# **Blender Basics**<br>Учебное Пособие 3-е издание

Blender Version 2.49

> **ABMOD: James Chronister** Перевод: Юлия Корбут Азовцев Юрий

Русская Версия книги Blender Basics, которую вы держите в руках, является результатом работы русскоязычного Blender-сообщества. Книга распространяется свободно на условиях лицензии *Creative Commons Attribution-Noncommercial-Share Alike*, как и оригинальный английский вариант, написанный Джеймсом Кронистером (James Cronister). Вы можете **свободно использовать этот материал для любых образовательных задач**. Можете копировать полностью либо частями. По всем вопросам коммерческого использования книги (с целью извлечения прибыли) вы можете обращаться напрямую к Джеймсу Кронистеру jchronister@cdschools.org либо ко мне gumanoed@gmail.com Азовцев Юрий.

Спасибо всем кто участвовал и помогал при создании этой книги. Особую благодарность хотелось бы выразить:

*Юлии Корбут aka Balista* за перевод 2-й редакции этой книги. Если бы не она мы бы, возможно, и не узнали о замечательном творении Джеймса.

*Елене Силаевой* за оформление иллюстраций для Интернет версии данной книги.

*Сергею Шилову aka Morthan* за отличную работу по поиску грамматических, орфографических и стилистических ошибок в тексте книги. Благодаря ему книга приобрела еще более профессиональный вид.

*Daniel Knittl-Frank aka Knittl* за предоставление хостинга для ведения проекта.

Мне, *Азовцеву Юрию aka gumanoed* за курирование проекта по переводу книги. Временами приходилось вытаскивать дело "на себе", но поверьте, это того стоило!

И конечно же, *Джеймсу Кронистеру*, за его замечательный труд и открытость общественности. Основываясь на своем опыте преподавания 3D моделирования и анимации он создал лучшее учебное пособие, на данный момент!

Если у вас появится желание **отблагодарить нас** за проделанную работу - распечатайте эту книгу, красиво проброшурируйте ее (это стоит совсем не дорого и займет не больше 20 минут) и отнесите преподавателю информатики или компьютерной графики в вашей школе или институте. Расскажите ему (или ей) о Blender и сделайте копию программы. Для нас это будет лучшей благодарностью!

*Мы рады будем услышать от вас пожелания, отзывы, истории успеха. Пишите на gumanoed@gmail.com.*

On-Line версия книги находится по адресу: http://b3d.mezon.ru/index.php/Blender\_Basics\_3-rd\_edition

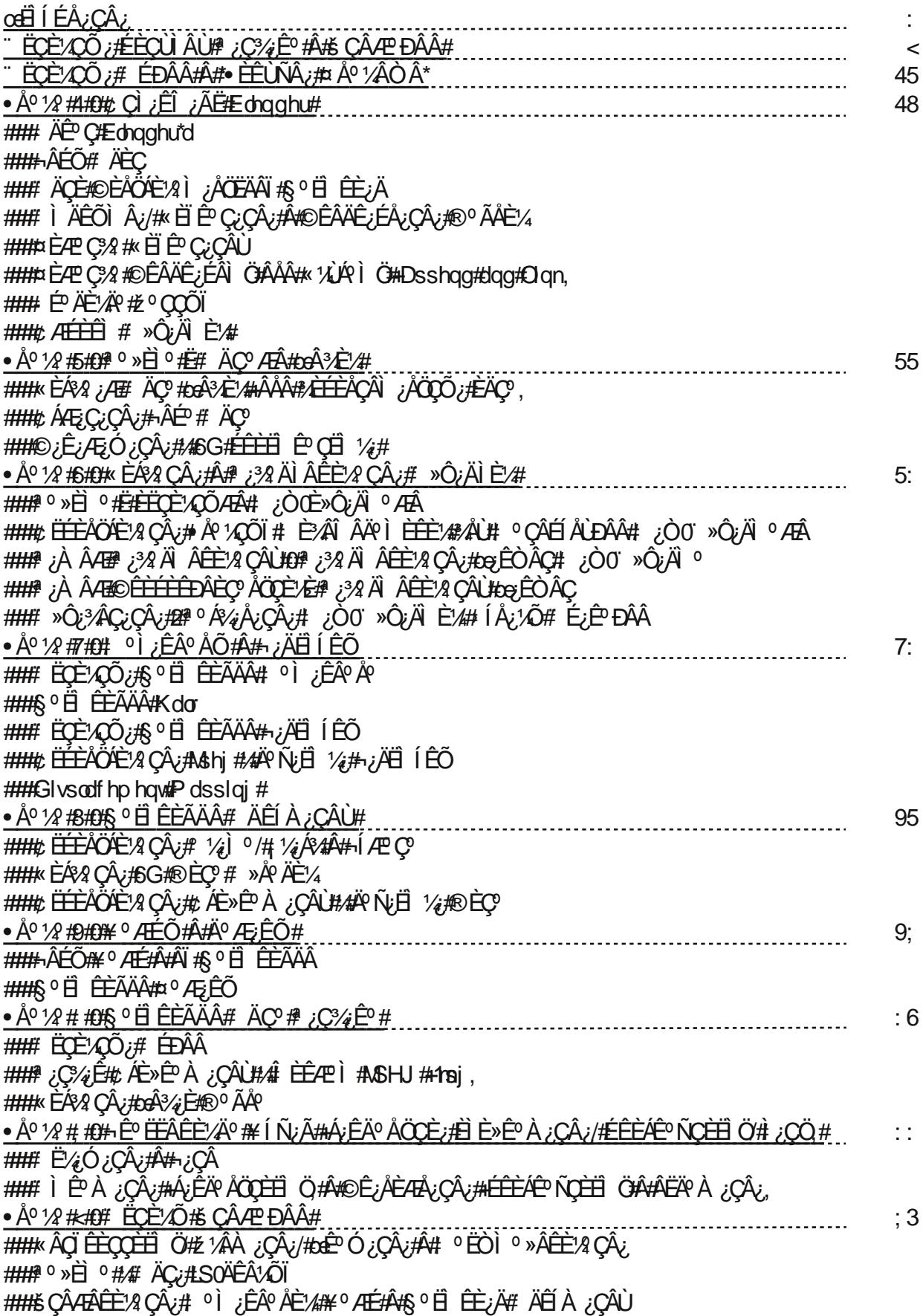

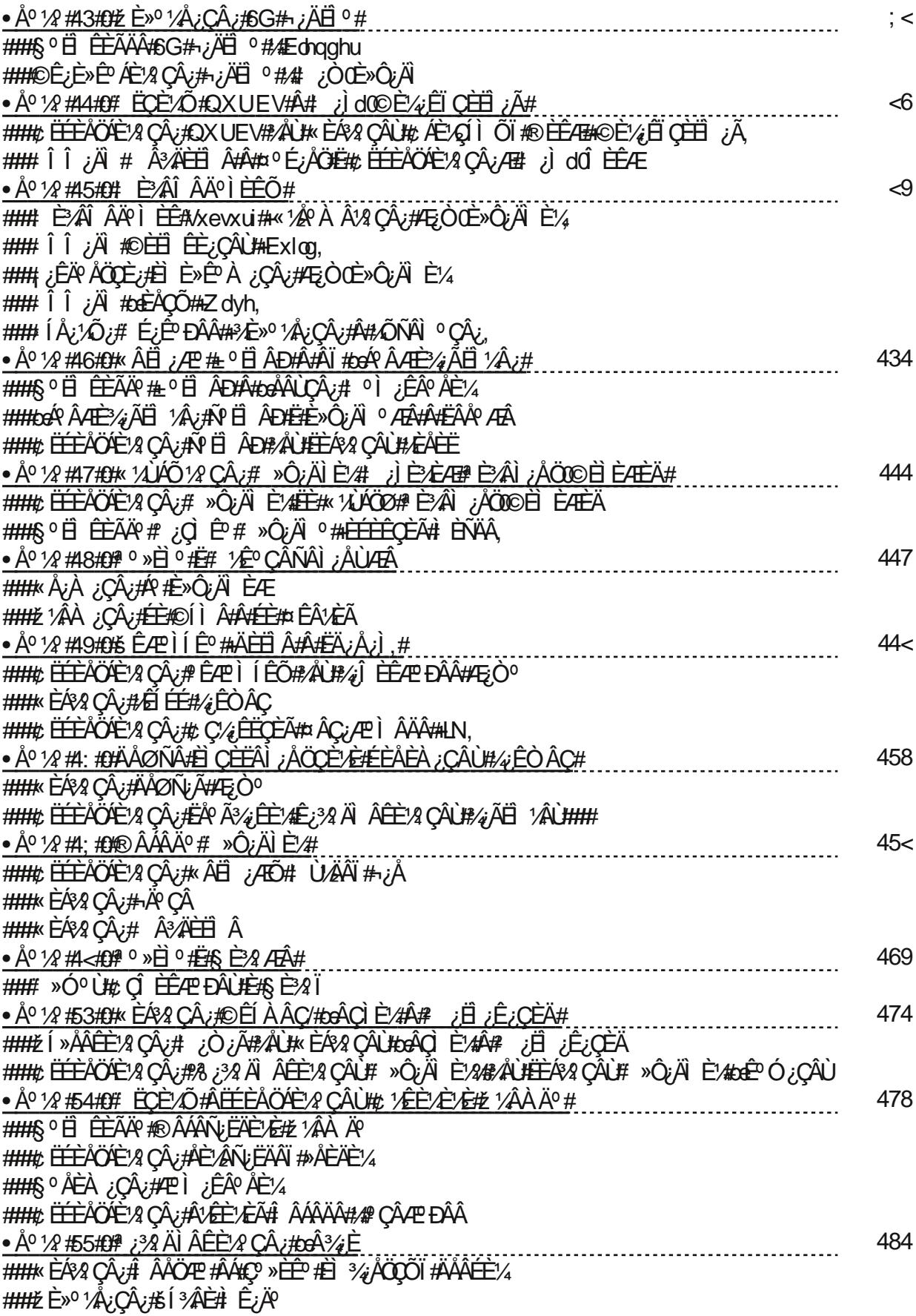

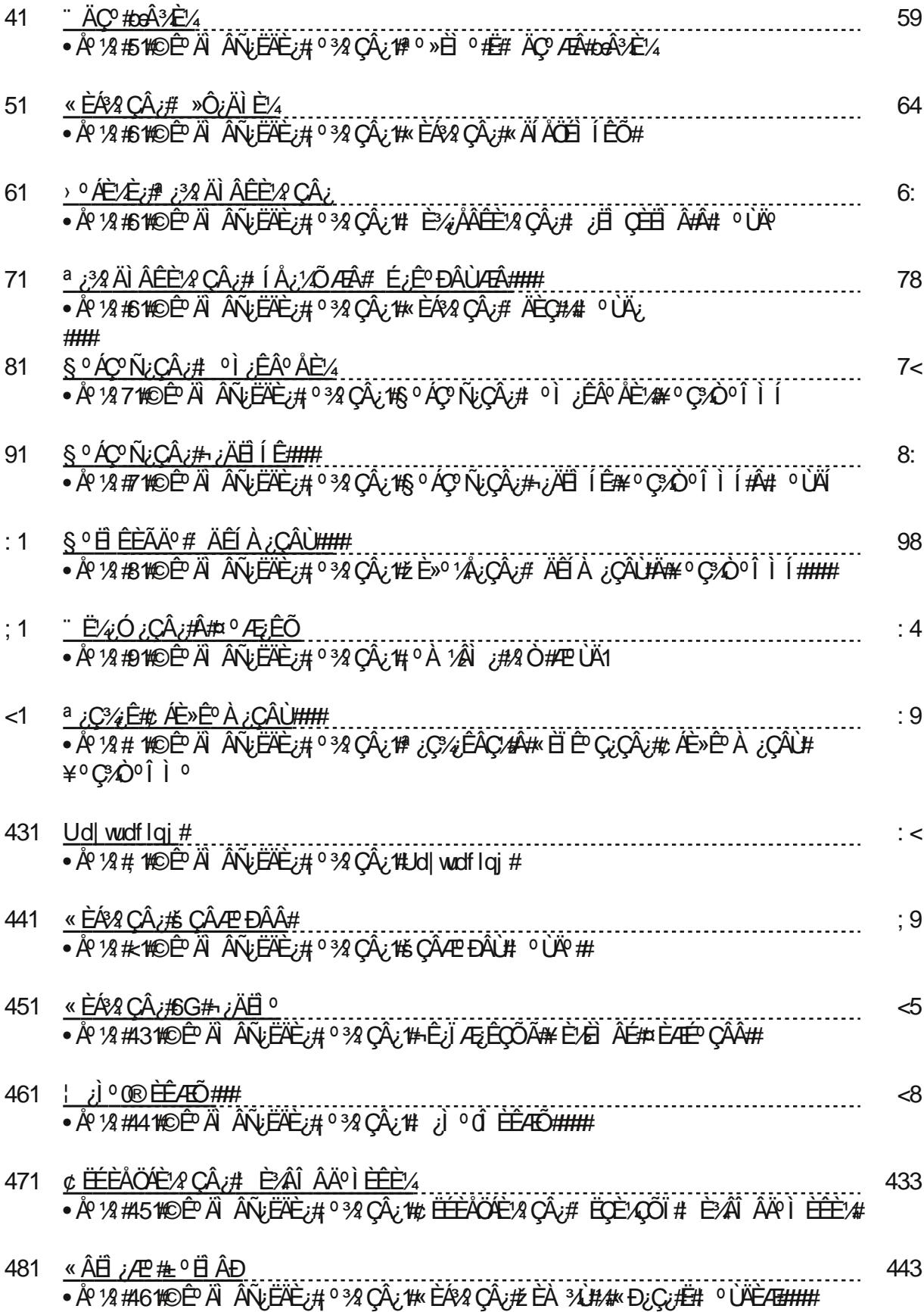

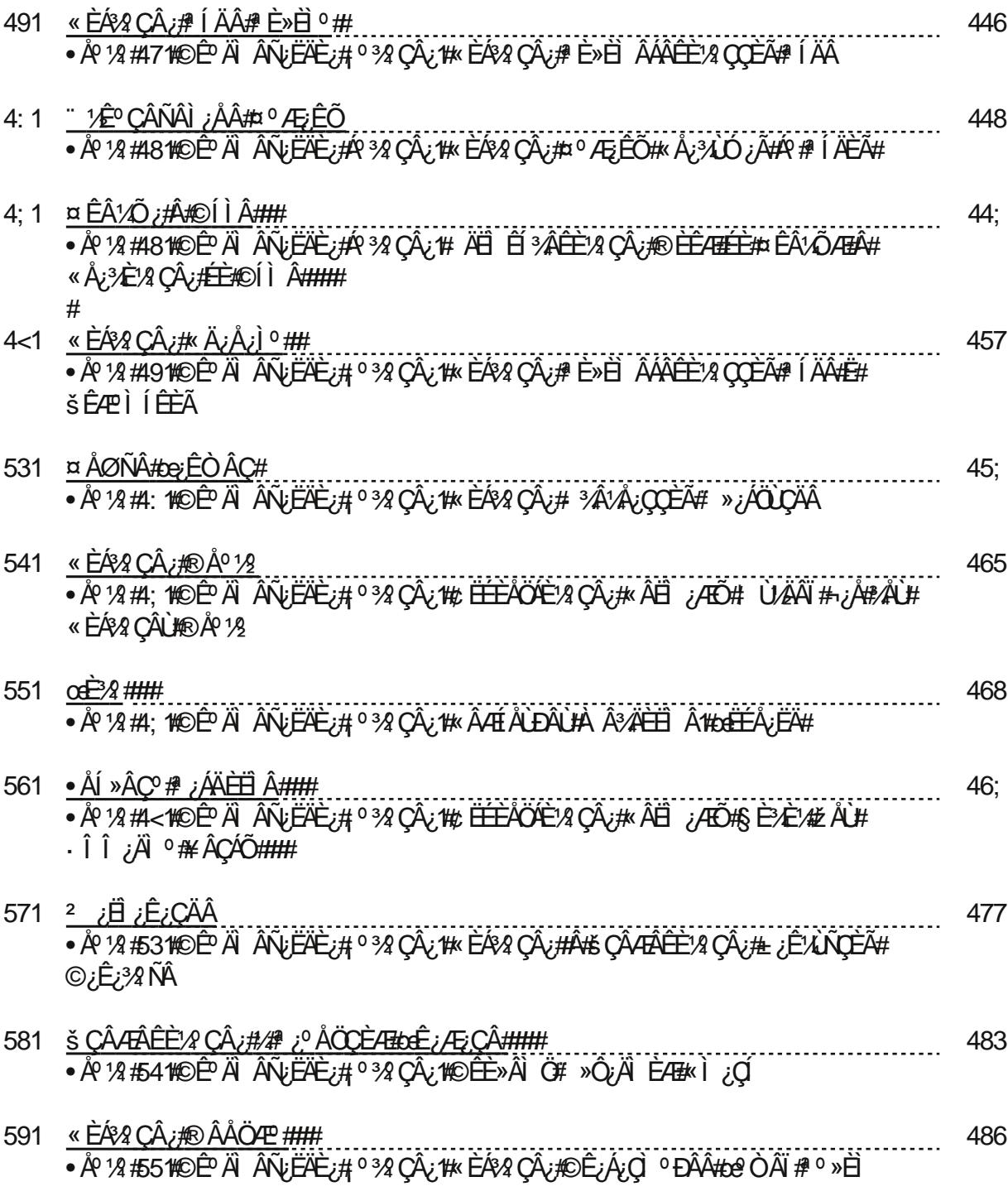

# <span id="page-6-0"></span>**OGË I EA;CÂ;**

 $\delta \mathcal{A}$   $\hat{\text{EE}}$   $\neq$  MdD hv $\text{FF}$  kur al whau ¨Ê½ÂǺÅÖQÕÃ#ɿʿ¼È‰## ÅÂÙ#¤ÈË»ÍÌ#dnd#Edolwod ©;Ê;户»日A°=格AÈ2D;2# ÊAÃ#dnd#xpdgrhq#

### "  $#$  orighu

¤ <sup>o</sup> ÄÆdngghu#ÆÀ ; i #ÕI ÖÆÆ»EACECE EEEEE E CÙ ÆÕÆB

- #ÅØ¾Ã#ĺÄ#ÉĒº¼ÅÅÈ/#»;ËÉźÌŒi;#ÉÊȽʺÆÆŒÈ;#È»;ËÉ;Ñ¿C¿#ºËËÈÐÂÂÊÍ;ÌËLì#Ë# Ì¿ÊÆÂCO ÆÂ# %ÉÅËÏ È¿%H# %Ë# ȽÊ CÂÑ↓COÕÆÂ# ¼ÈÁÆÈÀ CÈËÎ ÙÆÃŶ# ĂÅÃ# Ë# %%;ÆÈ# ¼;ÊËÂÙÆÂ%# Edogghu#À ¿#Ù ÂU LÌ LI HÉEACEEI CO#I I CADAEC ACOO AE#" C#Ê AÊ »º I O1 2 ¿ LI HEEE»O ¿EI 1 EA E# Ê ÁÊ »ÊÌ ÑÂÄȼ#r shq0vr xư h/#/q/4#ÅØ3/Â#ËË#/Æ; }Ē#AEÂÊ #/ACÊËLÌ #Ë/EÃ#/Äź34#/#; }Ē#ʺ ÁVÂÌ Â; {# EdnaghutÙ ÂÙ; Ì ËÙ HË ¿ 3 Èà HÊ ; C3 4 Ê C1 2 º CÂ Æ ĐẦÂ Ê Á Ê » HÌ Ä th 1 Ê HÊ LE LE LE LE LE LE LÊ ÔI Õ Æ ÂÜ EZŐÆJÖZE TEZÉRE EZCETE ELÉTEÜ E CÙ ÆLÁTÂTÉE 4/4 EA Â14 ; ÆLÁTE draghut r xagolikra 1400 H AEA, ji #EAPNPI ÖFE ohaghu#  $\chi$ EEAPI QE#E#EPA  $\chi$  o # z z teohaghutru #

°¿ÅÖHËÉÁYA ÇÂÙĤÊÉÇYA #HÊÀ ÇÈHËÎÊÉHÉÁÂÊÊEYAÌÖHÄY Ä#

%Edhaghu#rxggdWrg#CHz;A 'A FACPLAEE' & CAAPDALL HA SWI kWaj %EC;A E A I A I CADAECAE ØO LHA A C; AE Æ EÑV; EA UFEE 2 CA A EN LHA er gO sur il vals xed fabro hil val rusr ud vir g, affect a vis a ØÓ A Æ VED; A UFE A af

0# Ê%2QÂÁÈ%I Ö#ÄEAEOQÂØ#ÉE#Ë»ÈÉÍ #%¿Q¿%#%ÅLHÎ ÂÇOQËÂÊEE%QÂLHt&\$AQÈ%E¿AEQQÈÃ# ÅÂÐ;CÁÂÈQQÈÃ#AÕÉźÌÕ#Ŕ#ÀËIÈAQÕÃ#ÄȾEdngghu#/#ʺÁÆE;#Ü433/333#

OZ ºÌ Ö#AÈEÏ Í É#ÂQÌ ¿ÊÇ¿Ì O<del>ÏÌÈ</del>»Ó ¿ËÌ ¼ #ËE#AË; *}È#*FEÂʺ #Ä#6G# ¿jĭ QÈÂÈ/ÂÂ#AE)¿ÅÈÆ#Ë# Ednaghu#44ºÑ; E 1/4 A ; I CÂÑ; EAEA EECE1/Ô#

04©Ê; 3AÊÊ º 1AN ÖHÊ;Ê1ANÊÕ#ANLAPAN Â1AQÕI #ÉEAÖYÊ1AN ;Å;AHAHÊPAÊ »ÈN ÑAAE144Edhaqahu#

04©È%4 ÊÀÂ%] ÖH HÁ NO º Ì ÔHEJ Ó ¿EI ¼ ØÓÂà HÉÊȼ Ä #E dhaahu #ÉÈËĖ; } JË 1ÆÆ# È»Ó;¾EËLÍÉOEÃ#ËÂËL;ÆÕ#ʺ»ÈLÕ#Ë#ÂËLȉQÕÆ#ÄÈXÈÆ#ÉȾÅÂÐ;CÁÂ;Ã#JQX#JSO#

ŒFÊ ZO CÂNÊ ZA ÖZEZÊ EZO Ø ZEÊNÊÎ ;ÆFENNÊ EZER A LÊ LÊ LÊ ZE ZO CÂNE EN A VO LÊ DE LA DETER LÊ DETER Î EC34 HÂHEE ÄÊÕ 14 ØÓÍ ØHÊ Ë Ê ÂHC HÊÊ 13 CÂ A ĐÂØHÊ » EÌ ÕHÎ EC34 9#

Edogghutz hevivinthedogghutruj,#

Edogghu#ÆÀ ; Ì #Ë ºÌ Ğ#AÈAËAÖQÈ#ËAÈÀQÈÃ#A#ÂÁ Ñ;CÂÂ#ÉÊÈAÊ ÆÆÈÃ/#;ËÅÂ#ÉÕÌ ºÌ ÖËLHÈËAÈÂÌ Ğ# <u>VË;#jVË#ÆDËVAÑAËÅ;CCÕ;#VÈÁÆÈÀCÈËÎÂ#̺#ACÂV&#ʺAʺ»ÈIºCº#ANÙ ÈVÈ/#ÑË»Õ#ÆTYAÂ#</u> Ï<del>ĿĹĿ</del>ŎĖŧĖĔĄĖÂĬĠŧĔĔĊĔĄŎijŧÆijĔŶŐŧĔĔÁŶĄĊÂÙŧĔ»ÔijÄĨĔŊŧŧĨĐįĊſŧſŧĤºÄŧĄijŧſĊÂÆĐÂÂţŧŧſĨŇŎÂÃŧŧ Ë:1/4]/#ÄÈI ÈËÕÃ#Ù#ÆEYÉ#3A] Ö#ÉÊÂ#ÂÁÍ Ñ;CÂÂ#xÌ ÈÃ#ÉÊÈYÊ ÆÆŐ/#0#§ ;#»ÊĖËPÃÌ ;#ÂÁÍ Ñ;CÂ;\$# ¥Ø»ºL<del>IFÊÈ'Ê AZE IÊ</del>JC<sup>3</sup>⁄a ÊÂC'A HÂ# CÂÆ ĐÃÂHÂÆ JÌ HËAÈÀ CÕÃHÊÊÈDJ ËËHÂÁ ÑJCÂLHÂHE draghi #A# xÌ ÈÆ#ËÆŐËÅ¿#Ì ÈÀ¿#Ç¿#ÃËÄØÑ¿Ç¿#©ÈËÅ¿#Ç¿ĔÄËÅÖÄÎ #Ç¿¾Å֥ȻÍÑ;ÇÂŬ#ÆŒŶ¿#Ÿ4ÓÂ# H °CEAU HHA;AUH · 1°#E»I Ñ ØÓ°UH EFEAP AZP#»Õź#E Á P »H °C # 3AUH ¿A ¿3C ;ACEAH ÂÁ Ñ¿ÇÂÙ#A#ËDÑ¿] º ÇÂÂHËH ÉÊ À Ç¿ÇÂÙÆÂtt¢ ÁÓ tha È EHÇ; ÄË EÊÕ; #AEÁÆÈÀ ÇÈË ÂHE draghutÇ; # »ÕÅÂ#ÈÉÂË`QÕ#Ì ºÄ#%˿ȻÔ;ÆÅØÓ¿/#ĺÄ#ÆÈ%ÅA#»Õ#YËÅÂ#œÕ#ÂËĖÈÅÖÄ ¿]¿#xÌ Í #ÄQ¼ #%ÅÙ# Ë AËËË EÙ ¿ÅÖQÈ E#ÂÁ Ñ¿ÇÂÙ#ÂÅÂ#À ¿#^#ĺÑ¿Ë) ¼#ÂQË ÊÍ Æ;Q º#Ë AËÍ Ë˼ÊÒ ¿ÇË ¼È¼ ÇÂÙ#O# ce ABC ¿È»Ï È ÂMEE COÃI ÂHPAE EACAI ¿ACO DE ARCIE EAPENA DE AZU ALIA PO AJ º I HA PALEGO DI h}r q1 k/# edogghu6g1r uj 1xd#A#edogghu1r uj 1#§ % #xi Alj #EP Al %ij #AQ#Q A3%ij #ij li EEA & AQ#A#ij EEI AEO/#A%ij#A AE#

### **Вступление**

смогут помочь в некоторых вопросах. Тысячи пользователей Блендера во всем мире просматривают эти форумы, чтобы дать или получить совет. Воспользуйтесь этой обширной базой знаний!

#### **Информация о Версии**

Текущая версия во время издания этой книги 2.49. Blender развивается усилиями индивидуалов со всего мира вкладывающих в разработку свое свободное время. Так что новая версия может появиться через 4 месяца или через год. Благодаря большому количеству людей, вносящих свой вклад в Blender, новые значительные изменения появляются в новых версиях продукта обеспечивая постоянное развитие.

### Рендеринг и Анимация

### <span id="page-8-0"></span>**Основные понятия Рендера и Анимации**

Автор: *James Chronister* Оригинальный перевод: *Юлия Корбут aka Balista* Переработка: *Азовцев Юрий aka gumanoed* Редактура: *Сергей Шилов aka Morthan*

#### **Рендеринг**

Рендер является графическим отображением 3D сцены или объекта. Такие особенности как материалы, освещение, oversampling и тени контролируют эффекты и качество рендера. Чем больше этих элементов вы добавляете, тем более реалистичной становится ваша сцена, но это так же увеличивает время создания вашего изображения.

#### **Материалы и Текстуры:**

Вы можете контролировать внешний вид объекта, применяя цвет и текстуру. Материалы придают объекту реализм с помощью различных эффектов. Вы можете контролировать блеск (specularity), характер светового излучения, прозрачность, а также повторение образца материала. Просчет пути лучей (Raytracing) дает возможность получить эффекты отражения (mirror) и преломления (refraction). Текстуры могут быть сделаны из любой отсканированной фотографии или нарисованного объекта в любом редакторе изображений. Могут быть использованы изображения практически в любом формате (jpeg, bitmap, png). Blender также имеет большое количество встроенных генераторов текстур, которые симулируют различные характеристики поверхностей, например: дерево (wood), мрамор (marble), облака (clouds), волны (waves) и неровность.

#### **Освещение:**

Лампы добавляют реализм вашей сцене, с помощью различного типа отражений и теней. Вы можете контролировать тип, интенсивность, а также цвет освещения. Некоторые лампы могут создать эффект ореола при освещении 'тумана' или 'пыли'. Или заставить их объемно светиться. Также вы сможете настроить дистанцию иллюминации.

#### **Камеры:**

Камера - это ваша точка наблюдения сцены. Вы можете контролировать ее как настоящую камеру: управлять длиной объектива, чтобы увидеть объект крупным планом или под широким углом. Так же можно настраивать область обзора камеры. Глубина резкости (Depth-of-field) теперь контролируется с помощью нодов.

# Рендеринг и Анимация

#### **Анимация:**

Анимация - это серия отрендеренных изображений, формирующих видеоряд. На качество вашего фильма влияют все выше перечисленные пункты, включая частоту кадров в секунду (FPS), размер изображения, тип файла и сжатие. Наиболее распространенный метод анимации называется *keyframing*. Ключевые кадры создаются в различные моменты анимации, а потом компьютер делает все остальные переходные кадры между этими ключами. Основные варианты анимации включают изменение размера, вращение и передвижение объектов.

#### **Фактор времени**

Перед тем как сделать анимацию, необходимо установить длину вашей анимации в кадрах, а также количество кадров в секунду (fps). Рассчитать длину анимации можно по следующим значениям.

#### **Опции Частоты Кадров(fps):**

*NTSC* - США и Япония видео стандарт 30 fps *Film* - Кино-стандарт 24 fps *PAL* - Европейский видео стандарт 25 fps *Custom* - Ваша собственная установка fps

Мы обычно используем частоту кадров 25-30 fps, в зависимости от быстродействия компьютера или когда мы хотим сохранить анимацию на DVD. Для того, что бы использовать 25-30 fps - нажмите на кнопку PAL или NTSC.

#### **Создание Ключевых Кадров Анимации:**

Ключевые кадры устанавливаются в начале и в конце желаемого передвижения, вращения или изменения размера объекта. Подумайте, с какой скоростью должен передвигаться(изменяться в размере, вращаться) ваш объект, относительно кадров в секунду. Так, например, если вы хотите передвинуть объект из пункта А в пункт B за 2 секунды и у вас частота кадров равна 30 fps, установите 2 Ключевых Кадра на расстоянии 60 кадров друг от друга.

#### **Следование по Пути и Слежение за Объектами:**

В большинстве анимационных программ, камера во время движения может следовать по определенному пути, либо следить за объектом (или и то и другое). Эта возможность сильно экономит время на создание анимации и количество необходимых Ключевых Кадров.

#### **Опции Вывода:**

Мы обычно сохраняем наши видео в MPEG формате, для Windows. Этот формат легко проигрывают большинство медиа-плееров с сохранением высокого качества

### Рендеринг и Анимация

изображения. В зависимости от того, как вы планируете использовать ваше видео (например для размещения в интернете, записи на DVD, проигрывания на презентации) возможно вам захочется выбрать другой формат. Приведенные примеры подразумевают использование Apple Quicktime и Windows AVI форматов. Различные форматы также позволят вам контролировать различные параметры качества. Например, AVI позволяет произвести компрессию различными компрессорами, называемыми *кодеки* (CODECs).

#### **Анимация Реального Времени(только для Blender):**

Анимация Реального Времени позволяет Вам добавлять к вашим объектам физические свойства, а также использовать клавиатуру и другие инструменты, чтобы управлять ими. Вы можете создать действующих лиц (actor), изменять массу (mass), контролировать скольжение (friction), настраивать силу и вращение в х, у, и z плоскостях, создавать связи с другими объектами в сцене. Со временем, возможно, будут созданы интересные трехмерные игры и прогулки по архитектурным строениям в реальном времени.

Теперь вы можете использовать физический движок Blender для создания реалистичной анимации падения, вращения и т.д., и использовать их в Вашем ролике.

### <span id="page-11-0"></span>Горячие Клавиши

# **Основные Опции и 'Горячие Клавиши'**

Автор: *James Chronister* Оригинальный перевод: *Юлия Корбут aka Balista* Переработка: *Азовцев Юрий aka gumanoed* Редактура: *Сергей Шилов aka Morthan*

### **Основные Команды Blender**

Это неполный список команд Blender. Посетите сайт Blender.org для получения более подробного списка.

- **Клавиша [TAB]** Переключение между Режимом Редактирования (редактирование вершин) и Объектным режимом. Если Вы находитесь в Режиме редактирования объекта и создаете новый объект, он будет объединен с этим объектом.
- **Клавиша 'O'** Клавиша 'O' (не ноль) запускает Режим Пропорционального Редактирования вершин, пока вы находитесь в Режиме Редактирования.
- **Клавиша 'A'** В Режиме Редактирования эта опция используется для выделения всех вершин, повторное нажатие этой кнопки приведет к снятию выбора с вершин.
- **Клавиша 'B'** Вызывает инструмент 'Выделения Прямоугольником', используется для выделения нескольких объектов. В Режиме Редактирования с помощью этого инструмента можно выделять несколько вершин. Повторное нажатие Клавиши 'B' вызывает инструмент 'Выделение Кругом', радиус которого вы можете изменять с помощью скрола мышки.
- **[Пробел]** Вызывает Меню Инструментов, в котором вы можете выбрать добавление меш-объекта, камеры, лампы и т.д.
- **[NumPad]** Управление режимами просмотра: '7'-Вид сверху, '1'-Вид спереди, '3'-Вид сбоку, '0'-Вид из камеры, '5'-перспектива, '.'-изменение фокусного расстояния, относительно выбранного объекта, '+' и '-'-изменение фокусного расстояния в большую и меньшую сторону соответственно.
- **Мышка** Левая клавиша предназначена для манипулирования, правая для выделения, средняя для вращения просмотра и изменения фокусного расстояния. Если Вы будете удерживать Shift и одновременно среднюю клавишу мышки, то Вы сможете, двигая мышкой передвигать 3d проекцию экрана.
- **Клавиша 'Shift'** Удерживайте 'Shift', чтобы делать множественное выделение правой клавишей мышки.
- **Клавиши 'Стрелки'** Используются для установки кадров анимации. Правая стрелка увеличивает количество кадров на 1, Левая уменьшает на 1 кадр, Стрелка вверх увеличивает количество кадров на 10, а Стрелка вниз уменьшает на 10.

# Горячие Клавиши

- **Клавиша 'R'** Вращение выделенных объектов или вершин.
- **Клавиша 'S'** Масштабирование выделенных объектов или вершин.
- **Клавиша 'G'** Перемещение выделенных объектов или вершин.
- **Клавиша 'P'** Если Вы находитесь в Режиме Редактирования, Вы можете нажатием Клавиши 'P' отделить выделенные вершины в отдельный меш-объект.
- **Комбинация [Shift D]** Дублирование или копирование выделенных объектов или вершин.
- **Клавиша 'E'** Находясь в Режиме Редактирования, Вы можете экструдировать (вытянуть) выделенные вершины.
- **Клавиша 'U'** В Объектном Режиме вызывает меню Единого Использования, вы можете его использовать, чтобы сделать уникальным Материал, Анимацию(IPO) и т.д. В Режиме Редактирования работает как 'Отменить команду'. С помощью этой 'горячей клавиши' вы можете вернуться на несколько шагов назад. К сожалению, эта опция не позволяет отменить все команды (исользуйте Alt-U).
- **Клавиша 'M'** В Объектном Режиме Перемещает выбранные объекты на другой слой. В Режиме Редактирования работает как инструмент зеркального отображения объекта.
- **Клавиша 'Z'** Переключение 'каркасного' отображения в 'заполненное' отображение объекта.
- **Комбинация [Alt Z]** Переключение 'заполненного' отображения в 'затененное' отображение объекта.
- **Клавиша 'P'** В Объектном Режиме запускает Режим Игры.
- **Комбинация [Alt/Ctrl + 'P']** Используется для того, чтобы создать (либо разорвать) связь между объектами типа 'Родитель-Потомок'. Для создания связи удерживая Shift первым выберите объект, который будет 'Потомком', а затем объект, который будет 'Родителем'. Нажмите [Ctrl P]. Для разрыва связи выполните ту же процедуру, но в конце нажмите вместо [Ctrl P] [Alt P].
- **Клавиша 'N'** Вызывает Информационное Окно выделенного объекта. Данные в этом окне можно изменять.
- **Комбинация [Ctrl J]** Служит для объединения выбранных объектов в одно целое.
- **Комбинация [Alt A]** Проигрывает анимацию в выбранном окне. Ваш курсор должен находиться в этом окне для начала проигрывания.
- **Клавиша 'F'** Создает грань между выделенными вершинами в Режиме Редактирования. Для создания грани допустимо выделение только трех или четырех вершин.
- **Клавиша 'W'** В Режиме Редактирования вызывает 'специальное' меню. В Объектном Режиме вызывает меню Булевых Операций.
- **Клавиша 'X' или Delete** Удаляет выбранный объект, вершины или грани.

### Горячие Клавиши

- **Клавиша 'I'** Используется для вставки Ключевого Кадра анимации. Объекты могут быть анимированы с помощью основных инструментов Вращения, Перемещения и Изменения Размера, а также их всевозможных комбинаций.
- **Комбинация [Alt U]** Это новинка в Blender. Опция глобальной отмены команды. Нажав [Alt U] вы увидите список команд, которые можно отменить. По умолчанию количество шагов отмены 32, но вы можете изменить это значение в Панели Настроек Пользователя, находящейся в самом верхнем окне экрана.
- **Комбинация [Alt C]** Используется для того, чтобы конвертировать меш-объекты, текст и кривые. Например, если вы создали текст и хотите его преобразовать в меш-объект, с помощью Alt C вы сможете конвертировать его в кривую, повторное нажатие Alt C превратит кривую в меш-объект.

**Комбинация [Shift Space]** - Делает активное окно полноэкранным (fullscreen).

**Комбинация [Ctrl 0]** - Очень удобная опция, если вы используете в вашей сцене несколько камер. Выделите одну из камер затем нажмите [Ctrl 0(ноль)] и эта камера станет главной.

### **Базовая Панель Кнопок:**

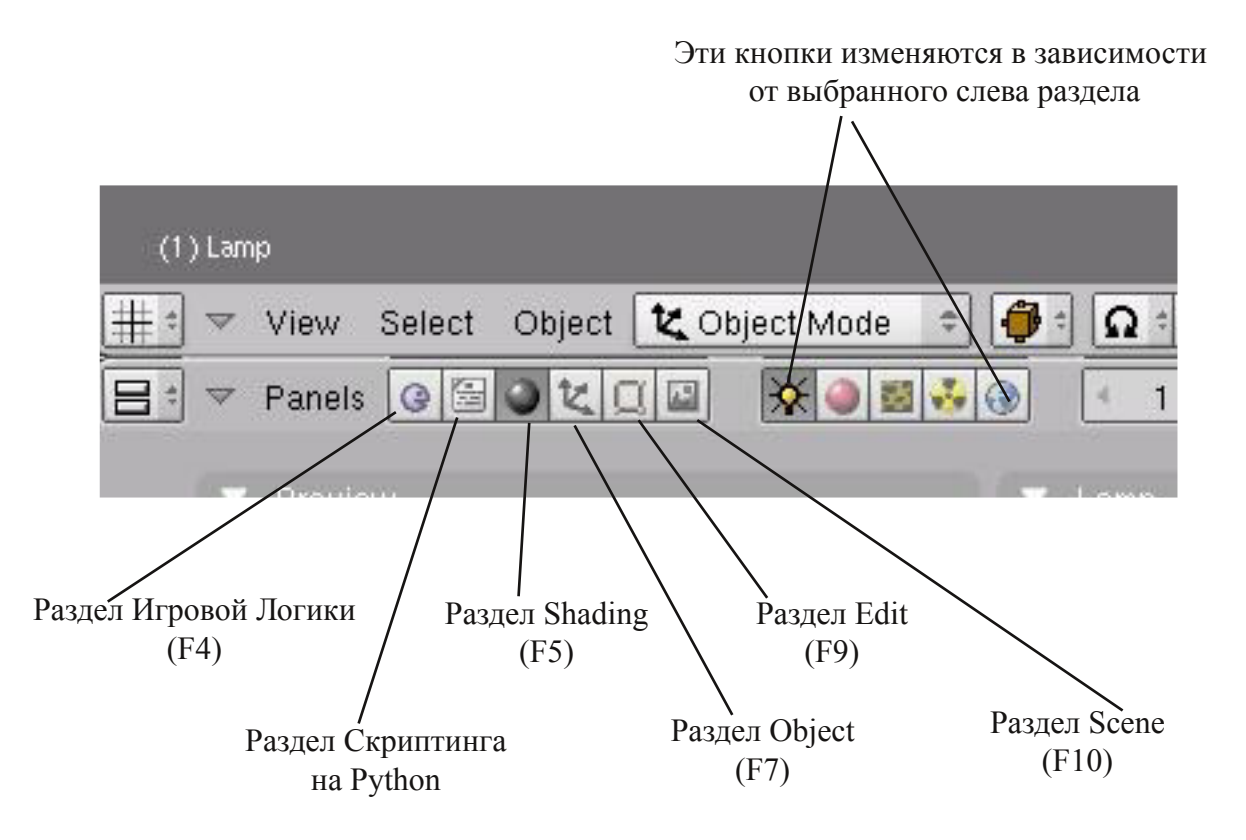

# <span id="page-14-0"></span>**Глава 1: Интерфейс Blender**

Автор: *James Chronister* Оригинальный перевод: *Юлия Корбут aka Balista* Переработка текста: *Азовцев Юрий aka gumanoed* Редактура: *Сергей Шилов aka Morthan*

### **Экран Blender'a**

Когда я впервые увидел Blender и прочитал несколько уроков я думал, что все это будет легко и интересно. Но после того как я впервые попробовал сделать что-либо в этой программе - я решил навсегда забыть о ней, потому что у меня ничего не получалось. Интерфейс Blender отличался от интерфейса любой другой программы, с которыми я работал раньше. Я решил повторить попытку и после нескольких недель многие вещи стали более осмысленными и я почувствовал потенциал этой программы. Вот, что вы увидите, запустив Blender:

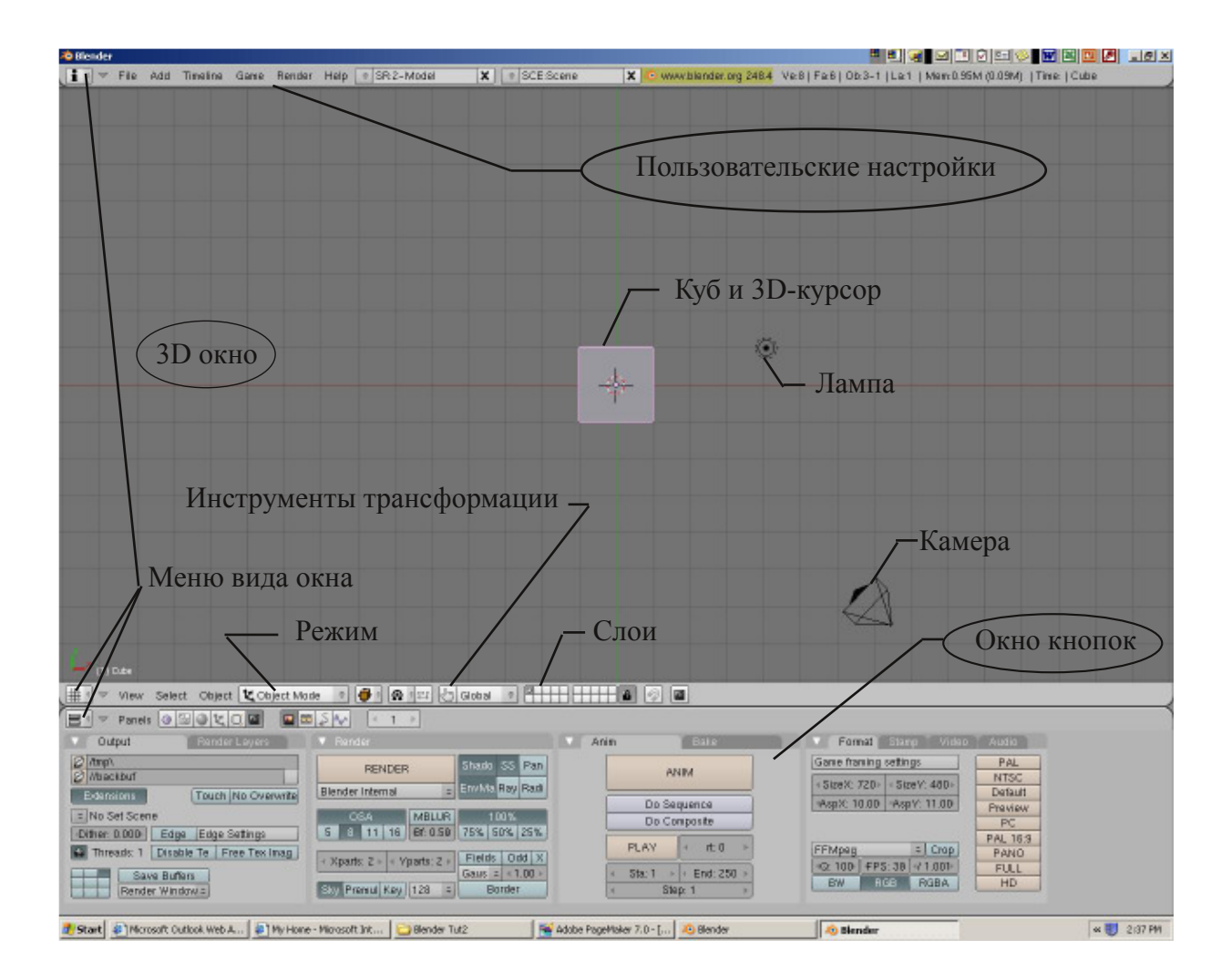

Вы смотрите на сцену, состоящую из куба, лампы и камеры (вид сверху). Куб стандартный меш-объект, созданный в этой сцене, для того, чтобы после тестового

Рендера на получившейся картинке можно было увидеть объект, а не пустое изображение. Лампа создана, чтобы осветить сцену. И наконец Камера нужна для того, чтобы было откуда смотреть на сцену.

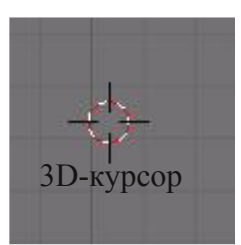

Старые версии Blender могут запускаться с различными сценами по умолчанию (плоскость вместо куба и лампы), но идея остается той же. Трехмерный курсор, находящийся в середине куба используется для определения места, где будут добавляться другие объекты. Вы можете перемещать 3D курсор кликая левой клавишей мышки по окну.

В отличие от привычного "выпадающего меню", как в других 3D программах, Blender имеет окно редактирования, находящееся в нижней части экрана. Кликая по кнопкам этого меню - вы попадаете в определенные вкладки. Вы можете изменять тип Окна Редактирования, но пока давайте оставим его таким, как оно есть.

Blender работает со слоями, так же как другие 3D программы. Вы можете перемещать объекты на разные слои, и показывать их, когда это необходимо. Это очень хорошая возможность, потому что при работе с большой сценой - Вы можете включать и выключать слои с различными объектами. Это будет влиять на скорость отображения сцены и облегчит Вам работу.

Для того, чтобы переместить объект на другой слой, выберите этот объект кликнув по нему **Правой Кнопкой Мышки (ПКМ) и нажмите кнопку "M", для перемещения** объекта на следующий слой. Попробуйте переместить куб на другой слой этим

способом. Если вы переместите куб на неактивный слой - он исчезнет из поля видимости. Для того, чтобы сделать слой видимым - просто кликните по нему. А для того, чтобы сделать несколько слоев видимыми удерживая Shift кликайте по иконкам этих слоев.

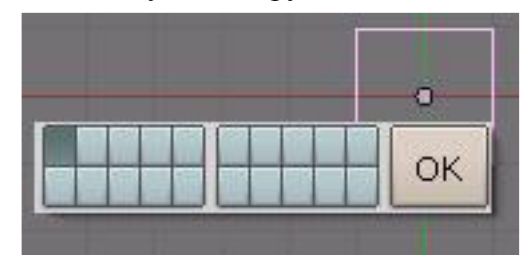

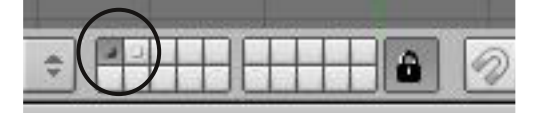

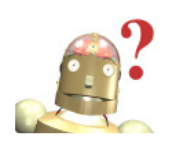

*:* **"Как мне выделить сразу несколько объектов в Blender?"** *Для того чтобы выбрать несколько объектов в Blender, удерживайте "Shift" и правой кнопкой мышки кликайте по объектам.*

### **Типы Окон**

 $\frac{1}{2}$ 

Blender имеет различные типы окон, и каждое окно может принять любой тип. Например, ваш экран при запуске программы имеет 3 окна, верхнее окно - Панель Инструментов, среднее - 3D Окно и нижнее - Окно Кнопок. Вы можете изменить тип каждого из этих трех окон. Доступные типы окон изображены на рисунке:

Самые интересные для нас типы окон, на данный момент:

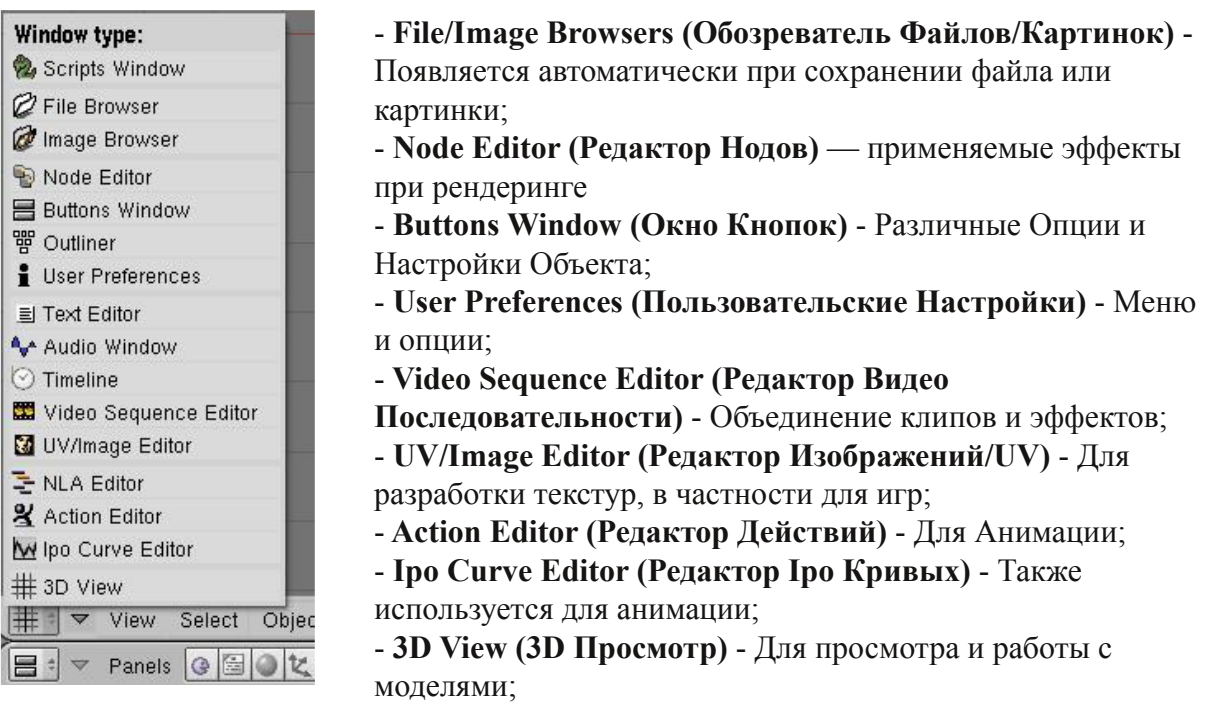

### **Окно Пользовательских Настроек**

Если вы наведете ваш курсор на линию, разделяющую Окно 3D Вида от Окна Пользовательских настроек (вверху), нажмете Левую Кнопку Мышки (ЛКМ) и будете тянуть эту линию вниз - то вы сможете увидеть множество настроек и опций в верхней части экрана:

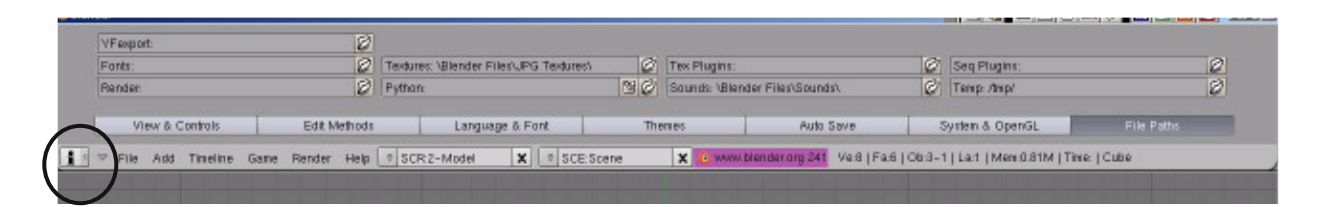

На данном этапе нас интересуют следующие настройки окна (пользовательских настроек) **User Preferences**:

- View and Controls (Просмотр и Элементы Управления) - Здесь вы можете настроить подсказки (появляющиеся, когда вы наводите мышь на какую либо кнопку) и мышку.

- Edit Methods (Способы Редактирования) - Здесь вы можете настроить как объекты линкуются и дублируются, а также максимальное количество шагов для опции "Отменить Команду".

- Language and Fonts (Язык и Шрифты) - Настройки языка интерфейса, размер и стиль шрифта.

- System and OpenGL (Система и OpenGL) - Изменение некоторых настроек системы.

- File Paths (Пути к Файлам) - "Обьясняет" Блендеру пути, по которым он сможет найти различные файлы.

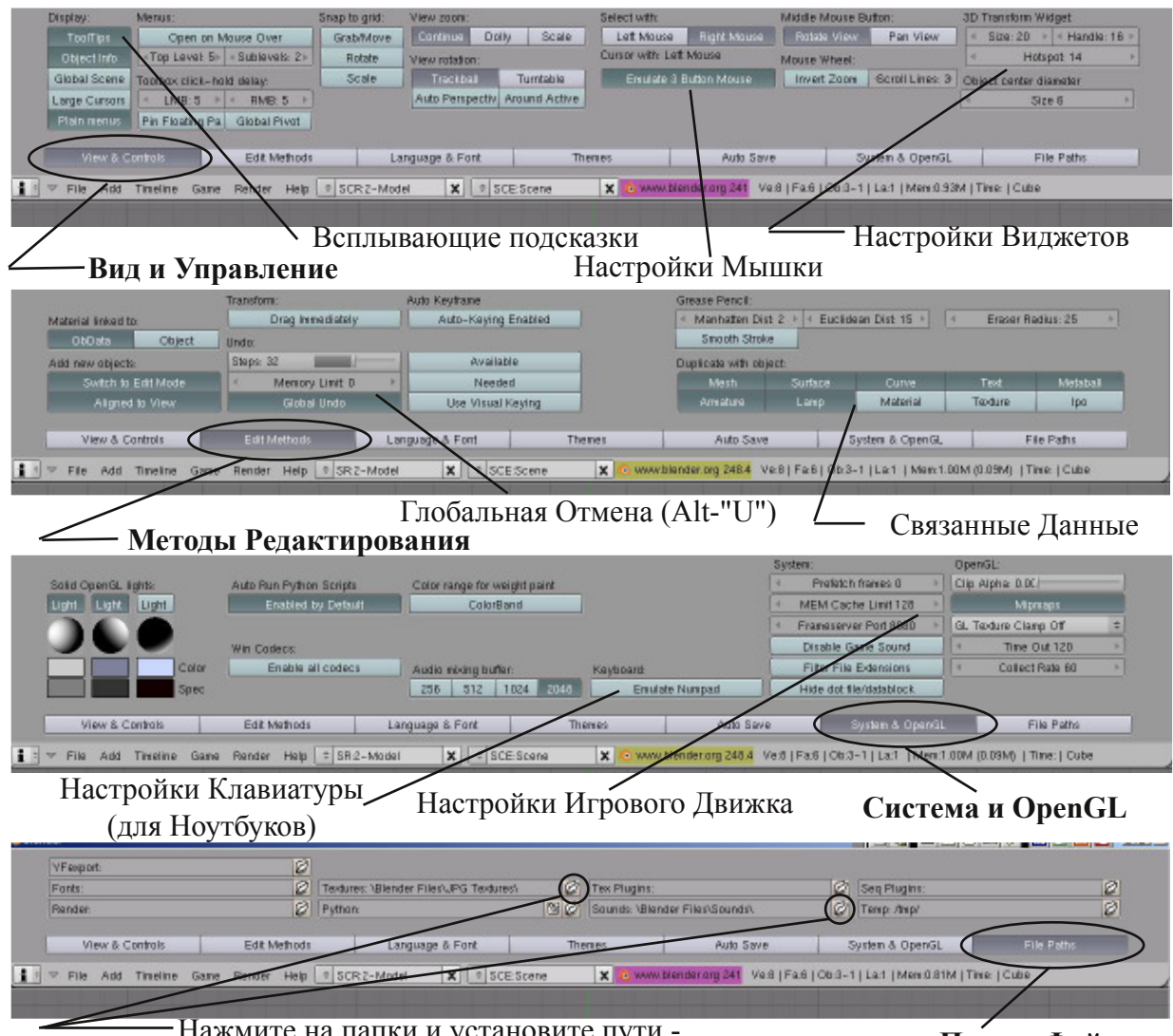

Нажмите на папки и установите пути - *Это поможет позже. Blender будет сразу переходить <sup>в</sup> эти папки, когда это понадобится.* **Пути к Файлам**

Если вы хотите сохранить эти настройки - нажмите **Ctrl U** и выберите в появившемся меню сохранить как **User Defaults**. Вы также можете сохранить настройки через меню **File >> Save Default Settings**.

**Будьте осторожны и выполняйте операцию User Defaults только на домашнем компьютере (не в колледже). Сохраняя настройки по умолчанию - ВСЕ ОБЪЕКТЫ находящиеся в 3D окне(а также их положение) будут сохранены по умолчанию. Это значит, что при каждом запуске Blender эти объекты будут появляться в тех же местах где они были при сохранении настроек.**

### **Открытие, Сохранение и Прикрепление Файлов**

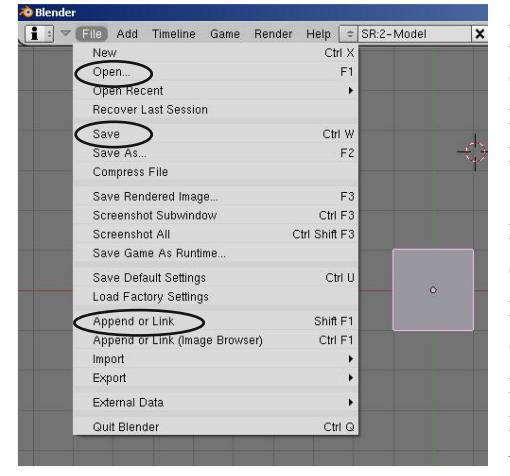

В Blender так же как в других 3D программах есть функции Открытия и Сохранения файла, однако с некоторыми исключениями. В Blender используется команда **"Open"** для открытия .blend файла и **"Append or Link"** для добавления объекта (лампы, камеры, материала и т.д.) из другого файла Blender (.blend) в текущую сцену. Вы можете использовать команду "Open" для импорта VRML (.wrl) и .DXF файлов созданных в других программах. Это прекрасно, потому что большинство 3D программ использует эти типы файлов, в качестве экспорта работы. Blender поддерживает широкий список

форматов для импорта (**"Import"**) и экспорта (**"Export"**) сцен.

#### **Команда Сохранения**

Когда вы впервые начинаете работать с Blender, кажется почти невозможным понять, как сохранить свою работу. Интерфейс работы с файлами практически аналогичен старому MS-DOS. Кроме того, каждый раз, когда вы сохраняете работу поверх существующего файла, предыдущий файл копируется с именем **.blend1**. Это позволяет всегда иметь резервную копию файла при случайных сбоях.

Вот что вы увидите, нажав **Ctrl + S**:

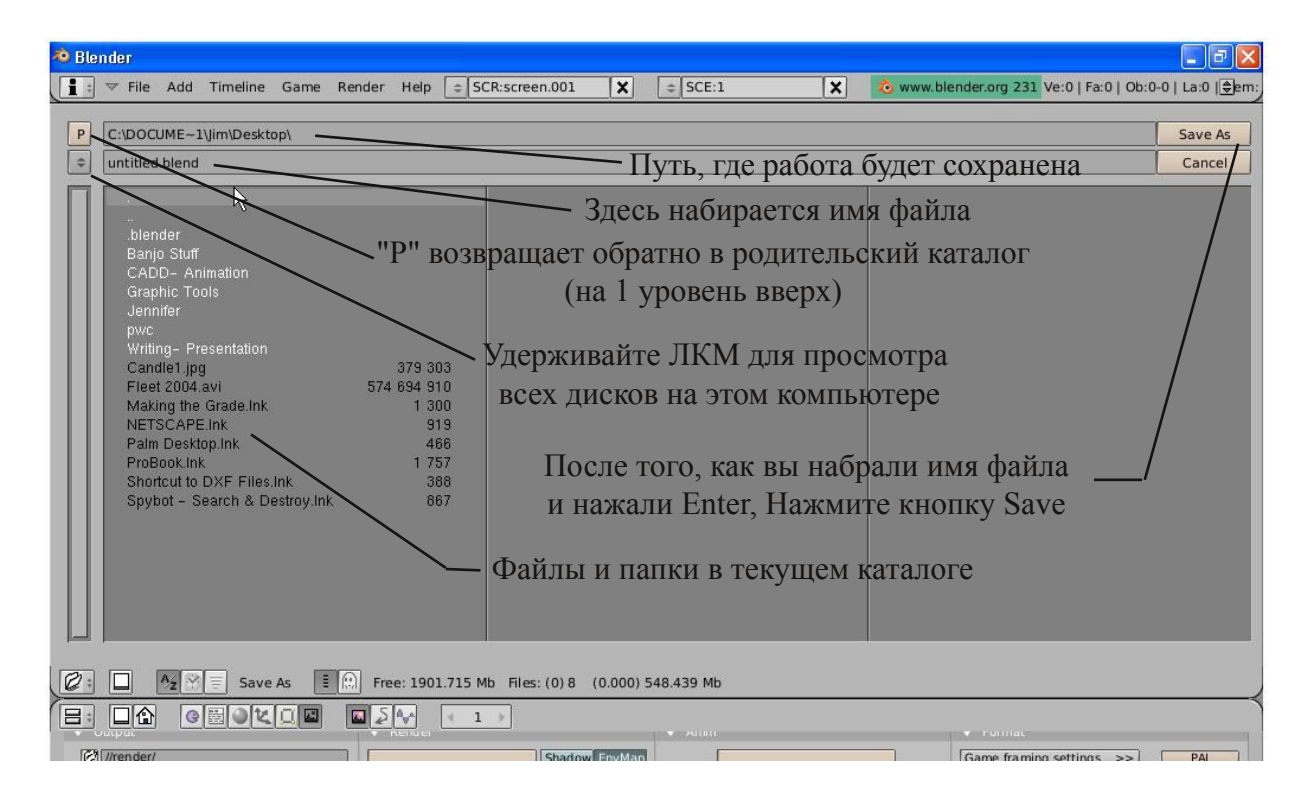

### **Команда Прикрепить или Связать (Append or Link)**

Когда Вам нужно вставить в вашу сцену какой-либо объект из другого файла Blender (.blend) - Вам необходимо воспользоваться функцией **"Append or Link"** из выпадающего меню "File". После этого вам необходимо найти .blend файл, из которого вы хотите брать и, затем, выбрать что именно вы ходите добавить из этого файла. Вы можете вставить в свою сцену такие объекты как: камеры, лампы, меш-объекты, прочие объекты, а так же материалы и текстуры и т.д. Чаще всего используется поле **Object** (см. рисунок). При добавлении объекта все связанные с ним материалы, текстуры и анимации будут добавлены автоматически. Правой Клавишей Мышки (ПКМ) вы можете выделять/снимать выделение с объектов в списке. Нажатие кнопки "A" выделит все объекты. После того, как вы выверите нужные объект нажмите на кнопку "Load Library" в правом верхнем углу экрана.

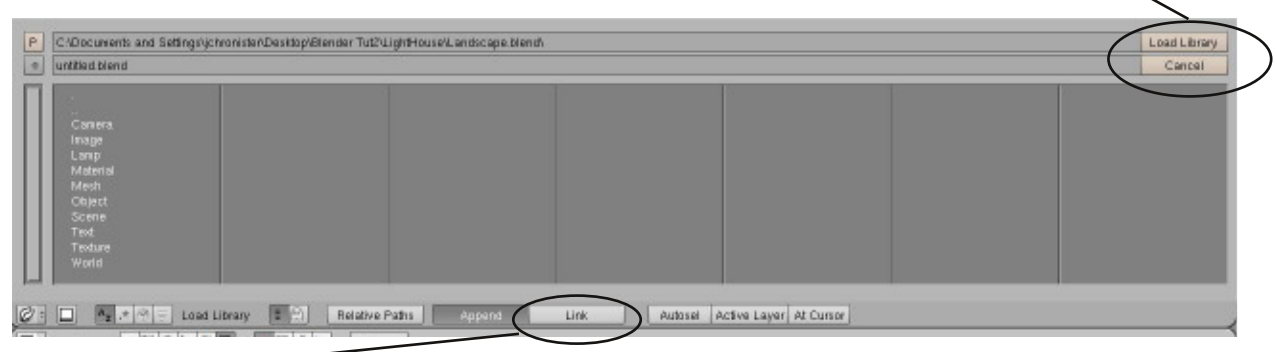

*Опция «Link» позволяет вам «связать» выбранные объекты из другого файла вместо их добавления (копирования) в текущую сцену. Эта опция позволяет менять объекты в файле-источнике и эти изменения автоматически будут применяться к «связанным» объектам в вашей сцене.*

### **Упаковка Данных**

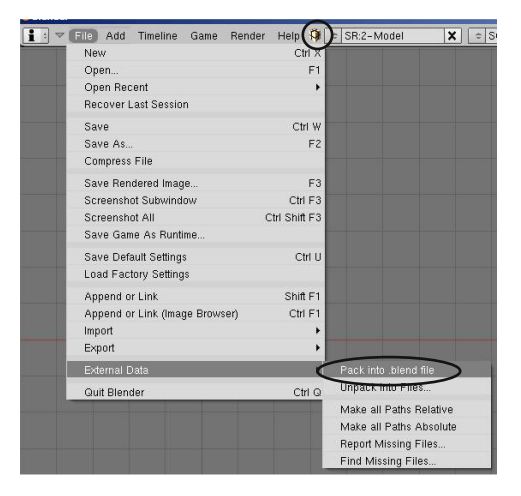

Если Вы планируете открывать свой файл .blend на других компьютерах, вы должны использовать функцию **"Pack into .Blend file"** (Упаковка Данных), которая находится в меню "File" в разделе **"External Data"**. Текстуры и аудио не сохраняются автоматически в .blend для сохранения размера файла небольшим. Каждый раз при открытии файла Blender ищет текстуры и звуки по определенным путям и помещает их в вашу сцену. Если их не удается найти - в вашей сцене не будет текстур и звуков. При "Упаковки Данных" файлы

текстур и аудио будут включены в файл .blend. Теперь вы можете открыть свой .blend файл на любом компьютере, однако размер файла значительно увеличится. Если Вы упакуете данные, в верхней части экрана появится изображение коробки - это значит, что данные успешно упакованы в .blend файл. Вы также можете выполнить операцию обратную упаковке - "Распаковка", для уменьшения размера файл до прежнего. Для этого в меню "File" перейдите в раздел External Data и выберите "Unpack Data".

### Импорт Объектов

Одной из сильных сторон Blender является способность программы работать с типами файлов, созданными в других 3D программах. Самые популярные описаны ниже:

- Файлы VRML (.wrl) Множество программ имеют возможность экспорта сцен в формат VRML. Хороший пример - SolidWorks. Эти файлы импортируются в Blender без проблем, в большинстве случаев.
- Файлы . DXF Этот очень популярный формат используют для экспорта такие программы как AutoCAD и SoftPlan. Опять же, Blender легко работает с этим форматом.

Что бы сохранить файл в одном из этих форматов, вы должны найти опцию "export" (экспорт) или "Save as" (Сохранить как), в зависимости от программы, которую вы используете. Прочитайте справочное руководство к этой программе. Чтобы импортировать VRML или DXF в сцену Blender, Вы должны воспользоваться функцией "Open" в меню "File". Программа знает, что вы пытаетесь открыть нечто иное, чем .blend файл, и вставит его содержимое в текущую сцену автоматически. Теперь вам нужно найти объект(ы), который Вы только что добавили. В зависимости от того, каким образом этот объект был начерчен, его нужно будет повернуть или изменить размер.

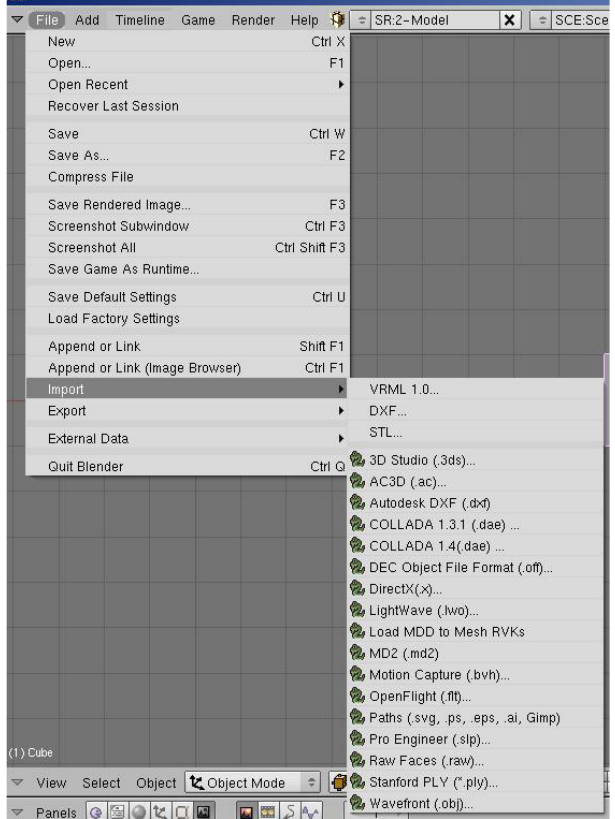

С каждой новой версией Blender, список форматов импорта/экспорта увеличивается. Это делает Blender более совместимым с другими разнообразными программами моделирования  $3D$  $\overline{M}$ анимации. Наверняка вы найдете в списке формат файла с которым работают другие ваши программы.

Когда вы импортируете один .blend файл в .blend файл забывайте лругой  $He$ пользоваться командой Append. Это даст вам возможность выбирать элементы хотите импортировать. которые вы Обычно вам требуется взять из другого файла лишь объекты (Objects) без камеры и освещения.

# <span id="page-21-0"></span>**Глава 2: Работа с Окнами Видов**

Автор: *James Chronister* Оригинальный перевод: *Юлия Корбут aka Balista* Переработка текста: *Азовцев Юрий aka gumanoed* Редактура: *Сергей Шилов aka Morthan*

#### **Создаем Окна Видов (или дополнительные окна)**

В большинстве случаев, для работы вам необходимо более одного 3D окна для правильного расположения объекта в трех измерениях. Большинство программ рендеринга и анимации позволяют работать с разными направлениями просмотра. Blender также предоставляет такую возможность. Как вы знаете, при запуске Blender отображает 3 окна: "Окно Пользовательских Настроек", "3D Окно" и "Окно Кнопок". Вы можете изменить размер каждого из этих окон, просто потянув Левой Кнопкой

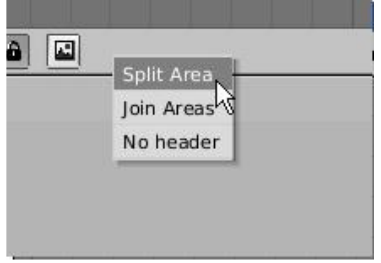

Мышки за линию разделяющую окна. Как вы можете заметить, указатель мышки при наведении на эту линию изменился, он стал похож на стрелку с двумя указателями. **Если вы хотите разделить окно на две части - наведите указатель на эту линию и кликните Правой Кнопкой Мышки, в появившемся меню выберите "Split Area".**

Двигайте появившуюся разделительную линию до нужного положения и размера окна. Перемещая мышь на другую границу окна вы выбираете направление разделения. Объединение окон производится тем же способом (в меню вызываемом правой кнопкой мыши вместо "Split Area" нужно выбрать "Join Areas"). Вы можете разделять окно без ограничений сколько угодно раз. Я обычно работаю с двумя 3D окнами как на примере ниже. В левом окне я настраиваю рабочие режимы просмотра (вид сверху, спереди и с боку), а в правом у меня обычно вид из камеры или Редактор анимации (немного позже я расскажу об этом).

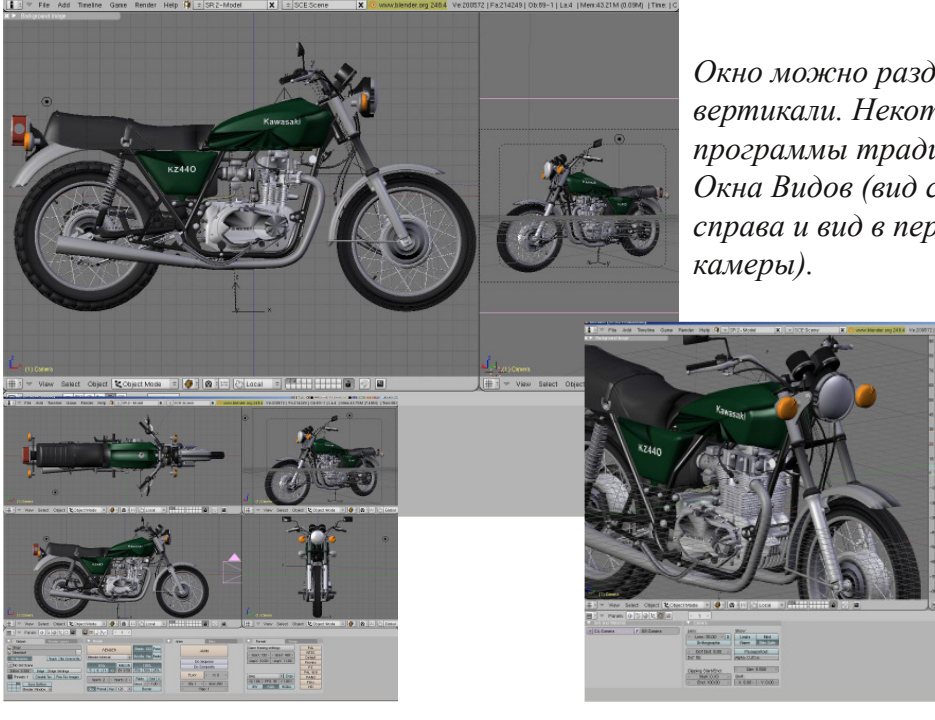

*Окно можно разделить также и по вертикали. Некоторые 3D программы традиционно имеют 4 Окна Видов (вид сверху, спереди, справа и вид в перспективе или из*

### **Изменение Типа Окна**

Теперь, когда Вы добавили несколько дополнительных Окон, помните, что типы окон можно менять (см. на стр. 7). Когда вы станете ближе знакомы с Blender, вам потребуются такие типы Окон как "Редактор Ipo", "Редактор Действий" и другие.

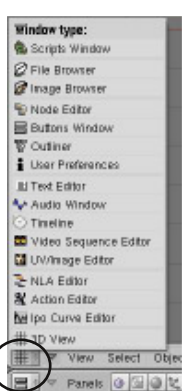

Α

Do Se

Render

### **Опции Окна Кнопок**

Традиционно Окно Кнопок в Blender расположено внизу экрана, однако это окно можно расположить справа, как в некоторых 3D редакторах. Это сделано для облегчения изучения программы новичками. Вам нужно разделить ваше Окно 3D Вида на две части по вертикали и, затем, в правом окне в меню типа окна выбрать «Buttons Window» (Окно Кнопок).

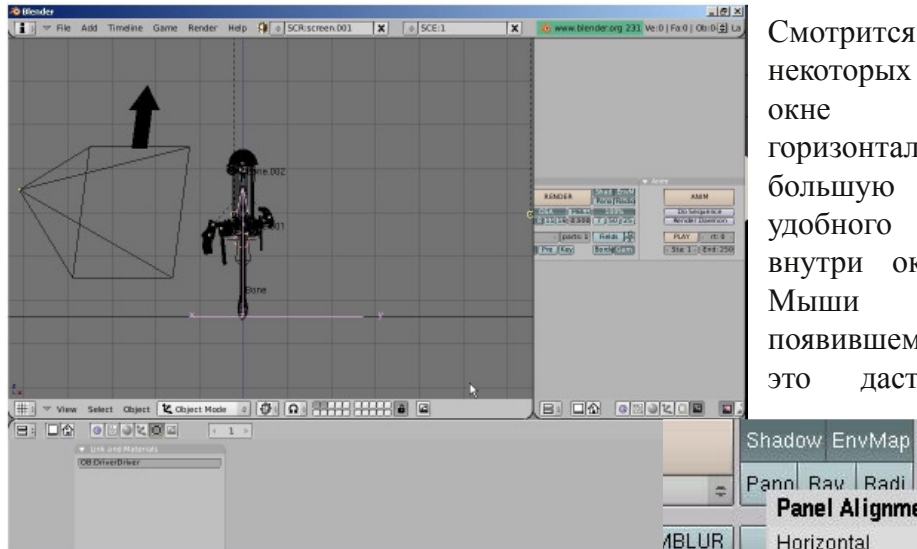

Смотрится неплохо, но требует некоторых настроек. Кнопки в окне расположены по горизонтали что скрывает большую их часть. Для более удобного доступа щелкните внутри окна Правой Кнопкой Мыши и выбирете в появившемся меню "Vertical" это даст команду Blender

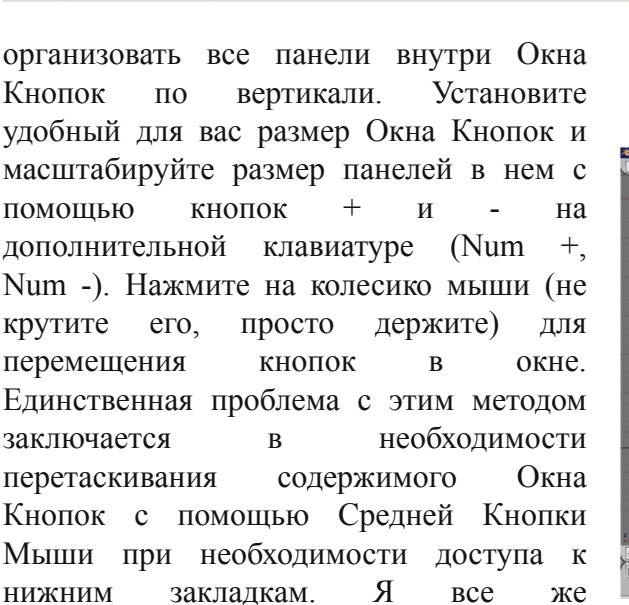

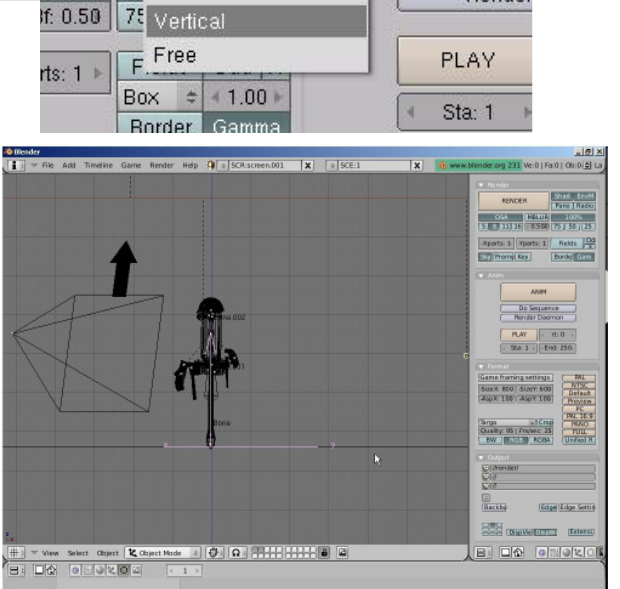

**Panel Alignment** 

Horizontal

предпочитаю пользоваться кнопками редактирования внизу экрана, но это еще одна возможность.

### **Перемещение в 3D пространстве**

В 3D программе, Вы должны думать не только о том как расположить объект в 2 измерениях (высота и ширина), вы также должны учитывать глубину объекта (как близко или далеко он от вас). Прежде, чем вы начнете работать в трехмерном пространстве было бы хорошо получить некоторые навыки в 2D рисовании и верстке. **Навигация в 3D окне осуществляется мышкой и кнопками на NumPad (дополнительной цифровой клавиатуре).** Существует 3 стандартных вида отрисовки вид сверху, вид спереди и вид справа. Эти виды соответствуют кнопкам на Numклавиатуре - **7** *(вид сверху)*, **1** *(вид спереди)*, **3** *(вид справа)*. Поместите курсор мыши в окно 3D Вида и попробуйте нажать на каждую из клавишу. Нажав 0 (ноль) - Вы попадете в "вид из камеры" (вы теперь видите то, что видит камера).

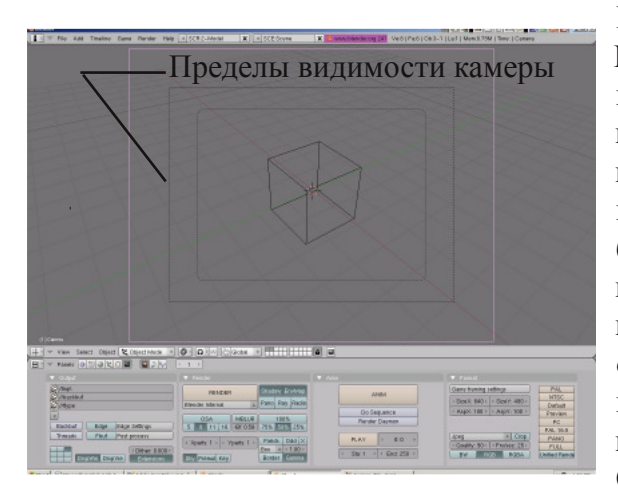

Камера представлена 3 прямоугольниками. Внешняя сплошная линия - для выделения камеры и дальнейшей манипуляции с ее положением. Следующий пунктирный прямоугольник - это лимит видимости камеры. В вашей картинке после рендеринга будет лишь то, что попало в этот пунктирный прямоугольник. Внутренний пунктирный прямоугольник - помогает вам отцентрировать положение объектов в камере. Если вы его не видите, его настройки можно изменить в разделе Edit в Окне Кнопок (мы поговорим об этом позже).

Кнопка "5" на цифровой клавиатуре переключает между ортографическим и перспективным режимом просмотра. Клавиши цифровой клавиатуры со стрелками (это кнопки 2, 4, 6, 8) позволяют вращаться вокруг объекта в окне 3D вида. Кнопки "+" и "-" на цифровой клавиатуре позволяют увеличить или уменьшить масштаб объекта. Кнопка "." (точка) позволяет сосредоточить центр вашего вида на выбранном объекте.

Мышка выполняет большое количество различных функций. Левой Клавишей Мышки, можно перемещать 3D курсор, растягивать окна и выделять объекты. Расположение 3Dкурсора определяет место создания новых объектов. Позже мы рассмотрим и другие возможности, которыми обладает 3D курсор. Правая клавиша используется для выбора объектов или вершин (в Режиме Редактирования). Колесико мыши служит двум целям. Прокрутка увеличивает или уменьшает масштаб отображения (как и клавиши "+" и "-" на цифровой клавиатуре). Нажав на колесико вы сможете вращать вид отображения. А удерживание колесика нажатым в сочетании с Shift позволит вам панорамировать (двигать) вид отображения.

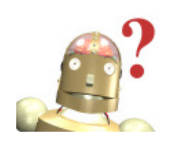

*:* **Перед тем как перейти к следующим урокам, потренируйтесь пользоваться этими инструментами. Без умения легко перемещаться в 3D-пространстве вы будете испытывать сложности с созданием и редактированием объектов.**

Теперь, когда Вы знаете как изменять вид просмотра и как передвигаться в 3D пространстве, мы можем перейти к созданию объектов в Blender!

### **Типичные Виды и их Кнопки**

Это некоторые виды отображения, использующиеся в 3D моделировании и кнопки на цифровой клавиатуре вызывающие эти Виды отображения. Что бы эти кнопки работали необходимо включить цифровую клавиатуру (нажатием кнопки Num Lock). Используйте эти виды (вид сверху, спереди, сбоку) в ортогрональном режиме при размещении 3Dкурсора в нужном месте. Вам потребуется проверить положение курсора как минимум в двух видах для размещения вновь создаваемого объекта в нужном месте.

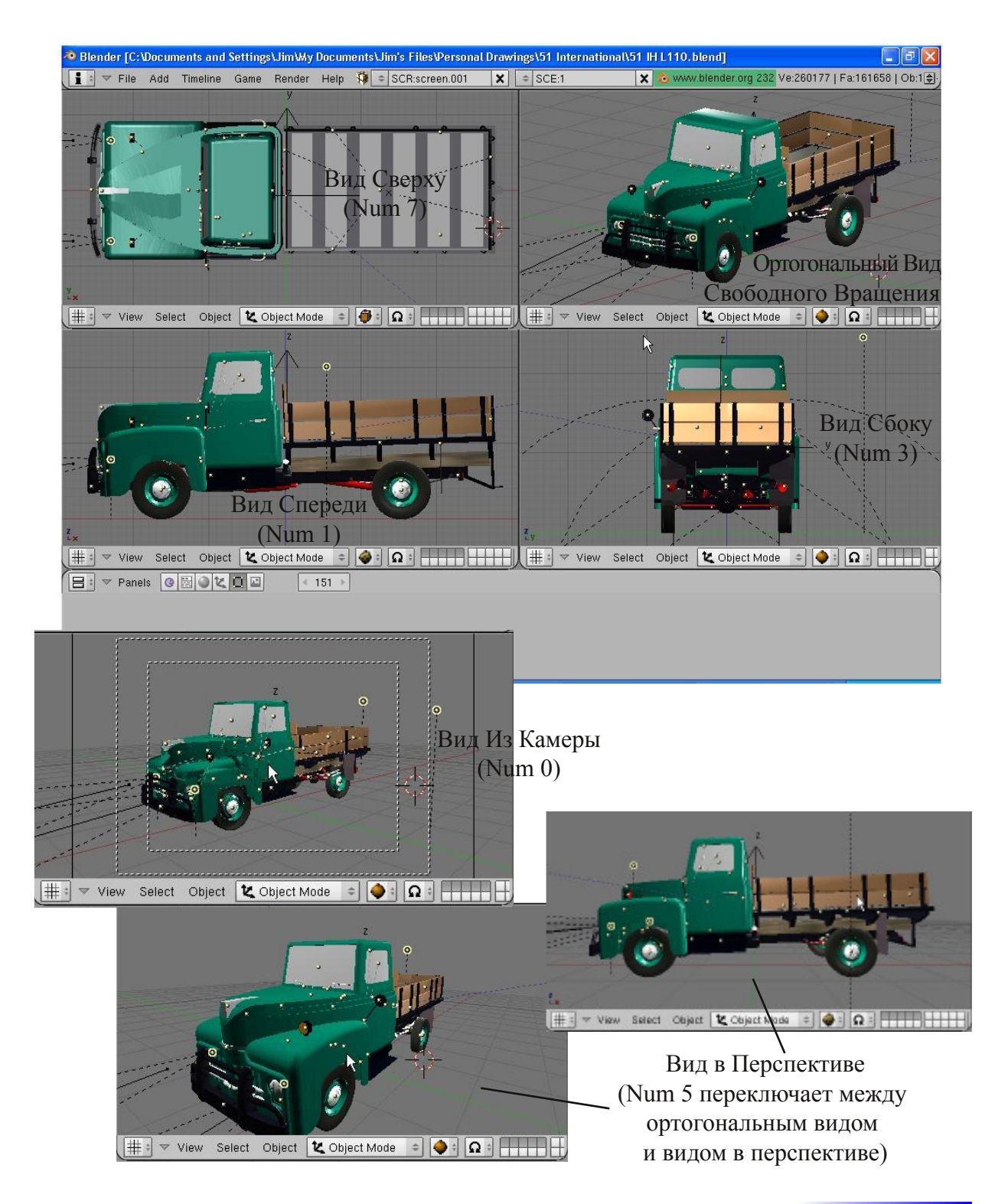

# <span id="page-25-0"></span>Практика. Работа с Окнами Видов

Автор: *James Chronister*

Оригинальный перевод: *Юлия Корбут aka Balista* Переработка текста: *Азовцев Юрий aka gumanoed* Редактура: *Сергей Шилов aka Morthan*

Чтобы получить немного опыта в использовании этих команд, настройте экран с четырьмя видами отображения: видом сверху, спереди, сбоку и с видом из камеры или перспективным отображением, как показано ниже:

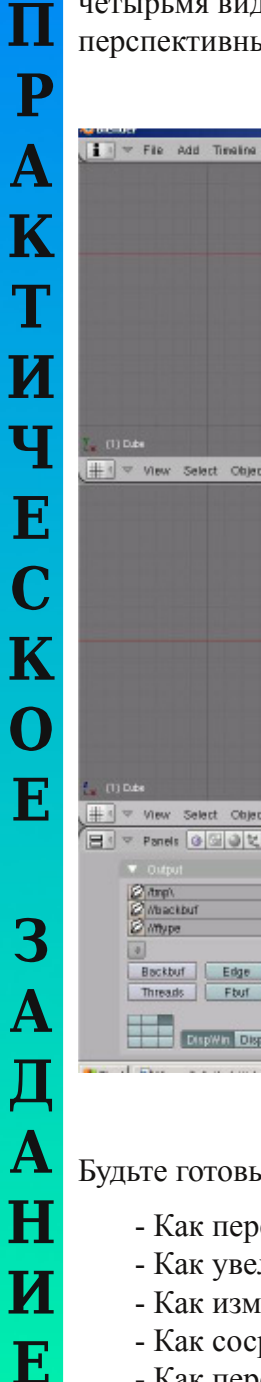

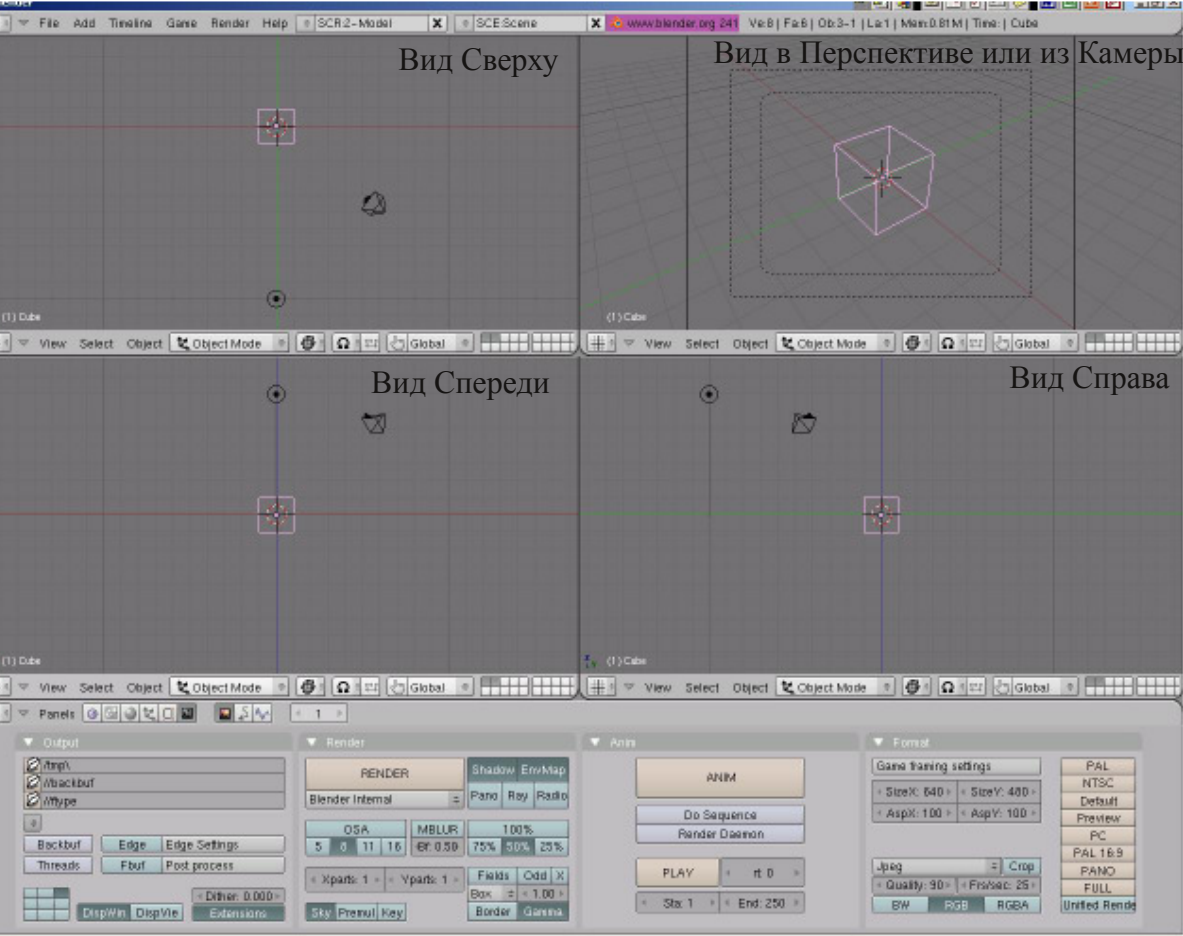

Будьте готовы продемонстрировать инструктору следующие вещи:

- Как передвинуть вид отображения?
- Как увеличить масштаб отображения (zoom)?
- Как изменить Тип Окна?
- Как сосредоточить центр вашего вида на выбранном объекте?
- Как переключаться между видами (вид сверху, спереди, из камеры, свободное вращение)?

**\*\*После завершения задания позовите инструктора\*\***

<span id="page-26-0"></span>Автор: *James Chronister* Оригинальный перевод: *Юлия Корбут aka Balista* Переработка текста: *Азовцев Юрий aka gumanoed* Редактура: *Сергей Шилов aka Morthan*

### **Работа с основными Меш-объектами(mesh)**

Теперь, когда мы хорошо знаем как передвигаться в 3D пространстве Blender, давайте начнем создавать базовые конструкции и формы. В этой главе мы будем говорить о создании основных форм и использования модификаторов, для их формирования. Существует много различных инструментов для моделирования в Blender. В этой части книги мы будем обсуждать Меш-объекты.

Создайте новую сцену в Blender и сохраните файл в своей директории. Назовите файл sculpture. В операционной системе Windows XP для это нужно:

- 1. Зайти в Меню File и выбрать в нем Save.
- 2. Выбрать диск C: (читайте об том как сохранять файлы в главе 9).
- 3. Нажать на "Documents and Settings", найти свою папку.
- 4. В своей папке перейдите в директорию «My Documents»
- 5. Введите имя для файла sculpture и нажмите [Enter], затем «Save».

В операционной системе Linux:

- 1. Зайдите в меню File и выбирете Save.
- 2. Введите название вашего файла, в нашем случае sculpture, нажмите [ENTER], затем кнопку «Save».

Ваш файл будет сохранен в вашей домашней директории.

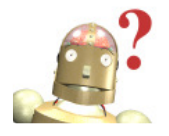

*:* **Почему я попрежнему теряю свои работы?** *Blender не запрашивает сохранение вашей работы при выходе из программы. , , !*

### **Размещение Объектов в 3D Окне**

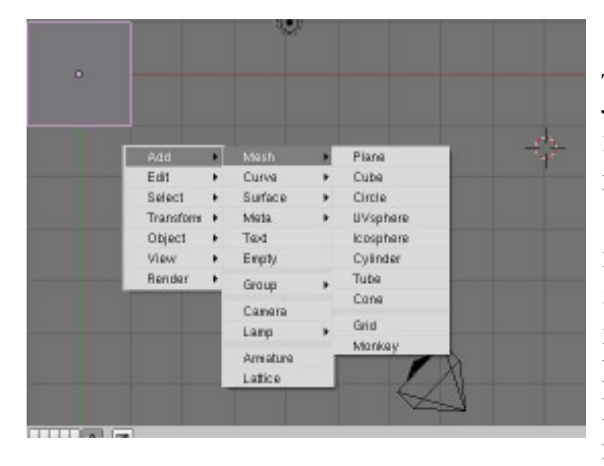

3D курсор (красно-белый круг) используется для размещения новых объектов. Используйте Левую Кнопку Мыши, чтобы переместить курсор в трехмерном пространстве. Когда вы найдете хорошую позицию, нажмите **[Space] (пробел)** для вызова основного меню. В этом меню выберите **"ADD"**, затем **"Mesh"** и затем **"UV Sphere"**. Вы должны ответить на вопрос в появившемся меню: Какое Количество Сегментов (segments) и Количество Окружностей (rings) вы хотите использовать. Вы можете изменять данные в

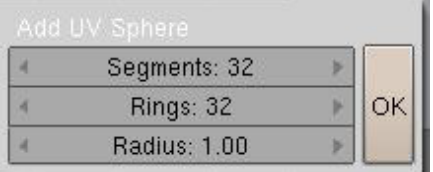

(32). После этого ваша сфера должна появиться в 3D окне. Когда вы добавляете объект в Blender он нахолится поумолчанию в **Режиме Редактирования**. В Blender'е есть два основных режима - **Режим Редактирования**

этом меню с помощью мышки, удерживая левую кнопку мыши и перемещая курсор внутри бокса с цифрами или удерживая **Shift** и кликая по числовому полю. После этого Вы сможете ввести желаемое число. Давайте для начала оставим значение по умолчанию

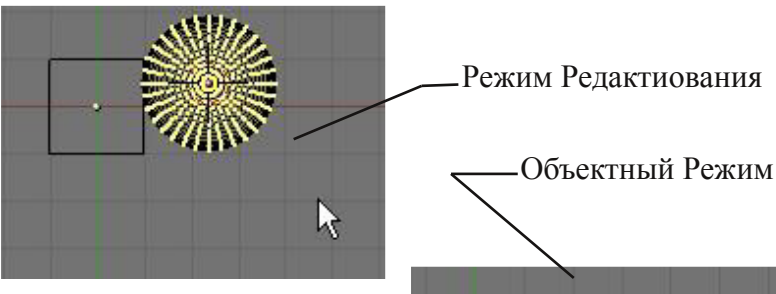

**(Edit Mode)** и **Объектный Режим (Object Mode)**. Режим Редактирования предназначен для изменения формы объекта, путем выделения вершин на объекте. Объектный Режим влияет на объект в целом. Клавиша **Tab** переключает Вас между этими двумя режимами.

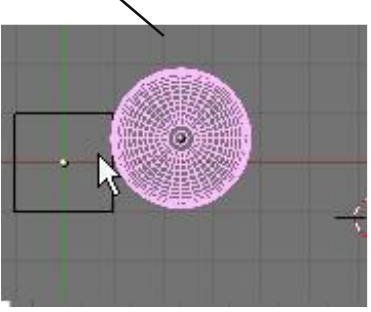

**После добавления объекта в сцену, нажмите кнопку Tab чтобы выйти из Режима Редактирования. В противном случае следующий добавленный объект будет присоединен к этому меш-объекту!**

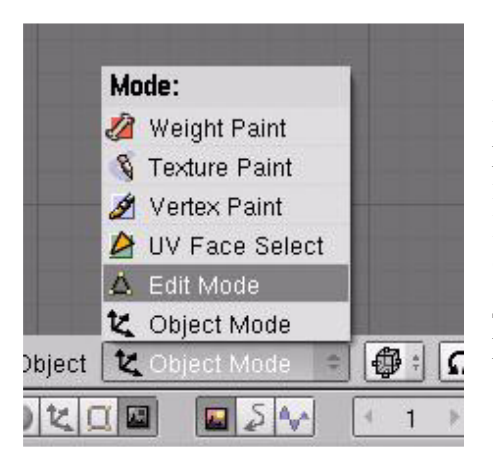

Есть еще один способ переключения между режимами Редактирования и Объектным, без использования кнопки Tab - использовать **меню Режима (Mode menu)** в нижней части 3D окна. Обратите внимание, что в этом меню есть несколько других режимов. Некоторые из них мы будем рассматривать в следующих главах.

#### **Точное размещение 3D-курсора**

Для точного расположения 3D-курсора используйте сочетание клавиш **Shift-S**. Через появившееся меню вы сможете переместить курсор к Объекту, Решетке либо, напротив, переместить сам объект.

#### **Snap**

Selection -> Grid Selection -> Cursor Selection -> Center Cursor -> Selection Cursor -> Grid Cursor -> Active

### $\neg$ ÂÉÕ# ¿Ò0 »Ô¿ÄÌ È¼

- Sodah#O ©ÊËËÎ;ÃÒÂÃ#¼ÁÏÆECÕÃ#ÆÒŒXÔ;Ä/ÆÑYCŨÉÊXÈÂÌ#ÀÙ#EY4ÅÊÊZACÂÙ# ÈËCÈ A CÂÃ HÊTR, TH' JEHTEÀ CÈHÊD LE AY AN GIAHAELEACH ÙPA ; À ÂAEH É<del>ÊÊÊÊÊÊ</del>ÊÊÊÊÊÊÊÊ 23 JÎ ÂÊÊ 24 CÂÛ XÊ 24 AN GIHÊÊO DE CAHA BERÊ CE CE CIHÊ CIHÊ CIHÊ
- Fxeh#0 "ECEXCEA+6G#EOCE>O; A # EEEOE#EE>4 E>A # ALH ÄÈCËI EI ÂÊÈ A CÂU ÉÊU AEI JEACOO I #AÈ A A A #
- FlufohtO S<sub>cit</sub>h E>> E> Aº; HELHAY AHSG tE>> O; A 14CE# JEHAEA CE# O532 1/AA 1/2 HO E+ Hh{wuxgh,#A# EEAEAEEY? U GAAN cdsh, 1#
- XY#kskhuh#0«Î¿Ê#ÊZeQ;ÊAÊÊZAQQOÙ#ÂANÊAÊÎÀQÊEοÃ#Â#Ê¿ZÆRQÌÊZ#ÊQO# ÉËJ EÀ º #Q' #QLE`N Ë/#ËFEJ ELO ÂÃHÂNE PÊ AÅ JA A AHAHE ÊA A QC'H
- Lifr Vskhuhnol «Î¿Ê?nêE^2Q;ÊÂÊE`QIQQ"U JHÊ LJ YÊRAÖQÂÄ RAA 145DHÖ EÀ º#C"#AÈDHÖ ÂÉ#HSfrw#
- F|doghu#0 © HÌ È À # C # DÈ NAI /# A AE Ô I Í Ø # E E DÀ I # E E E C' # YË A A # » Ê I Ö # E » º # ÄÈCED#Ò #ÉÈÅÍÑAÌËLÌ#ÈÍ»º#
	- From #0 " ECEYC LHA AEO I CHAECAN LEAR LA EEAR 1#
	- JUG#O ¦ÈÀ¿Ì #ÂËÉÈÅÖY'?ÌÖËL`#Â#kÄËÌ ẾÍ ¾ÂÊȽ?ÌÖËL}#Ÿ?Ä¥ÉÅÈËÄÈËÏÖ#
- Pronh #0 iº >>º 1400 A#FEO CE>O A /#EE#A FECA #x } do q h/# FEO A #2 loot p 0 So ko #y d a # Ryhueuxi i ho#A/OG6,#E;ÒÂÅ#AÈ»º1A Ö##EEÂËEÄ#ÆJÒŒ»Ô;ÄLE24
- Hp sw#0 ; ¿Ò/#»;Á#;Â3;ÂAEÂÏ #/;ÊÒÂC/#Ê;»;Ê#Â#;ÊPC;Ã1
- WUXV#0 ; O#4#FEE4E#PÍ»ÅÂĺ1

<sup>@</sup>E»E± | ½ A#EEP OA½ ¿J. =#©EN¿ÆI #Æ¿#ÆAÆ»O¿AI O#EE¿3AC¿CO#ÆI ½E# <sup>3</sup>ӔЃ! Љ*Е*ӔѬ# ©ÈÆÂÌ¿/#ÆÙÄÂÃÊPÁ#È»º¼ÀÙÈE»Ô;Ä/ÆQÆÈÙÅÙ}ÌËL##ËD;Ç;##?;ÀÂÆ;# <mark>ª ¿¾Ä ÂĒȼÇÂÙ#<del>œË</del>ÙÄÂÃ#Ēº ÁIÉÊÂ#ËÉÁ¾ÇÂÂ#ȻԿÄ º #Æ{À</mark> ÂÆ;# Ê, 3⁄2 AI ÂÊÈ 22 CÂÙ 101CÈ 2Õà LÊ »Ô; AI #ÞÍ 3⁄2 LÊ »Ô; 3⁄ÂC; CÆ HI ; AI Ó ÂÆ 11©ÈËÅ; # Ì È <del>È#</del>Q ÀtoÕ#Ë QQ ÅÂ#ȻԿÄÎ #Of§ ¿#Q »Í 340 ¿#AÕÃI Â#ÂÁ# ¿ÀÂÆ# <sup>a</sup> ¿3⁄4 ÄÌ ÂÊȽ CÂÙÆº Àº ¼#VƯe` 1#º ÄHÀ ¿#C¿#ݺ »Í 3**⁄Ö** ¿/#Ñ È#CȽÕ¿#ȻԿÄÌ # ÉÈÙÂÌ ÖËL̇ º Æ#? 4 #Ê ËÉÈÅÈÀ ; C#6G#Ă ÊËËÈ1

### **Использование Главных Модификаторов для Манипуляции Меш-Объектами**

Прежде чем мы начнем изменять формы меш-объектов, мы должны хорошо освоить создание, перемещение, вращение и масштабирование основных меш-объектов. Три основных способа модификации используются в Blender (в Объектном Режиме):

> **кнопка "G" - перемещение или захват (grab) объекта кнопка "S" - изменение размера (scale) объекта кнопка "R" - вращение (rotate) объекта**

Если вы хотите использовать эти модификации с точными параметрами (например повернуть объект по оси Х на 90 градусов или изменить размер на точное значение единиц) - вы можете использовать **"Цифровое Окно"** (Свойства Трансформации), которое вызывается нажатием клавиши **"N"**.

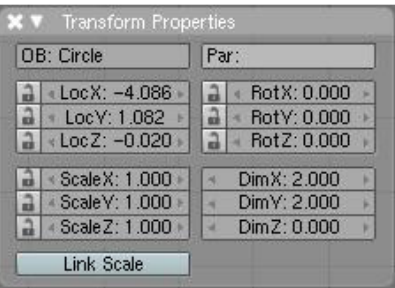

**РобоЧувак говорит: Если Вы хотите переместить объект, по определенной оси (X, Y, Z), введите команду движения "G" и переместите объект в сторону нужной вам оси. Зажмите колесико мышки (не крутите его, просто нажмите как кнопку). Это ограничит перемещение объекта по определенной оси. При перемещении объектов вы так же можете пользоваться клавишами X,Y,Z.**

### **Использование Виджетов Трансформации**

Относительно новая возможность программы - меню виджетов трансформации. Вместо использования команд R, S и G, вы можете активизировать функцию виджета и просто указать ось, которую Вы хотите использовать. Вы так же можете использовать различные системы ориентации при модицикации объекторв: Global (обычные, X, Y, Z плоскости), Local (X, Y, Z плоскости относительно текущего положения объекта).

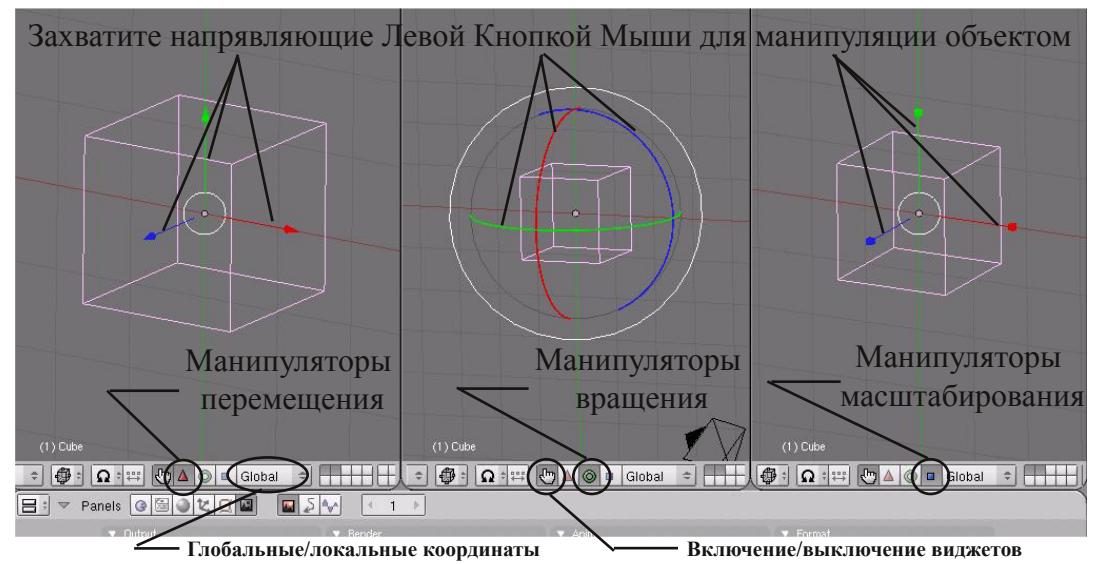

# Практика. Создание Скульптуры

<span id="page-30-0"></span>Создайте скульптуру, используя как минимум по одному меш-объекту из списка в меню ADD>>Mesh **(не используйте окружность и решетку). Не забывайте выходить из Режима редактирования перед созданием нового объекта (кнопка Tab)**. Используйте "Плоскость" (plane) для создания пола и увеличьте ее до достаточно больших размеров. Разделите свое 3D окно на две части, что бы вы могли в одном окне использовать рабочие Виды, а во втором - вид из камеры. Используйте правую кнопку мыши для выделения объектов. Поэкспериментируйте с размером и положением новых объектов. Новые команды:

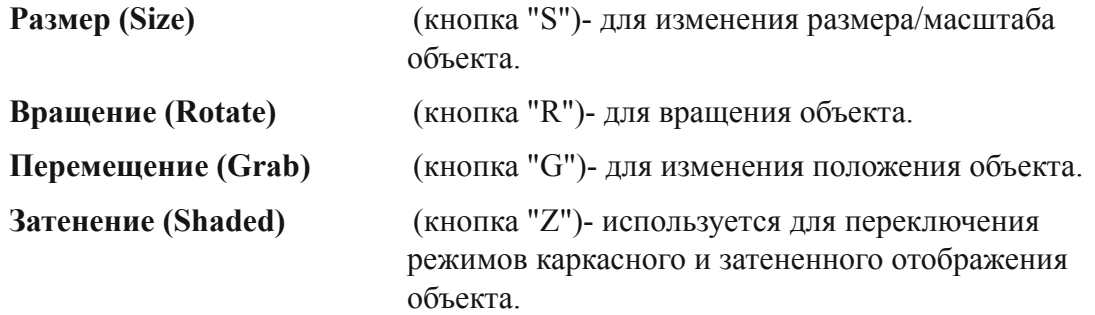

Не забывайте использовать клавиши видов 1, 3, 7 для быстрого переключения между основными видами. Поиграйте с расположение и углом наклона камеры для получения интересного вида!

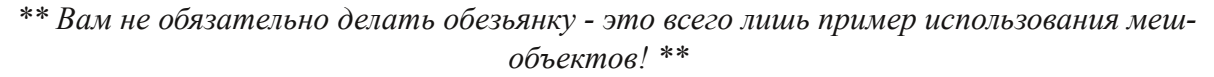

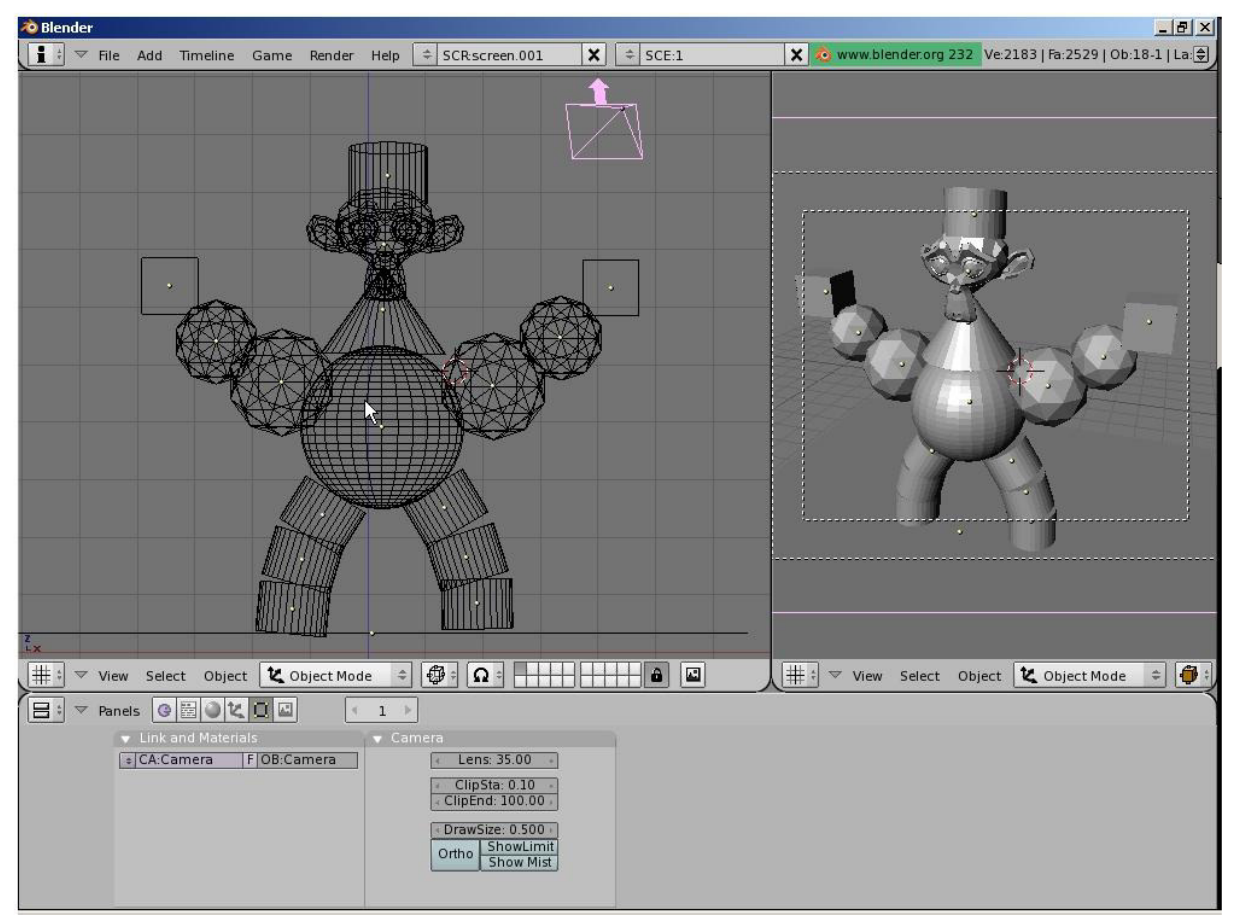

**\*\* После завершения задания позовите инструктора \*\***

### **Режим Редактирования - Редактирование Вершин Меш-Объекта**

После того как вы создали меш-объект, Вы можете перейти в **Режим Редактирования** (кнопка Tab) и изменять его форму. В режиме редактирования, вы можете работать с индивидуальными вершинами (пересечениями мешей), для создания нужной формы. Определить, находитесь ли вы в режиме редактирования, можно по **розовым** или **желтым точкам** на поверхности выбранного объекта. Розовыми точками обозначаются не выбранные вершины, желтыми - выбранные.

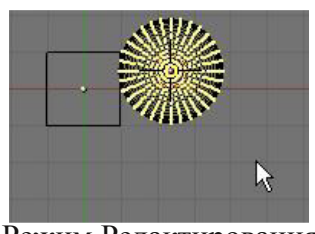

Режим Редактирования

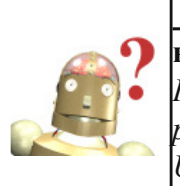

*:* **Как я могу отменить**

**неверные действия?**

*Нажатие CTRL-Z отменит одно действие (в режиме редактирования или объектном). ALT-U покажет вам список последних действий.*

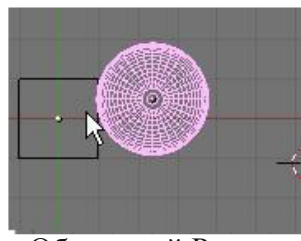

Объектный Режим

#### **Выделение Вершин:**

Находясь в Режиме Редактирования, Вы можете выбрать каждую вершину индивидуально, щелкнув по ней Правой Кнопкой Мышки. Для выбора нескольких вершин удерживайте клавишу **Shift**, щелкая по ним Правой Кнопкой Мыши. Чтобы выделить вершины прямоугольником - нажмите клавишу **"B"**, будут выделены все вершины, попавшие под прямоугольник. **Повторное нажатие клавиши "B"** вызовет инструмент выбора окружностью, вы можете регулировать радиус этой окружности с помощью кнопок "+ или "-" на цифровой клавиатуре. Прокрутка колеса мышки работает аналогично "+" и "-". Нажатие **"Esc"** отменит работу с этим инструментом выделения. **Для выделения всех вершин или снятия выделения с уже выделенных нажмите клавишу "A"(для выбора всех вершин) один или два раза (для снятия выбора с вершин)**.

#### **Опции Выделения в режиме редактирования:**

По умолчанию, вы можете выделять вершины, но при необходимости вы можете работать (выделять) и с ребрами и с гранями. Вы можете найти эти настройки в нижней

части 3D окна, находясь в Режиме редактирования.

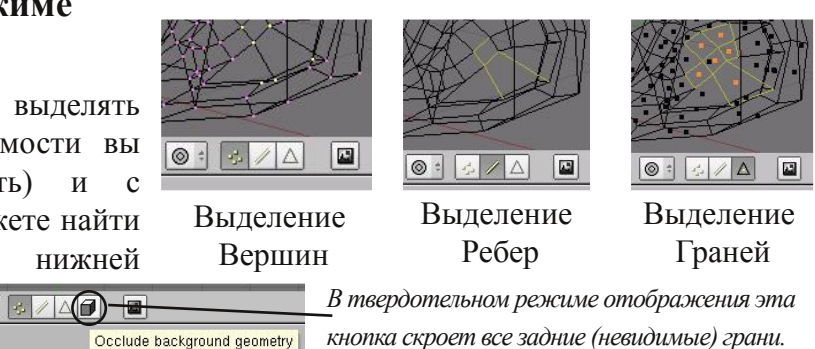

#### **Основные Модификаторы:**

После того как вы выделили некоторые вершины, Вы можете использовать основные модификаторы, о которых мы говорили в прошлой главе (**"G"**- перемещение, **"S"** масштабирование, **"R"**- вращение).

#### **Создание Дополнительных Вершин:**

Иногда Вам необходимо добавить дополнительные вершины, во всем меш-объекте или в его конкретной части, для получения необходимой детализации. Чтобы это сделать, надо сначала выбрать все вершины, которые вы хотите подразделить, а затем найти и нажать кнопку Edit в верхней части **Окна Кнопок** (иконка этой кнопки похожа на плоскость в Режиме Редактирования). Теперь найдите в одной из панелей кнопку

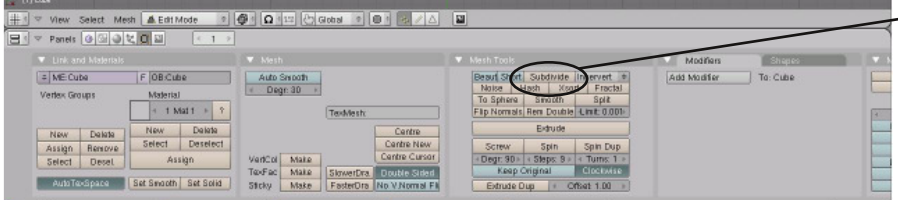

**Subdivide** и нажмите ее столько раз, насколько сильно вам нужно подразделить объект.

#### **Specials**

Subdivide Subdivide Multi Subdivide Multi Fractal Subdivide Smooth Merge Remove Doubles Hide Reveal Select Swap Flin Normals Smooth Bevel Set Smooth Set Solid **Blend From Shape** Propagate To All Shapes Select Vertex Path

#### **Специальное Меню:**

В Режиме Редактирования нажмите кнопку **"W"** для вызова дополнительного меню. Оно предоставит вам различные опции редактирования. Большинство из этих опций могут быть вызваны и из режима Edit Панели Кнопок, по аналогии с SubDivide.

#### **Центральные Точки:**

Каждый объект, который Вы создаете в Blender, имеет маленькую точку где-то внутри объекта (по умолчанию, в центре объекта). Эта точка является **центром объекта** или точкой вращения. Новички в Blender часто не понимают - почему их объекты вращаются, масштабируются не так как должны? Это происходит потому, что при перемещении всех

вершин объекта в "Режиме Редактирования" центральная точка остается на прежнем месте. **Если вы хотите переместить весь меш-объект, сначала нажмите TAB чтобы выйти из Режима Редактирования и перейти в Объектный Режим**. Теперь, когда вы будете передвигать объект с помощью "G", центральная точка будет двигаться вместе с ним. Если вам когда-нибудь понадобится переместить центр объекта, поместите 3D курсор в новую позицию точки центра объекта, найдите кнопку **"Center Cursor"** в разделе Edit, Окна Кнопок. Эта кнопка, а так же еще две находящиеся рядом, изменяют положение точки центра объекта. При нажатии на кнопку **"Center"**, вершины и грани объекта переместятся в область вокруг нового центра. Если вы активизируете кнопку **"Center New"**, программа переместит точку центра объекта в математический центр его вершин и Граней.

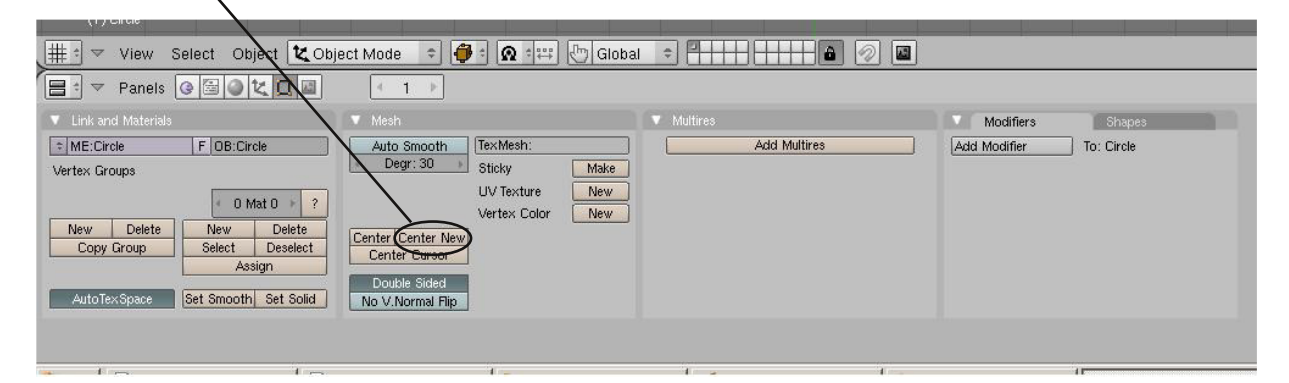

### **Режимы Затенения**

Обычно по-умолчанию, режим просмотра настроен на отображать объекты в **твердотельном** режиме (solid). Во многих случаях вам потребуется работать с объектами в **Каркасном** режиме отображения (wireframe). Эти режимы влияют на то, каким объект будет отображаться. Режимы Затенения влияют на возможность выделение вершин в Режиме Редактирования. В Твердотельном

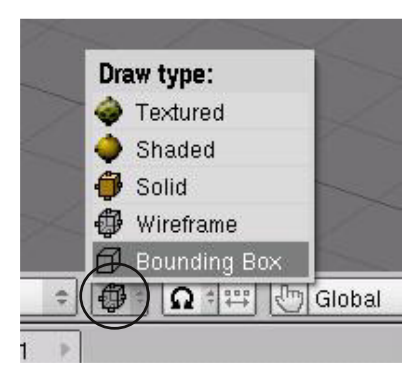

Режиме Отображения для выделения доступны только видимые вершины. А в режиме Каркасного Отображения вы можете выделить все вершины (даже находящиеся на обратной стороне объекта). **Переключение между**

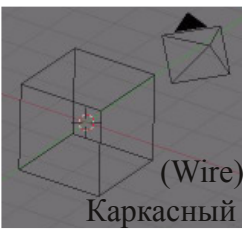

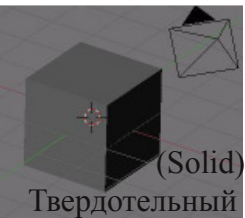

**Режимами Каркасного и Твердотельного Отображения, осуществляется с помощью клавиши "Z" или выбором нужного режима на панели инструментов** (см. рисунок).

Как Вы заметили в меню инструментов находятся еще некоторые Режимы затенения. Поэкспериментируйте с этими режимами.

### **Опции Сглаживания. "Set Smooth" , "Set Solid" , "Auto Smooth"**

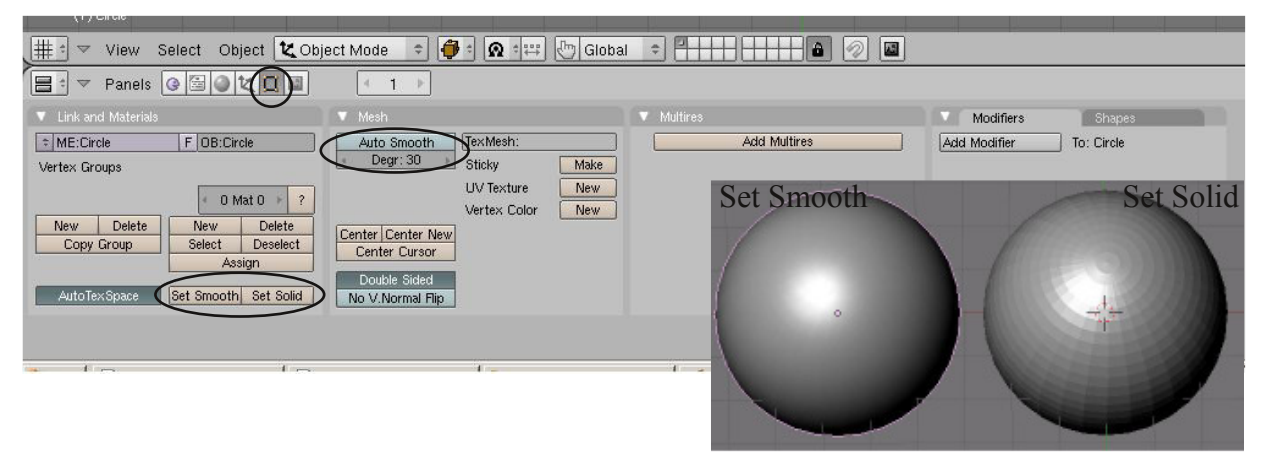

Как вы можете видеть, в Режиме Твердого отображения округлые меш-объекты отображаются не гладкими. В кнопках Редактирования вы можете увидеть две кнопки с надписями **"Set Smooth"** и **"Set Solid"**. Эти две кнопки влияют на отображение объекта не только в окне 3D Вида, но и на внешний вид объекта на изображении после рендеринга. **Будьте готовы к тому, что внешний вид объекта на экране может отличаться от вида объекта после рендеринга.** 3D приложения очень ресурсоемкие и требуется оптимизировать используемое количества оперативной памяти при моделировании. В разделе Edit имеются, так же и другие варианты сглаживания, но о них немного позже.

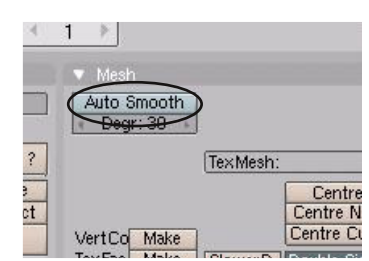

Опция автоматического сглаживания **"Auto Smooth"** сглаживает грани при достижении ими определенного угла (либо угла меньшего указанного). Эта функция очень удобна, если Set Smooth не срабатывает как нужно. Для применения опции Auto Smooth ко всему обьекту — просто нажмите кнопу Auto Smooth.

### **Вытягивание (Экструдирование) формы объекта:**

Вы можете увеличить длину меш-объекта, нажав кнопку **"E"** и выбрав в появившемся меню «Region». Будут созданы копии этих вершин, которые вы можете переместить в любом направлении с помощью "G", изменить масштаб с "S", а так же вращать эти вершины с "R". В Blender есть несколько типов экструдирования. Попробуйте поэкспериментировать с каждым из них. В большинстве случаев вы будете пользоваться типом **"Region"**. Если Вы выберете этот тип, вершины будут экструдированы строго по определенной оси. Для свободного перемещения вершин **нажмите на Колесико Мыши** (не крутите его, просто нажмите как кнопку). Ниже приведен пример куба, вершины которого были несколько раз экструдированы в правую сторону с вращением.

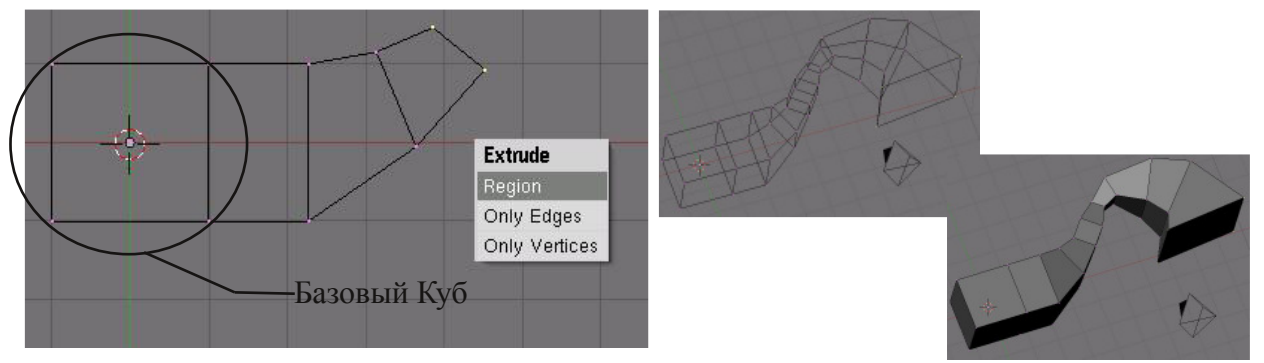

Экструдирование - отличная команда для создания длинных туннелей. Она так же хорошо подойдет если вы не хотите подразделять объект, для добавления новых деталей.

#### **Режим Пропорционального Редактирования Вершин:**

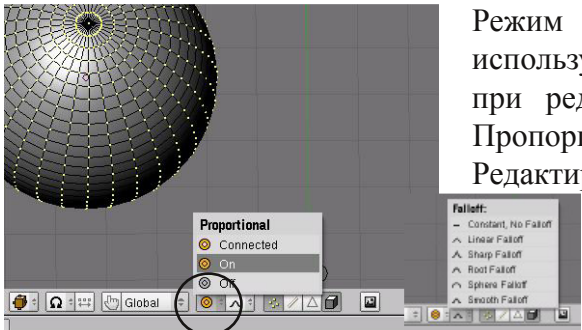

Режим Пропорционального Редактирования используется для создания плавных форм объекта при редактировании вершин. Для вызова Режима Пропорционального Редактирования, в Режиме Редактирования нажмите кнопку "O", или нажмите на

> маленькую кнопку с кружком, находящуюся на панели инструментов (см. рисунок). **Примечание : Вы можете пользоваться этим инструментов только в Режиме**

**Редактирования.** Режим Пропорционального Редактирования имеет несколько опций редактирования вершин. Мы в основном будем использовать опции "Sharp Fallof" или "Smooth Fallof", но вы можете поэкспериментировать с любой из этих опций.

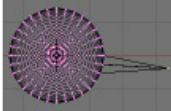

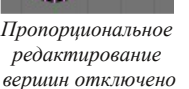

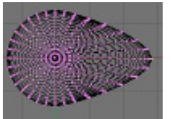

*Пропорциональное редактирование вершин включено*

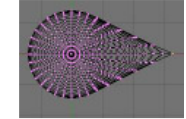

Sharp Falloff Smooth

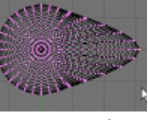

Falloff Малая Область

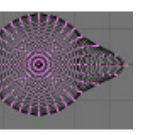

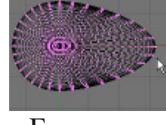

Большая Область

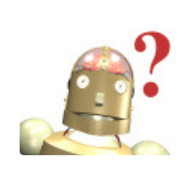

*:* **Как я могу контролировать количество вершин, изменяющихся при пропорциональном редактировании?** *Степень воздействия Пропорционального Редактирования на вершины объекта можно контролировать кнопками "+" и "-" на цифровой клавиатуре или с помощью прокрутки колеса мыши.*

#### **Нож:**

Инструмент **Нож** позволяет вам разделить объекты иным способом, нежели это делает команда subdivide. Для использования ножа нажмите **"K"**, выберите способ "вырезания", нарисуйте линию вашего разреза и нажмите "Enter" для выполнения выреза.

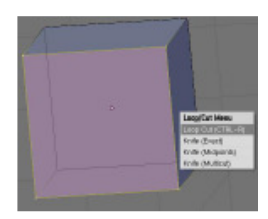

### **Создание Простого Холмистого пейзажа:**

Вы можете использовать Пропорциональное Редактирование вершин для быстрого создания простого холмистого пейзажа. Первое, что нужно сделать - это добавить плоскость из вида сверху (**Num 7**). Находясь в Режиме редактирования, убедитесь что все вершины выбраны (они желтого цвета). Используйте **"A"**, чтобы выделить все вершины. Нажмите **"W"** для вызова специального меню и выберите в нем **"Subdivide"**(Подразделение). Повторите эту процедуру

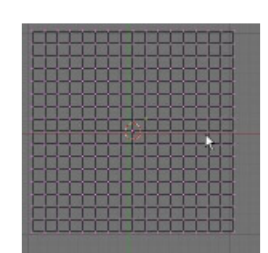

несколько раз. Теперь выберите одну любую вершину ближе к центру.

Теперь перейдите к виду спереди (клавиша **1** на цифровой клавиатуре) и нажмите кнопку **"O"** для включения Режима Пропорционального Редактирования Вершин. Выберите опцию "Sharp Fallof" или "Smooth Fallof", в зависимости от желаемого

эффекта. Перемещайте вершину, используя **"G"**. Используйте кнопки **"+"** и **"-"** на цифровой клавиатуре (или колесо мыши) для управления диаметром воздействия. Экспериментируйте с различными диаметрами воздействия и вариантами воздействия.

В завершении выйдите из режима редактирования (кнопка **Tab**) и, не снимая выделения с плоскости, перейдите в раздел Edit в Окне Кнопок и нажмите на кнопку **"Set Smooth"**. Эта опция должна сгладить объект в окне просмотра и на изображении после рендеринга. В самом конце нажмите кнопку **"Z"** для отображения объекта в «твердотельном» виде.

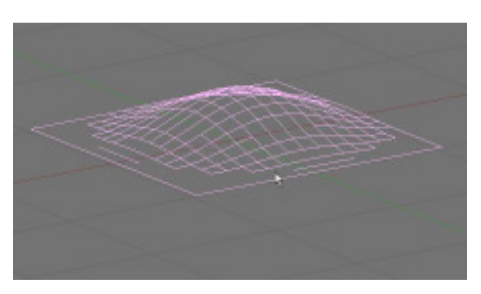
#### Автор: *James Chronister* Перевод: *Азовцев Юрий aka gumanoed* Редактура: *Сергей Шилов aka Morthan*

В течении нескольких следующих глав мы будем создавать сцену с прекрасным ландшафтом с целью развить ваши умения в Blender до уровня комфортной работы. Ниже вы можете увидеть пример сцены в конце нашей работы:

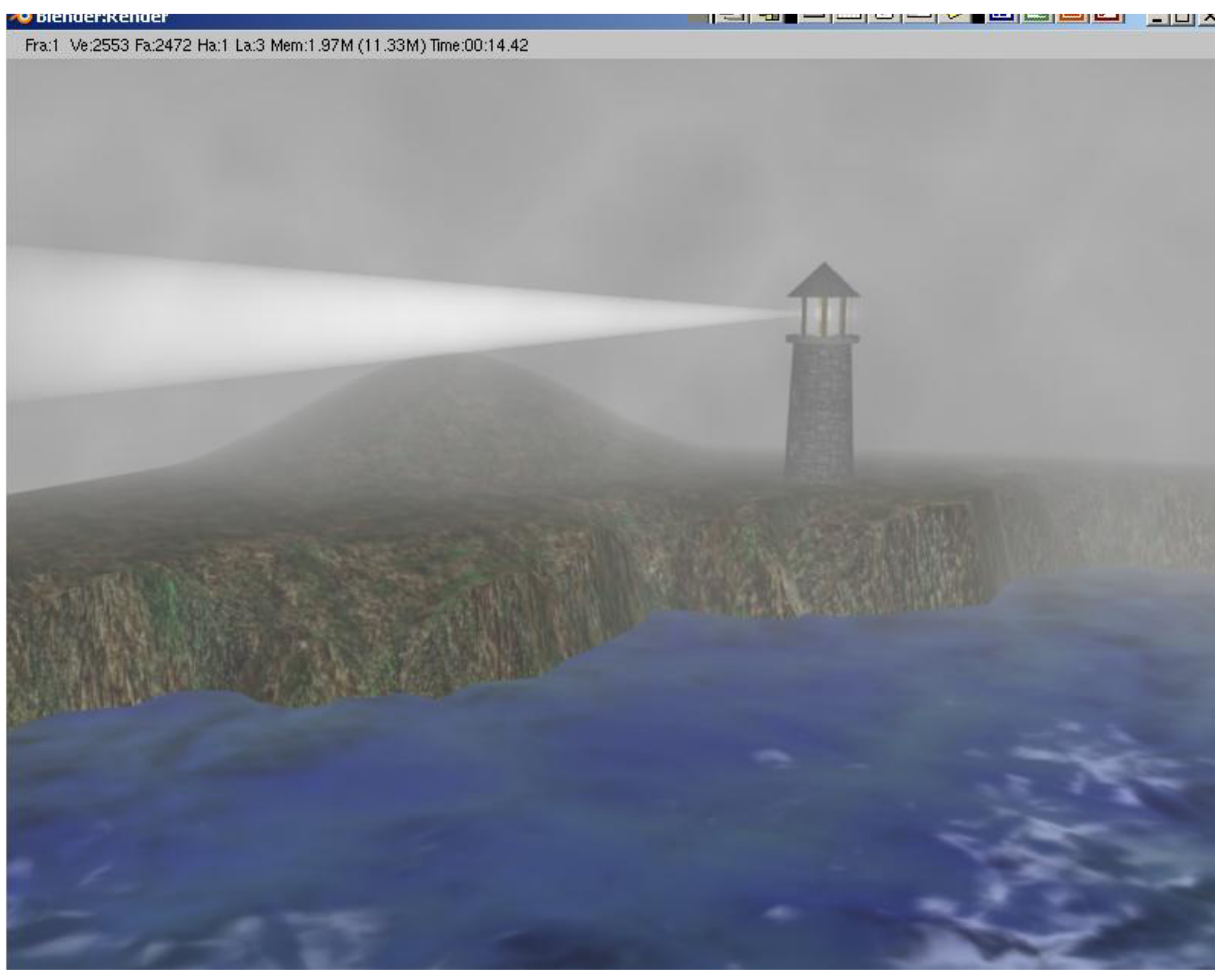

Это базовая сцена, но по мере прохождения следующих глав вы сможете добавить больше элементов и деталей к ландшафту и маяку, делая сцену более уникальной. В конце мы добавим дождь к нашему "штормовому морю в ночи" и анимируем воду, луч света и камеру.

Первая вещь, которую нам нужно сделать — создать новую сцену в Blender и сохранить ее как **"Landscape Scene"**. Мы будем работать с этим файлом на протяжении следующих глав, так что храните ваш файл в надежном месте и *сохраняйтесь чаще!*

Разделите ваше рабочее пространство на 2 части, как показано на следующей странице. Мы будем использовать левую часть для работы, а правую для обзора сцены из камеры и 3D видов.

Из **вида сверху** (Num 7) удалите куб из сцены, затем добавьте плоскость из меш-меню (*пробел - Add - mesh - плоскость*).

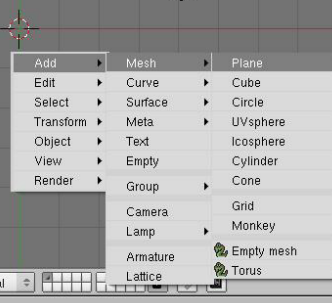

 $\boldsymbol{\Pi}$ 

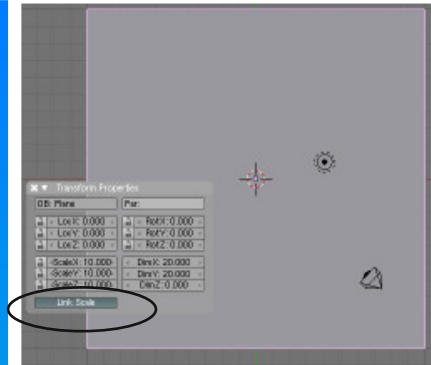

Эту плоскость мы используем для создания земли. Следующим шагом нужно будет немного увеличить ее. Для выполнения действия с необходимой точностью используем **окно цифрового ввода** (настройки трансформации). Выйдите из режима редактирования и проследите, чтобы плоскость была выделена. Нажмите **"N"** для открытия окна транформации. Нажмите кнопку **"Link Scale"** и установите значение Scale X равным 10.000. Кнопка Link Scale автоматически изменит остальные значения. Закройте окно трансформации ("X").

Затем, перейдите обратно в режим редактирования (tab) и выделите все вершины. Нажмите **"W"** для вызова меню Specials. Выберите **"Subdivide Multi"** (множественное подразделение) и установите значение равным 40. Ваша плоскость должна теперь иметь уровень подразделения 40.

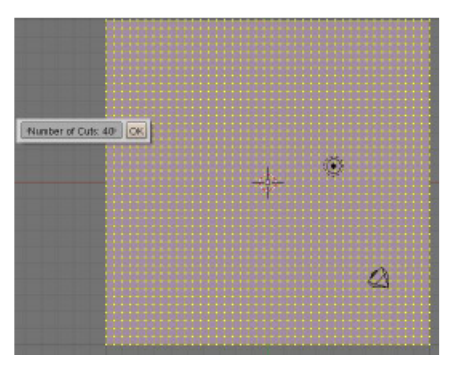

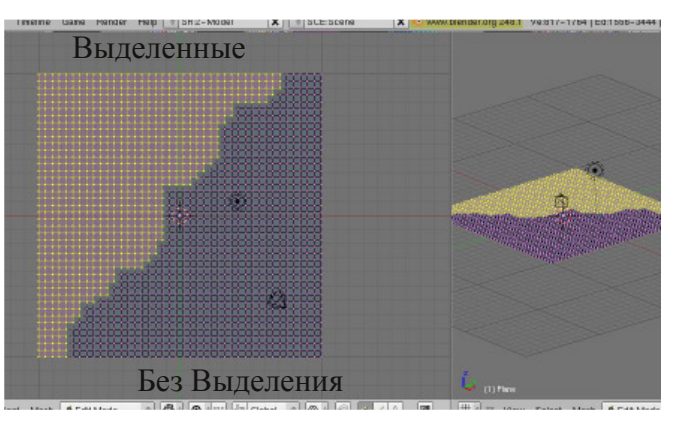

Снимите выделение со всех вершин используя клавишу **"A"**, затем нажмите два раза **"B"** для включения режима выделения окружностью. Удерживая Левую Кнопку Мыши выделите половину вершин, как это показано на картинке. Постарайтесь сделать границу достаточно случайной, как

на изображении. Она должна быть похожа на береговую линию. Если вы выделили лишние вершины, воспользуйтесь колесиком мыши (зажмите и удерживайте как кнопку). Это позволит снять выделение с нужных вершин.

Теперь переключитесь в **вид спереди** (Num 1). Ваша плоскость теперь выглядит как

линия. Нажмите **"G"** и перемещайте выделенные вершины. Переместите их вверх на 2 деления сетки. Вам может потребоваться нажать **"Z"** для ограничения перемещения вершин лишь по вертикальной оси. Используйте вашу правую панель. Поперемещайтесь вокруг вашего берега и выберите наиболее интересный ракурс.

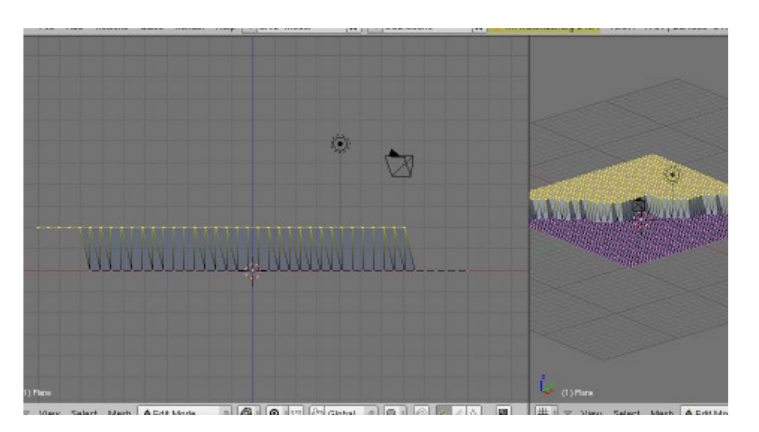

Самое время сделать небольшие дополнения и придать утесу более случайный/естественный вид. Включите режим *пропорционального редактирования* (опция видна только в режиме редактирования — небольшой круг в шапке окна) и поэкспериментируйте с различными типами редактирования (falloffs). Выделите одну вершину, нажмите "G"

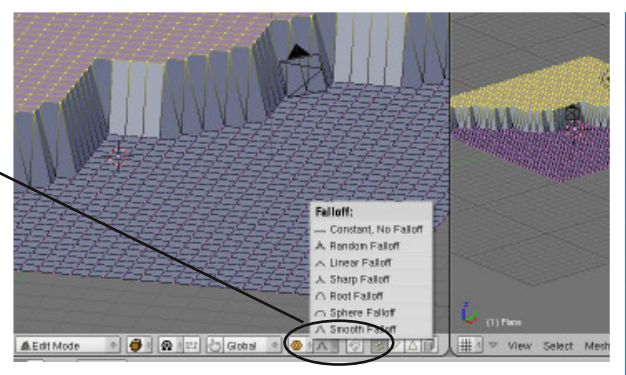

для перемещения и крутите колесико мыши для изменения зоны воздействия.

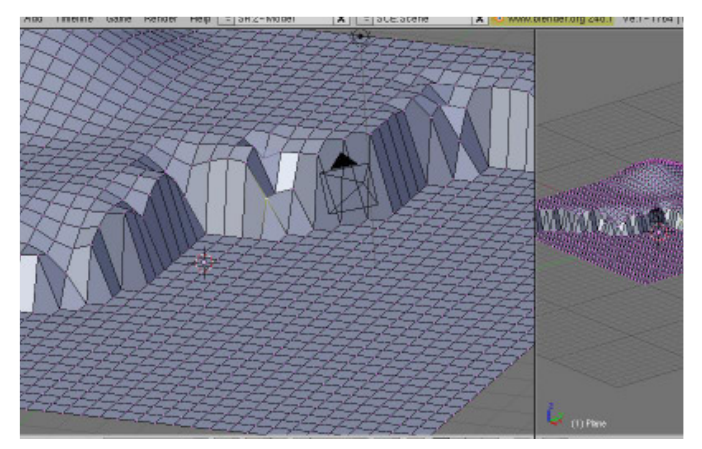

Случайным образом сместите ребра утеса вверх и вниз на различное расстояние. Возможно, вы даже захотите переместить некоторые из них без пропорционального редактирования. Попробуйте выделить несколько вершин на плоской высокой части и создайте несколько холмов. *Оставьте плоскую область ближе к утесу для размещения маяка*.

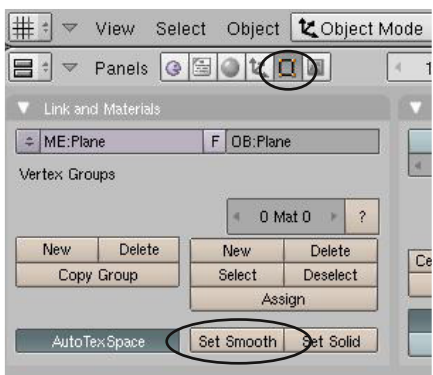

Сцена выглядит гораздо лучше, но немного угловато. Выйдите из режима редактирования (tab) и перейдите в раздел Edit в Окне Кнопок. Там вы найдете кнопку **"Set Smooth"**. Нажмите ее, и ваш ландшафт должен стать гораздо лучше (вы должны быть в Объектном Режиме, чтобы увидеть эффект от сглаживания).

Теперь пришло время разместить камеру. Мы начнем с добавления "Пустышки" - Empty. Empty обычно используется для "нацеливания" и не рендерится как видимый объект. Нажмите *Пробел — Add — Empty*.

После добавления "Пустышки" выделите камеру, нажав по ней Правой Кнопкой Мыши. Теперь мы добавим ограничения на обзор камеры (*Tracking constrain*), заставив ее постоянно смотреть на Пустышку. После выделения камеры удерживайте Shift и Правой Кнопкой Мыши выделите Пустышку. Оба объекта должны оказаться

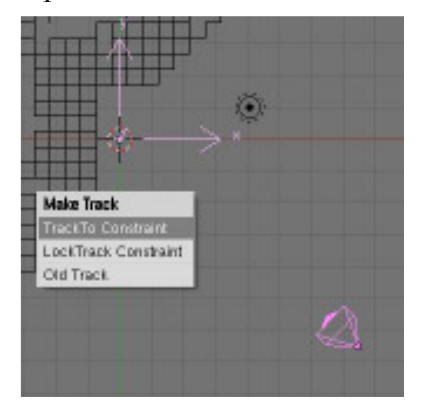

подсвеченными. Теперь нажмите **Ctrl-T** и добавьте **"TrackTo Constraint"**. Заметьте, между объектами появилась пунктирная линия, указывающая на связь. Выделите Правой Кнопкой Мыши только камеру. Нажмите **"G"** и попробуйте поперемещать камеру. Теперь она постоянно следит за Пустышкой. Если связь срабатывает по-другому, вероятно вы не выполнили очередность выделения обьектов и Пустышка оказалась выделенной до выделения камеры. Отмените последние действия (UNDO) и попробуйте выполнить связь заново.

Самое время разместить камеру и Пустышку (Empty) в хорошие для рендеринга позиции. Воспользуйтесь командой перемещения объектов ("G") и основными видами сверху (Num 7), спереди (Num 1) и сбоку (Num 3) для размещения пустышки и камеры.

Постарайтесь разместить камеру достаточно низко, как будто вы смотрите на мыс с лодки. Разместите Пустышку на ребре мыса. Воспользуйтесь изображением внизу для определения позиции камеры. Вы не захотите видеть границы вашего ландшафта на конечном изображении! Нажмите **F12** для рендеринга изображения.

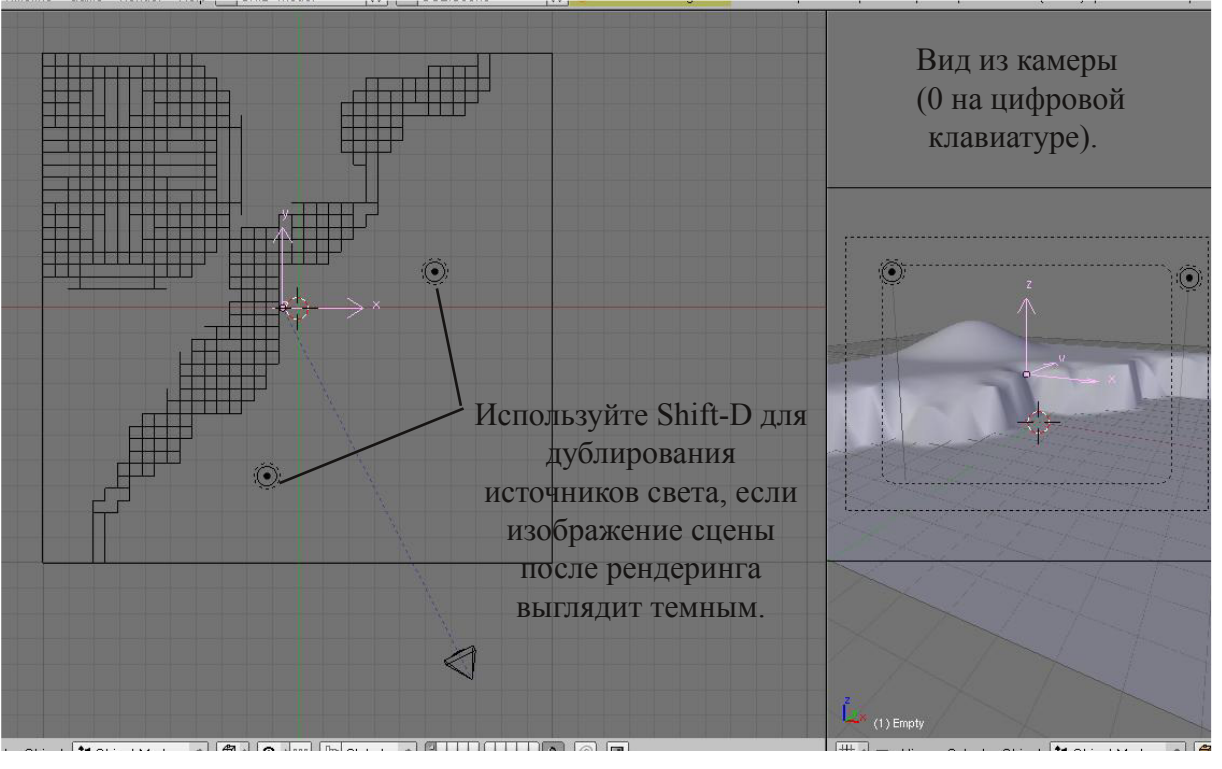

Мы получили финальный рендер. Здесь не хватает воды, текстур и еще нескольких вещей, но это хороший старт. Попробуйте изменить контур береговой линии до более привлекательного варианта, на ваш взгляд. Чем больше времени вы проведете за этим занятием — тем комфортнее будете чувствовать себя при работе с программой и тем более реалистичным будет результат.

Сохраните сцену и создайте новый Blend файл (я рассчитываю, что вы и до этого сохраняли работу раз в несколько минут). Мы закончили с ландшафтом и теперь начнем работать с маяком в отдельной сцене. Позже мы добавим маяк к ландшафту. Сохраните новый файл с названием **Lighthouse**.

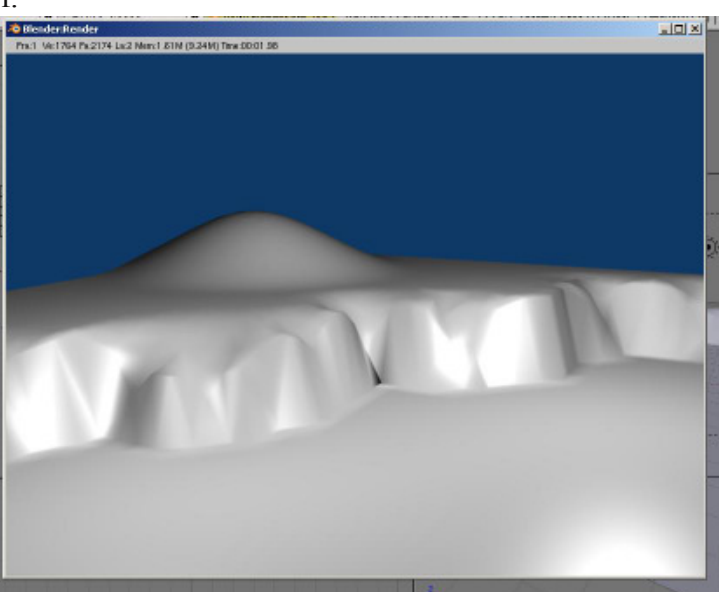

Пришло время создать маяк. Для этого мы воспользуемся командами Вытягивания (**Extrude**) и Масштабирования (**Scale**). Начнем с удаления куба и добавления Круга

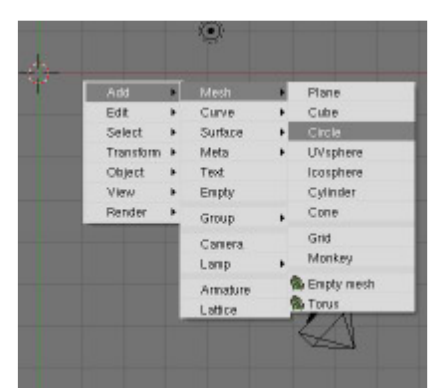

Используйте стандартные параметры в 32 вершины, радиус 1 юнит и отключенное заполнение (Fill off). Эти параметры отлично подходят под нашу задачу. В других

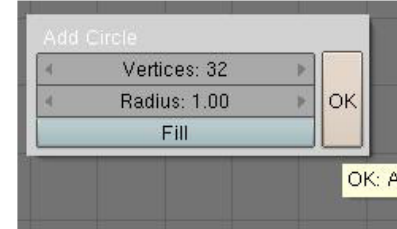

случаях вам следует изменять параметры в зависимости от вида будущего объекта и его предназначения.

(*Пробел — Add — Mesh — Circle*) в виде сверху (Num 7).

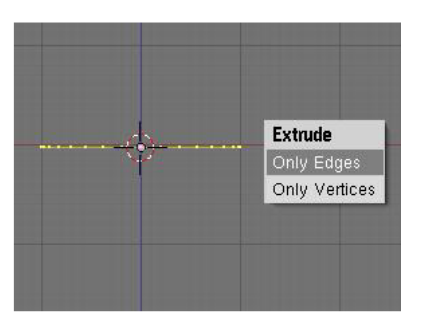

**Теперь вам нужно переключиться в вид спереди (Num 1), где ваш круг выглядит как линия**. Убедитесь что

все вершины выделены (желтого цвета) и нажмите **"E"** для начала вытягивания, выберите в меню **"Only Edges"** (только ребра). При вытягивании вам потребуется ограничить перемещения вершин только по оси Z,

воспользуйтесь для этого клавишей **"Z"**. Вытяните вершины на 2-4 юнита вверх и нажмите Левую Кнопку Мыши для завершения операции. Нажмите **"S"** и слегка отмасштабируйте их. Это ваш маяк — чувствуйте себя свободным в выборе размеров. Постарайтесь оставаться в виде спереди в процессе редактирования! Вращение точек обзора может привести к получению неверной формы маяка.

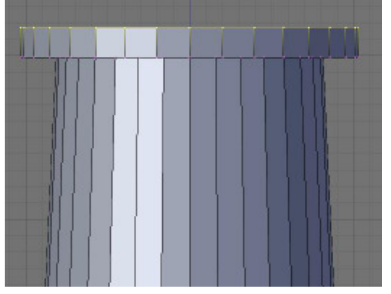

Сделаем небольшую обходную площадку вокруг верхней части маяка. Нажмите снова **"E"** и затем **"S"**для масштабирования (без Левой Кнопки Мыши). Переместите курсор мыши вбок от маяка и вытяните обходную площадку. Когда вы посчитаете размер площадки достаточным, нажмите Левую Кнопку Мыши. Помните, что вы всегда можете отменить (UNDO) операцию если вам что-то не

понравится. Экструдируйте снова для придания небольшой толщины обходной площадке. После этого, вам нужно будет снова экструдировать и уменьшить размер окружности.

Продолжайте экструдировать и масштабировать для получения области размещения прожектора и крыши маяка. Центральная точка крыши маяка в действительности будет иметь 32 точки, даже если вы их приблизите очень близко друг к другу. Далее мы рассмотрим как исправить это.

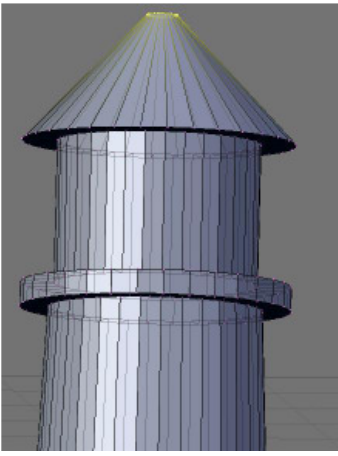

Теперь нам нужно превратить "макушку" нашего маяка в единую точку. Убедитесь что наши 32 точки на вершине попрежнему выделены. Нажмите **"W"** для вызова меню быстрого доступа к инструментам редактирования (меню "Specials"). Выберите в нем **"Merge"** и **"At Center"**. В ответ на действия вы получите сообщение что 31 вершина удалена, оставлена только одна.

Переместите камеру для лучшего обзора маяка и нажмите **"F12"** для рендеринга изображения. Маяк выглядит хорошо, но угловато. Потребуется нечто большее, чем *"Set Smooth"* для придания ему более реалистичной формы. В действительности, некоторые углы должны остаться острыми. Именно здесь лучше всего подойдет Auto Smooth.

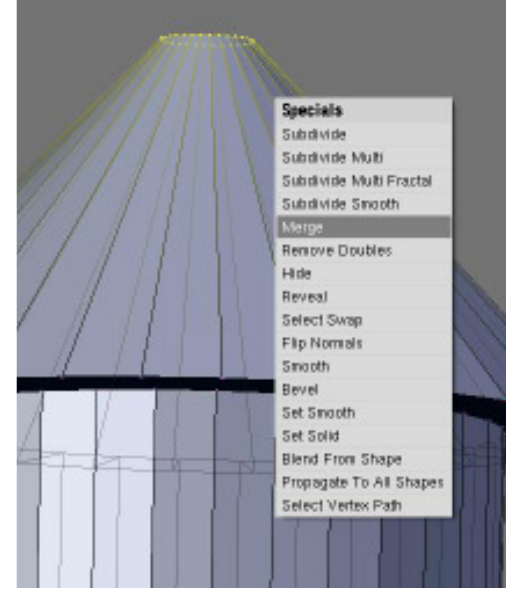

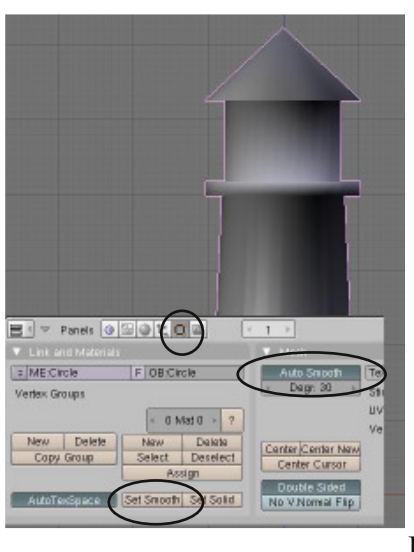

**Выйдите из режима редактирования (tab)**. В разделе *Edit* в Окне Кнопок, нажмите кнопку **"Auto Smooth"**, затем **"Set Smooth"**. Игнорируйте вид маяка в сцене и нажмите "F12" для рендеринга. Наверняка вы заметите значение угла под кнопкой "Auto Smooth". Значение в 30 градусов должно дать хороший результат, но вы можете поэксперементировать с этим параметром. Обычно этот параметр определяет какие грани сглаживаются а какие остаются острыми.

Наконе

ц, нажмите "F12" для рендеринга сцены и проверьте полученный результат. Если вы еще не сохранили ваш файл — сделайте это сейчас, и постарайтесь делать это достаточно часто. Мы закончили с нашим маяком на данный момент. Если у вас есть еще немного времени — слегка измените стиль и форму вашего маяка, добавьте некоторые элементы и т.д.

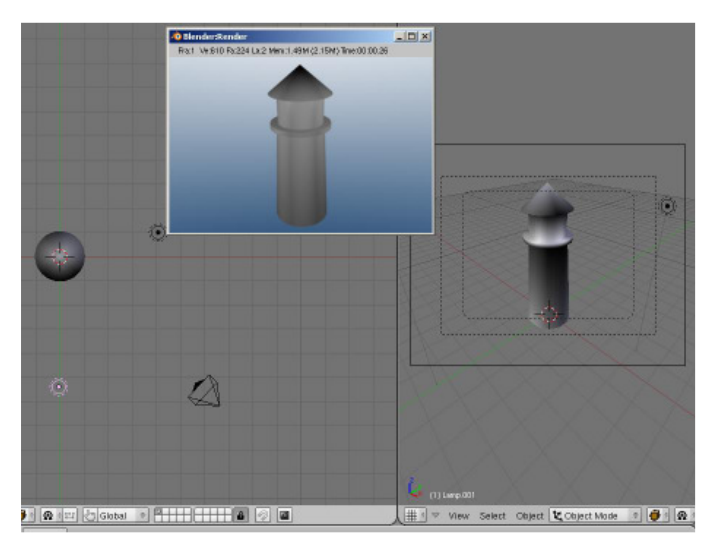

#### **\*\* После завершения задания позовите инструктора\*\***

## **Объединение / Разделение Меш-Объектов, Булевы Операции**

Теперь, когда Вы хорошо освоили Базовое Редактирование, мы можем перейти к новым опциями, таким как:

#### **Объединение Меш-Объектов:**

Для объединения двух или более меш-объектов в один, удерживая кнопку **"Shift"** выделите эти объекты. Затем нажмите комбинацию клавиш **"Ctrl J"**. Они сохранят любые материалы, которые Вы создали для них, но станут одним объектом.

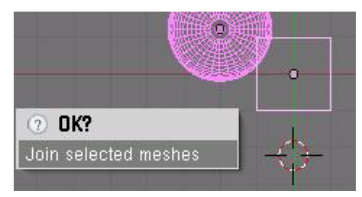

#### **Разделение Меш-Объектов:**

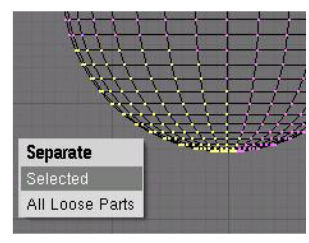

Для того, чтобы разделить меш-объект, Вы должны в Режиме Редактирования (кнопка **Tab**) выбрать те вершины, которые вы хотите сделать независимыми. Когда нужные вершины выбраны, нажмите кнопку **"P"** (я называю эту команду Partitioning) и выберите тип разделения. Так же вы можете сделать независимой каждую из выделенных вершин одновременно (all loose parts).

#### **Удаление Вершин/Ребер/Граней:**

Если вы хотите сделать отверстие в меш-объекте, выберите вершины, ребра или грани, которые вы хотите удалить, и нажмите кнопку **"Delete"**.

#### **Добавление Граней:**

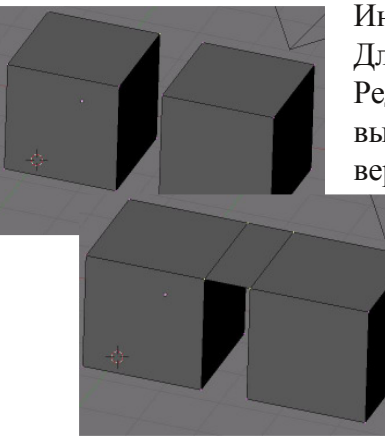

Иногда вам необходимо заполнить отверстия в меш-объекте. Для того, чтобы это сделать, перейдите в Режим Редактирования этого объекта и выберите вершины которые вы хотите соединить (вы можете выбрать максимум 4 вершины для соединения). Нажмите кнопку **"F"**, не снимая выделения с вершин. Межу вершинами будет сформирована грань. Вот пример заполнения пространства между двумя кубами. В режиме Редактирования были выделены по две крайние вершины на каждом кубе (удерживая **Shift** щелкайте **Правой Кнопкой Мыши** по нужным вершинам) и затем с помощью кнопки **"F"** была добавлена грань.

Если ребро или область закрыты - вы можете выделить больше 4-х вершин и нажать **"Shift-F"** для автоматического создания граней. **"Ctrl-F"** откроет для вас Специальное Меню Граней (Face Specials) для доступа к дополнительным параметрам.

#### **Команды для создания Кромки/Фаски (Bevel):**

В Режиме Редактирования, вы можете добавить кромку (сглаживание углов) нажав **"W"** и выбрав в появившемся меню команду **"Bevel"**. Однако, кромка может не работать в сложных объектах.

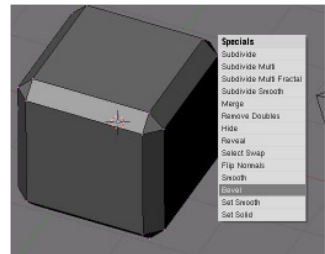

## Глава З - Создание и Редактирование Объектов

#### **Булевы Операции:**

С помощью Булевых Операций можно добавлять или вырезать (вычитать) части одного меш-обьекта из другого меш-объекта. Существует два способа осуществления булевых операций в Blender. Первый существует достаточно давно и мало используем в настоящее время. Это способ при котором выбирается два меш-объекта (в Объектном Режиме) и нажатием клавиши **"W"**

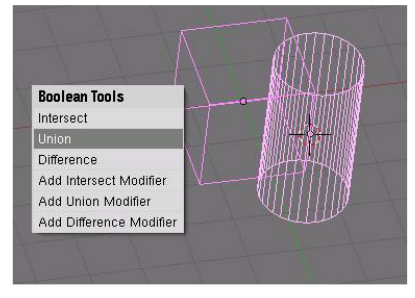

осуществляется выполнение булевых операций **"Intersection"**(пересечение), **"Union"**(объединение), и **"Difference"**(разность). Также на панели «Boolean Tools» вы найдете **3 опции модификации**, которые позволяют сохранить оба объекта, изменив лишь их формы в зависимости от способа их пересечения. Ниже вы видите результаты применения каждого из них:

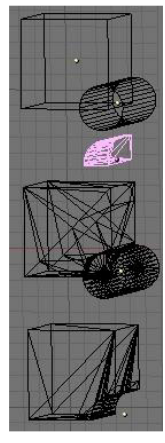

Базовые формы (до применения булевых операций) - Куб выделен первым

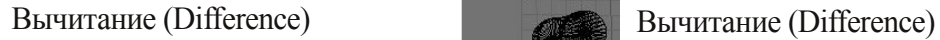

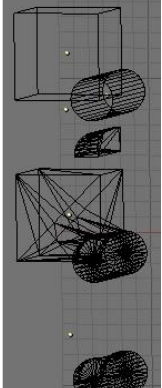

Базовые формы (до применения булевых операций) - Цилиндр выделен первым

Пересечение (Intersection) Пересечение (Intersection)

Объединение (Union) Объединение (Union)

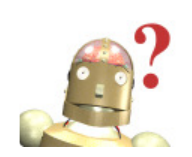

*:* **После применения старых Булевых Операций, создается новый объект, в то время как оба исходных объекта также сохраняются. Вы должны удалить или переместить базовые объекты, для того чтобы увидеть новый полученный объект.**

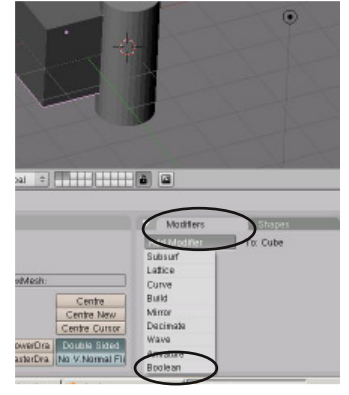

#### **Опции Булевых Модификаторов**

Более новый способ применения булевых операций - "Панель Булевых Модификаторов". Это еще один способ создания Пересечения, Объединения и Вычитания меш-объектов. Для добавления модификатора, выберите объект, который Вы хотите модифицировать, затем перейдите в раздел Edit меню Кнопок, там найдите вкладку "Modifier" и нажмите на кнопку

"Add Modifier". B появившемся списке

доступных модификаторов выберите "Boolean". В панели модификатора введите имя второго объекта,

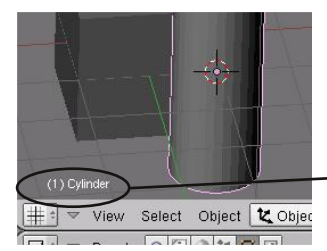

выберите тип Булевой операции "Difference" и нажмите кнопку "Apply". Меш-объект должен деформироваться.

*Для того, чтобы узнать имя объекта, выделите его - имя должно появиться в нижней левой части 3D окна. !*

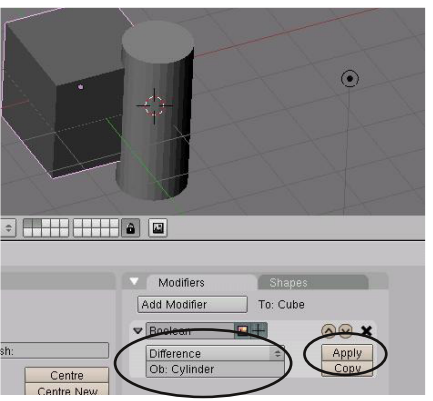

# **Практика.БулевыМодификаторы-Окна вМаяке**

Автор: *James Chronister* Перевод: *Азовцев Юрий aka gumanoed* Редактуры: *Сергей Шилов aka Morthan*

Для начала этого упражнения откройте файл **"Lighthouse"**, который мы создали в предыдущем упражнении. Мы воспользуемся Булевыми операциями для "вырезания" окон в нашем маяке.

Начнем с добавления **"куба"** (*Пробел — Add — Mesh — Cube*) в сцену. Выйдите из режима редактирования и отмасштабируйте ваш куб до нужного размера. Используя основные виды на Num1, Num3 и Num7, разместите куб в нужном месте для получения окна. Пока куб еще выделен, запишите его название из левого нижнего угла 3D Вида. Нам оно понадобится чуть позже (*имя регистро-зависимо, обратите особое внимание на строчные и прописные буквы в имени*).

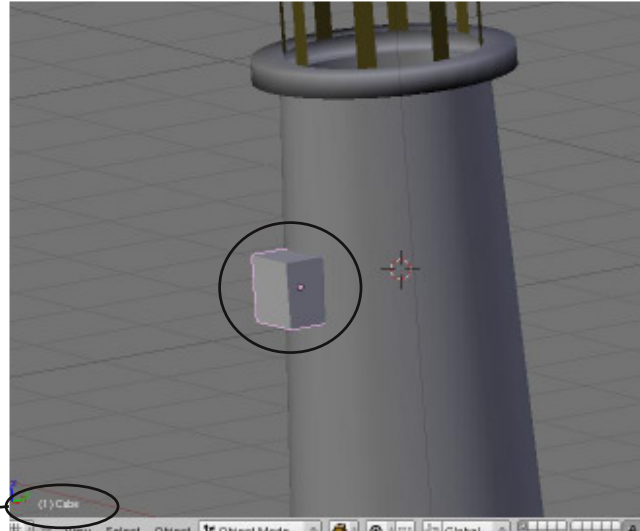

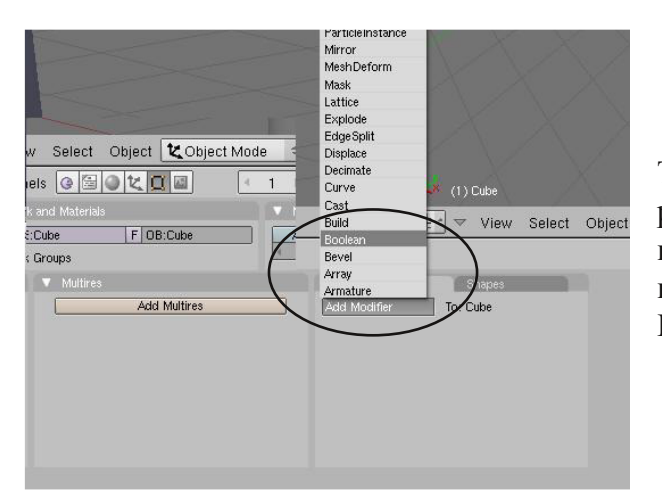

Теперь выделите Маяк и перейдите в раздел Edit в Окне Кнопок. Найдите панель Модификаторов (**Modifiers**) и нажмите кнопку **Add** для добавления Булева (**Boolean**) модификатора.

Помните, что в Blender есть два способа работы с Булевыми операциями. Мы используем более новый, в него внесено наибольшее количество последних изменений и дополнений.

## **Практика.БулевыМодификаторы-Окна вМаяке**

Ниже вы увидите поля для информации, необходимой для завершения Булевой операции. Сначала потребуется указать имя вычитаемого объекта в поле **Ob:** . По умолчанию выбрана операция Пересечения (Intersection), с которой вы, наверняка, получите не то что хотели. Она удалит все, что не попадает в область пересечения обоих объектов. Не беспокойтесь, вы можете продолжить изменять параметры до нажатия кнопки "Apply" (применить). Попробуйте все виды Булевых операций и посмотрите на результаты. То, что вам действительно нужно — операция Вычитания

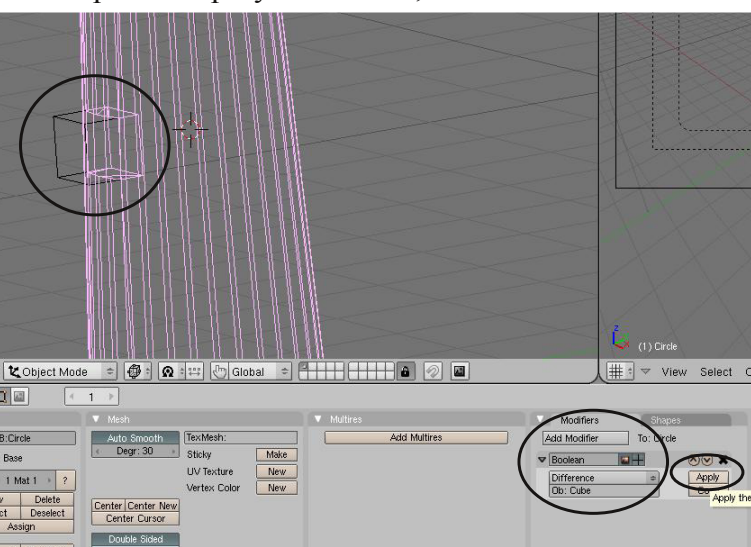

(**"Difference"**). Вы должны заметить изменения в меше маяка, отражающие вычитание куба. Если меш вам кажется правильным нажмите кнопку **"Apply"**, которая применит изменения к объекту и удалит модификатор из списка. Уберите куб из Маяка и нажмите "F12" для просмотра полученного результата.

*:* **Почему я не могу ввести имя меша в поле OB:?** *Причина №1 - проверь, правильно ли ты печатаешь заглавные буквы. Причина №2 - ты забыл выделить Маяк, и применяешь модификатор к кубу.*

После завершения первого окна, переместите куб в другие места Маяка вырежьте еще несколько окон. Вы можете попробовать создать окна другой формы для вашего Маяка.

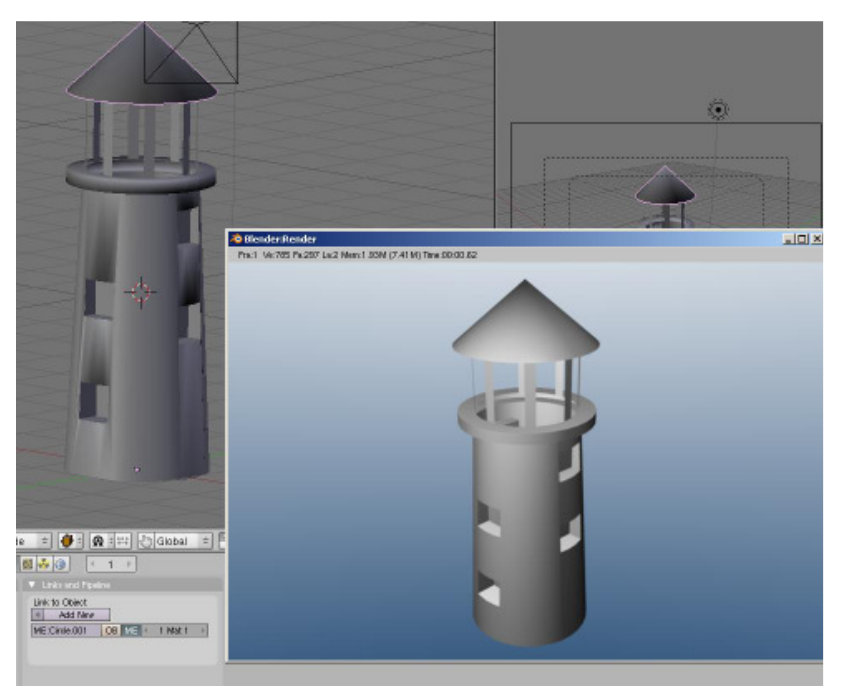

**\*\* После завершения задания позовите инструктора \*\***

Автор: *James Chronister*

Оригинальный перевод: *Юлия Корбут aka Balista* Переработка текста: *Азовцев Юрий aka gumanoed* Редактура: *Сергей Шилов aka Morthan*

Материалы и Текстуры - с их помощью можно сделать из серой модели - бриллиант. Вы можете добавлять цвет, свечение, сделать объект прозрачным или похожим на траву, камень, ткань, обои и т.д. В этой главе мы попробуем узнать больше об этом. Давайте начнем. Shading Material Add New

### **Основные Настройки Материала**

Вы **всегда** должны создать материал перед добавлением текстуры. Для создания материала сначала выберите объект, с которым вы хотите работать. Затем нажмите кнопку **"Shading"** и кнопку **"Material"**. Теперь нажмите кнопку **"Add New"**. Вы

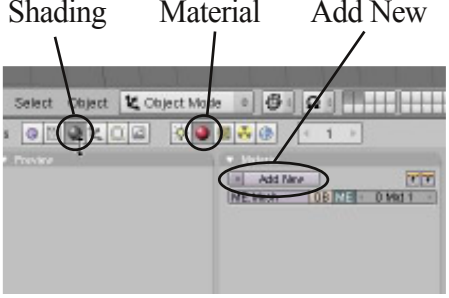

увидите как появятся дополнительные опции настроек. Блок **"Material"** используется для изменения физических параметров объекта, влияющих на его внешний вид. Если вы хотите использовать для вашего объекта простой однотонный цвет без текстур, вы можете настроить его прямо здесь. Панели могут быть расположены немного в другом порядке, но все настройки будут именно здесь:

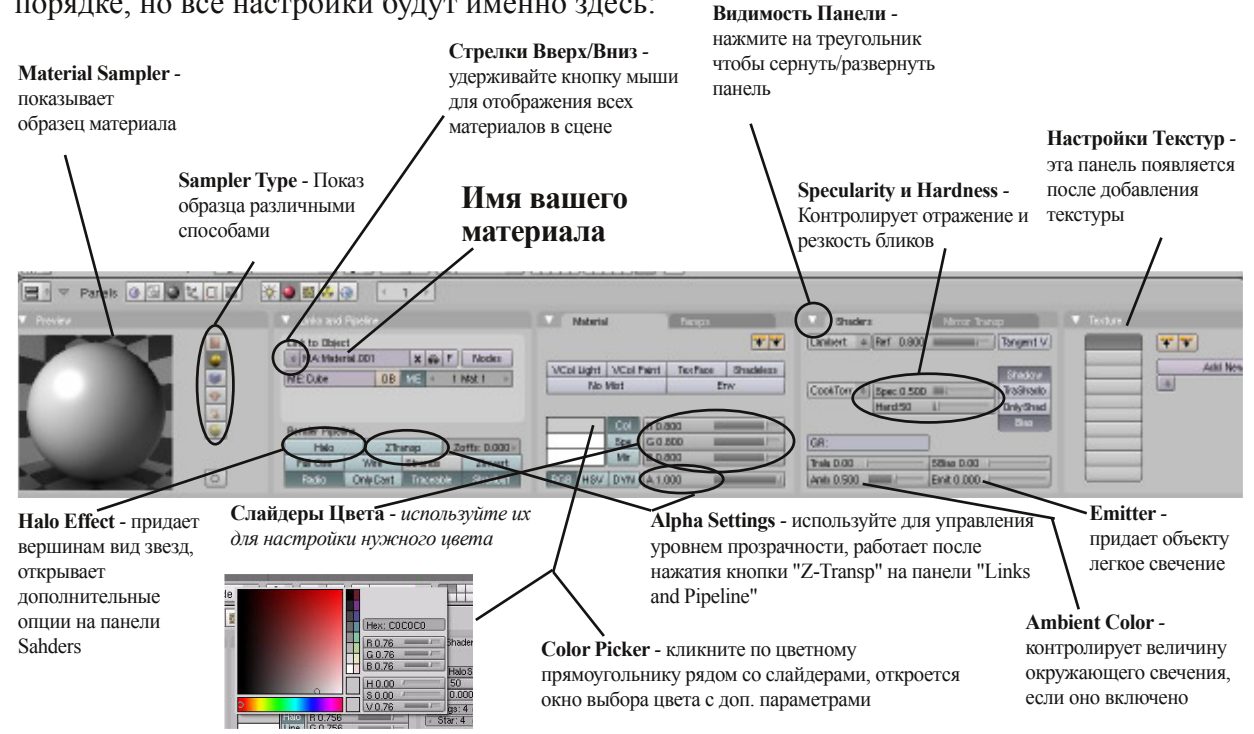

Это наиболее используемые настройки панели Материалов. Как вы можете видеть, здесь описаны не все настройки. Вы можете самостоятельно поэкспериментировать с ними и увидеть как они работают. В этой панели находятся также настройки "Raytracing", о котором мы поговорим в следующей главе.

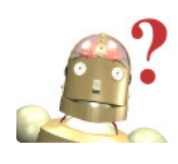

*:* **Как я могу увидеть сразу все панели на экране?** *Если вы обнаружили*, *что панели шире экрана, увеличьте или*

*уменьшите размер панелей нажатием +/- на цифровой клавиатуре пока курсор мыши находится в окне.*

### **Прозрачность Объекта с Использованием Z-Transparent**

Самый простой способ сделать объект прозрачным и сохранить высокую скорость рендеринга использовать Опшию **Transparent"** в сочетании с параметром **"Alpha"**. Во вкладке **"Links and Pipeline"** нажмите на кнопку **"Z-Transp"**, затем

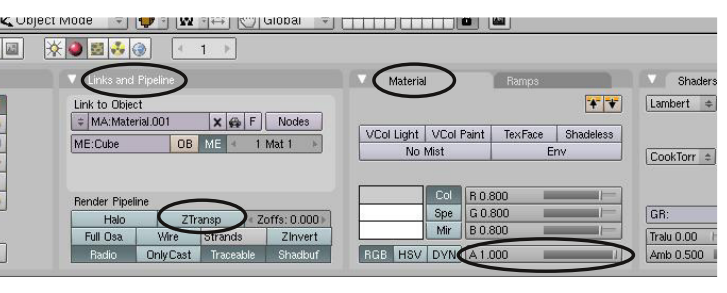

уменьшите значение **"Alpha"**. Нажмите кнопку F12 для рендеринга изображения. Если вы хотите добавить эффекты искажения (преломления) лучей, то Вам необходимо использовать функцию **"Ray Transparent"**. Эффект преломления выглядит как будто вы смотрите на объект через увеличительное стекло или кристалл. Постарайтесь пока не использовать опции Ray, эту функцию мы рассмотрим позже.

### **Настройки опции материала - Halo (Ореол)**

Применяя Halo к объекту вы, обычно, делаете его вершины видимыми при рендере. Эффект Halo делает каждую вершину светящейся как звезда. **Иногда с помощью этой функции можно добиться интересных эффектов. Например, попробуйте добавить плоскость и удалить все ее вершины кроме одной.** Эта одна вершина может стать падающей звездой или сигнальной ракетой при анимации. Если этот тип материала связать с Системой Частиц - можно получить много интересных эффектов. Если вы нажмете на кнопку **"Halo"** в панели материалов, то сможете увидеть следующие опции:

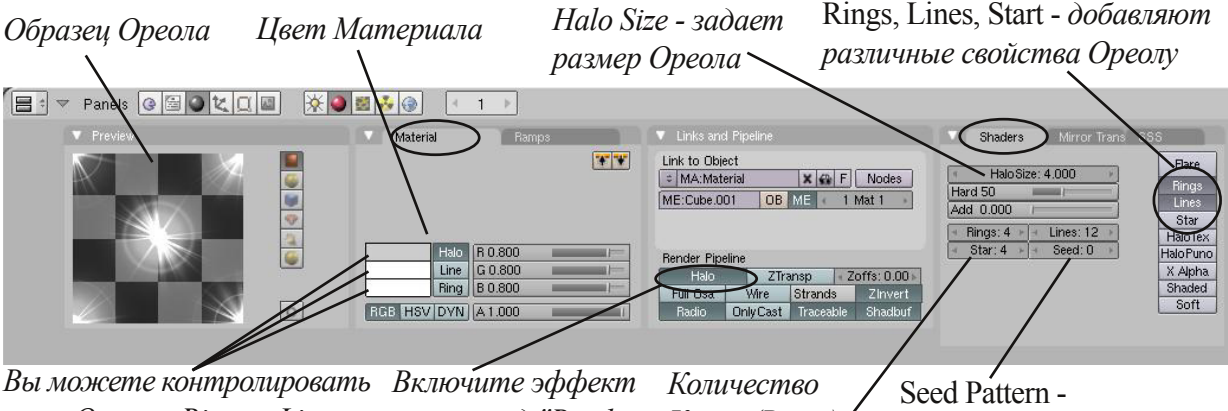

*цвет Ореола, Rings и Lines по отдельности*

*ореола под "Render Pipeline"*

*Колец (Rings), Линий (Lines) и Звезд (Stars)*

*используйте для создания различных типов частей в эффекте*

#### **Различные Настройки Halo:**

Размер ореола Halo также может быть анимирован, для получения эффекта увеличения или

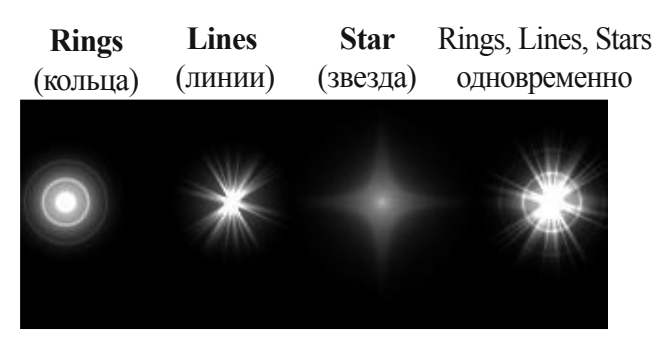

сжатия. Об Основах Анимации мы поговорим в следующих главах. На примере показаны некоторые опции Halo. Halo также используются для управления размером и видом частиц в эффектах дыма и огня. Мы также обсудим это в следующих главах. Вы можете поэкспериментировать с остальными опциями Материала типа Halo.

## Назначение материалов - Ландшафт

Автор: *James Chronister* Перевод: *Азовцев Юрий aka gumanoed* Редактура: *Сергей Шилов aka Morthan*

Пришло время добавить цвета и воду в ваш проект. Откройте вашу сцену ландшафта **"Landscape"**, которую мы создавали в разделе Базовое Редактирование. Сделайте рендеринг изображения с помощью "F12". Вы должны увидеть что-то вроде этого:

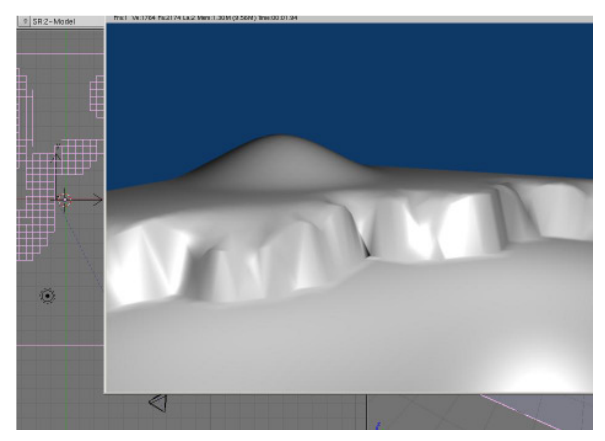

Мноооогооо серого… В этом уроке мы планируем поэкспериментировать с цветом и настройками материала. Мы, также, добавим плоскость, которая выполнит роль моря. В следующем занятии мы добавим к ней текстуру.

Выделите плоскость ландшафта, перейдите в *раздел Materials* Окна Кнопок и выберите **"Add New"**. Будет очень полезно приобрести привычку давать материалам имена в блоке **MA:** на панели *"Links and Pipeline"*. По умолчанию материалу назначается имя *"Material"*, возможно с нулями или цифрами в конце. Назначьте материалу подходящее имя самостоятельно.

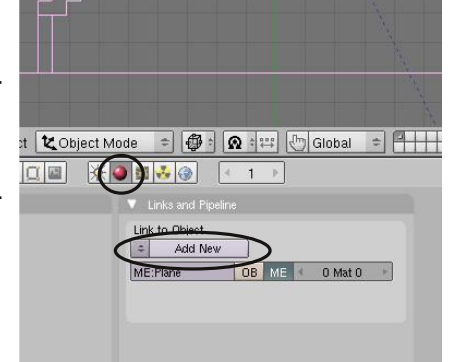

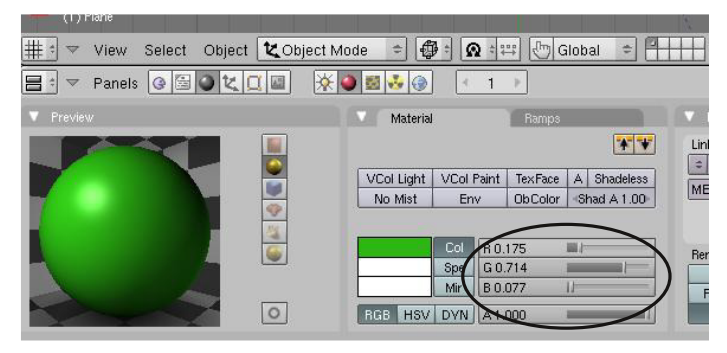

Найдите слайдеры RGB установите их в нужное положение для получения зеленого цвета. Я знаю, это выглядит не очень реалистично, но мы применим красивую текстуру травы следующем уроке. Сейчас мы работаем с основными параметрами материалов.

Другой способ назначить цвет — использовать "Color Picker", о котором мы говорили ранее. Щелкните по полю цвета слева от кнопки "col" (слева от слайдера красного цвета). Обычно земля не бликует, поэтому установите параметр "spec" (Specularity) в ноль (или почти в ноль).

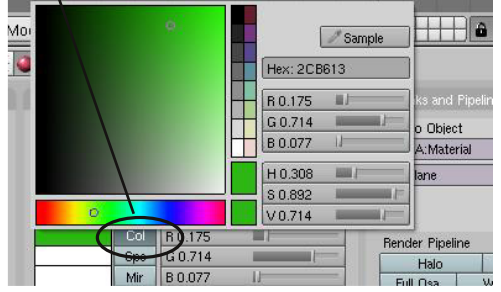

 $0.800$  $|| - ||$ Tangent V **PART** TexFace Shadeless TraShado GR Tralu 0.00 **SBias 0.00** Amb 0.500 **Emit 0.000** 

### Назначение материалов - Ландшафт

Вы установили цвет и уровень бликов на панели материалов. Теперь нажмите «F12» и отрендерьте изображение.

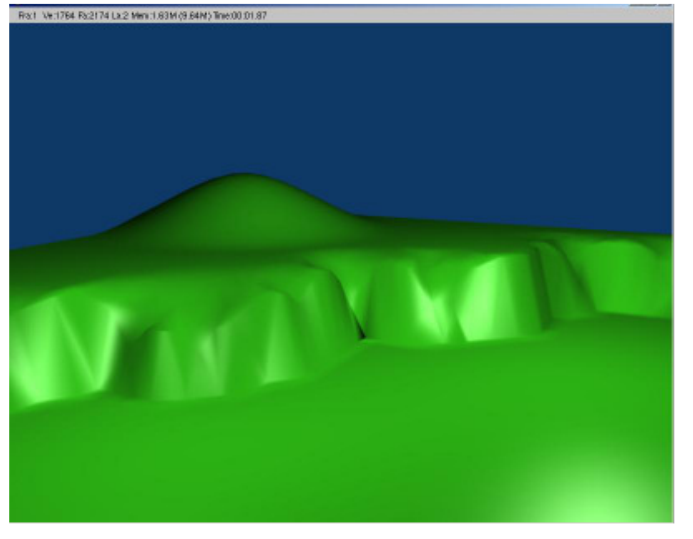

Выглядит лучше серой поверхности, но по-прежнему треует дополнительной работы. Мы наложим текстуру на наш меш в следующем уроке. *Помните, вы всегда должны создать материал на объекте перед наложением текстуры.* Забегая вперед, скажу, если мы планируем в качестве текстуры использовать изображение (картинку), нам не обязательно устанавливать цвет. Но нам попрежнему потребуется настроить уровень бликов.

Теперь мы готовы добавить немного воды в сцену. Для этого нам нужно добавить плоскость в *Виде Сверху* (Num 7) (Пробел — Add — Mesh — Plane).

После добавления плоскости выйдите из *режима редактирования* (Tab) и увеличьте размер (**scale**) плоскости до размера существующей поверхности.

Переключитесь в *Вид Спереди* (Num 1) и переместите плоскость на уровень между верхней и нижней точкой утеса. Нажмите «F12» и проверьте результат на отрендереном изображении. Убедитесь, что границы вашего утеса не попадают в кадр.

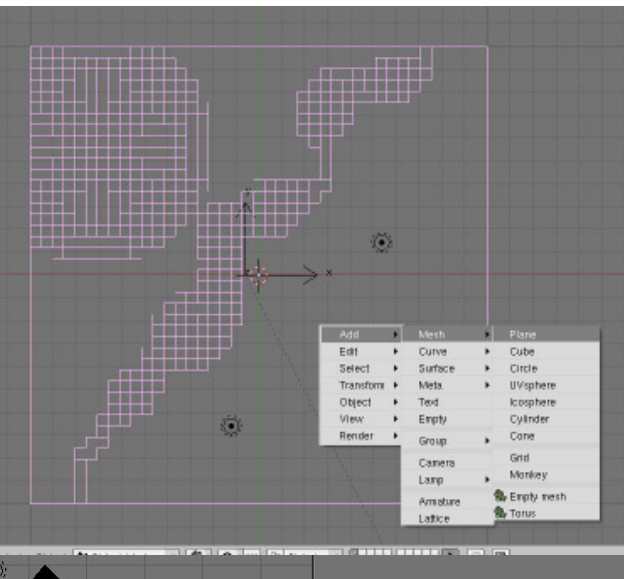

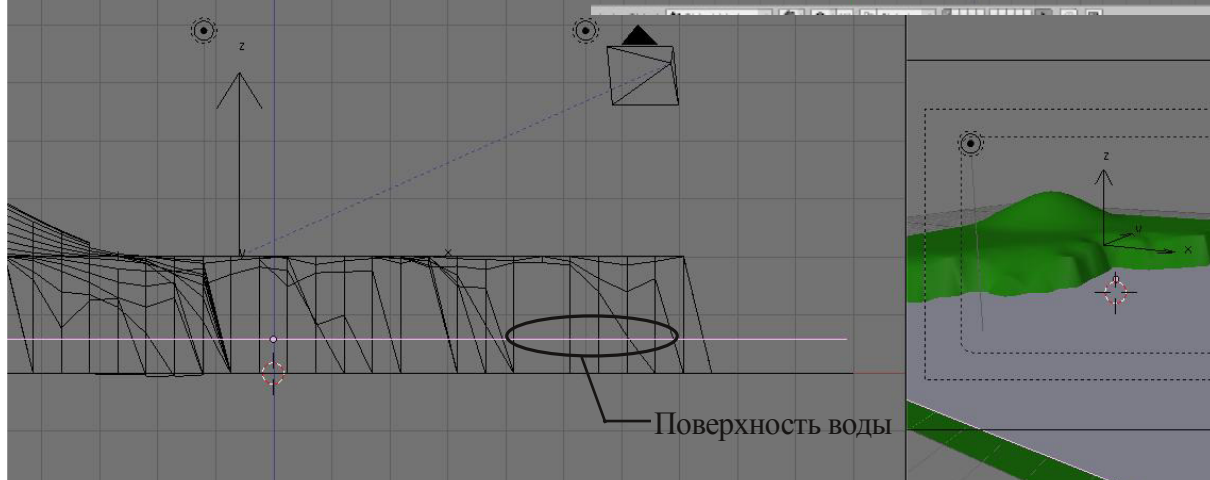

# Назначение материалов - Ландшафт

Теперь самое время применить новый материал к поверхности воды. Сделайте это так же, как мы сделали с поверхностью земли. Добавьте новый материал, дайте ему имя и используйте слайдеры цвета для получения подходящего оттенка голубого. Оставьте значение Specularity по умолчанию, вода должна иметь блики.

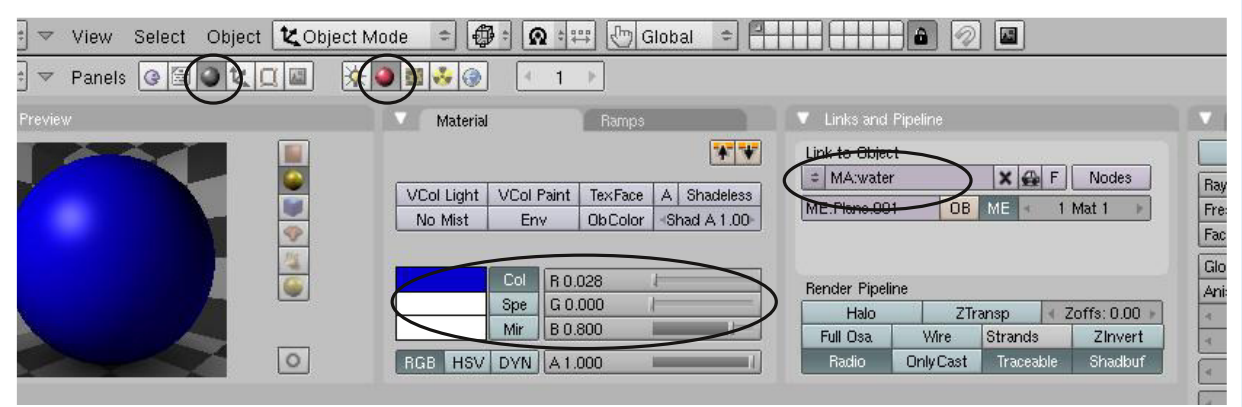

И, наконец, финальный рендер ("F12"). Ваша сцена должна выглядеть близко к приведенной ниже. Зеленая суша и голубая вода.

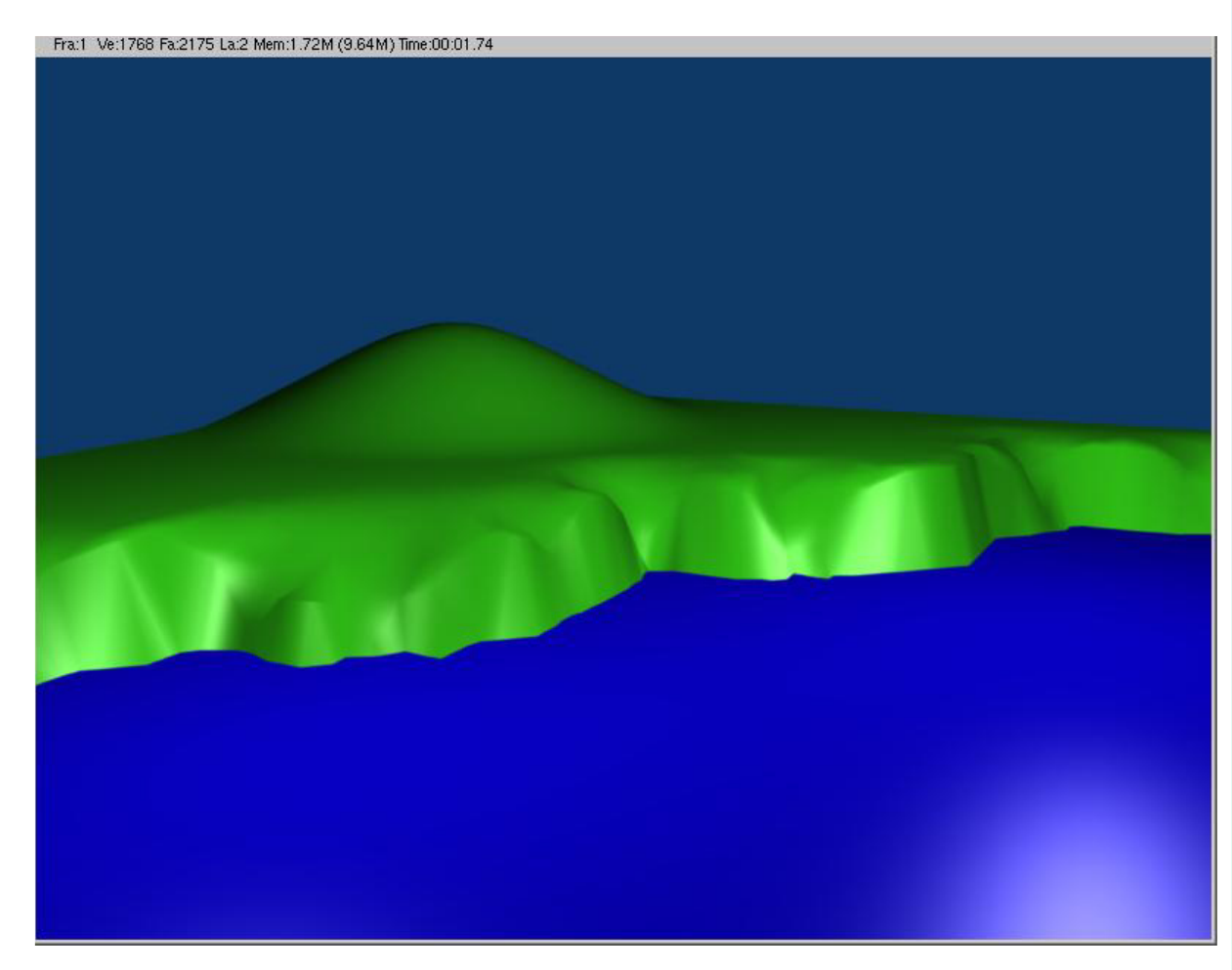

**\*\* После завершения задания позовите инструктора \*\***

### **Основные Настройки Текстуры**

После того, как вы создали Материал, вы, наверное, захотите придать объекту некоторую текстурность, то есть, сделать объект похожим на камень, ткань или ковер. Для этого понадобится добавить Текстуру. Кликните по кнопке **Texture**, находящейся справа от кнопки материалов. После нажатия на **"Add New"** вам предоставится выбор имеющихся в Blender типов текстур. Сначала вам нужно решить: использовать стандартные типы текстур Blender или собственное .Jpeg изображение в качестве

текстуры. Blender может использовать в качестве текстуры любую картинку формата JPEG (.jpg), созданную в графическом редакторе или полученную с помощью фотоаппарата. Blender даже может использовать видео-ролик в качестве материала для объекта! Это очень хорошая возможность если Вы хотите добавить анимацию внутрь вашей анимации.

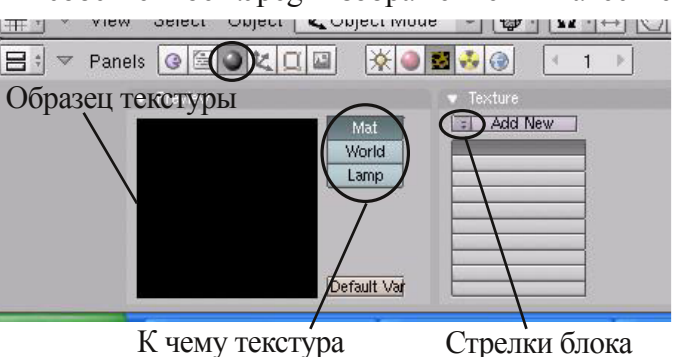

привязывается

*:* **Вы не можете добавить Текстуру без**

**предварительного добавления Материала. Материал и Текстуры**

просмотра данных

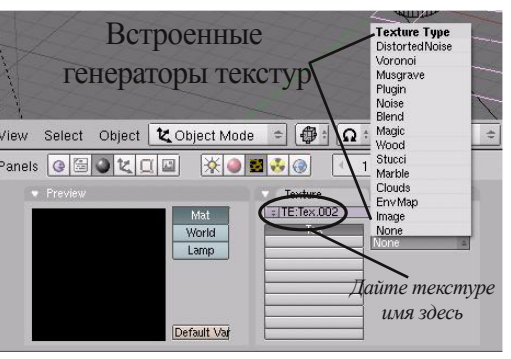

**работают вместе!**

#### **Встроенные в Blender Текстуры:**

Допустим, вы хотите использовать одну из встроенных в Blender текстур. Сейчас нас будут интересовать: Clouds (Облака), Stucci (Штукатурка), Magic (Магия), Marble (Мрамор) и Wood (Дерево). После небольшой практики вы сможете добиться интересных эффектов, помощью этих текстур. Если вы выберете любую

из них, то увидите, что справа появилась новая панель с настройками. Каждая текстура имеет различные инструменты управления, но существует некоторое сходство между

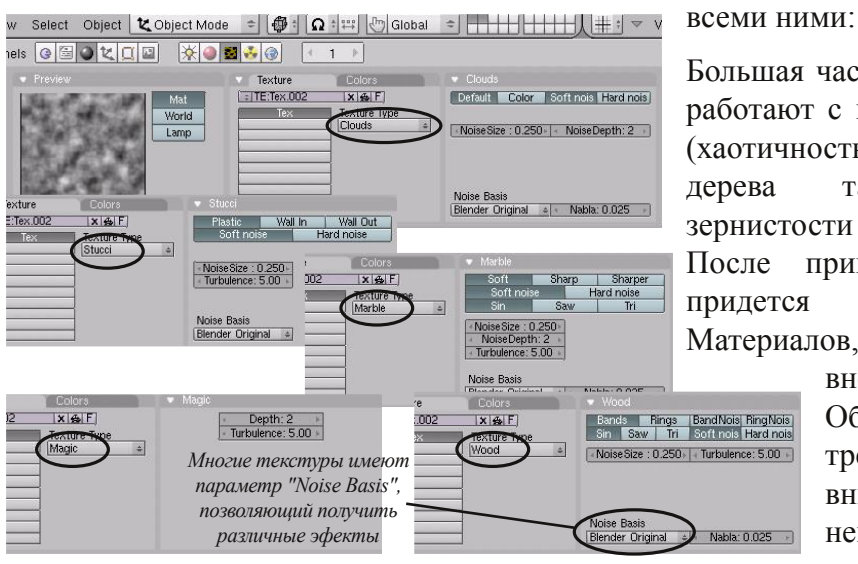

Большая часть опций текстур Blender'а работают с шумом и турбулентностью (хаотичностью образцов). Текстура дерева также имеет эффект зернистости дерева (полосы и кольца). После применения Текстуры, Вам придется вернуться во вкладку Материалов, для тонкой настройки

> внешнего вида вашего Объекта. Текстура Stucci требует несколько большего внимания, мы поговорим о ней позже в этой главе.

После того как вы добавите текстуру для вашего объекта, вам необходимо вернуться назад к **Настройкам Материала** для корректировки новой текстуры. Для примера, давайте используем текстуру типа **Marble** (Мрамор). После применения текстуры и возврата в Панель Материалов вы увидите следующее:

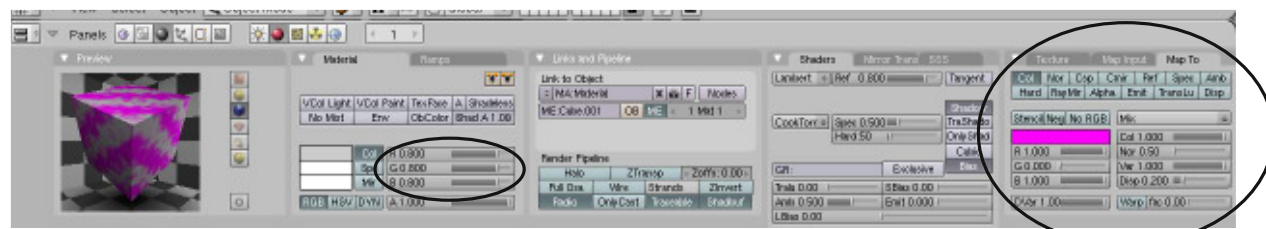

Вау, образец-куб выглядит отлично, но я не часто вижу серо-розовый мрамор :) Самое время настроить цвета. Основной цвет Материала вы можете установить с помощью слайдеров R, G, B. Чтобы избавиться от розового вам нужно перейти в вкладку **"Map To"** и затем отрегулировать в ней цвет с помощью слайдеров. Теперь нужно настроить **размер** текстуры. Для этого, кликните по вкладке **"Map Input"**(она находится

рядом с **"Map To"**). В этой вкладке Вы должны найти слайдеры настройки Смещения (**OfsX**, **OfsY**, и **OfsZ**) и Размера (**sizeX**, **sizeY**, и **sizeZ**). С помощью слайдеров OfsX, OfsY, и OfsZ вы можете двигать текстуру в различных направлениях, по вашему объекту. Значение для размера Size(X, Y, и Z) по умолчанию равно 1 (100%). С помощью слайдеров вы можете увеличивать или уменьшать размер текстуры. **Для ввода точного значения смещения или изменения размера с клавиатуры кликните по полю со**

**значением Левой Кнопкой Мыши, удерживая Shift. В Blender'е этот метод работает для всех полей ввода информации.** В большинстве случаев вполне достаточно корректировки значения X и Y. Нажмите **"F12"**, чтобы увидеть вашу отрендеренную сцену и, если понадобиться, подкорректируйте вашу текстуру. Немного практики и терпения и вы сможете с легкостью накладывать текстуры.

*:* **Для ввода точного значения удерживайте "Shift" и щелкайте левой кнопкой мыши в поле со значением. Это наиболее простой способ доступа к точным значениям параметров в Blender.**

#### **Текстура Stucci:**

Текстура Stucci создает интересный эффект на поверхности вашего объекта. В разделе Текстур на Панели Кнопок, выберите этот тип текстуры. Затем вернитесь к кнопкам Материала и кликните по вкладке **"Map To"**. Нажмите кнопку **"Nor"** для активизации воздействия на нормали. Как вы можете видеть под кнопкой **"Nor"** есть слайдер с таким

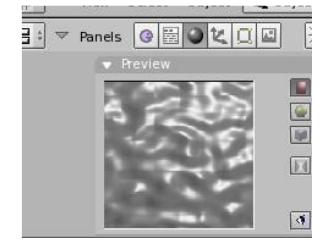

же названием. С помощью него вы можете регулировать степень воздействия. Поиграйте с этой опцией для получения холмистого эффекта. Уменьшая это значение вы получите эффект мелкозернистой поверхности.

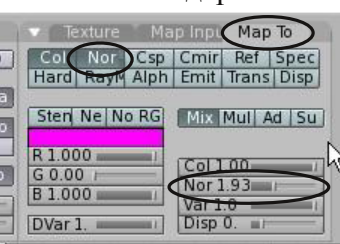

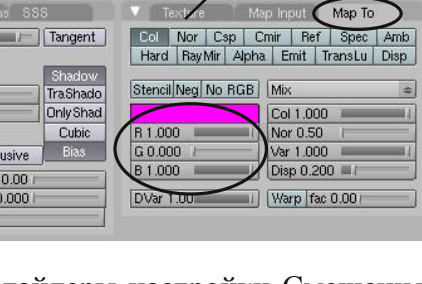

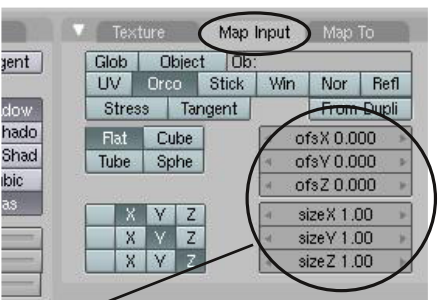

#### **Использование Jpeg в качестве Текстуры**

Базовый генератор текстур хорош, но не всеобъемлющ. Иногда Вам необходимо наложить на модель такие текстуры как трава, металл, ткань. **Все**, **что может быть сохранено как JPEG изображение**, **может использоваться в качестве текстуры в Blender.** Если вы хотите разместить свою фотографию на объекте - вы можете это сделать! Видео-клип также можно поместить на объект в качестве материала. Для того, чтобы использовать изображение .jpg как текстуру, вам необходимо добавить материал, как и раньше, перейти в Раздел Текстур и выбрать тип текстуры **"Image"**. Когда Вы выберете эту текстуру перед вами откроются ее настройки:

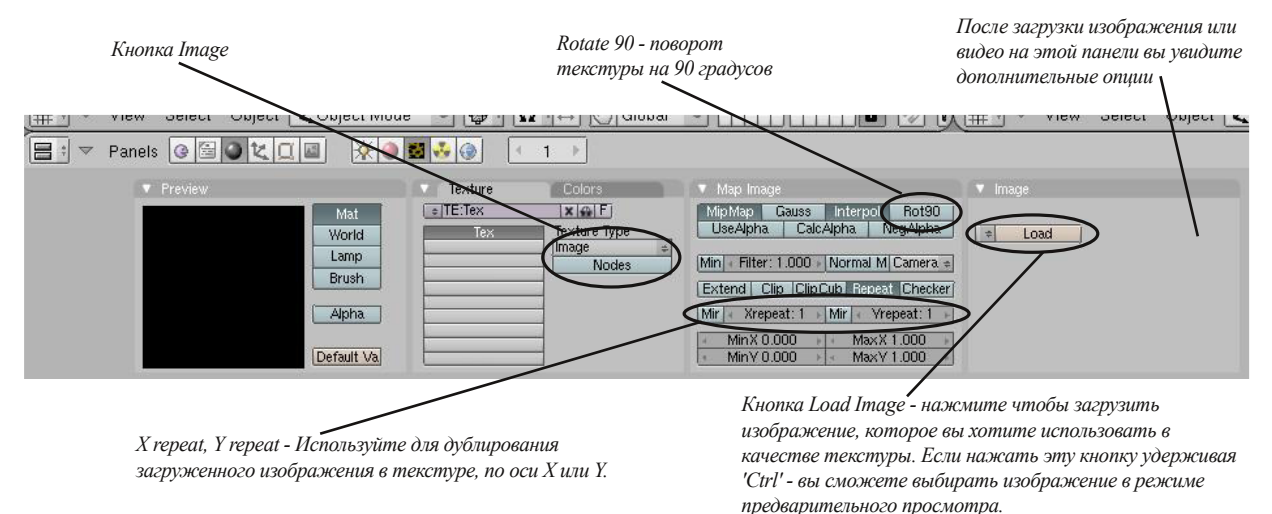

Теперь, удерживая клавишу **"Ctrl"**, кликните по кнопке **"Load Image"**. Вы можете видеть уменьшенные копии изображений, находящихся в текущей папке. Если нажать 'Load Image' без 'Ctrl' - вы сможете увидеть простой список имен изображений, без предпросмотра. Найдите ваше изображение. Blender можно настроить на показ одной и той же папки при нажатии 'Load Image' (Об этом читайте на стр.8).

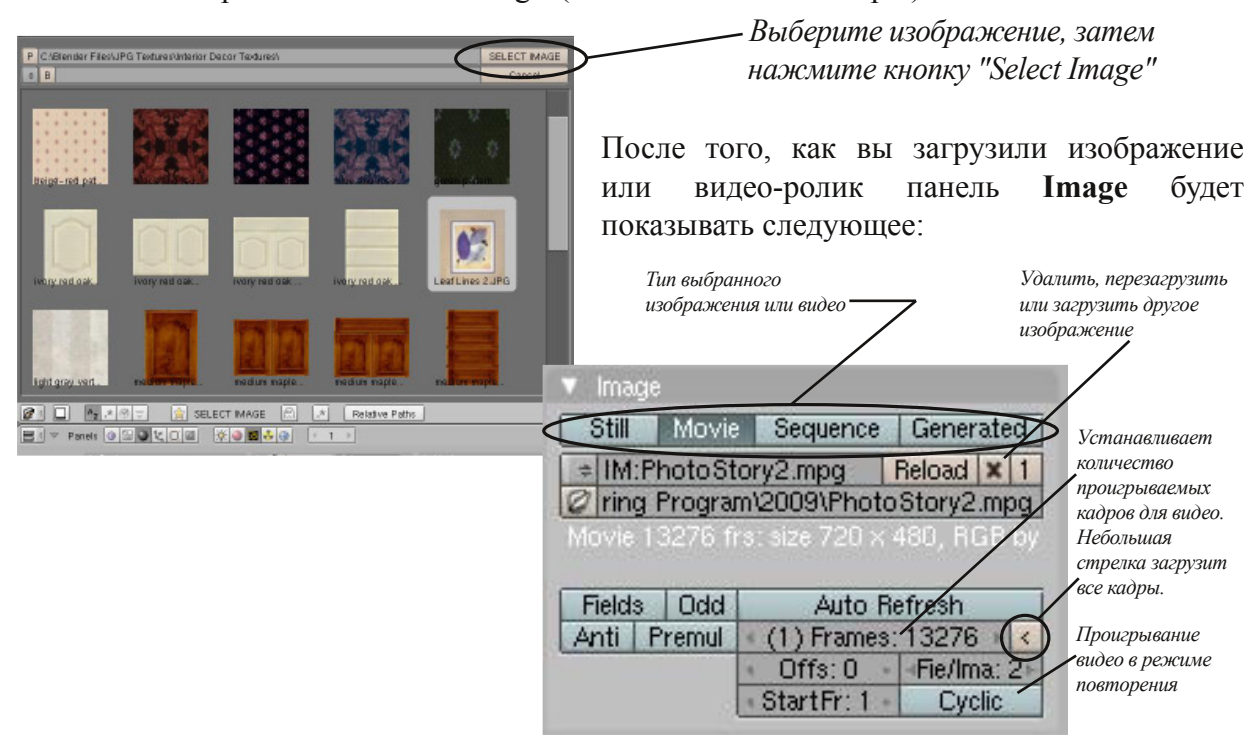

После того, как вы загрузили изображение, давайте изменим настройки нашей текстуры.Здесь вы можете подкорректировать изображение. Также можно загрузить

дополнительные текстуры для применения эффекты комбинирования текстур (например, текстуру типа Stucci можно использовать вместе с текстурой 'Image').

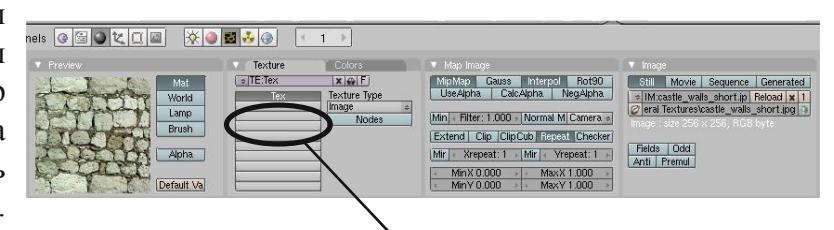

Чтобы сделать это, кликните по пустому текстурному каналу в списке текстур (см. рисунок), затем нажмите кнопку **"Add New"**. Когда закончите с Текстурами, вернитесь в раздел Материалы, для дополнительной настройки. Перейдите во вкладку

**"Map Input"** и обратите внимание на следующее:

*Specularity, Hardness и Emit - настройки, описанные выше, влияют на конечный результат*

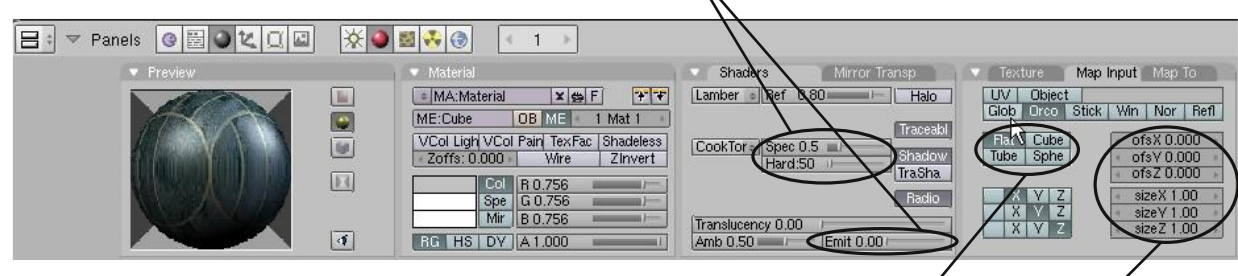

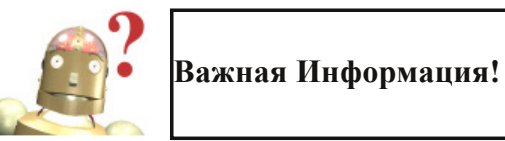

*Flat, Cube, Tube, Sphere - различные способы наложение текстуры на объект*

*Of set и Size смещение и размер*

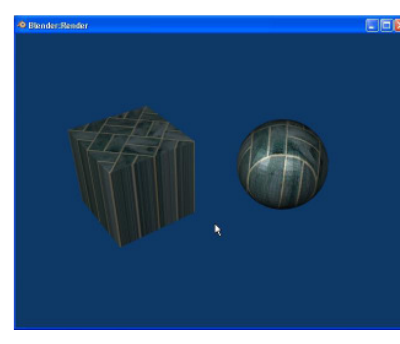

*Mapped Flat*

**Mapped Flat** заставляет изображение оборачивать объект сверху и стекать вниз по краям

**Mapped Cube** накладывает изображение на каждую грань, даже если объект круглый

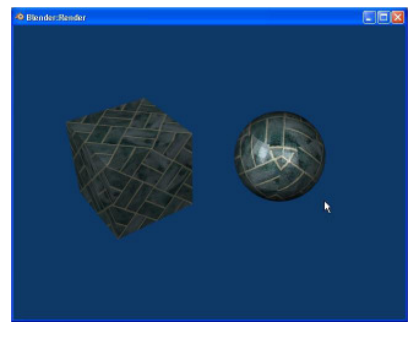

*Mapped Cube*

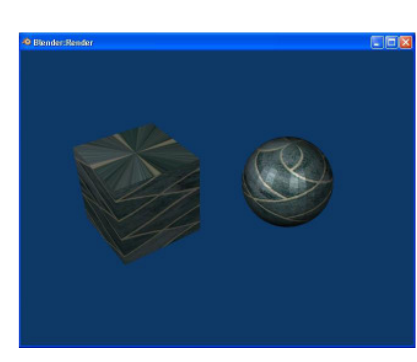

*Mapped Tube*

**Mapped Tube** оборачивает изображение вокруг объекта и стягивает сверху и снизу

**Mapped Sphere** заставляет изображение сжиматься сверху и снизу объекта

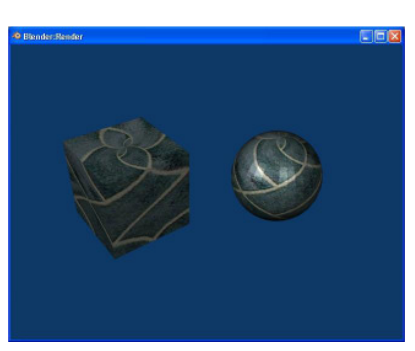

*Mapped Sphere*

### **Карта Смещений**

Карта Смещений используется для деформации меш-объекта с помощью текстуры. В принципе, можно сделать так, что куб, сфера и др. объекты будут выглядеть помятыми (сморщенными) без перемещения их вершин. Чтобы посмотреть как работает Карта Смещений создайте куб или сферу. Если вы решили работать с кубом, перейдите в **Режим Редактирования** (Tab) и выберите **все вершины**, нажмите кнопку **"W"** для вызова Специального Меню и подразделите его (опция **subdivide**) несколько раз. Карта Смещения работает с вершинами и, если у вас будет мало вершин на объекте - вы не добьетесь желаемого эффекта деформации. Далее добавьте объекту материал и текстуру. Я использовал встроенную в Blender текстуру **Clouds**. Затем вернитесь к разделу Материалы и отрендерьте (F12). Вот что получилось у меня:

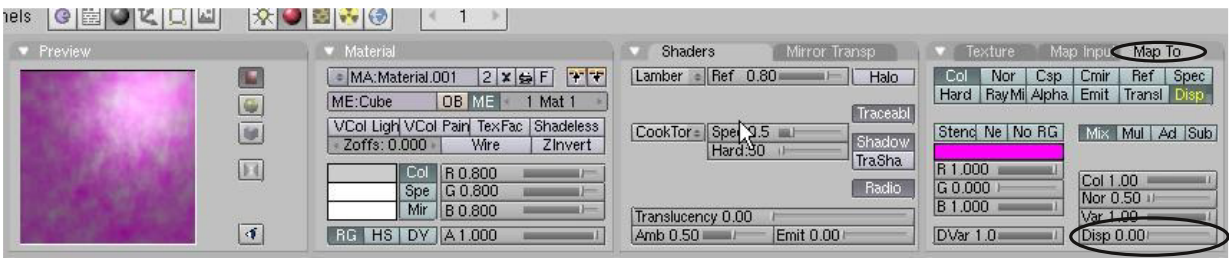

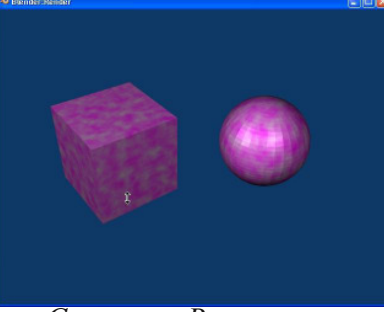

*Смещение Выключено*

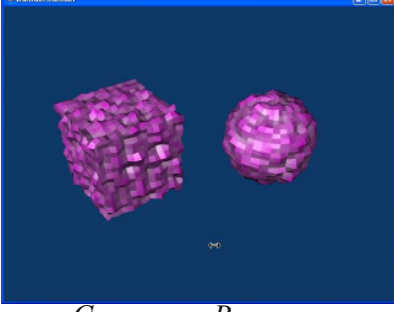

*Смещение Включено*

Пока еще ничего нового. Перейдите во вкладку **"Map To"** и найдите в ней кнопку **"Disp"**. Нажмите эту кнопку и активизируйте Смещение. Теперь найдите слайдер внизу панели, который называется так же **"Disp"**. Увеличьте

значение Смещения и нажмите **F12** для рендеринга. Карта Смещения зависит в основном от цветов Текстуры. Этим также можно управлять.

Теперь вы можете видеть эффект смещения. Для этого создайте изображение состоящее из **серого, белого и черного цветов** в любом графическом редакторе (например GIMP). Серый будет являться базовым уровнем.

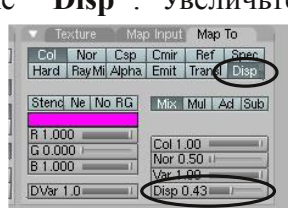

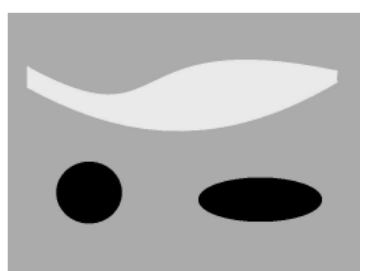

Белые области будут вытягиваться наружу, а черный цвет проявит глубину. На иллюстрации приведен пример объекта с наложением текстуры по модели **Cube**. Качество углублений и вытягиваний будет зависеть от уровня подразделения (количества вершин) на поверхности объекта.

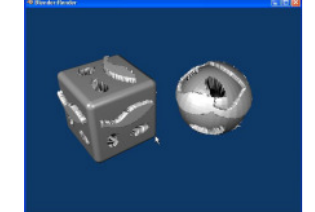

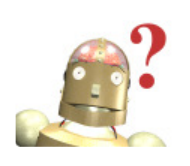

*:* **Я сделал все настройки, но текстура по-**

**прежнему выглядит плохо. Что не так?** *Для придания нужной формы объекту текстуру можно масштабировать и вращать. Попробуйте нажать Ctrl-"A" и изменить параметры масштабирования и вращения.*

Автор: *James Chronister* Перевод: *Азовцев Юрий aka gumanoed* Редактура: *Сергей Шилов aka Morthan*

Давайте начнем с текстурирования нашего маяка. Откройте модель маяка (файл **"Lighthouse"**), переключитесь в *вид спереди* и перейдите в *режим редактирования* (tab). Убедитесь, что вы используете *каркасный (wireframe)* вид модели ("Z"). Снимите выделение со всех вершин, используя клавишу **"A"** (*помните: не выбранные вершины — розовые, выбранные — желтые*). Приблизьте изображение и переместитесь к верхней части маяка.

*-*

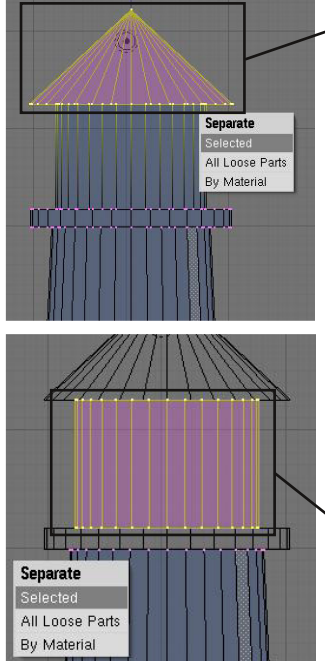

Начните выделение прямоугольной областью (**"B"**) верхней части (крыши) маяка, как показано на иллюстрации. Мы отделим эти вершины от основного меша для более легкого наложения различных текстур на отдельные части маяка. Нажмите кнопку **"P"** для разделения меша и в появившемся меню выберите опцию **"Selected"**. Верхняя надстройка маяка стала отдельным мешем.

Теперь выделите все вершины обходной площадки с помощью инструмента прямоугольного выделения и отделите их, используя **"P"**.

В завершение, выделите осветительную часть маяка и отделите ее так же как остальные части с помощью **"P"**.

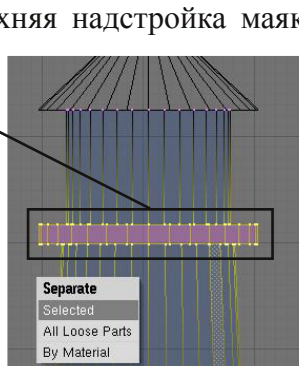

 $L_{(1) \text{ Circle}}$ 

V Shaders | Mirror-Trans SSS

Lambert : Ref 0.800

Exclusive

SBias 0.00

Emit 0.000

CookTorr Spec 0.100

GR

Tralu 0.00

Amb 0.500

LBias 0.00

 $\frac{1}{\sqrt{1+e^{2}}}$   $\sqrt{1+e^{2}}$  View Select Obje

Выйдите из режима редактирования (tab) и отдалитесь назад. Посмотрите на маяк в целом. Основание маяка должно быть выделено. Зайдите в контекст *"Shading and Materials"* в Окне Кнопок. Выберите *"Add New"*. На панели

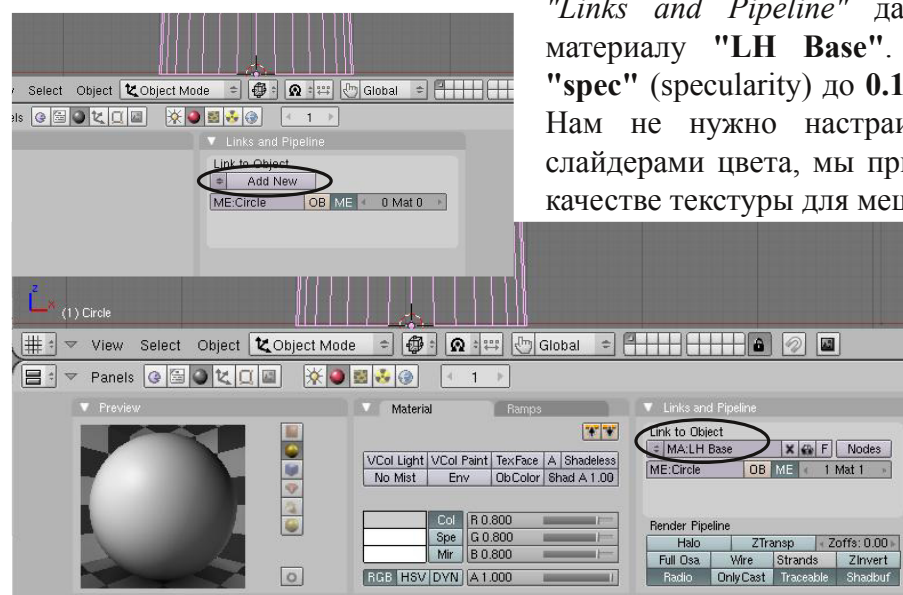

*"Links and Pipeline"* дайте название новому материалу **"LH Base"**. Уменьшите значение **"spec"** (specularity) до **0.1**. Это уменьшит блики. Нам не нужно настраивать цвет материала слайдерами цвета, мы применим изображение в качестве текстуры для меша.

 $\sum |\mathbf{x}| \in \mathbb{F}$  Nodes

OB ME 1 Mat 1

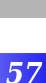

**Only Shad** 

Cubic<br>Bias

 $\overline{\mathbf{P}}$  $\overline{\mathbf{A}}$ K T  $\overline{\mathbf{M}}$ **HEC**  $\overline{\textbf{K}}$  $\overline{\mathbf{O}}$ E 3 A Д  $\overline{\mathbf{A}}$  $\overline{\mathbf{H}}$  $\overline{\textbf{M}}$ E

 $\boldsymbol{\Pi}$ 

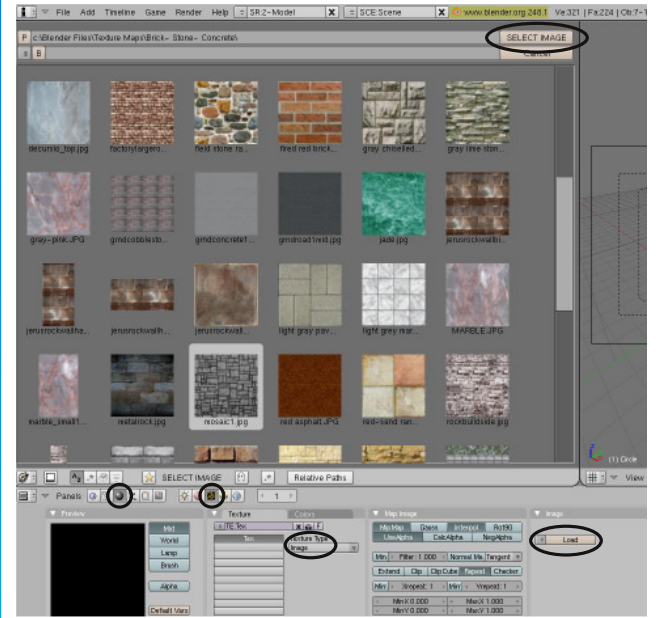

Самое время добавить изображение камня в разделе Texture в Окне Кнопок. Но сначала вам потребуется найти эту текстуру. Вы можете поискать в интернете свободные текстуры камней. Посмотрите на сайтах о Blender или зайдите *http://www.cdschools.org/cdhs/site/default. asp*. Поищите в разделе "Academics" -> "Drafting and Design Technology" zip архив с текстурами. После сохранения текстур на своем компьютере перейдите в раздел *Texture* в Окне Кнопок и выберите опцию *Image*. Для возможности предпросмотра изображений в окне выбора текстуры удерживайте **Ctrl** при нажатии кнопки

**"Load"**. Выберите вашу текстуру и нажмите кнопку **"Select Image"** в верхней части окна выбора текстуры. Нажмите **F12** и отрендерьте изображение. У вас получится чтото похожее на:

*-*

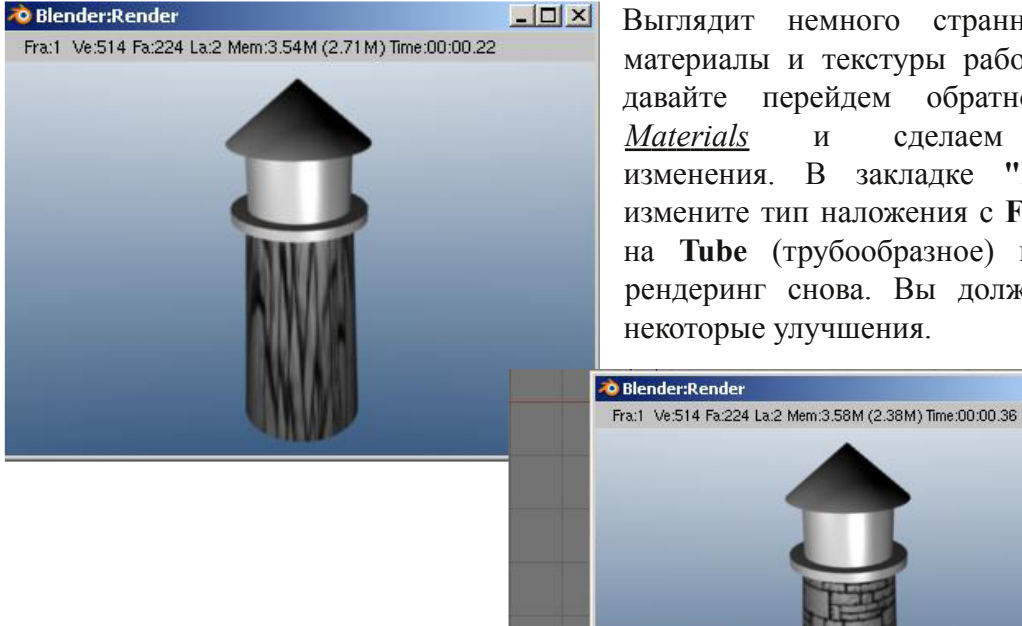

Выглядит немного странно. Так как материалы и текстуры работают вместе, давайте перейдем обратно в раздел *Materials* и сделаем некоторые изменения. В закладке **"Map Input"** измените тип наложения с **Flat** (гладкого) на **Tube** (трубообразное) и выполните рендеринг снова. Вы должны заметить некоторые улучшения.

 $-10 \times$ 

Изображение теперь должно "лежать" на маяке достаточно хорошо. Но камни наверняка выглядят слишком большими и немного плоскими. Было бы неплохо симулировать некоторую глубину для текстуры камней.

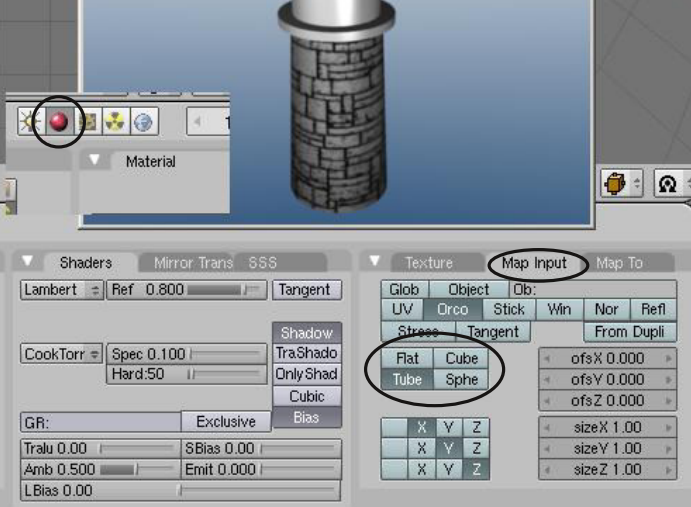

П

Перейдите обратно в раздел *Texture* в Окне Кнопок и найдите настройки **Xrepeat** и **Yrepeat**. Измените их значение с 1 в большую сторону. В данном примере мы используем значение 3, но для других текстур это значение может быть большим. Если части вашей текстуры плохо стыкуются, попробуйте нажать кнопки **Mir** для каждого параметра повтора. Blender отразит каждое изображение для количества повторений.

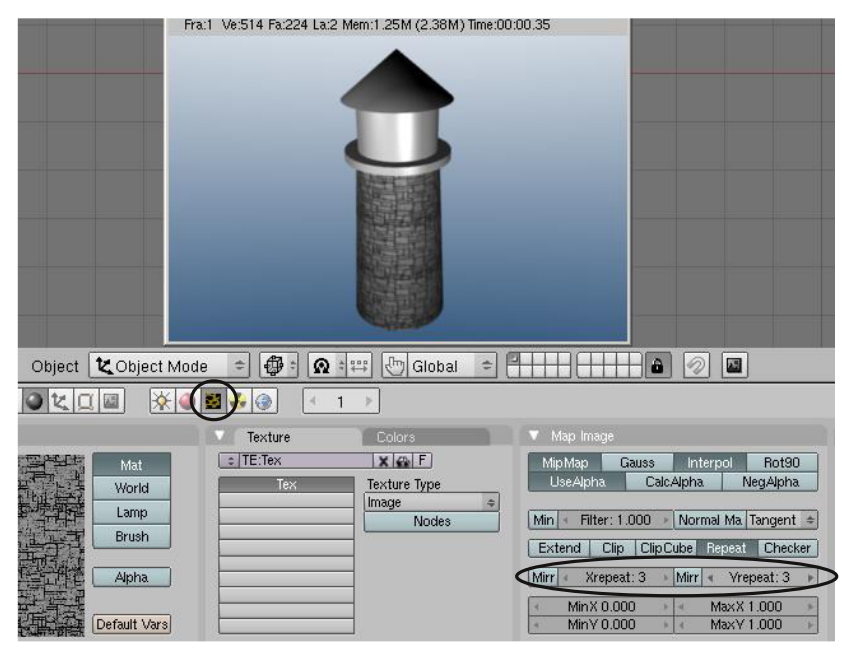

*-*

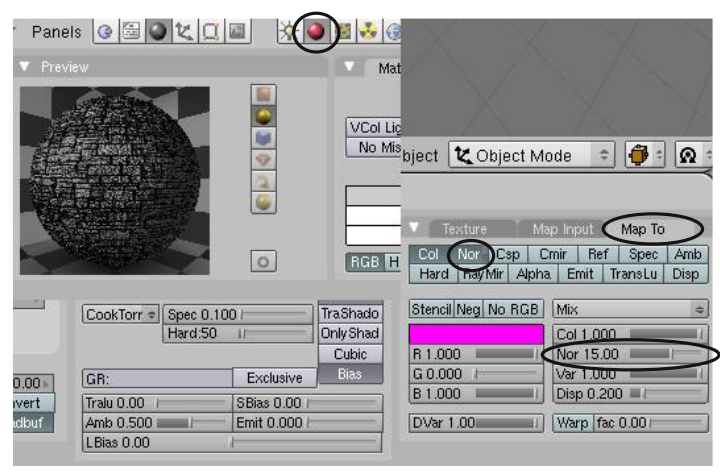

Теперь давайте придадим текстуре некоторый объем. Перейдите обратно в раздел Materials и нажмите на закладку **"Map To"**. Найдите на закладке кнопку **"nor"** (нормали) и соответствующий ей слайдер. Активируйте кнопку *nor* и наблюдайте как изменяется текстура при перемещении слайдера. Вы заметите симуляцию глубины. С некоторыми

текстурами получается лучше чем с другими. Отрендерьте изображение и при необходимости измените значение *nor*. Продолжайте текстурировать другие части маяка используя эти приемы. Это ваш маяк, так что используйте воображение. После того, как все части будут текстурированы, нам понадобится сделать несколько окон в верхней части маяка, чтобы луч света мог светить наружу. Мы это сделаем с легкостью, удалив несколько граней в *Режиме Редактирования*.

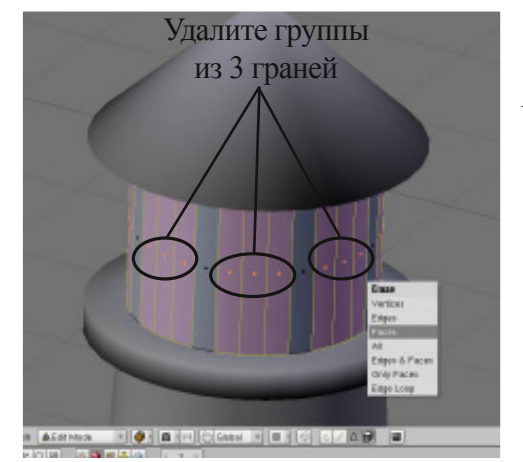

Сначала выберите трубообразный меш осветительной части маяка и перейдите в *режим редактирования* (tab). Переключитесь с *выделения вершин* на *выделение граней* (посмотрите на стр. 21). Вам нужно выделить три грани и удалить их (**"x"** - **"faces"**). Оставьте следующую грань (в качестве опоры между окнами) и удалите следующие 3 грани. Продолжайте по всему кругу конструкции. Наш маяк состоит из 32 секций и удаление 3 граней должно идеально сработать на нашем меше.

Когда вы удалите все грани, выйдите из режима редактирования и сделайте рендеринг. Ваш маяк должен выглядеть примерно так же, как на иллюстрации.

*-*

Теперь, когда мы закончили текстурировать и редактировать маяк, самое время соединить меши вместе. В *объектном режиме* выделите все меши маяка удерживая **Shift** и кликая по ним Правой Кнопкой Мыши. Нажмите **Ctrl-J** и подтвердите операцию. После этого маяк снова должен стать единым мешем. Вам следует еще раз сделать рендер и посмотреть на получившееся изображение со всеми нужными текстурами.

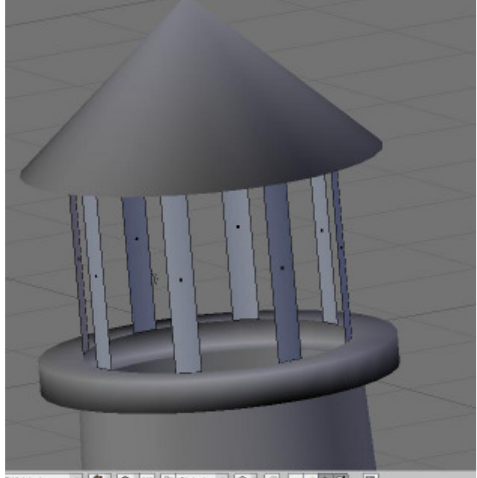

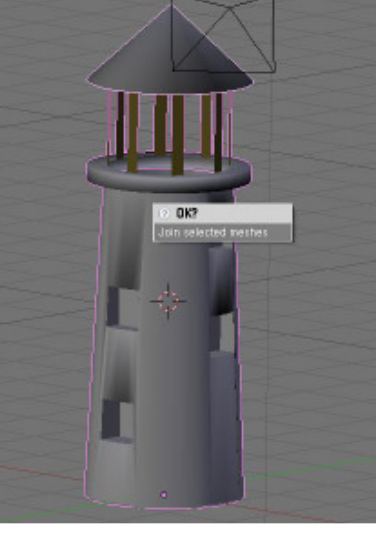

Теперь пришло время сохранить файл

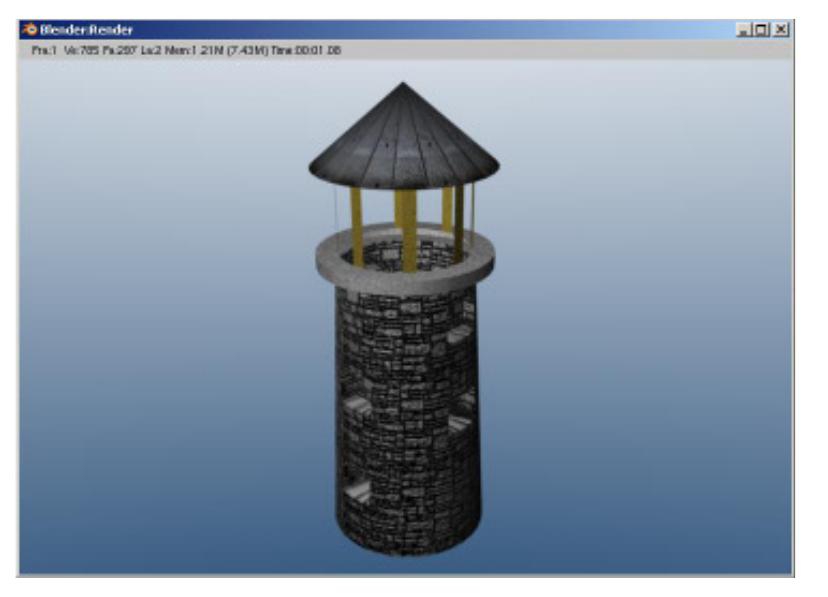

**"Lighthouse"** и перейти к сцене **"Landscape"**. Нам нужно найти текстуру травы/земли для наложения на поверхность суши и повторить тот же процесс, что мы проделали с маяком. У нас есть материал предыдущего задания и мы можем использовать его.

Установите *Specularity* достаточно низким, ведь земля не должна сиять. Добавьте новую текстуру и загрузите найденное изображение. Используйте *параметры повторения текстуры по X и Y* с необходимыми значениями и примените *Nor* (нормали) для придания траве глубины. Возможно, вы захотите установить параметр наложения текстуры в значение **"Mapped Flat"**. Ниже показан завершающий рендер:

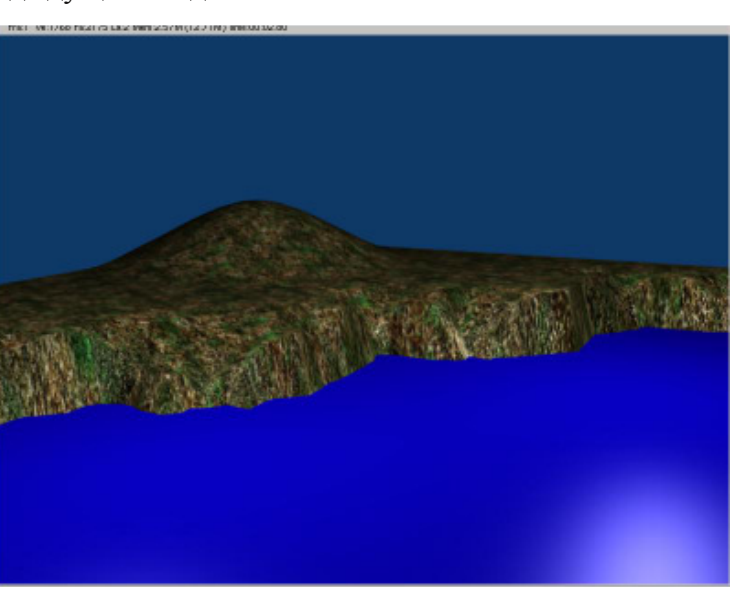

**Texture Type Distorted Noise Joronoi** Muscirave musgi<br>Plugin<br>Noise (1) Plane.001 Blend Magi ₩ : View Select Object Cobject Mode = 0  $\overline{obal}$ Stucci  $\blacksquare$  :  $\triangledown$  Panels  $\lbrack \odot \rbrack \square \rbrack$   $\blacksquare$ ※●■る● Texture  $\sqrt{\frac{1}{2}TE$ :Tex.002 Image Tex None World Lamp Brush Alpha

Давайте поработаем над водой. Выберите плоскость, представляющую воду. Опять же, используйте материал, который мы создали ранее. Установите *Specularity* достаточно большим — вода должна бликовать. На этот раз мы используем встроенную в Blender генерируемую (процедурную) текстуру облаков (clouds) вместо стороннего изображения. Зайдите в раздел **Texture** и добавьте текстуру **Cloud**. Отрендерив сцену вы увидите выбранный нами ранее синий и вновь появившийся розовый цвет. Перейдите обратно в раздел

Materials и поменяйте второй цвет на панели **MapTo**. Выберите в качестве второго цвета чуть более темный синий (сине-серый).

*-*

Помните, наша цель получить штормовое ночное море, поэтому постарайтесь выбрать подходящие цвета. Примените оба цвета для получения наилучшего результата. Установите параметр **Nor** (нормали) для появления волн и сделайте рендеринг для проверки результата.

Default Var

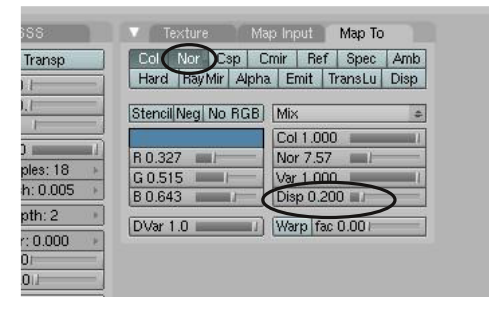

реалистично, чем при других. Выберите наилучший вариант на ваш взгляд.

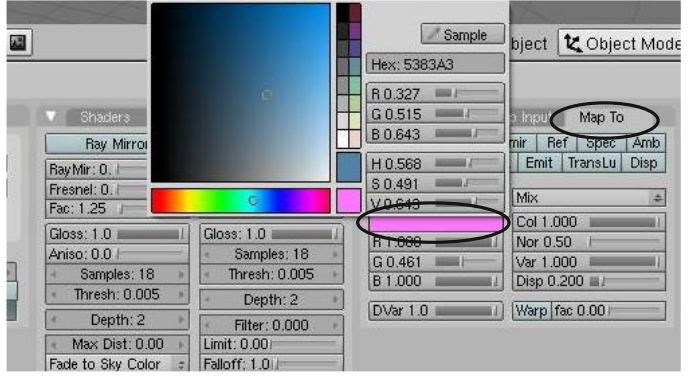

Вернитесь в раздел *Texture* и поэкспериментируйте

с разными типами **"Noise Basis"**. При некоторых параметрах волны будут выглядеть более

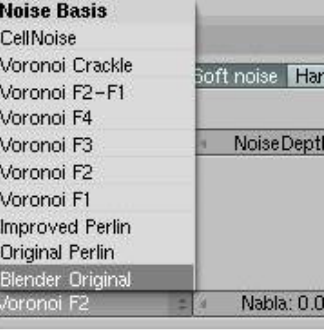

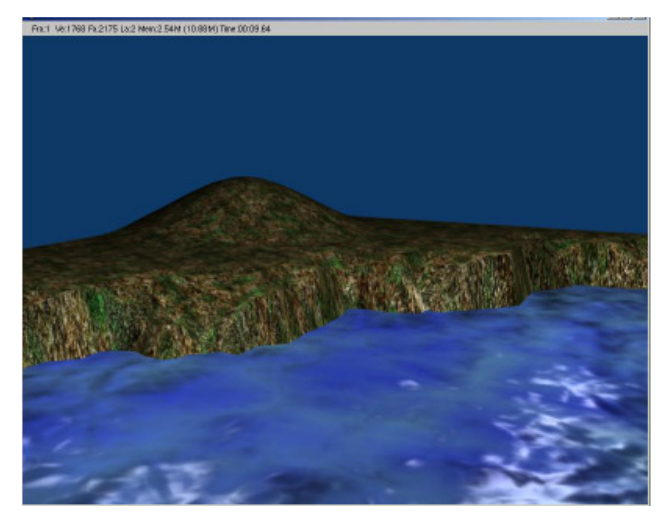

Пока это все. Отрендереное изображение должно выглядеть как настоящая вода, текстурированная с простыми настройками. Мы вернемся к этому в следующих главах и добавим анимацию волн. Не забывайте СОХРАНИТЬ работу!

> **\*\* После завершения задания позовите инструктора \*\***

Ш  $\overline{\mathbf{P}}$  $\boldsymbol{\mathrm{A}}$  $\overline{\textbf{K}}$ Ť  $\overline{\textbf{M}}$ Ч  $\overline{\mathrm{E}}$  $\overline{C}$  $\overline{\textbf{K}}$  $\boldsymbol{\Omega}$ E 3  $\overline{\bm{A}}$  $\Box$  $\overline{\mathbf{H}}$  $\overline{\textbf{M}}$ E

# Глава 5 - Настройки Окружения

Автор: *James Chronister*

Оригинальный перевод: *Юлия Корбут aka Balista* Переработка текста: *Азовцев Юрий aka gumanoed* Редактура: *Сергей Шилов aka Morthan*

### **Использование Цвета, Звезд и Тумана**

Вы сделали очень красивую сцену, но ей не хватает красивого фона. В зависимости от версии Blender, которую вы используете, на изображении будет либо синий, либо черный задний фон. Это связано с тем, что некоторые ранние версии Blender при запуске не имели настроек окружения по умолчанию. В новых версиях при запуске создается стандартное окружение видимое при рендере как синий задний фон. Blender предоставляет вам несколько основных типов настроек Окружения. Вы можете управлять цветами в верхней и нижней части фона (**Зенит и Горизонт**), добавлять звезды, туман, облака и конечно же использовать в качестве фона свое изображение в формате .jpg. Для создания Окружения перейдите в раздел **"Shading"** на Панели Кнопок, затем в подраздел "World". **EQLOO XOERO** Если в вашей сцене

нет Окружения - добавьте его, нажав на кнопку со стрелкой и выбрав в появившемся списке **"Add New"**. Теперь у вас появилось стандартное Окружение с синим горизонтом и черным зенитом. Отрендерите Вашу сцену, нажав кнопку F12. Вы можете изменить некоторые основные настойки в разделе Окружения на Панели Кнопок. Вот что вы там увидите:

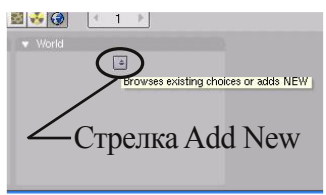

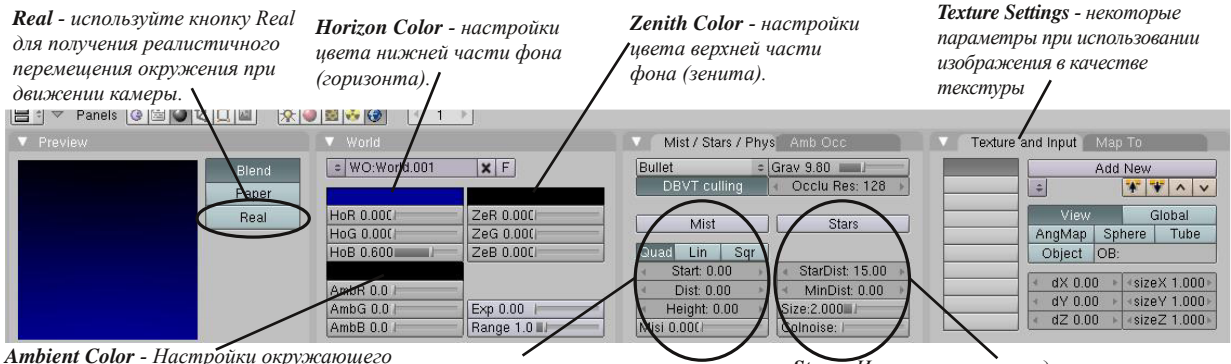

*света. Удобен при необходимости подсветить все объекты и наличии всего нескольких источников света в сцене.*

*Mist - Используется для создания сплошного густого тумана, либо тумана, поднимающегося от земли.*

*Stars - Используется при создании сцен в космосе. Здесь можно контролировать расстояние между звездами, их размер и расстояние от камеры.*

## **Туман**

Для добавления тумана в сцену, вам потребуется настроить цвет Зенита и Горизонта в соответствии с желаемым цветом тумана (слайдеры HoR, HoG, HoB - для горизонта и ZeR, ZeG, ZeB - для зенита). Сделайте средний серый цвет реального тумана. Теперь нажмите на кнопку **"Mist"**, затем отрегулируйте значения **Start** (расстояние действия эффекта от камеры) и **Dist** (густота тумана). Вы также можете

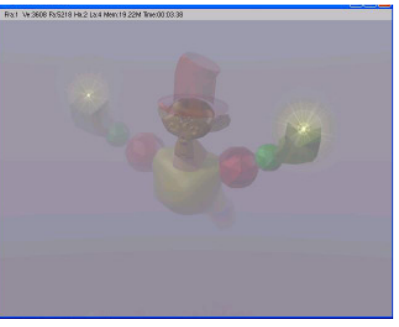

настраивать значение **High**, регулирующее высоту тумана. Слайдер "Misi" позволит контролировать интенсивность.

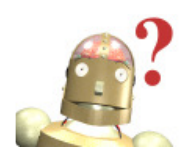

*:* **Я добавил в сцену туман, но после рендеринга на изображении ничего не видно. Почему?** *Если после рендеринга вы получаете пустое изображение вам следует увеличить значение Dist. Ваш туман слишком густой и сквозь него ничего не видно.*

# Глава 5 - Настройки Окружения

#### **Звезды**

При использовании Звезд в сцене, вам следует выбрать **черный цвет для Зенита и Горизонта** (для сцены в космосе). Нажмите кнопку **"Stars"**, затем отрегулируйте значения **StarDist** (расстояние между звездами) и **MinDist** (расстояние от камеры до начала действия эффекта). Вы можете также настроить **Size** (размер звезд) и **Colnoise** (случайного добавления оттенка к звездам).

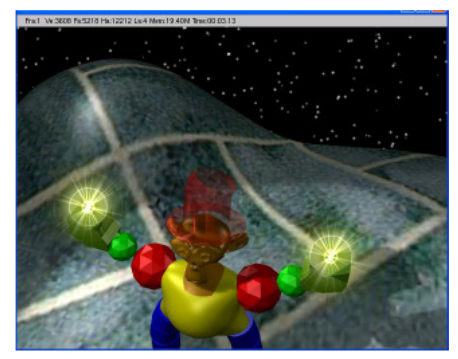

*Попробуйте различные варианты Noise Basis*

Joise Basis<br>/oronol F2-F1

 $\left| \cdot \right|$  Nabla 0.025  $\left| \cdot \right|$ 

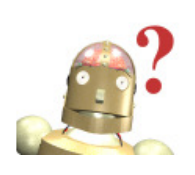

*:* **Помните, что вы создаете бесконечное звездное 3D пространство и если вы установите слишком маленькое растояние между звездами, это может привести к слишком длительному просчету компьютером огромного количества звезд.**

### **Создание 3D Фона Облаков**

Для сцены с облаками создайте Окружение, как было описано выше. Установите все слайдеры цвета **Зенита** в значение **1**, а для **Горизонта** оставьте **синий**. Теперь перейдите в раздел Текстур на Панели Кнопок и

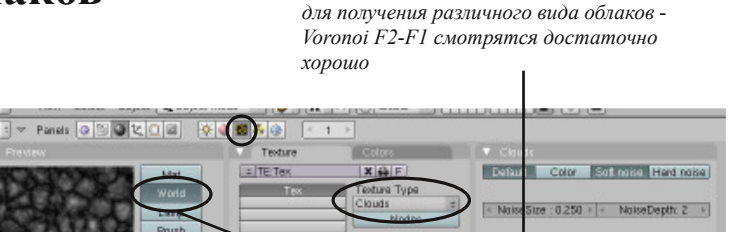

создайте текстуру типа **"Clouds"** (как вы можете заметить, Текстура ссылается на Окружение, а не на Материал объекта. Если это не так, нажмите кнопку **"World"**(см. рисунок ниже)).

Alpha

Default Var

Теперь вернитесь назад в раздел Окружения (**"World"**) и зайдите во вкладку **Texture and Input**. Установите слайдеры **SizeX** и **SizeY**, для получения желаемого эффекта. Если Вы планируете перемещать камеру в вашей сцене, вам необходимо активизировать кнопку **"Real"**. Также убедитесь в том, что кнопка **"Blend"** нажата.

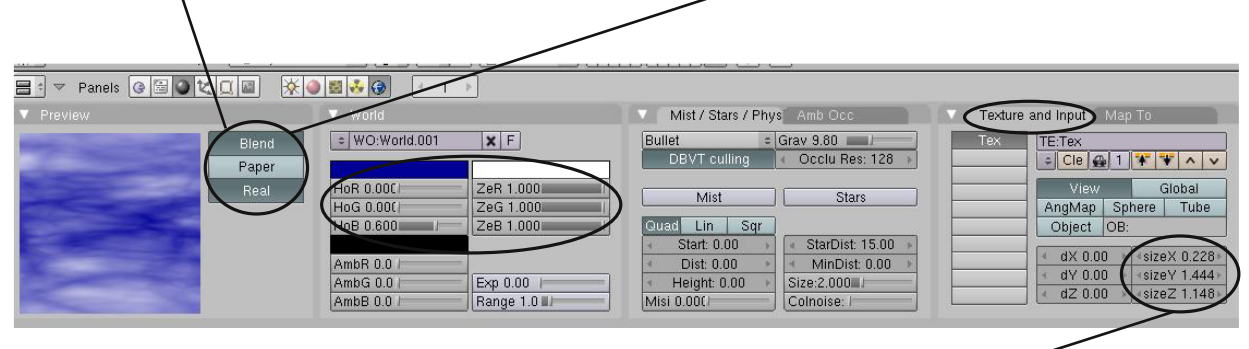

*Size X, Y - эти параметры растягивают облака для большей реалистичности*

# Глава 5 - Настройки Окружения

#### **Использование Изображения в качестве Фона**

Если Вы планируете использовать изображения в качестве фона сцены, используйте большие изображения с высоким качеством. Изображения с низким разрешением имеют тенденцию к зернистости и не создают реалистичного эффекта. Для использования изображения в качестве фона, создайте Окружение, как было описано ранее, и перейдите в раздел Текстур на Панели Кнопок. Выберите тип текстуры **Image** и загрузите картинку, нажав **Load Image**. Вернитесь к настройкам Окружения. В ранних версиях Blender (до версии 2.40), предварительный просмотр текстур окружения был ужасен! Установите все слайдеры R,G,B **Зенита** в значение **1** (белый цвет). После этого текстура должна выглядеть гораздо лучше. Если вы сейчас сделаете рендер (F12), то увидите черно-белый фон. Для того, чтобы это исправить, зайдите во вкладку **Map To** и нажмите на кнопку **Zen Up**. Возможно, вы захотите также нажать кнопку **"Paper"** рядом с областью предварительного просмотра. После этого цвета фонового изображения должны отображаться правильно. В последних версиях Blender для правильного отображения цветов, возможно, понадобится также нажать на кнопку **"Zen Do"**.

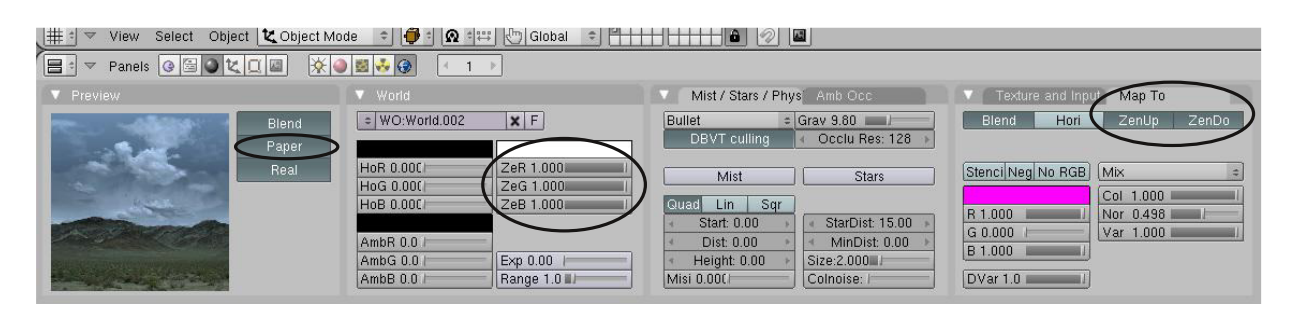

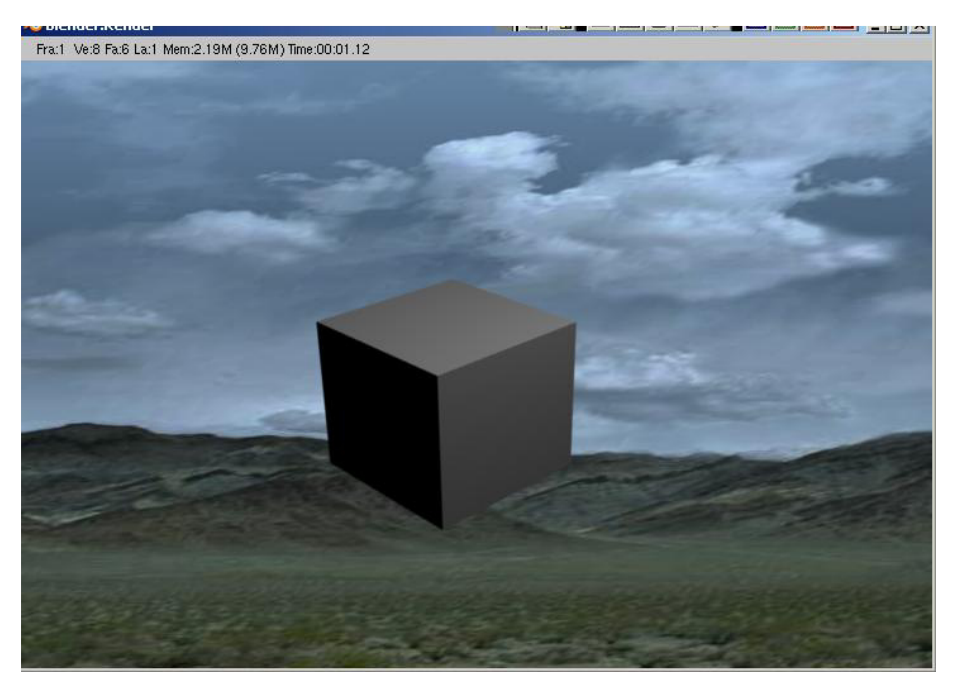

Финальный рендер сцены с изображением в качестве фона.

### Добавление Окружения к Вашему Ландшафту

Автор: *James Chronister* Перевод: *Азовцев Юрий aka gumanoed* Редактура: *Сергей Шилов aka Morthan*

Откройте вашу сцену **"Landscape"**. Перед добавлением окружения нам нужно добавить наш маяк в сцену. Добавление Объектов (Append) обсуждалось ранее в Главе 1. Функция Append используется для добавления в сцену объектов из другого .blend файла. В открытой сцене Landscape в меню **File** щелкните по **"Append and Link"**.

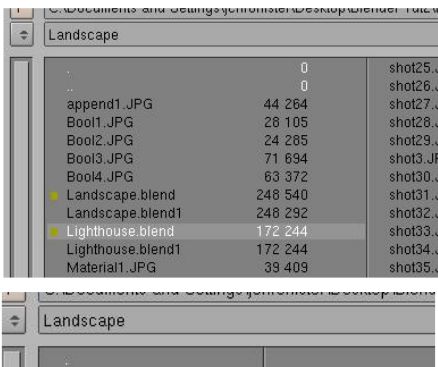

Найдите и выберите ваш файл со сценой маяка (Lighthouse).

Inport **Export** Edemal Date Quit Rightia

**GIS** Add Timeline

Open Open Recent Recover Last Session Save

Save As Compress File Save Rendered Imam

Screenshot Subwind

Save Game As Runting Save Default Settings

Load Factory Settings **Success call at** 

Append or Link (Image B)

Screenshot All

Help  $\left| \pm \right|$  SR 2-M

CH V

CH F

 $\frac{C}{C}$ 

ant P

CM F

cui c

CH SNT F

Π

 $\overline{\mathbf{P}}$ 

 $\overline{\mathbf{A}}$ 

В окне добавления выберите **"Objects"**, после чего вы увидите все объекты, присутствующие в файле "Lighthouse". Здесь вы должны увидеть камеру, пару ламп и объект *Circle* представляющий сам маяк. Если вы видите несколько объектов Circle, возможно вы забыли объединить меши в предыдущем задании. Снова откройте сцену маяка и сделайте объединение для добавления маяка в сцену с ландшафтом. Щелкните правой кнопкой мыши по мешу **Circle**, представляющему маяк, и нажмите кнопку **"Load Library"**.

C∆Documents and Settings\jchronister\Desktop\Blender Tut2\LightHouse\Lighthouse.blend\Object\

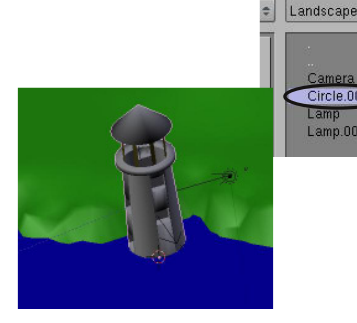

Теперь ваш маяк должен появиться в сцене ландшафта. Возможно, вам потребуется немного смаштабировать и переместить маяк в нужное место. Для точного масштабирования и перемещения всегда работайте в 3-х основных видах (Num1, Num2, Num3). Попробуйте сделать рендер и посмотреть что получилось.

 $Circle.001$ Lamp<br>Lamp.001

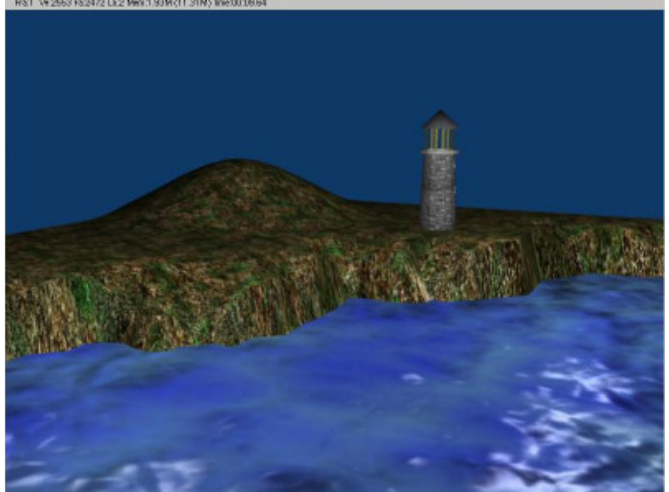

### Добавление Окружения к Вашему Ландшафту

Теперь пришло время добавить окружение к вашей сцене. Вы всегда можете поэкспериментировать с настройками, но наша задача получить "темную штормовую ночь". Я представляю себе туман с эффектом движущейся массы.

Начнем с перехода в раздел **World** на Панели Кнопок. Удалим существующие настройки окружения нажатием **"X"** в блоке имени и добавим новые нажатием на "Add New".

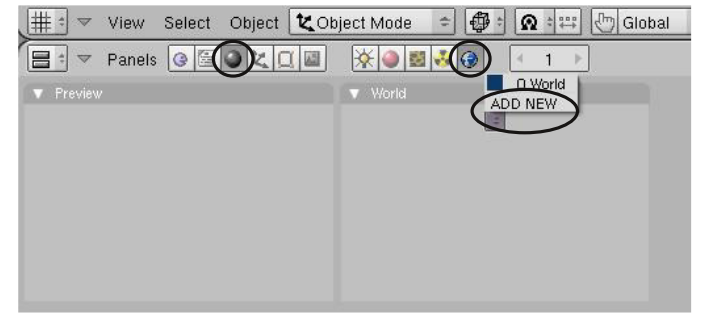

Раз уж мы захотели получить туман установим цвет *Зенита* и *Горизонта* в два слегка отличающихся оттенка серого. Это можно сделать с помощью "color Picker", щелкнув по полю с цветом.

Нажмем кнопку **"Mist"** и установим значение **Dist** равным **25**. Сделайте рендер и, при необходимости, слегка измените настройки параметров. Ваша цель иметь возможность видеть маяк, но слегка в тумане.

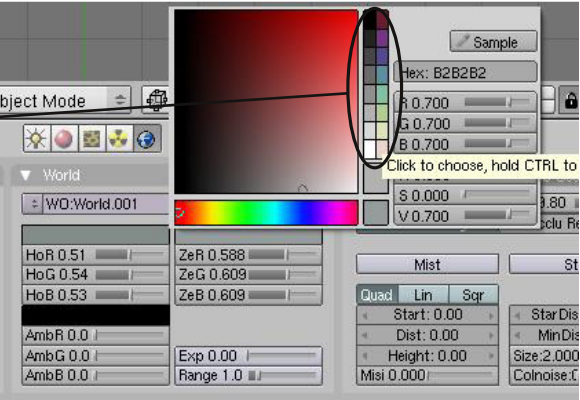

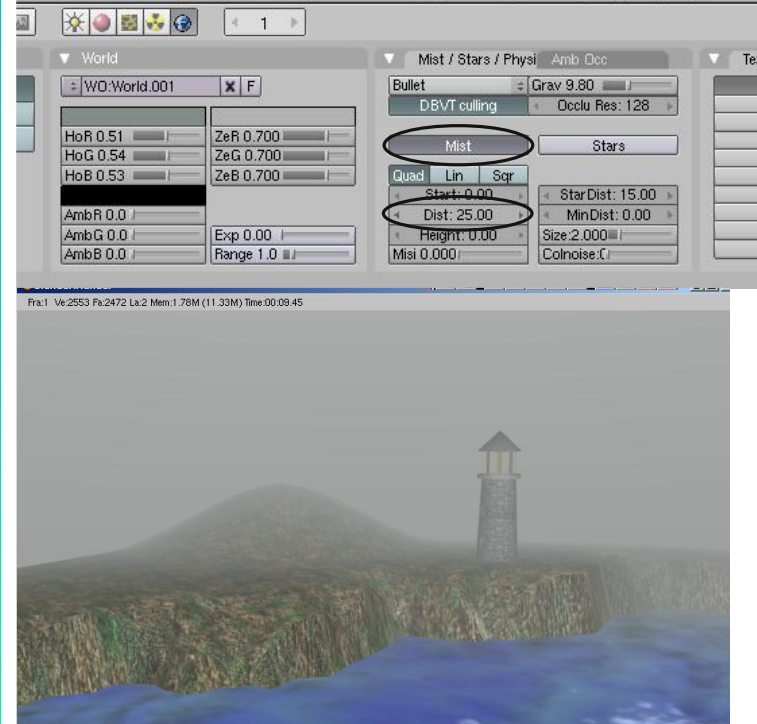

У вас должно получиться что-то проде этого:

### Добавление Окружения к Вашему Ландшафту

Туман выглядит прилично, но было бы хорошо видеть глубину. Часто туман выглядит "волнообразным" с различной интенсивностью.

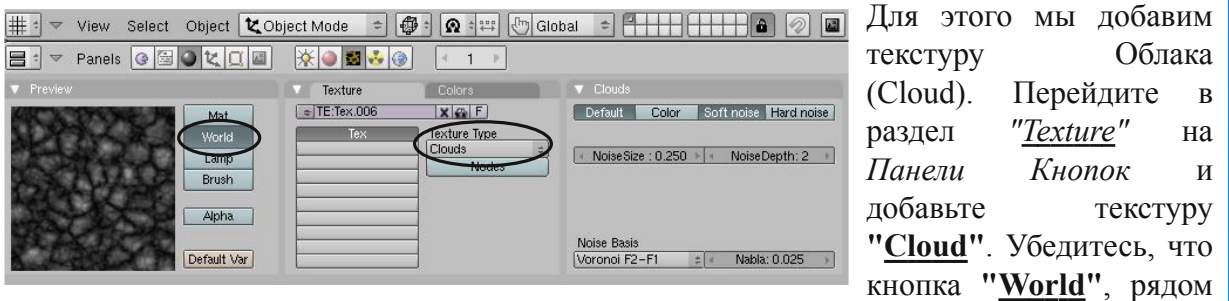

с областью предпросмотра, нажата. Попробуйте поменять типы шумов (Noise Basis) для получения более реалистичного эффекта, на ваш взгляд.

Теперь перейдите обратно в раздел *World*, сделайте рендер вашей сцены и сделайте необходимые настройки. Вы можете изменить размер текстуры облаков, цвета, настройки тумана (*Dist* и *Misi*). Вы также можете захотеть вернуться к настройкам Текстуры и поменять тип шума (Noise Basis). Позже мы анимируем туман и заставим его двигаться.

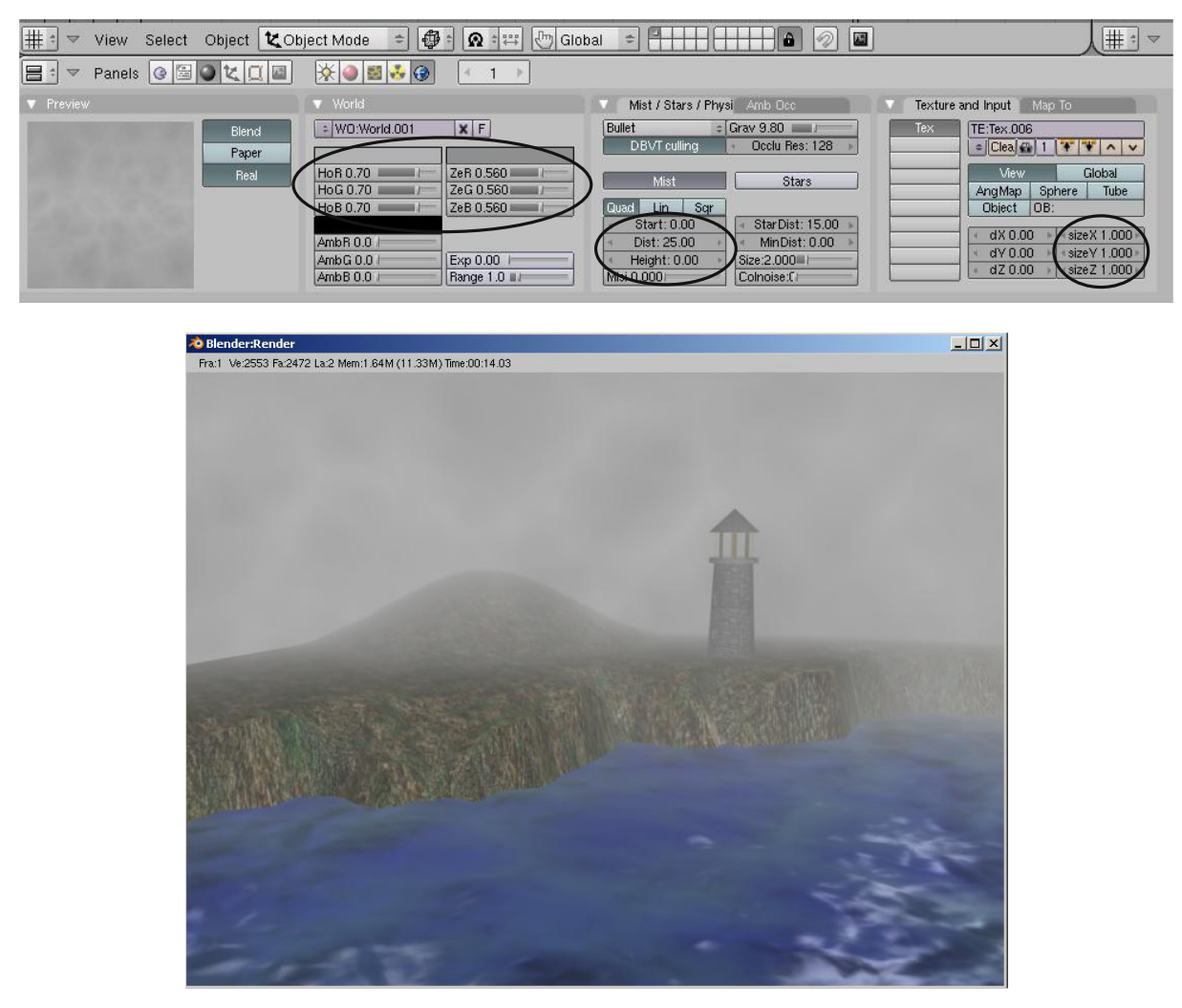

**\*\* После завершения задания позовите инструктора \*\***

# Глава 6 - Лампы и Камеры

Автор: *James Chronister* Оригинальный перевод: *Юлия Корбут aka Balista* Переработка: *Азовцев Юрий aka gumanoed* Редакрута: *Сергей Шилов aka Morthan*

### **Типы Ламп и их Настройки**

Создавая сцену в Blender, вы начинаете работу с несколькими основными элементами, включая камеру, но, возможно, без освещения. Запомните, то что вы видите в камере будет отображено в финальном отрендеренном изображении или анимации (в зависимости от указанных вами параметров при рендеринге). Для начала рендеринга изображения просто нажмите **"F12"**. В открывшемся окне будет отображена часть сцены, на которой сфокусирована камера. Если изображение черное, значит в вашей сцене не установлено освещение или положение/настройка освещения неверны. Для выхода из окна рендеринга нажмите кнопку **Esc**.

В большинстве случаев вам понадобится более одной лампы для правильного освещения вашей сцены. Большинству сцен, как правило, требуются 3-4 лампы. *Однако, будьте аккуратны и не используйте слишком много ламп!*. Ниже приведены основные типы ламп, доступные в Blender, и их характеристики:

- *Lamp -* Основная лампа в Blender - излучает одинаковое количество света во все направления.
- *Area -* Освещает большую площадь (как в классной комнате). Может быть масштабирована.
- *Spot -* Освещение под определенным углом.
- *Sun -* Освещение с постоянной интенсивностью, вне зависимости от расположения объектов.
- *Hemi -* Широкое освещение, подобное освещению лампы Area.

Традиционно в Blender отбрасывать тень может только лампа Spot, однако с помощью новой опции Raytracing (мы обсудим эту опцию в этой главе, немного позже) каждая лампа может отбрасывать тень.

#### **Настройки Лампы:**

Чтобы создать Лампу, установите 3D курсор в нужную позицию и нажмите **Пробел**, в появившемся меню выберите **Lamp** (Лампу), а затем **ее тип**. После этого лампа будет добавлена в вашу сцену. Вы можете настроить дополнительные опции для лампы. Выделите лампу, кликните по кнопке **Shading** на Панели Кнопок, а затем по кнопке **Lamp** (Лампа). **Восс сорес La Oriect Map** (**Replace** and **BOT** что вы увидите:

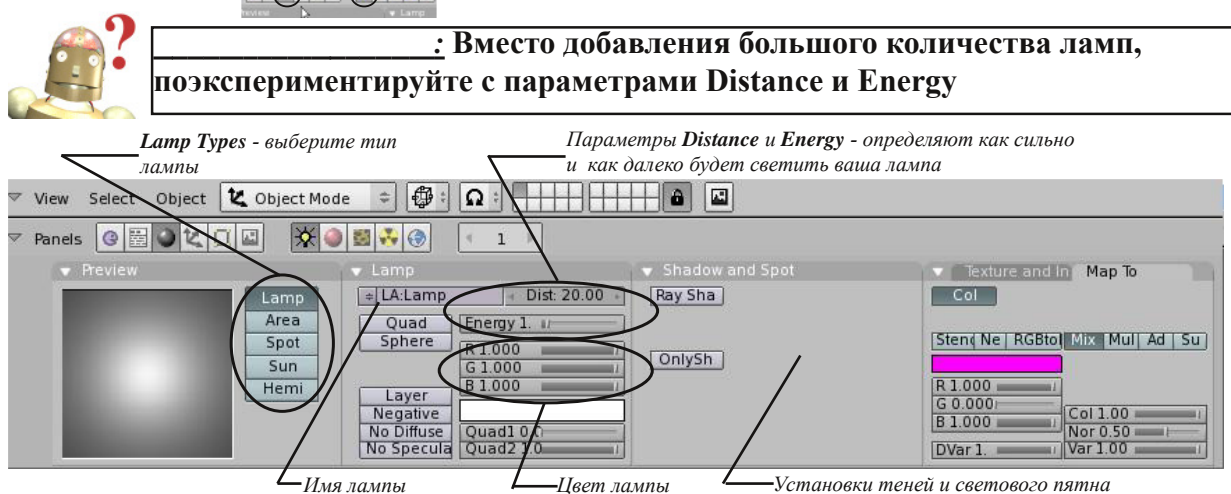

Вам доступны и другие настройки Лампы, но в настоящее время нам понадобятся только основные.

## Глава 6 - Лампы и Камеры

#### **Настройка Spot-лампы (прожекторная лампа):**

Лампа Spot уникальна тем, что с помощью нее вы можете сделать сцену с туманом и получить тени традиционным для Blender способом. Функция Raytracing (обсуждается немного позже в этой главе) позволяет получить тень от любого вида ламп, но ее использование связано с более сложными расчетами при рендеринге, что увеличивает время визуализации. Если вы просмотрите некоторые профессионально выполненные ролики, идущие по телевизору, то увидите, что Raytracing с отражением используется не везде. Это связанно со временем, необходимым на рендеринг анимации. Эту функцию используют только при необходимости. Давайте рассмотрим настройки Spot-лампы:

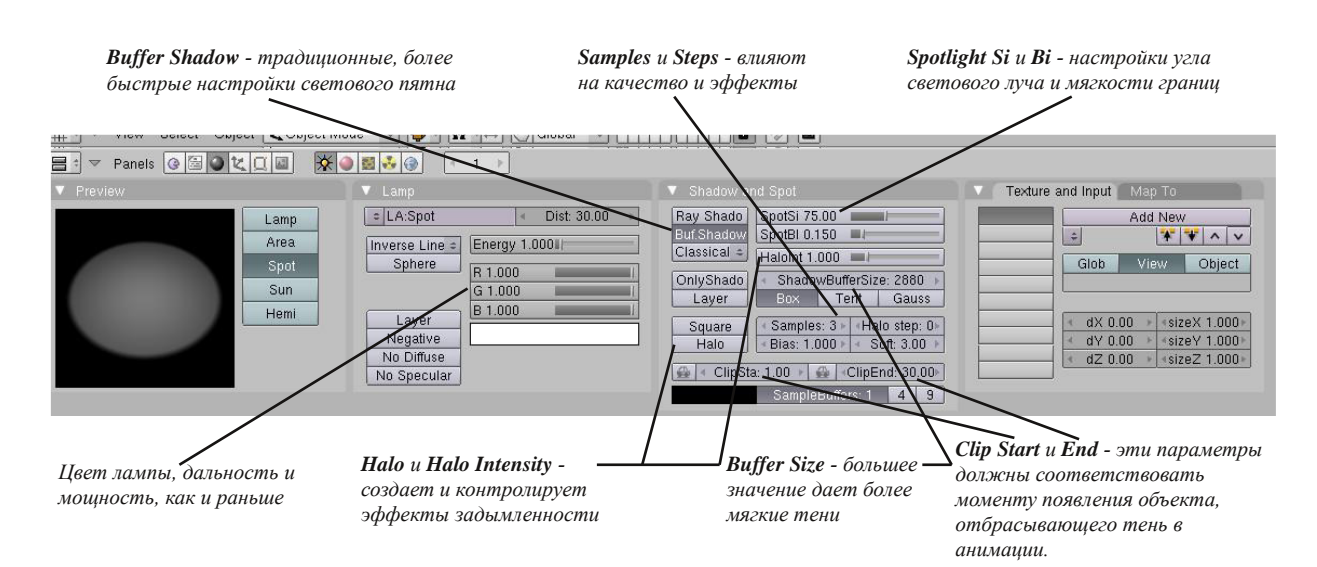

Для того, чтобы тени, отбрасываемые лампой отображались при рендере (F12), вам необходимо в Окне Кнопок перейти в раздел **Scene**, в подраздел **Render** и на панели *Render* найти кнопку **Shadows** и нажать нее. Если кнопка *Ray* активна отключите ее.

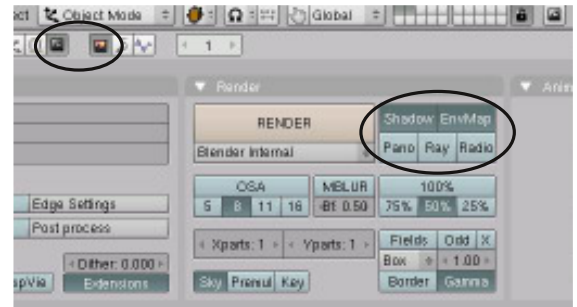

*:* **Я включил опцию Buffer Shadows и выполнил рендеринг. Почему мои тени выглядят так плохо?** Если тени не отображаются, попробуйте поэксперементировать с опциями **Clip Sta**, **Clip End**, а так же со значением опции **Shadow Buffer**

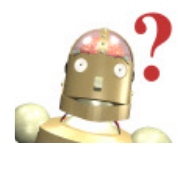

Поэкспериментируйте с различными типами ламп, которые вы теперь знаете. Различные лампы могут быть использованы для получения различных эффектов освещения. Как упоминалось ранее, старайтесь не добавлять слишком много ламп для вашей сцены. Лучшее всего иметь 3-4 лампы и экспериментировать с их положениями и настройками. Думайте об освещении сцены в Blender как об освещении сцены в реальном мире.

# Глава 6 - Лампы и Камеры

#### **Камеры**

По умолчанию в вашей сцене уже есть одна камера и этой камеры, обычно, достаточно. Но в некоторых случаях может потребоваться добавить дополнительные камеры в сцену. Добавить камеру вы можете как и другие объекты - нажав Пробел. Чтобы сделать одну из камер активной, выберите ее и нажмите комбинацию **Ctrl** и **Num 0** (ноль на цифровой клавиатуре). Это изменит активную камеру.

Как и все другие объекты в Blender, камера имеет набор настроек. *Выберите камеру* и перейдите в Раздел Редактирования в Окне Кнопок. **Моле Здесь** представлены некоторые настройки камеры:

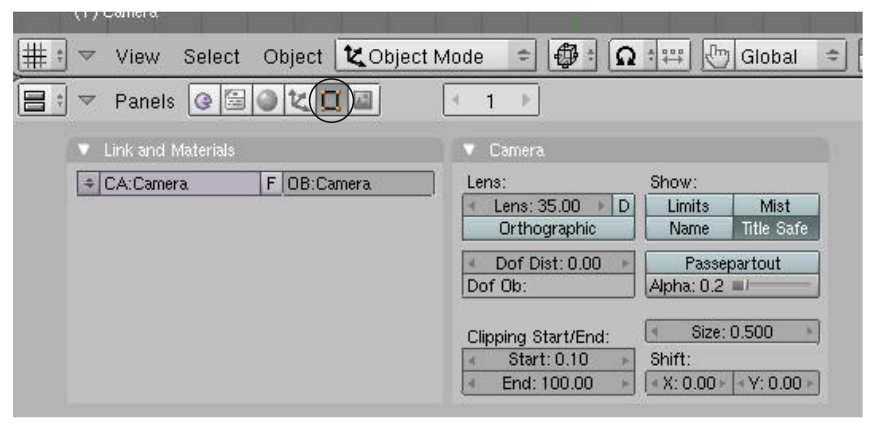

- **Lens (Линза) -** настройка длины линзы точно так же, как в реальной камере. 35(мм), хорошее значение, но иногда используют более широкий или более узкий угол обзора для различных целей.
- **Clip Start**  насколько близко объект может находиться по отношению к камере и быть видимым.
- **Clip End**  насколько далеко объект может находиться по отношению к камере и быть видимым.
- **Size -** Какого размера должна быть камера в сцене. Вы также можете изменить этот параметр простым масштабированием.
- **Ortho -** Используется для переключения камеры между отображением реального мира с перспективой и отображением сцены в ортогональном виде.
- **Show Mist -** Используется для определения как далеко может видеть камера при использовании Тумана (Об этом в главе 6).
- **Limits -** Рисует линию в сцене, помогающую определить область видимости камеры.
- **Name -** Как и для всех объектов, название камеры можно отобразить на экране. Однако имя камеры будет видно только при виде из камеры.
- **Title Safe -** Режим показа внутреннего прямоугольника, предназначенного для центрирования положения объектов в камере.
- Passepartout Затемнение области экрана вне зоны видимости камеры. Вы можете управлять степенью затемнения с помощью находящегося ниже слайдера 'Alpha'.
- **Shift -** Перемещает вид камеры в определенном направлении, без изменения перспективы.
- **dof -** (Depth of Field) - эффект глубины. Используется совместно с системой нодов, создает эффект смазывания объектов переднего и заднего плана. Об этом мы подробнее поговорим в главе "Работа с Нодами".

### Добавьте Света Вашему Маяку

Автор: *James Chronister* Перевод: *Азовцев Юрий aka gumanoed* Редактура: *Сергей Шилов aka Morthan*

Что за сцена с маяком без луча, светящего сквозь туман? Откройте сцену с вашим маяком (**"Lighthouse"**) и поместите 3D курсор в центр маяка. В то место, откуда должен светить прожектор. Используйте три основных вида для точного размещения 3D курсора. После этого перейдите в вид спереди (NUM1) и добавьте *Spot-лампу* (**Пробел-Add-Lamp-Spot**).

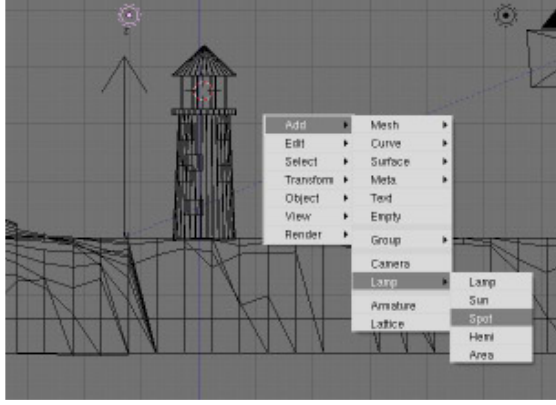

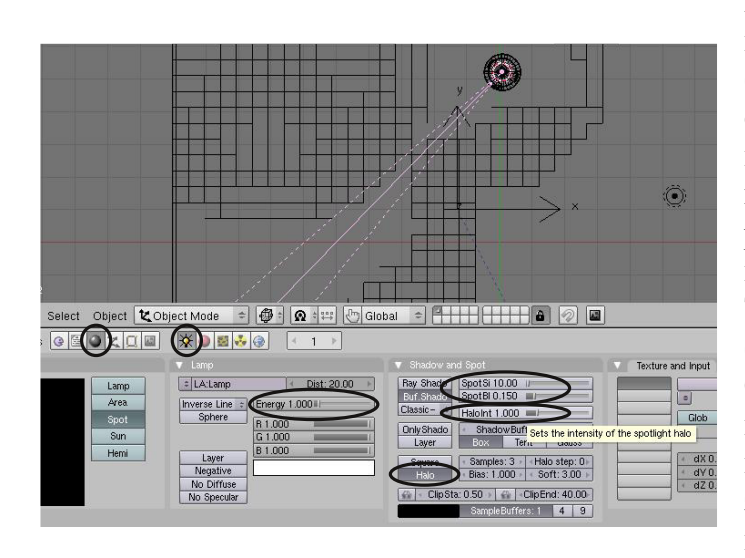

После добавления лампы перейдите в раздел Lamp в Окне Кнопок (**Shading - Lamp**) и установите слайдер **Si** в значение **10**. Это даст вам узкий луч шириной в 10 градусов. Из вида сверху разверните луч влево, для получения красивого рендера. Также, включите эффект **"Halo"** (ореол) одноименной кнопкой. Сделайте рендер и в зависимости от полученного результата сделайте настройки дистанции (**Distance**) и энергии (**Energy**) лампы. Так же, проверьте положение слайдера **Halo Intensity** (интенсивность ореола).

Ваш финальный рендер должен выглядеть близко к приведенному здесь. Выглядит хорошо, но чегото не хватает! В центре осветительной части маяка должно быть что-то, что излучает свет. Мы сделаем с вами нечто простое но эффективное.

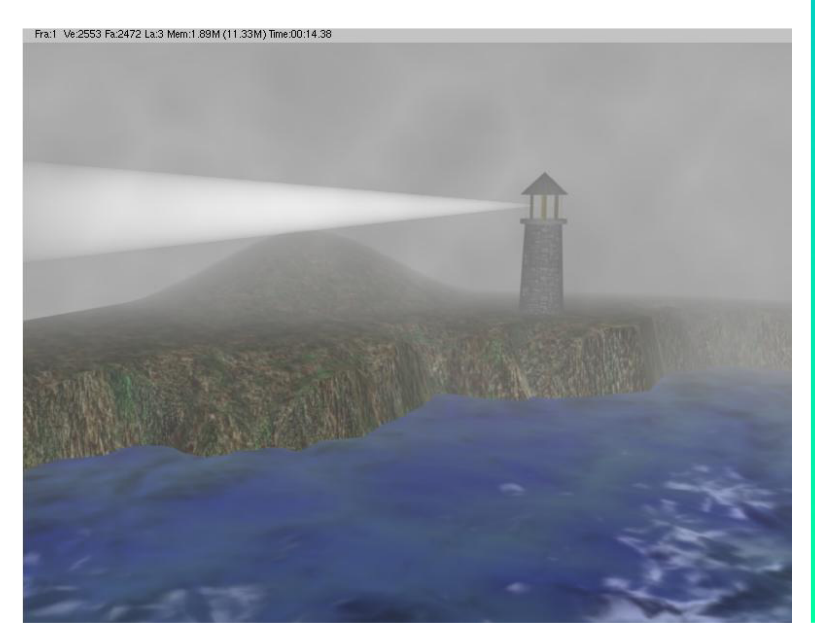

### Добавьте Света Вашему Маяку

Пришло время добавить нашему маяку нечто, излучающее свет. Мы с вами создадим меш состоящий из одной вершины и наложим на него материал Halo.

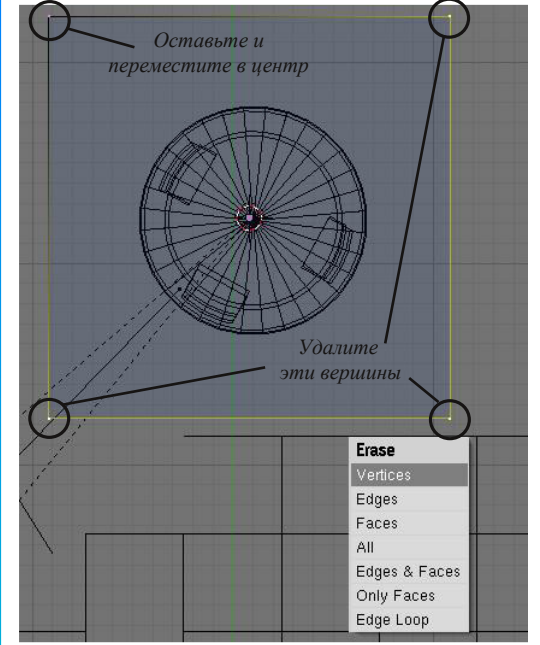

Убедитесь что 3D курсор по-прежнему в центре осветительной части маяка. Если он не на месте, самый простой способ поместить его в нужную позицию - выделить меш маяка, нажать **"Shift-S"** и выбрать **"Cursor to Selection"**. Эта замечательная команда пригодится вам еще не раз. Из вида сверху добавьте плоскость и удалите все вершины, кроме одной. Переместите оставшуюся вершину в центр маяка (вы также можете воспользоваться командой **"Shift-S"** и выбрать **"Selection to Cursor"**). После перемещения вершины в нужное место выйдите из режима редактирования, нажав клавишу Tab.

Теперь, перейдите в раздел *Materials* в *Окне Кнопок* и добавьте (**Add**) новый материал.

Нажмите кнопку **Halo** и перейдите на панель *Shaders*. Здесь вы должны увидеть некоторые параметры ореола (Halo). Установите значение Размера Ореола (**Halo Size**) равным **0.1** или немного больше. Включите **Rings** и **Star** и попробуйте добавить их дополнительное количество. Вы можете попробовать поменять параметр **Hardness**.

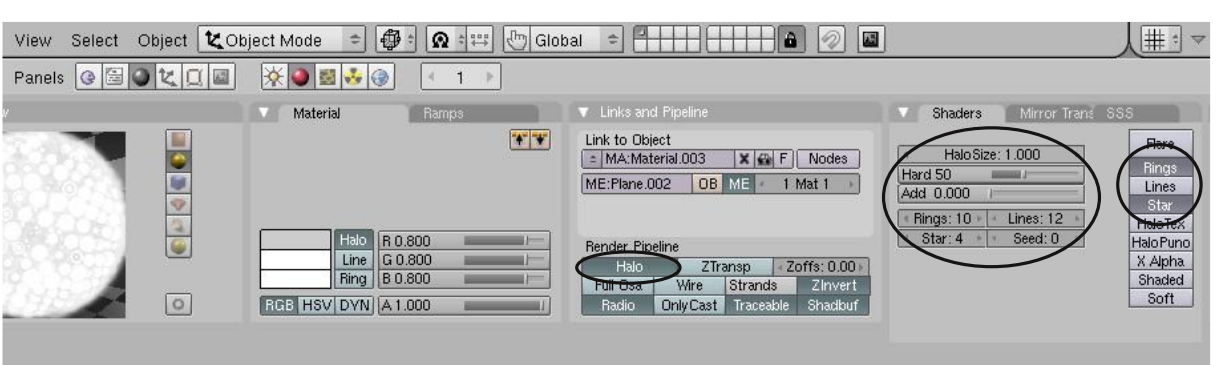

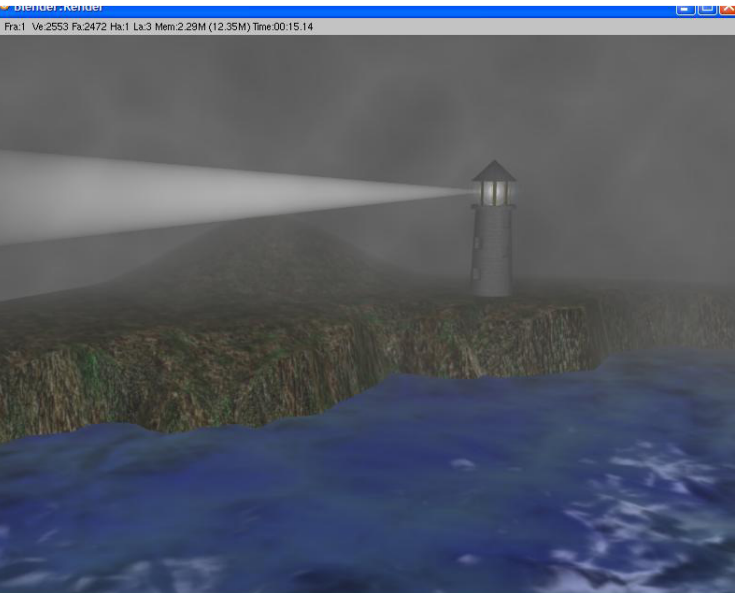

Ваш конечный результат должен выглядеть примерно как на иллюстрации, с кольцом и звездой в центре маяка. Возможно, вам потребуется сделать окружение несколько темнее для получения наилучшего результата.

#### **\*\* После завершения задания позовите инструктора \*\***
## Глава 7 - Настройки Окна Рендера

Автор: *James Chronister* Оригинальный перевод: *Юлия Корбут aka Balista* Переработка текста: *Азовцев Юрий aka gumanoed* Редактура: *Сергей Шилов aka Morthan*

### **Основные Опции**

Окно Рендера это то место, где вы можете указать программе каким образом отрисовывать вашу сцену. Что вы хотите получить в итоге: изображение .jpeg или видеоролик? Какой размер отображения сцены вы хотите? Хотите ли вы получить видео высокого качества или же черновой вариант вас устроит? Почему бы не использовать эффекты размытия или трассировку лучей (Raytracing)? Если вы делаете видео, какое количество кадров в секунду вы хотите получить? И последнее, но не менее важное, где вы хотите сохранить файл? Все это мы сможем настроить в разделе Рендера в Окне Кнопок. Естественно, чем выше качество рендера, тем больше времени занимает процесс и большего размера результирующий файл. За справкой об основах анимации и рендеринга обратитесь на страницы 2 и 3 этого мануала. Давайте начнем изучение опций настройки рендера. Кликните по кнопке **Scene** в Окне Кнопок и затем **Render**.

### **Интерфейс и Настройки Рендера**

Для сохранения вашей работы в формате изображения или видео потребуется сделать некоторое количество настроек. Некоторые из них будут подробно описаны в следующих главах. Сейчас нам нужно сохранить сцену в формате изображения JPEG (.jpg) и в видео формате .mpg - для Windows и .avi - для Linux. Учитывайте, что присутствуют и другие опции, влияющие на конечное изображение и многие новые опции появляются практически каждый релиз Blender.

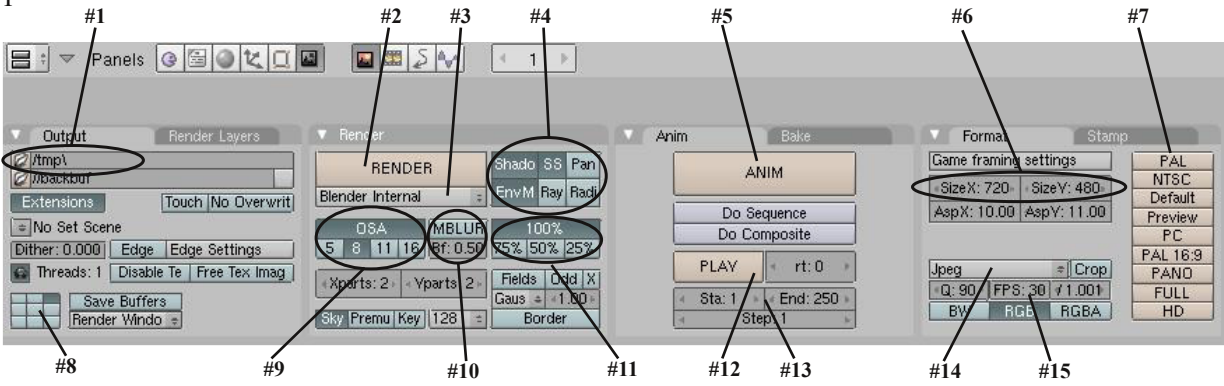

- **#1. Имя файла и Место Сохранения** Нажмите на маленькую иконку с изображением папки, чтобы указать место сохранения и название для сохраняемого файла. Хорошей идеей будет напечатать в конце имени файла .jpeg или .avi. Это предотвратит добавление цифр к концу имени файла. Blender делает это автоматически для указания номера отрендеренного фрейма.
- **#2. Кнопка Render** Вызывает окно "отрисовки" вашей сцены. Действие аналогично нажатию горячей клавиши "F12".
- **#3. Движок Рендера** Blender поддерживает использование сторонних рендеров. Проследите, чтобы здесь было выбрано *"Blender Internal"* для использования встроенного движка визуализации.
- **#4. Дополнительные настройки** Сейчас нас интересуют только кнопки *Shadows* (Тени) и *Ray* (Трассировка лучей). Нажмите *Shadows*, если вы используете в сцене лампу Spot и ожидаете появления теней. О Raytracing мы поговорим в следующей главе.

## Глава 7 - Настройки Окна Рендера

- **#5. Кнопка Анимации** Нажмите на эту кнопку для получения анимации или части вашей анимации. Приготовьтесь откинуться на спинку кресла и подождать некоторое время. Эта одна из тех операций, которые требуют времени. Все будет зависеть от размера вашей анимации. *Используйте эту опцию только после того, как установите все остальные параметры!*
- **#6. Предопределенные Размеры** При нажатии одной из этих кнопок, будет установлен определенные размер для параметров #6. Мы выберем тип *"NTSC"*, который определяет размер конечного изображения 720 x 480 пикселей. Этот размер является стандартом для DVD в США и Японии.
- **#7. Позиция Окна Рендера** Эти кнопки определяют, где будет открыто окно рендера, когда вы нажимаете кнопку *"F12"* или *Render* . Если Вы хотите изменить эти параметры, сначала закройте окно рендера (если оно открыто), затем внесите изменения. Теперь при начале рендера окно будет открыто в указанном месте.
- **#8. OSA (сглаживание, антиалиазинг)** OSA улучшает качество конечного изображения. Обычно OSA активируется и устанавливается в значение *8*. Это значение обеспечит хорошее качество без особых потерь времени на отрисовку.
- **#9. Motion Blur (Размытие при движении)** Используйте эту опцию, если в вашей сцене что-то быстро движется и вы хотите симулировать эффект смазывания (blur). Не забудьте попробовать различные параметры этой опции.
- **#10. Размер окна рендера в процентах** Обычно мы не связываемся с этой опцией. Но если вам кажется, что размер изображения не верен, проверьте не изменено ли значение этого параметра (должно быть 100%). Кнопка *Preview* определит размер изображения при предпросмотре в процентном соотношении с конечным изображением.
- **#11. Кнопка Play (Проигрывание)** после того, как вы сделали анимацию в Blender, ее можно просмотреть, нажав на эту кнопку.
- **#12. Начальный и Конечный Кадры** Здесь вы определяете с какого кадра будет начинаться и каким заканчиваться ваша анимация.
- **#13. Список Допустимых Форматов Файлов** Здесь вы выбираете формат файла, в котором вы хотите сохранить вашу сцену. Выберите JPEG - если вы хотите создать статическое изображение. Не забудьте указать качество при сжатии JPEG. Для анимации в Windows выберите FFMPEG для получения видео в MPEG2 формате, в Linux выберите Avi JPEG для получения видео в avi формате.
- **#14. Количество кадров в секунду (FPS)** Очень важно настроить значение FPS перед началом анимации. Нормальное значение количества кадров в секунду от 25 до 30 (Смотрите Главу 1 о стандартах видеоформатов). Выбрав размер изображения NTSC значение FPS будет автоматически выставлено в 30 FPS. Новички часто испытывают проблемы со скоростью анимации. Движение в анимации происходит или слишком быстро, или же слишком медленно. Правильный расчет скорости анимации приходит с практикой.

*:* **Поэкспериментируйте с этими опциями, пока не почувствуете себя комфортно при обращении с ними. Иногда удобнее работать с небольшим размером выходного изображения или анимации. Это позволит сохранить время при рендеринге.**

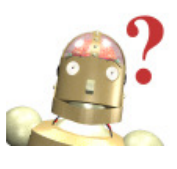

# Глава 7 - Настройки Окна Рендера

### **Рендер Изображения в формат JPEG (.jpg)**

Для создания JPEG изображения настройте необходимые опции, описанные выше. Очень важно выбрать в Списке Форматов Файлов **JPEG** (пункт 14). Вы можете настроить самое высокое качество изображения (OSA), так как при рендере единственного изображения фактор времени не так важен, как при отрисовке множества кадров анимации. Нажмите **F12** или кнопку **Render**. Когда рендер изображения закончится, нажмите **F3**. После этого должно открыться окно в котором вы сможете указать имя файла и путь к директории, в которую вы хотите сохранить изображение. **При работе в Windows не забывайте дописывать формат .jpg после имени файла, чтобы изображение сохранилось правильно. Операционная система Windows не будет знать, как обращаться с изображением без расширения .jpg.** Если вы работаете в Linux или MacOSX это делать не обязательно - система автоматически распознает тип файла по структуре.

### **Создание Видео Файла**

В Главе 9 мы будем делать свою первую компьютерную анимацию. После того, как вы создадите все объекты, примените к ним материалы и текстуры, а также сделаете анимацию, вам потребуется сохранить результат в файле видео. Здесь описаны основные шаги для создания конечной анимации в видеоформате:

*FFMPEG ( Windows)*

#### *Avi ( Linux):*

- #1. Выберите в **Панели Форматов** тип **"NTSC"** (либо другой, более подходящий для вас).
- #2. Измените тип файла с **JPEG** на **AVI Jpeg** (если вы работаете в Linux) или на FFMPEG (если вы работаете в Windows).
- #3. Убедитесь что **OSA** ВКЛЮЧЕНО.
- #4. В панели вывода кликните по иконке с маленькой папкой и укажите название файла и путь к директории в которую будет помещена готовая анимация. При работе в Windows не забудьте указать расширение .mpeg после имени файла.
- #5. Укажите начальный и конечный кадр анимации с помощью полей **Sta** и **End**. Также проверьте значение **FPS - Количества Кадров в Секунду**.
- #6. Убедитесь в том, что кнопки **Shadow** и **Ray** включена или выключены, в зависимости от желаемого результата.
- #7. Наконец, нажмите кнопку **ANIM** для начала анимации вашей сцены.

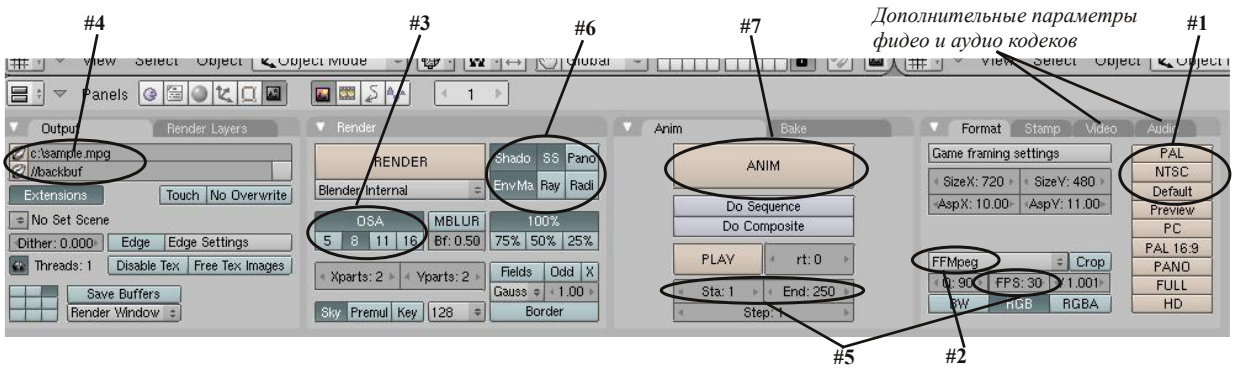

*А теперь можете откинуться на спинку кресла, расслабиться и отдохнуть. Процесс анимации сцены может занять некоторое время (минуты, часы, дни в зависимости от сложности вашей анимации и от быстродействия компьютера), пока будет завершена отрисовка каждого кадра.*

#### **Рендеринг - Сохранение Изображения Ландшафта**

Автор: *James Chronister* Перевод: *Азовцев Юрий aka gumanoed* Редактура: *Сергей Шилов aka Morthan*

Откройте вашу сцену ландшафта (**Landscape**) и установите вид из камеры для хорошего рендеринга в JPEG. Установите параметры рендеринга в соответствии со следующими пунктами:

- 1. Выберите тип выходного файла **JPEG** и установите качество изображение в 100%
- 2. Включите просчет теней (**Shadows**)
- 3. Включите **OSA** и установите значение равным **8**
- 4. Щелкните по **NTSC** для получения изображения размером 720 x 480.
- 5. Дайте имя вашему файлу **Landscape\_Image.jpg**

Еще раз проверьте все опции, описанные в этой главе, нажмите **F12** для начала рендеринга и сохраните полученное изображение, нажав **F3**. При работе в Windows не забудьте добавить .jpg в конец имени файла! В следующих главах мы будет активно использовать функцию анимирования, привыкайте к настройкам.

#### **Дополнительное задание:**

Сделайте рендер вашей сцены в полный размер. Для этого выберите опцию "**FULL**" в предопределенных опциях размера изображения. После сохранения откройте полученное изображение в программе-просмотрщике изображений (*в Windows это Windows Picture and Fax Viewer, в Linux - eog*) и установите ее как обои рабочего стола.

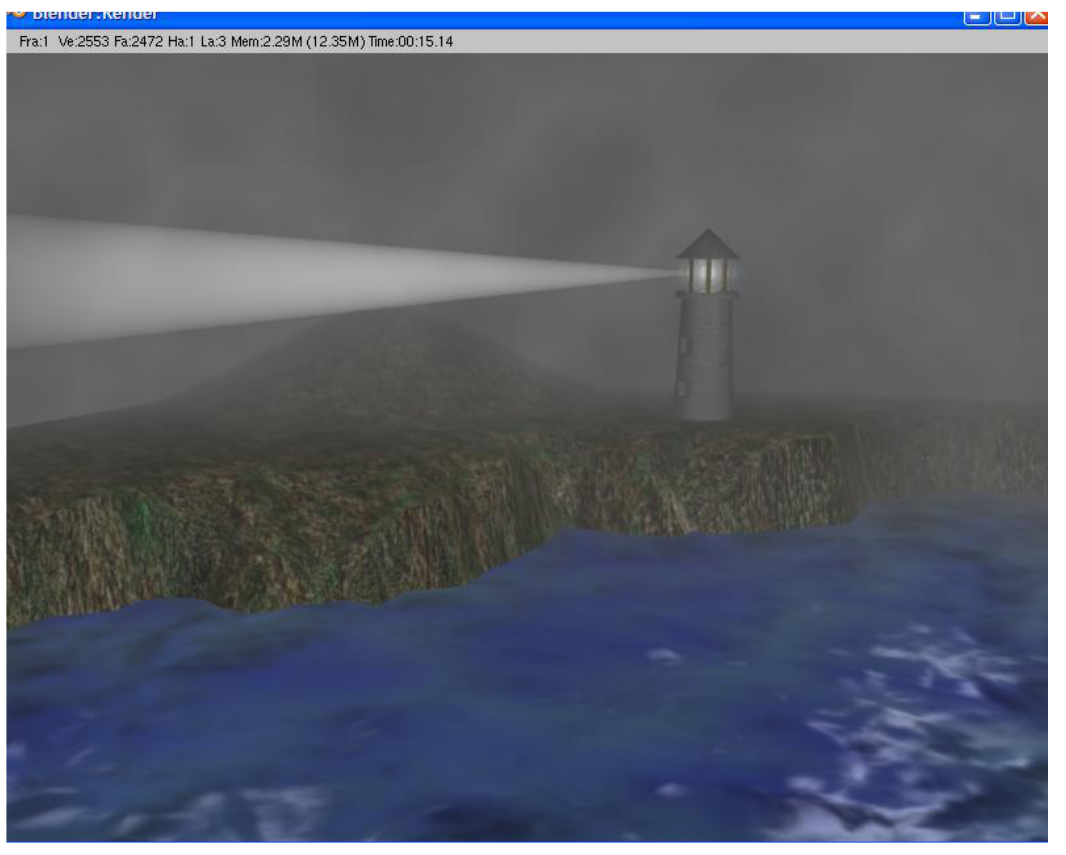

**\*\* После завершения задания позовите инструктора \*\***

## Глава 8 - Raytracing

Автор: *James Chronister* Оригинальный перевод: *Юлия Корбут aka Balista* Переработка текста: *Азовцев Юрий aka gumanoed* Редактура: *Сергей Шилов aka Morthan*

Raytracing - настолько важная часть Blender, что она была помещена в отдельную главу. Используется для моделей с зеркальной и отражающей поверхностью. Эта функция также используется для создания эффекта прозрачности и преломления (искажение изображения через прозрачные поверхности - такие как увеличительное стекло или линза). С помощью Raytracing любая лампа сможет отбрасывать тень, также вы можете делать различные удивительные эффекты - однако время на отрисовку изображения (рендер) увеличится. Используйте эту функцию только при необходимости. **Не пытайтесь включать Raytrace везде**. Профессионалы так не делают. Посмотрите любой 3D ролик по телевидению и вы увидите, что отражение и преломление используются лишь там, где это действительно необходимо. Вы можете получить отличные эффекты теней и текстур с традиционными средствами Blender, сэкономив при этом огромное количество времени на рендеринге.

Для использования raytracing вам нужно перейти в раздел **Render** в *Окне Кнопок* и нажать кнопку **"Ray"** (Raytracing). Теперь вы сможете применить некоторые свойства raytracing на вашем объекте. *Пока вы этого не сделаете, разница между обычным рендером и рендером с raytracing будет не заметна*.

#### $\overline{\mathbf{z}}$ avers **and** RENDER .<br>Ва adi Blender Internal  $\left| z \right|$ No Overwrite MBLUR<sup>I</sup> 5 8 11 16 Bf: 0.50 75% 50% 25% Be Tex Imag Xparts: 2 Yparts: 2 Fields Odd X Gaus  $=$  1.00 Sky Premul Key 128 = Border

 $\bigotimes_{i=1}^n \mathbb{Z} \otimes \mathbb{Z} \otimes \math$ 

Energy 1.00a

Dist: 30.00

Ray Shad

#### **Освещение и Тени**

Если Вы хотите сделать тень с помощью Raytracing, **выберите лампу**, **которая будет отбрасывать такую тень** (Raytracing работает с любым типом ламп), перейдите в раздел **Shading** в *Окне Кнопок* (F5), затем в подраздел **Lamp**. Во вкладке *Shadow and Spot* найдите и нажмите на кнопку **"Ray Shadow"**.

 $\begin{array}{|l|}\n\hline\nR1.000 \\
\hline\nG1.000 \\
\hline\nB1.000\n\end{array}$ Only Shad Sun Hemi

Area

Spot

 $\Omega$ k $\overline{\Omega}$ 

 $|: |LA:Spot$ 

Quad

Когда вы активируете ray-тени, для большинства ламп вы увидите несколько дополнительных настроек. Обычно, это **Soft Size**, влияющий на мягкость границ тени и **Samples**, влияющий на уровень качества тени.

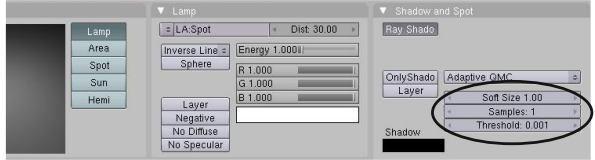

Также появится несколько дополнительных ray-параметров для spot-лампы. **Spotlight Si**, **Spotlight Bl** и **Halo Int** работают подобно своим аналогам для буферных теней от spotлампы при традиционном рендеринге.

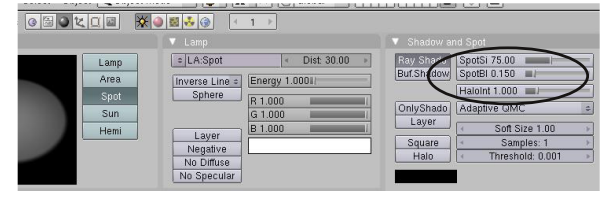

## **Глава 8 - Raytracing**

#### **Отражение (зеркальность) и Преломление (прозрачность и искажение)**

Для создания зеркальной или отражающей поверхности объекта, выберите этот объект и добавьте ему материал. Вы также можете добавить на объект текстуру и сделать ее зеркальной. В разделе **Material** в *Окне Кнопок*, найдите вкладку **Mirror Transp**. Все элементы управления Raytracing находятся в этой вкладке. Нажмите кнопку **"Ray Mirror"** и поиграйте с настройками. Слайдер **Ray Mir** контролирует количество отражения. Максимальное значение (крайнее правое положение слайдера) даст идеальное зеркало.

Для появления *прозрачности* объекта нажмите кнопку **Ray Transp**. Два главных элемента управления прозрачностью**, IOR** (Индекс Преломления) - используется для создания эффекта Линзы и преломление лучей и **Fresnel** - регулирует уровень прозрачности. Здесь также есть другие дополнительные опции, с которыми вы можете поэкспериментировать. *:*

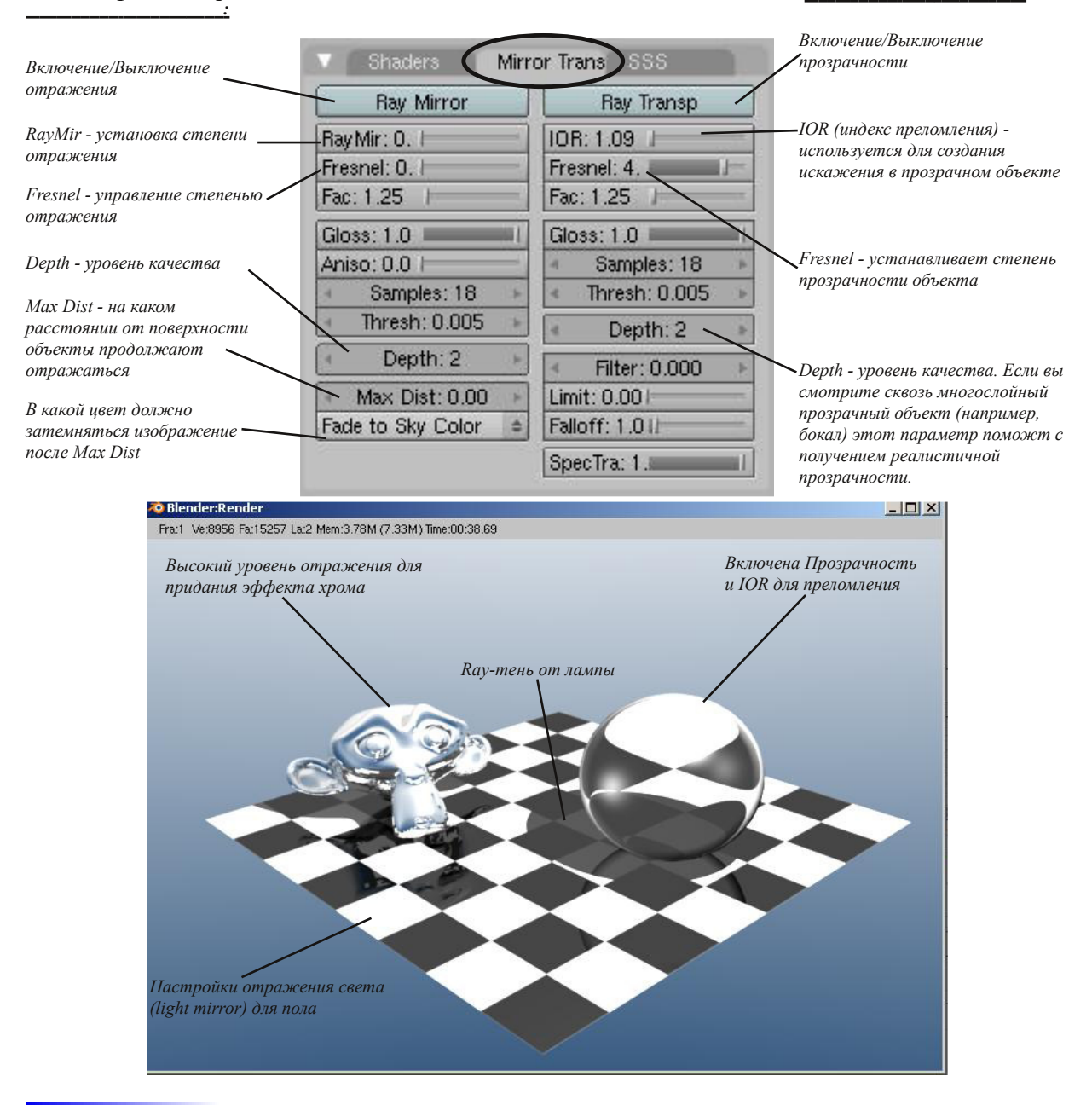

## Raytracing, Практическое Задание

Автор: *James Chronister* Перевод: *Азовцев Юрий aka gumanoed* Редактура: *Сергей Шилов aka Morthan*

Так как в нашей сцене с Маяком нет объектов, которые бы требовали зеркальности/прозрачности (кроме воды, но это сделает рендер крайне медленным), мы создадим отдельную сцену для практики по raytracing. Создайте любые объекты, используя любые меши, по вашему выбору. Наложите на объекты материалы и текстуры. Сцена должна содержать:

- 1. По крайней мере одну лампу с *Ray-* .
- 2. По крайней мере один
- 3. По крайней мере один

#### **Когда закончите, сделайте рендер и сохраните изображение как JPEG файл.**

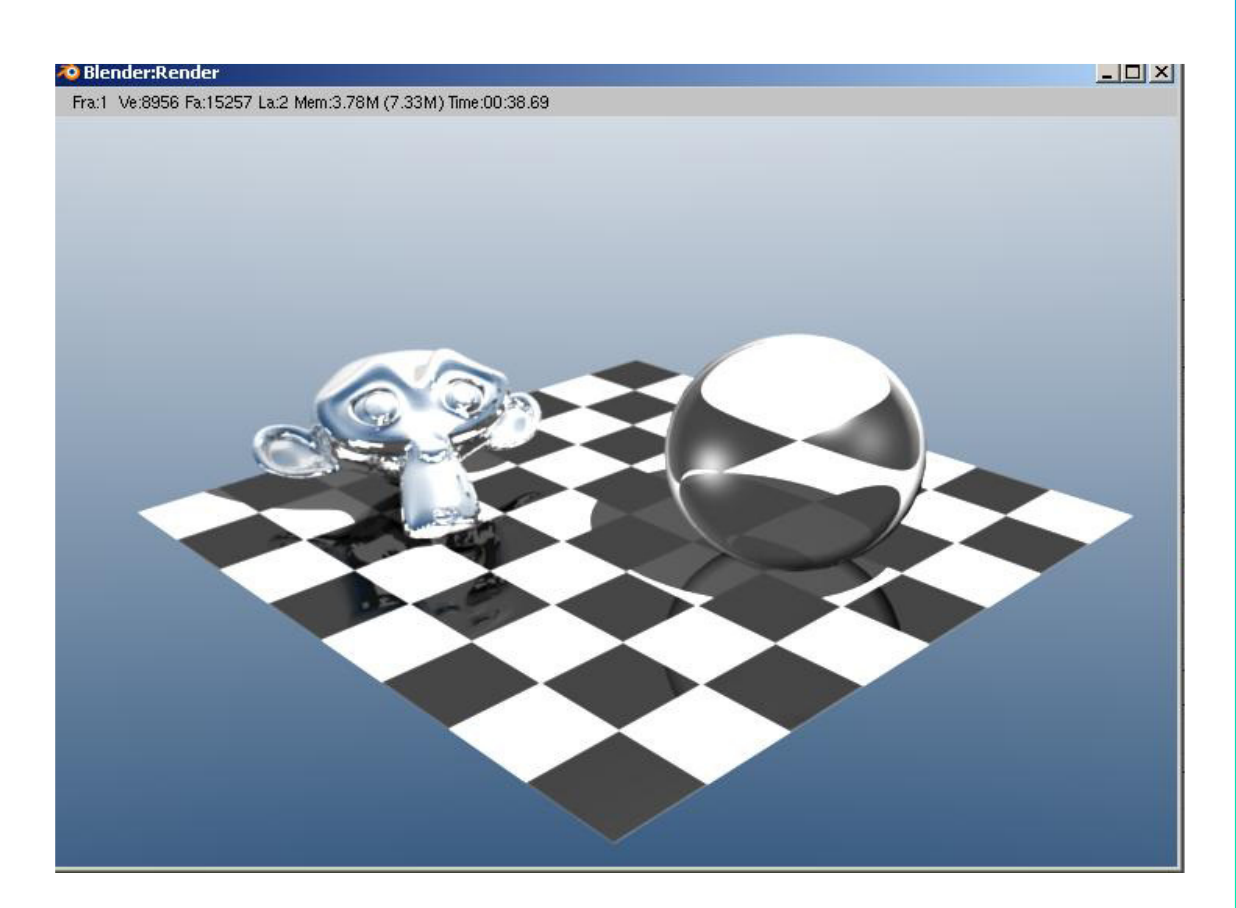

**\*\* После завершения задания позовите инструктора \*\***

Автор: *James Chronister*

Оригинальный перевод: *Юлия Корбут aka Balista* Переработка текста: *Азовцев Юрий aka gumanoed* Редактура: *Сергей Шилов aka Morthan*

#### **Синхронизация, Движение, Вращение и Масштабирование**

Теперь, когда мы знаем как создать модель и сделать ее реалистичной, самое время научиться перемещать ее в сцене. Другое название анимации - **интерполяция** (**Ipo**). Запомните этот термин, поскольку Blender использует название Ipo во многих местах интерфейса для указания на функции, связанные с анимацией. Это очень обширная тема о которой можно долго говорить и много что делать с ее помощью. Многие возможности станут понятны на практике и большинство из них потребуют продвижения дальше базового курса. Это одна из самых бурно развивающихся частей Blender и как бы быстро мы не издавали эту книгу, мы не смогли бы описать всех имеющихся функций на данный момент. Поэтому, мы будем работать лишь с базовыми функциями. Первое, что нам нужно сделать - вернуться и прочитать еще раз раздел **"Rendering and Animation Basics"** (страницы 2-3).

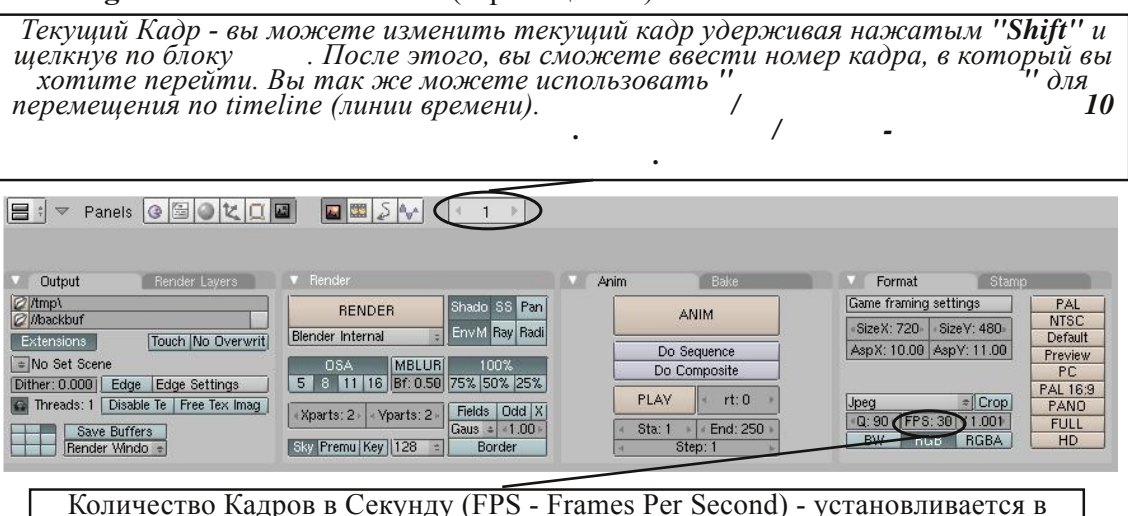

соответствии с параметрами анимации. Для NTSC FPS = 30

После того, как вы настроили сцену и количество кадров в секунду (fps) в разделе Render, вам нужно решить, что будут делать ваши "актеры" и с какой скоростью. Основная проблема начинающих аниматоров - неправильная скорость движения объектов в анимации. Не забывайте при анимации обращать внимание на кадры/секунды и соотносить их со временем. Например, если вы хотите сделать один цикл хождения персонажа длинной в 3 секунды, при анимации скоростью в 25 fps все движения должны закончиться к 75 кадру.

### **Перемещение, Вращение и Масштабирование**

Это три основных модификатора объекта, используемые при анимации. Когда вы создаете ключевые кадры с этими модификаторами, Blender сам определяет все промежуточные позиции объекта. Вам не придется создавать движение объекта кадр-за-кадром. Просто укажите положение объекта в начальном и конечном кадре - положения объекта в остальных кадрах Blender просчитает автоматически. Для добавления ключа объекту, перейдите к кадру на котором вы хотите установить ключ,

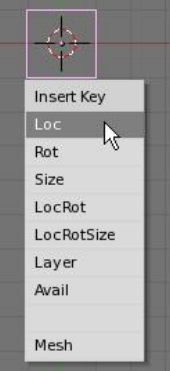

переместите/поверните/масштабируйте объект и затем нажмите кнопку **"I"** (**Insert Key**). Убедитесь что при нажатии клавиши "I" курсор мыши находится в окне 3D-вида. Справа от курсора появится меню.

Вам доступны 3 основные опции - Loc (Location - положение), Rot (Rotation - вращение) и Size (размер или масштаб) и их комбинации. О Mesh-опциях мы поговорим в следующей главе. Выберите тип ключа, в зависимости от того, что вы сделали с объектом. Теперь перейдите к следующему кадру, в котором вы хотите завершить анимацию (например в 25-й кадр, если вы хотите создать анимацию длинной в одну секунду). Снова переместите/поверните/смасшабируйте объект и нажмите **"I"** для добавления второго ключа.

Продолжайте создавать ключевые кадры для вашей анимации. В большинстве случаев модификаторы перемещения (Loc) и масштабирования (Size) работают безупречно, однако **будьте внимательны при использовании ключа вращения (Rot)**. Если вы делаете вращение двумя ключами на большом промежутке кадров вращение может происходить совершенно не в ту сторону. Используйте ключи вращения достаточно часто с небольшими углами поворота объекта. В Blender есть приемы и инструменты для облегчения этого процесса. О них мы поговорим позже.

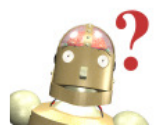

*: Если объект после создания ключевых кадров вращается неправильным образом, попробуйте нажать Ctrl-A и очистить параметры Масштабирования и Вращения объекта***.**

#### **Просмотр вашей анимации**

Есть более простой способ просмотреть вашу анимацию без необходимости рендерить видео ролик. Установите в поле **текущий кадр** номер кадра, с которого вы хотите начать просмотр анимации. Переместите курсор в окно 3D-вида, в котором вы хотите просмотреть вашу анимацию и нажмите вместе клавиши **Alt** и **A**. Начнется проигрывание анимации в окне, где находится курсор вашей мыши. Блендер постараеться проиграть анимацию в соответствии с заданным значением FPS (количество кадров в секунду), но иногда из-за сложности сцены или из за способа отображения объектов (твердотельный или решетка - Z) анимация будет "притормаживать".

Возможно, движение объектов будет не совсем таким, каким вы планировали. По умолчанию Blender старается сделать переход между ключевыми положениями объекта более плавными. Это можно будет исправить и мы поговорим об этом далее.

### **Работа с Окном IPO**

Без базовых знаний окна IPO будет довольно сложно делать анимацию объектов. Если вы работаете с разделеным на 2 окна 3Dвида интерфейсом (как это было описано раньше), измените тип правого окна на **IPO Curve Editor** (Редактор IPO Кривых). В этом окне вы увидите свою анимацию, представленную в графическом виде. Положение (Location), Вращение (Rotation) и Размер (Scale), обозначены здесь кривыми по осям X, Y, Z. Здесь вы можете выбрать кривую и нажать **Tab** что даст возможность редактировать ключевые точки на кривой по отдельности.

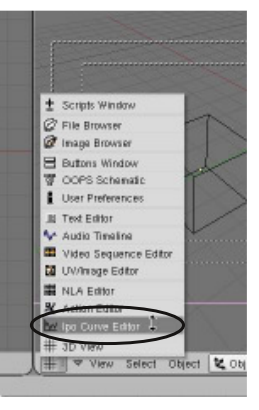

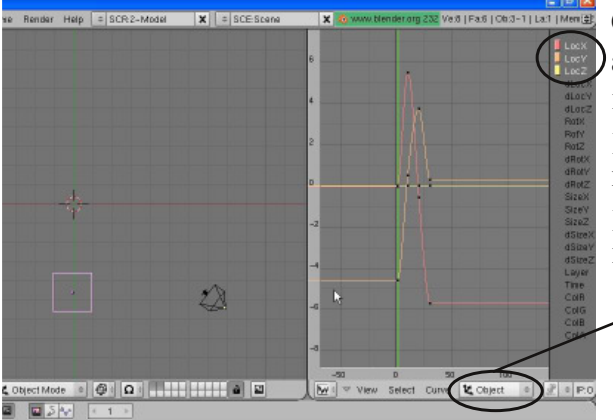

Сейчас вы смотрите на кривые IPO анимации объекта, однако в Blender возможно анимировать множество различных вещей, включая материалы и настройки окружения. Чтобы увидеть различные типы кривых IPO, разверните меню **"IPO type"**.

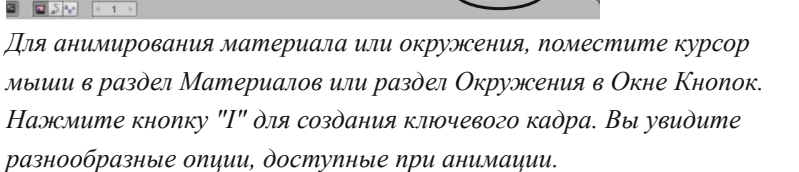

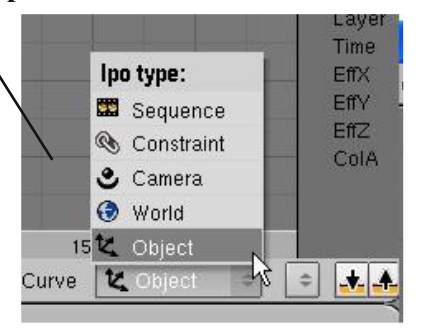

Как уже упоминалось выше, при создании анимации для объекта Blender автоматически старается сглалить путь между ключевыми кадрами. У вас есть несколько возможностей контролировать форму получаемой кривой. Один из способов: выделить одну или несколько IPO кривых, которую вы хотите изменить. И, проследив чтобы курсор мыши находился в окне кривых IPO, нажать кнопку "T" для задания типа кривой. У вас есть

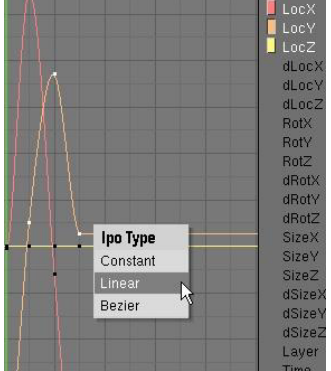

3 варианта:

- *Constant* (Константа)- Дает прямоугольную форму кривой как при включении и выключении. Сглаживание отсутствует.
- *Linear* (Линейная) Создает прямой пусть из точки "А" в точку "Б". Движения в ключевых кадрах будут резкими.

*Bezier* (Безье) - тип кривой выбираемый по умолчанию, делает сглаживание пути между ключевыми кадрами.

**Каждый отдельный случай требует применения своего типа анимации. Этот процесс может казаться сложным, пока вы не получите достаточного количества практики.**

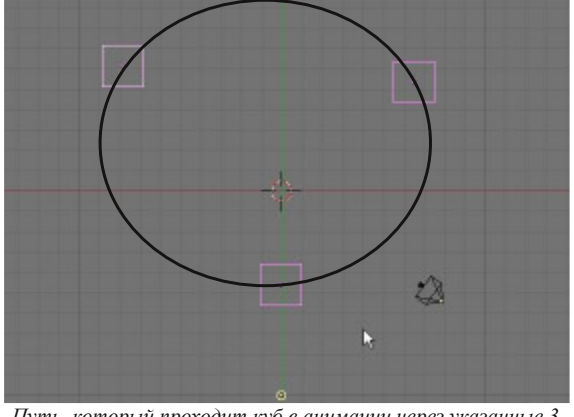

*Путь, который проходит куб в анимации через указанные 3 ключевые кадра с применением кривой типа Bezier. Путь сглажен.*

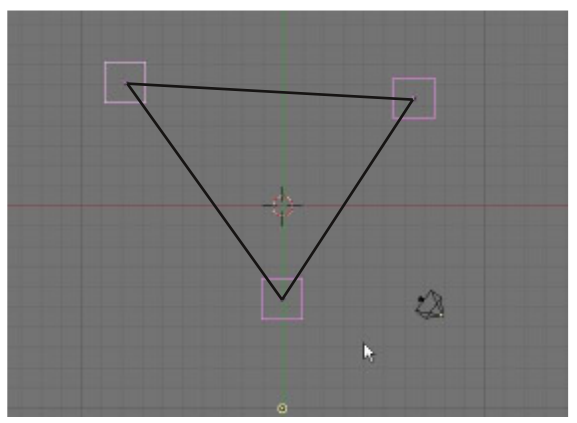

*Путь, который проходит куб в анимации через указанные 3 ключевые кадра с применением кривой типа Linear. Пути прямые, но резко изменяются в ключевых кадрах.*

Есть другой способ создания кривой анимации типа Bezier с сохранением контроля над плавностью движения объекта. От вас потребуется перейти в режим редактирования кривой (edit mode) и произвести настройки точек графа по отдельности. Сначала выберите кривую, которую вы хотите редактировать (Loc-,Rot-, Scale- X, Y, или Z) и нажмите кнопку **Tab** для перехода в режим редактирования кривой. Как только вы это сделаете, каждый ключевой узел на графе будет выглядеть как 3 точки. Захватив (с помощью **"G"**) и перемещая точки этого "трехточечного сплайна" вы можете перемещать и изменять его размер получая различные формы кривой анимации в окружении ключевой точки. Эта техника требует некоторого навыка и практики. Ключи так

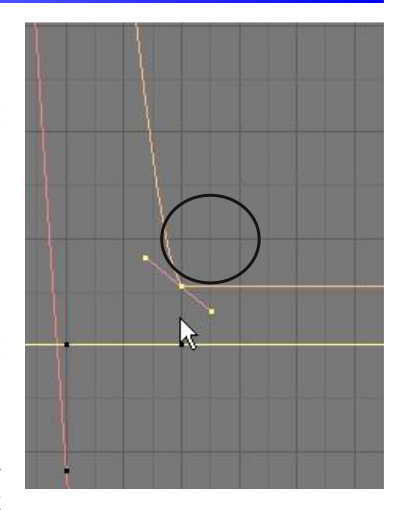

же можно перемещать из одной позиции в другую, изменяя их положение в анимации.

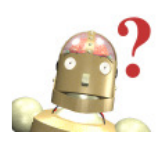

*:* **Если вам когда-либо понадобится заново переделать анимацию, вы можете удалить все кривые в окне IPO и начать процесс заново. Для выделения всех треков нажмите клавишу "A" один или два раза.**

#### **Расширенные Режимы (Extended Modes)**

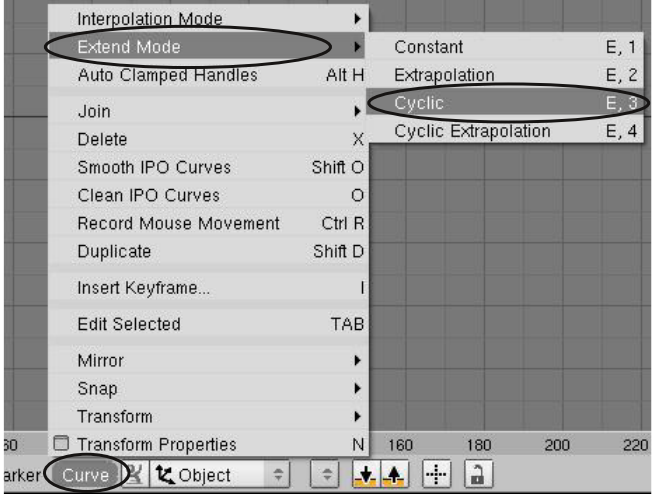

Когда вам нужно анимировать что-то с повторяющимся движением (вращение колеса, шагающего персоонажа и т.п.) нет необходимости создавать ключевые кадры на протяжении всего пути. Все что нужно, создать один цикл движения для повторения, в *окне IPO* найти кривую анимации этого цикла, затем выбрать меню **"Curve"** в шапке окна. В выпавшем меню найти пункт **"Extended Modes"** и выбрать нужный тип повторения. Движение будет повторено на протяжении всей анимации. Поэкспериментируйте с

различными типами повторения. Используйте **"Extrapolation"** для кругообразных движений, как вращение колеса. **"Cyclic"** хорошо подойдет для ходьбы и раскачивания.

#### **Автоматическое Создание Ключевых Кадров (Keyframing):**

**В последних двух релизах я заметил проблемы с опцией "Auto Keyframing" в верхнем меню "User Preferences"**. Альтернативный метод включения опции Auto Keyframing - создать новое окно и поменять его *тип* на **Timeline**. В этом окне вы увидите стандартные кнопки Play, перемотать, быстрое проигрывание рядом с красной кнопкой "Record". После нажатия на эту красную кнопку и выбора "Add/Replace Keys" (добавлять/заменять ключи) каждое перемещение объектов будет записываться в IPO. Вам не потреуется каждый раз нажимать клавишу "I". Начните движение, вращение или

масштабирование в кадре 1 (либо в любом другом подходящем для начала анимации кадре), переместитесь в следующий кадр и продолжите движение, вращение или масштабирование. Продолжите этот процесс для всей вашей анимации. Вернитесь обратно в первый кадр и нажмите **"Alt-A"** - начнется проигрывание анимации целиком.

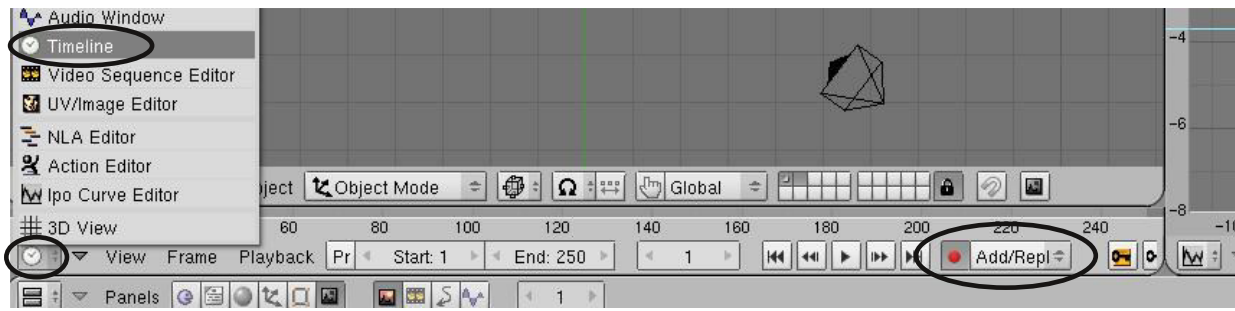

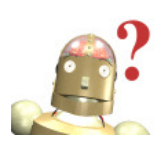

*:* **Не забудьте выключать Auto Keyframing, когда в его использовании больше нет необходимости. Он может сильно запутать вашу анимацию! Blender может отменить последние действия (Ctrl-Z), но Blender не будет напоминать вам сохранять работу. Сохраняйте свою сцену регулярно!**

В этом разделе рассматривались основы анимации. Деформация меш-объектов, движение вдоль пути, создание системы костей (арматуры) и связей "Родитель-Потомок" между объектами будут описаны позже. Путь к идеальной анимации может быть сложен. Лучший способ изучить анимацию - это практика и общение с более опытными аниматорами.

#### **Анимирование Материалов, Ламп и Настроек Окружения**

Теперь, когда вы знаете основы анимации объектов, мы можем перейти к изучению способов анимации Материалов, Ламп и Настроек Окружения. Вначале выберем лампу или объект, эффект или свойство которого мы хотим анимировать. Затем перейдите в соотствествующий раздел Освещения или Материала (Lamp или Material) в Окне Кнопок. Удерживая курсор мыши над соответствующим разделом, нижмем **"I"** и создадим соответствующий ключ анимации для необходимого эффекта. Ниже описаны опции добавления ключа, для материалов, ламп и Окружения:

#### **Опции Анимации Материала:**

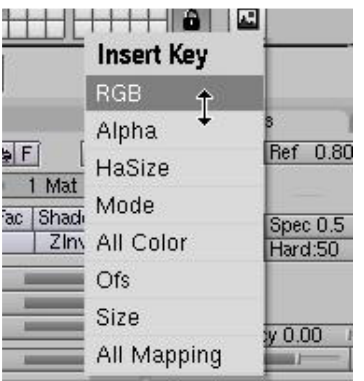

**RGB** - Анимация изменение цвета.

**Alpha** - Анимация изменения прозрачности объекта.

**Halo Size** - Эта опция помогает увеличивать и уменьшать интенсивность ореола объекта. Доведя значение Halo до 0 можно получить эффект полного затемнения объекта.

**Offset** - Если материалу была назначена текстура, можно анимировать ее смещение по осям X, Y и\или Z.

**Size** - Так же, можно анимировать размер текстуры объекта по осям X,Y,Z.

**All Mapping** - Используйте эту опцию для изменения всех возможных настроек материала объекта в одном ключевом кадре.

#### **Опции Анимации Лампы:**

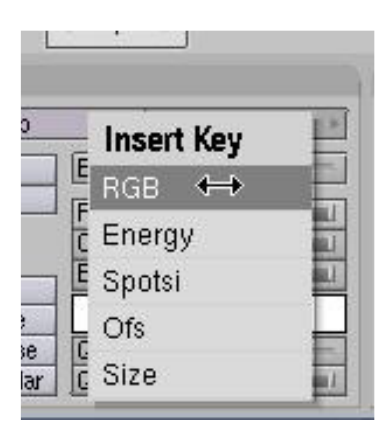

**RGB** - Анимация изменения цвета лампы.

**Energy** - Анимация изменения Энергии (интенсивности излучения) Лампы. Может быть установлена в 0 для эффекта включения или выключения лампы.

**Spotlight Size** - Угол луча также может быть анимирован. Вы можете сделать луч более широким или узким по ходу анимации.

**Offset** - Если лампе была назначена текстура (да, изображение или видеоролик могут быть спроецированными из лампы!), эта опция добавит смещение текстуры по X,Y и/или Z во время анимации.

**Size** - Вы тае же можете анимировать изменение размера текстуры лампы по осям X, Y , Z.

#### **Опции Анимации Окружения:**

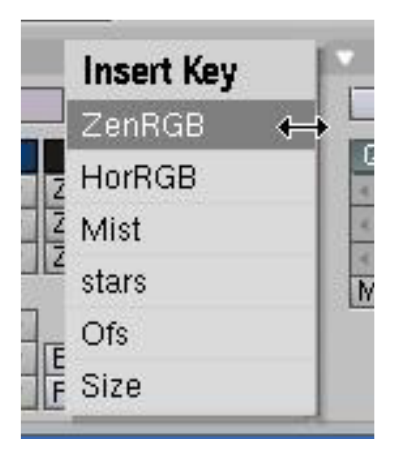

**Zenith RGB** - Анимация цвета зенита (верха). Опция очень полезна при анимации заката.

**Horizon RGB** - Анимация цвет горизонта (внизу). Опять же, часто используется при анимации заката и ночных сцен.

**Mist** - Анимирование тумана. Может дать очень интересные эффекты.

**Stars** - Анимация эффекта звезд.

**Offset** - Если вы используете текстуру в качестве фона окружения, с помощью этой опции у вас будет возможность смещать ее во время анимации. Великолепно подходит для создания эффекта плывущих облаков.

**Size** - Размер текстуры окружения по осям X,Y и Z, также может быть анимирован.

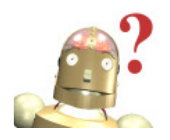

*:* **Помните, что все анимации могут быть просмотрены в окне IPO путем изменения типа отображаемых в данный момент IPO-кривых.**

## Анимируем Маяк

Автор: *James Chronister* Перевод: *Азовцев Юрий aka gumanoed* Переработка иллюстраций: *Елена Силаева*

Откройте ваш файл **"Lighthouse"** со сценой маяка и перейдите в раздел Scene в Окне Кнопок. Пришло время анимировать нашу "темную штормовую ночь". Мы начнем с установки правильных настроек для видео. Для начала, просмотрите еще раз "7 шагов для создания видео" на странице 75. Выполните эти шаги и дайте название нашему видео файлу **"Stormy\_night.avi"**. Также, установите конечный (**End**) кадр анимации равным **200**. Наша анимация будет длиться 200 кадров, или 6.6 секунд при 30 fps (кадрах в секунду).

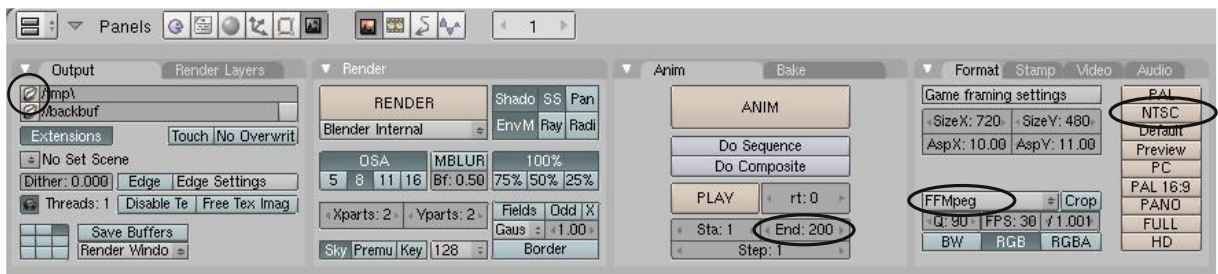

Первая вещь, которую мы анимируем, будет камера. Мы сделаем короткое простое движение камеры, приближающейся к берегу. Из вида сверху, выберите камеру.

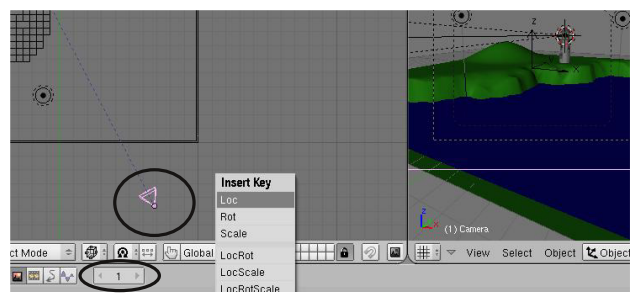

Убедитесь, что камера находится в нужной позиции и "не видит" края нашей поверхности. Во фрейме (кадре) **1** нажмите **"I"** для создания ключа **Loc** (Location).

Теперь используйте стрелки и перейдите в **200**-й фрейм (кадр). Переместите камеру ближе к берегу, снова нажмите

**"I"** и создайте еще один ключевой кадр расположения (Loc).

Движение не должно быть слишком быстрым. Мы не хотим, чтобы наша лодка летела к берегу! Вернитесь обратно в 1-й кадр и нажмите **"Alt-A"** (при этом проследите, чтобы курсор находился в окне вида из камеры). Вы должны увидеть **Register And Police** анимацию камеры. Нажмите **"Esc"**

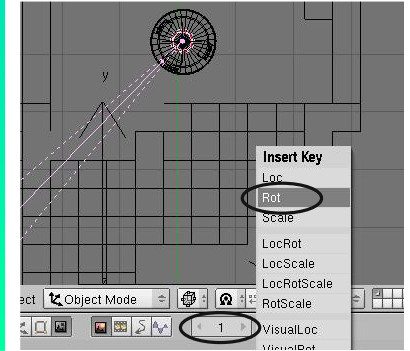

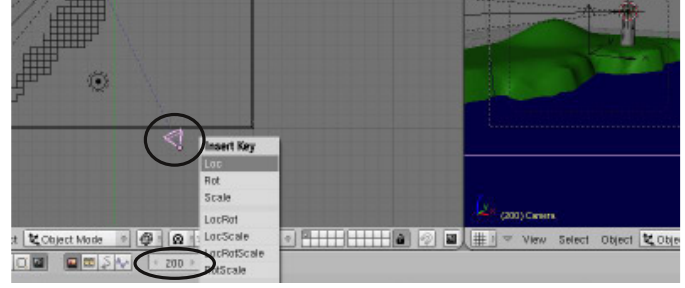

для прекращения проигрывания анимации. Сохраните вашу сцену.

Теперь, мы анимируем вращение луча света от маяка. В виде сверху выберите лампу. В 1-м кадре нажмите **"I"** и создайте ключевой кадр **Rot** (rotation). Под каким углом луч находится в начале анимации не играет никакой роли.

E

## Анимируем Маяк

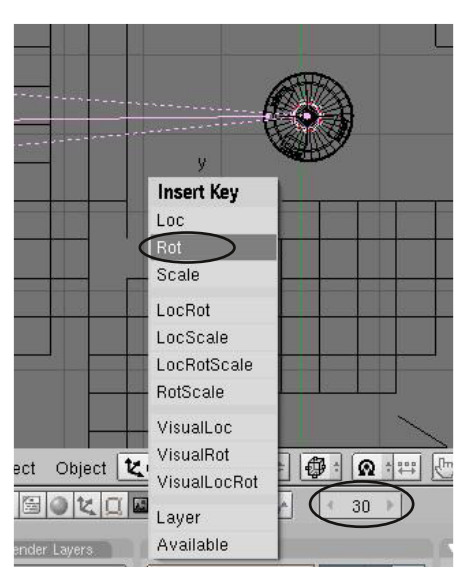

Перейдите в **30-й** кадр (одна секунда анимации) и *поверните* луч на *45 градусов*. Для этого, нажмите **"R"** и наберите на клавиатуре **45**. Нажмите **"Enter"** или Левую Кнопку Мыши. Лампа повернется точно на 45 градусов. Если вы хотите вращать луч в обратном направлении, наберите **-** после *45*. используйте кнопку со стрелкой влево для возврата в 1-й кадр. Вы должны заметить, что луч поворачивается в обратную сторону и возвращается в начальное положение.

Для задания постоянного вращения лучу мы можем поворачивать его на 45 градусов каждые 30 кадров и добавлять ключевые кадры Rot. Но это, наверняка, быстро вам наскучит. Вместо этого мы используем *Extend-режим* в окне *кривых-IPO* (**IPO Curve**).

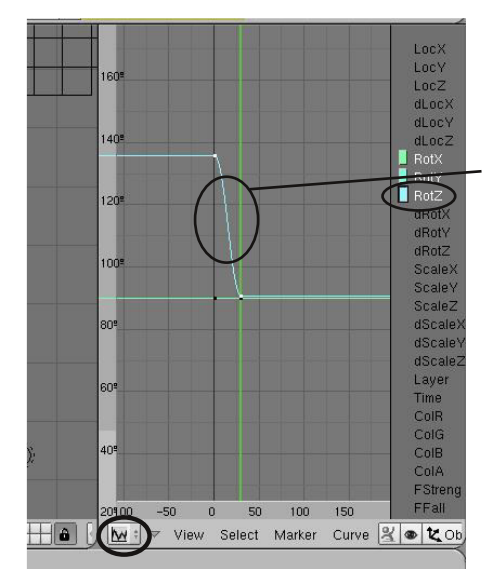

Измените тип правого окна на **"IPO Curve"** и найдите трек анимации, показывающий изменения с течением времени (это должна быть кривая **"Rot Z"**). Выберите кривую Правой Кнопкой Мыши. В меню кривой выберите **Extend Mode**->**Extrapolation**.

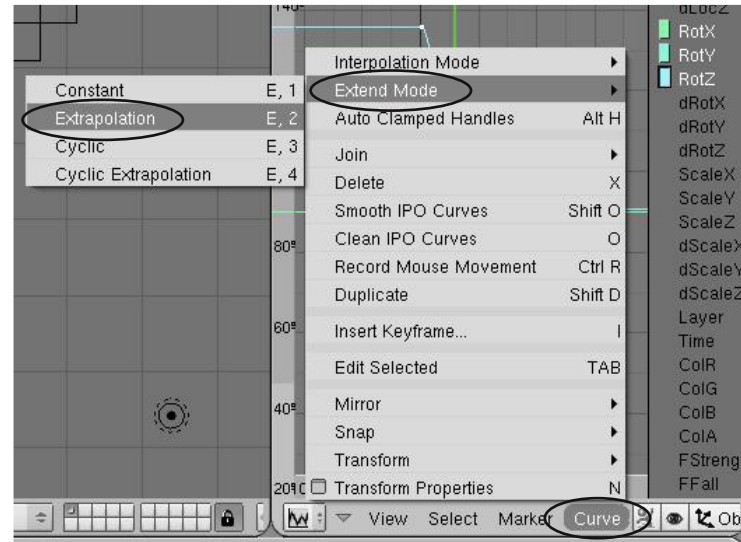

Это создаст продолжение кривой в обоих направлениях и сделает вращение луча бесконечно долгим с постоянной скоростью. Поменяйте тип этого окна обратно в **"3D view"** и нажмите **Alt-A** для проверки результата. Теперь луч должен вращаться на протяжении всего времени анимации.

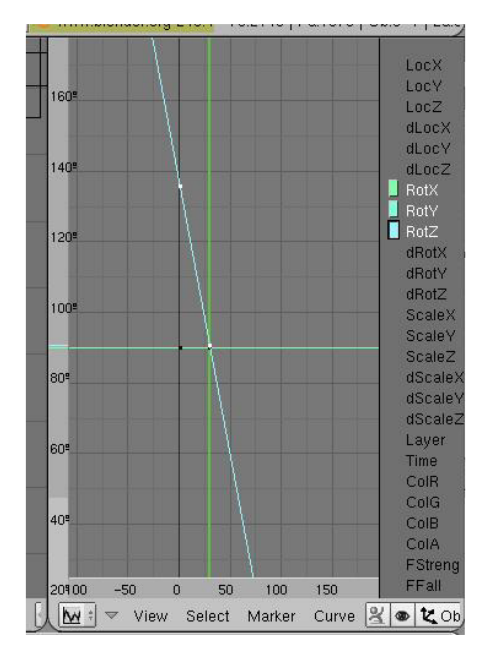

## Анимируем Маяк

Теперь, давайте анимируем воду. Мы хотим создать накатывающие волны, но не слишком быстрые и не слишком медленные. Тут придется воспользоваться методом проб и ошибок. Я попытался сделать несколько предположений по ходу процесса. Для начала, выберите *плоскость воды* и перейдите в раздел Materials в окне кнопок. Перейдите в закладку **"Map Input"** и найдите кнопки Ofs (offset - смещение) для текстуры. Мы анимируем значение **"Ofs Z"**. Мы с вами использовали процедурную 3D текстуру а не изображения для

текстурирования водной поверхности. Благодаря этому, мы можем ее анимировать и создать иллюзию движения водной поверхности.

Находясь в **1**-м кадре и расположив курсор мыши в разделе *Materials* в *Окне Кнопок*, нажмите **"I"** и выберите ключ **Ofs** (Offset). Это установит значение offset равным 0 в начале анимации.

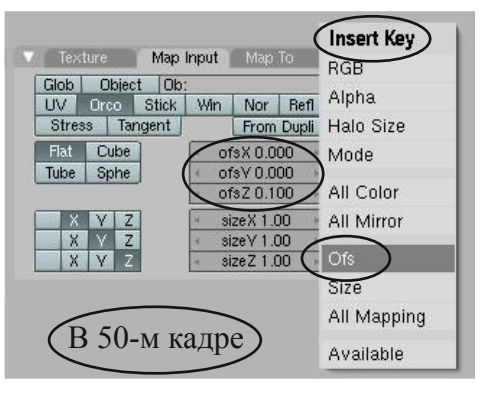

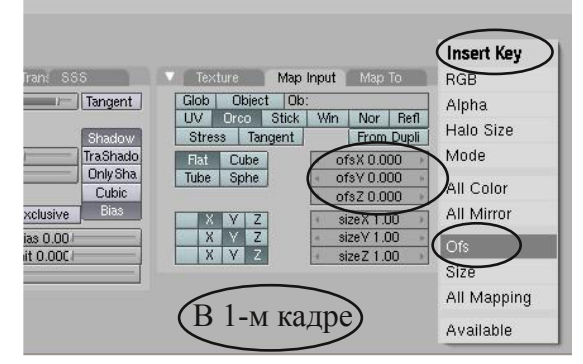

Теперь продвиньтесь в **50**-й кадр и измените значение **Z Ofs** на **0.1**. Это сделает поверхность води слегка "катящейся". Снова нажмите **"I"** (проследив что курсор мыши находится над окном кнопок) и выберите **Ofs**-ключ. Это создаст движение текстуры с 1-го по 50-й кадр. Так как мы не можем посмотреть движение текстуры просто нажав Alt-A для оценки скорости движения волн нам придется подождать до финальной анимации видеоролика. Но, если вы переместите курсор мыши в окно 3D-

вида и нажмете *Alt-A*, то увидите как меняется значение *"Ofs Z"* по ходу анимации.

Теперь нам нужно перейти в окно *"IPO-Curve"* и экстраполировать кривую на весь промежуток времени анимации. Для получения возможности видеть кривые анимации текстур, нам нужно переключить *тип IPO* с **Object** на **Material**. Найдите кривую анимации (должна быть кривая Ofs Z). Перейдите в меню **Curve** и

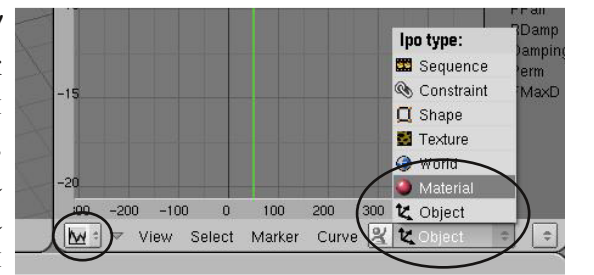

сделайте **Extend Mode**->**Extrapolation**. Это должно продлить кривую, так же, как мы делали с лампой.

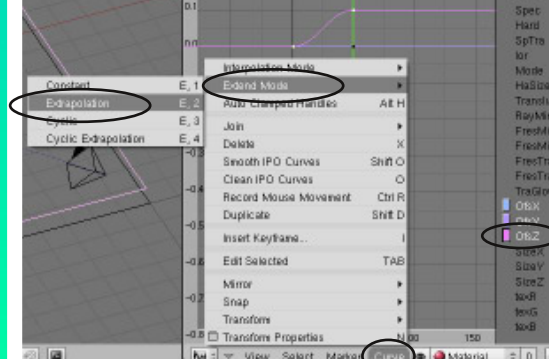

Теперь, все готово для создания видео. Мы анимировали движение камеры, вращение лампы и движение волн. Позже мы добавим дождь, используя систему частиц. Вы всегда можете изменить размер финального видео на значения Preview для более быстрого рендеринга и проверки эффекта волн. Еще раз проверьте параметры анимации и нажмите кнопку **Animate** в разделе Scene в Окне Кнопок. Расслабьтесь и подождите окончания создания вашей анимации.

**\*\* После завершения задания позовите инструктора \*\***

## Глава 10 - Создание ЗD-Текста

Автор: *James Chronister* Оригинальный перевод: *Юлия Корбут aka Balista* Переработка текста: *Азовцев Юрий aka gumanoed* Редактура: *Сергей Шилов aka Morthan*

Мы обсудили процесс создания различных объектов в Blender, но хотелось бы отдельно поговорить о создании такого важного объекта как 3D Текст. Есть 2 способа создать 3D текста для Blender-сцен. Первый из них - использовать встроенный генератор текста. Другой метод состоит в использовании внешней программы для создания текста и дальнейшем его импортировании в Blender. Каждый метод имеет свои преимущества и недостатки. Текст, созданный в Blender, можно легко изменять, перейдя в Режим Редактирования (кнопка TAB), сделав необходимые настройки в разделе Текста в Окне Кнопок. Текст, созданный во внешней программе, такой как Elefont, даст вам дополнительные опции и возможность использования различных шрифтов.

#### **Настройки 3D Текста в Blender**

Для создания трехмерного текста в Blender установите 3D курсор в нужную позицию, нажмите **Пробел** и выберите **Add** >> **Text**. В 3D окне в **режиме редактирования**

появится слово **"Text"**. Измените текст и выйдите из Режима Редактирования (кнопка TAB). Перейдите в раздел Edit в Окне Кнопок, экструдируйте текст и сделайте необходимые настройки с помощью **"Z"** и **"Set Smooth"**. Вы можете увидеть изменения на экране сразу после применения опций. Текст может быть легко изменен путем перехода в Режим Редактирования.

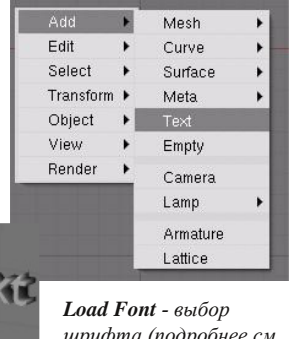

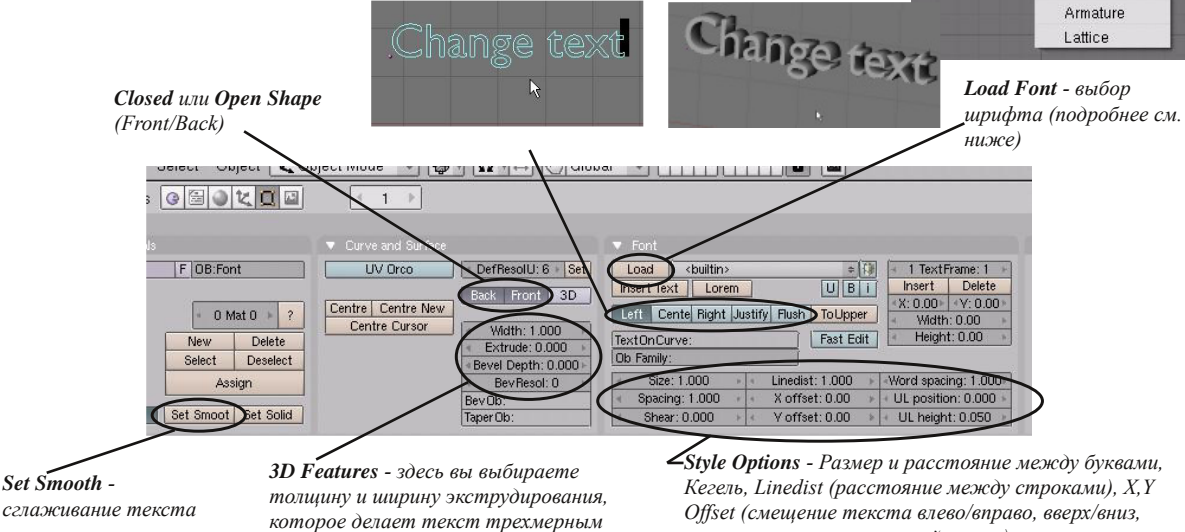

Blender будет использовать шрифты, которые есть в вашей операционной системе. Если у вас установлена операционная система Windows, то шрифты можно найти на диске C:\

в папке Windows. Ваши шрифты будут лежать в папке Fonts. Для операционной системы Linux в окне пользовательских настроек нужно указать путь к папке со шрифтами /usr/share/fonts/truetype. Вы сможете использовать лишь те шрифты, которые отмечены небольшим квадратиком слева. Некоторые из сложных шрифтов, могут исказиться при экструдировании.

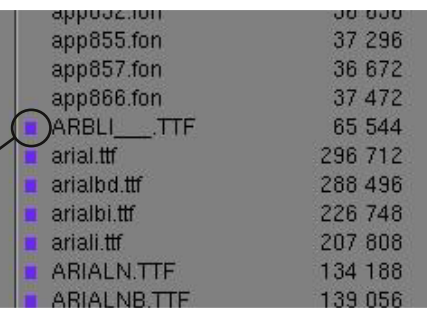

*относительно центральной точки)*

## Глава 10 - Создание 3D-Текста

#### **Деформация текста с помощью Кривой**

В Blender возможно **деформировать текст с помощью кривой Path**. Для добавления кривой нажмите **Пробел >> Add >> Curve**, затем выберите **Path** (или любой другой вид кривой). Кривая появится в вашей сцене в Режиме Редактирования. Придайте кривой желаемую форму и выйдите из режима редактирования, нажав **Tab**.

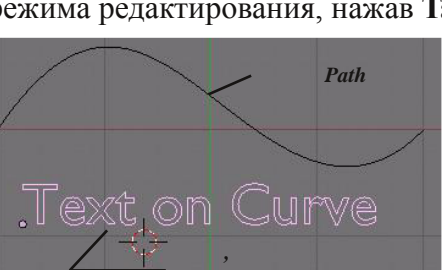

Затем создайте текст и перейдите к **Разделу Редактирования** в Окне Кнопок. Найдите здесь поле **"Text On Curve"**. Введите в него имя кривой (имя кривой вы можете найти в левом нижнем углу окна, когда кривая выбрана. Помните, имена объектов чувствительны к регистру букв). Текст примет форму кривой. Возможно, потребуется подобрать

Engty Caren Larp

Object

расстояния между буквами (опция Spacing) для придания тексту более правильной формы.

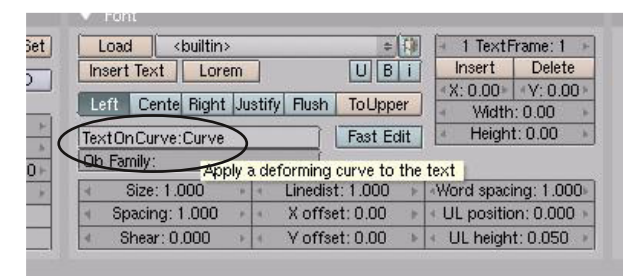

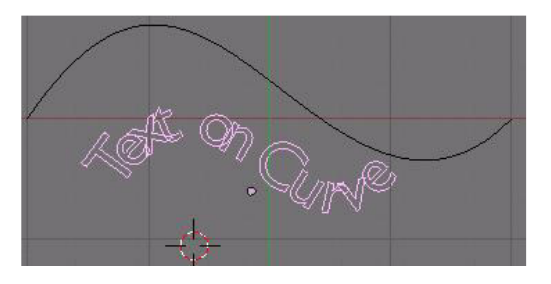

Bezier Circle **MIRRS Curve** 

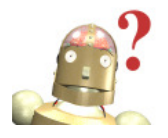

*:* **Когда экструдируете текст для заголовков и лейблов будьте аккуратны с толщиной букв. Слишком толстый текст может оказаться плохо читаем.**

### **Преобразование Текста в Меш-объект**

В какой-то момет вам может потребоваться преобразовать Текст в меш-объект для выполнения опеределенных действий с ним (например, применения эффекта "Build", о котором мы поговорим в Главе 12). Для преобразования текста в Меш-объект, сначала выделите все буквы одна за одной. Затем нажмите **"Alt-C"** для преобразования его в **Меш**.

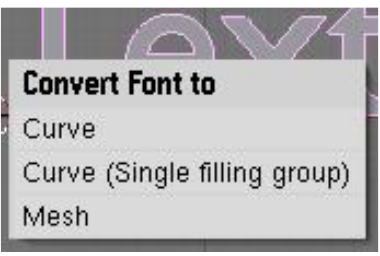

Однажды вы можете почувствовать некоторые ограничения при создании текста в Blender (хотя с каждой новой версией инструменты редактирования становятся лучше и лучше). В этом случае вам стоит попробовать использовать внешнюю программу для создания 3D-текста. Например **Elefont**. Она сохраняет файлы в формате DXF, которые затем могут быть загружены в сцену Blender.

## Глава 10 - Создание ЗD-Текста

#### **Использование программы Elefont для создания 3D Текста**

**Elefont** - это популярная программа для создания трехмерного текста для Blender объектов. Бесплатно распространяемая (freeware) на сайте **www.armanisoft.ch**. Это простая в использовании программа, которая умеет сохранять файлы в формате .DXF. Как вы помните, Blender отлично работает с форматами файлов .DXF и VRML (.wrl). Именно поэтому мы будем рассматривать именно Elefont. Вот какие опции вам доступны в Elefont:

> *T - раздел типов шрифтов, их стилей и размеров. Вы можете использовать только True-Type-Fonts (TTF)*

*Введите ваш текст здесь*

*Q - качество кривой (количество граней). Нажмите ЛКМ и ведите влево или вправо.*

*E - глубина экструдирования. Зажмите ЛКМ и ведите влево или вправо.*

*e - окно предпросмотра экструдированного текста*

*B - Тип кромки (Bevel). Используется для сглаживания ребер текста.*

*S - размер кромки. Нажмите ЛКМ и ведите влево либо вправо.*

*F - Экспорт (сохранение текста) в файл .DXF*

**H** *- дополнительная информация о программе*

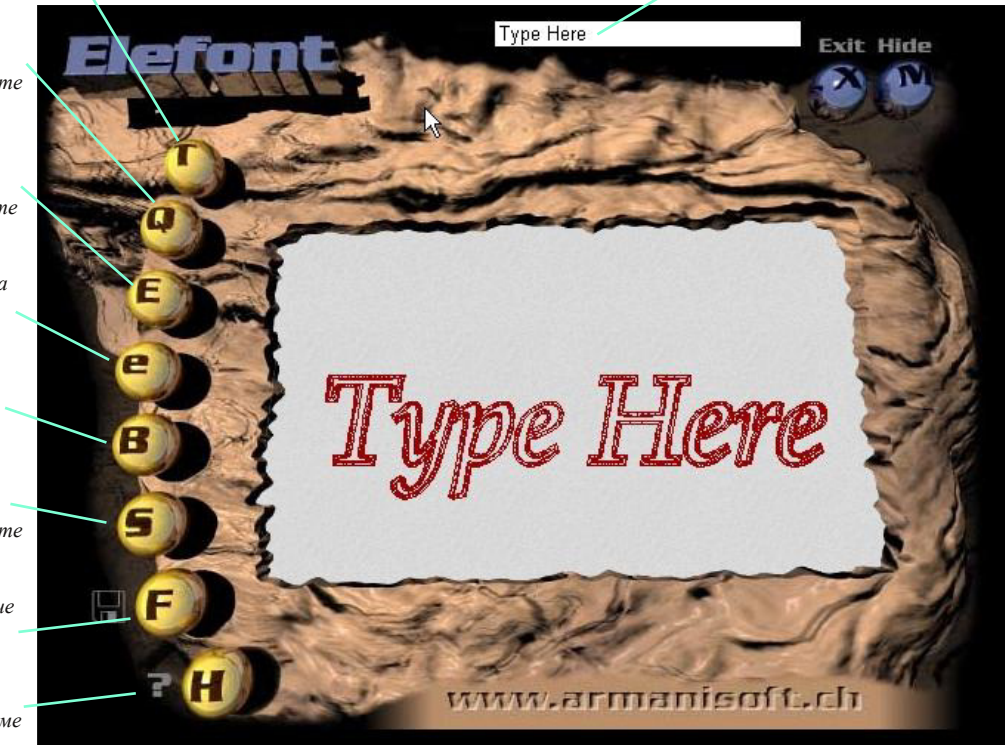

После того, как вы создадите 3D текст и сохраните его в формате .DXF, запустите Blender. В меню **File** выберите **Open**. Для файлов, отличных от .blend, это работает как импорт. Введите путь к вашему файлу и нажмите кнопку **"Open"**. После этого текст, созданный в Elefont, появится в открытой сцене. Текст является обычным мешобъектом. Вы можете добавить текстуру, материалы или модификаторы, если это необходимо. Если вы хотите объединить все буквы - выберите их по одной, удерживая клавишу **"Shift"**, и нажмите комбинацию **"Ctrl-J"**. После этого отдельные буквы текста станут единым меш-объектом.

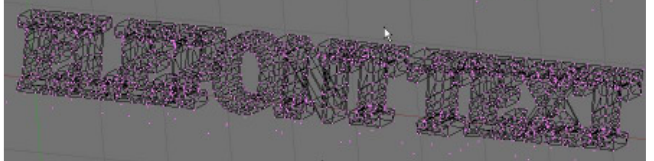

*Текст, созданный в Elefont в Объектном Режиме с активизированной опцией затенения "Z".*

*Текст, созданный в Elefont открыт в Blender в Режиме Редактирования. Видны все вершины и ребра.*

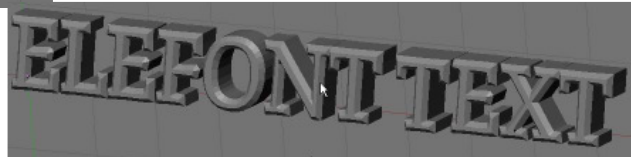

## **3D-Текст. Логотип Компании**

Автор: *James Chronister*

Оригинальный перевод: *Юлия Корбут aka Balista* Переработка текста: *Азовцев Юрий aka gumanoed* Редактура: *Сергей Шилов aka Morthan*

Создайте новую сцену в Blender и установите виды для работы удобным для вас образом. Вы создадите текстовый логотип компании по вашему выбору. Старайтесь сделать сцену простой и используйте текстуры, эффекты освещения и RayTracing для большей привлекательности.

Когда закончите с установками для сцены, сделайте рендер в JPEG и сохраните изображение в вашей домашней директории.

Примечание: *Текст, который вы видите на изображении, был помещен на Окружность сформированную Кривой Безье. Если вы оставите кривую в сцене, она появится на отрендеренном изображении как грань. Текст был преобразован в единый меш, после чего кривая была удалена. Вода была создана тем же способом, как в случае с Маяком (но с меньшим количеством нормалей). Не забудьте добавить воде эффект отражения (ray mirror).*

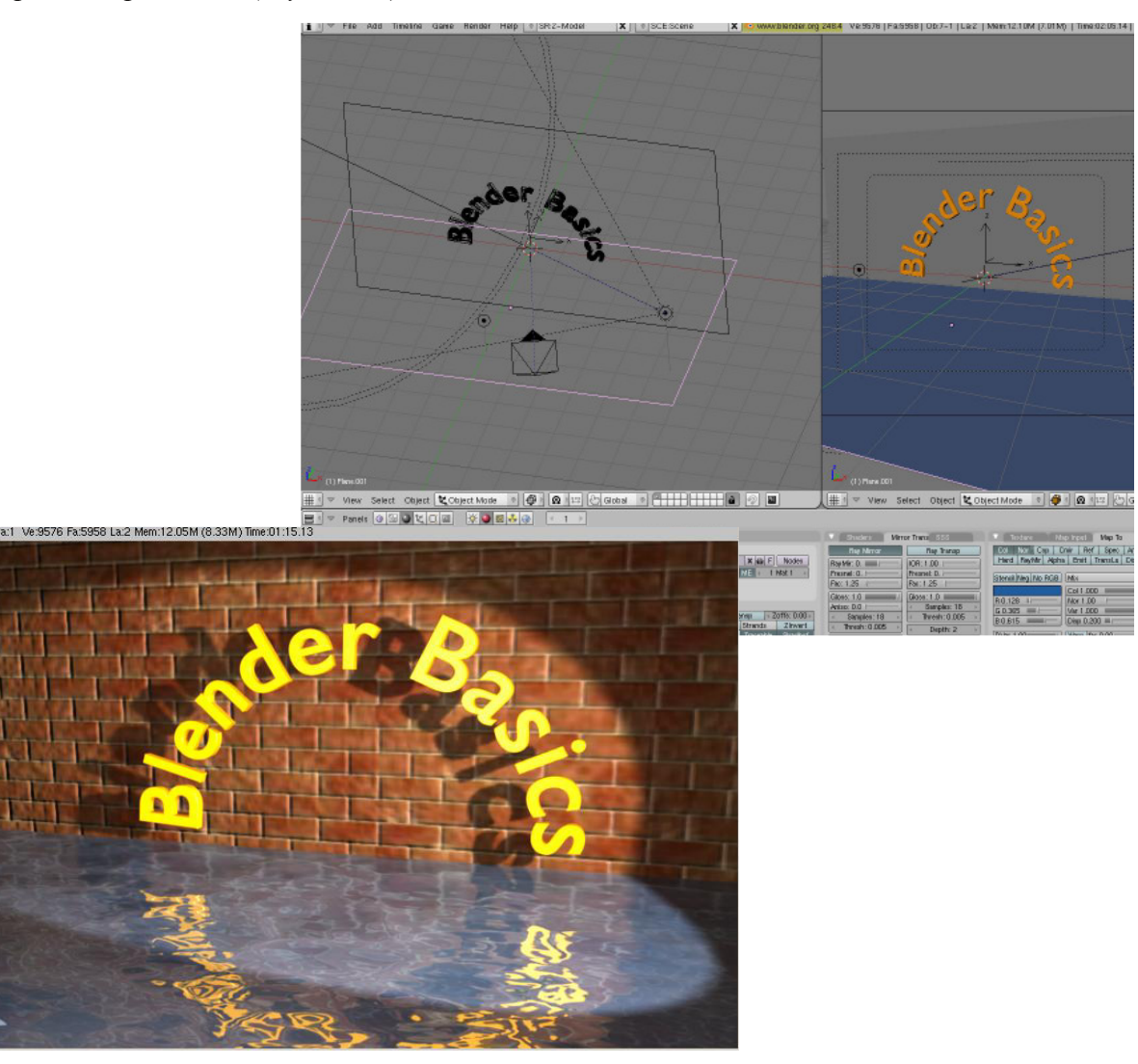

**\*\* После завершения задания позовите инструктора \*\***

## Глава 11 - NURBS и Мета-Формы

Автор: *James Chronister* Оригинальный перевод: *Юлия Корбут aka Balista* Переработка текста: *Азовцев Юрий aka gumanoed* Редактура: *Сергей Шилов aka Morthan*

Наверняка вы замечали в меню **"Add"** (*Пробел >> Add*), кроме меша, камеры и ламп, другие объекты. Еще два типа объектов, которые вы можете создавать в Blender - это **Поверхности** (Surfaces, NURBS) и **Мета-объекты** (Meta Objects). Многое можно рассказать о поверхностях, но в рамках этого учебника я хочу, чтобы вы просто зналит, что они там есть и познакомились с базовыми приемами их использования. Мета-объекты были расширены до большого количества форм и могут быть использованы для создания эффекта "жидкого метала", когда объекты притягивают друг друга при небольшом расстоянии.

#### **Использование NURBS для Создания Изогнутых Форм (Поверхностей)**

Обратите внимание, что в меню **Surface**, есть несколько вариаций Nurbs поверхностей, которые вы можете добавить в сцену. Эти поверхности можно использовать как они есть или преобразовать в меш-объект и затем работать с ними как обычно, редактируя вершины.

Для преобразования NURBS поверхности в меш-объект, выделите NURBS и нажмите комбинацию клавиш "Alt-C" (в Объектном режиме). В появившемся меню выберите "Mesh". С помощью NURBS вы можете создавать разные интересные модели. Существует множество on-line уроков которые помогут вам в этом. Сейчас мы используем **NURBS Circle** для создания необычного тоннеля.

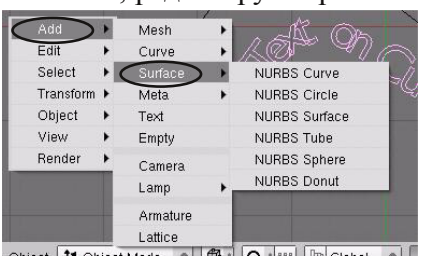

#### **Создание 3D Тоннеля**

Процесс создания тоннеля потребует создания нескольких профилей NURBS окружностей и их соединения. Первое, что мы сделаем - добавим **NURBS Окружность**. Для этого нажмите **Пробел**, выберите **Add**, затем **Surface** и **NURBS Circle**. Окружность появится в сцене в режиме редактирования. Выберите несколько вершин и слегка измените форму окружности. После этого выйдите из режима редактирования.

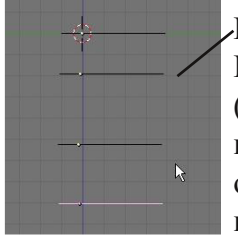

Перейдите в вид сверху, как на иллюстрации. Используйте **"Shift-D"** для копирования окружностей (трех-четырех копий будет достаточно). После этого повертите ваш вид для удобной работы с каждой окружностью по отдельности. Выделите одну, перейдите в **Режим Редактирования** (клавиша Tab) и снова слегка

измените форму. Проделайте эту операцию с каждой окружностью. После завершения, выйдите из режима редактирования и выделите все окружности правой кнопкой мыши,

удерживая нажатой клавишу **Shift**. Для объединения всех окружностей нажмите **"Ctrl-J"**. В заключение, перейдите в режим редактирования (клавиша Tab),

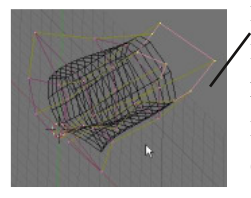

нажмите **"A"** для выделения всех вершин, затем **"F"** для создания граней. Результатом должен стать

плавно изогнутый объект. Если вы хотите превратить его в меш - нажмите **"Alt-C"**.

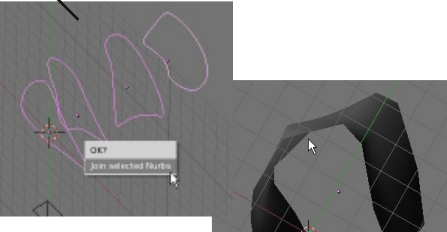

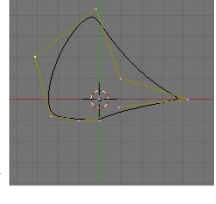

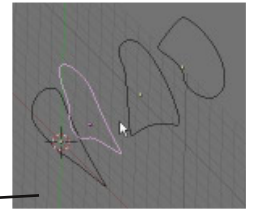

## Глава 11 - NURBS и Мета-Формы

### **Эффект Жидкости и Капель с Использованием Метaформ**

Несколько версий назад Blender мог создавать всего один вид Метa-формы - Meta Ball. Прошло совсем немного времени и программисты добавили новые формы и почистили код. Теперь вы можете создавать различные типы Мета-форм. Все они работают по тем же принципам. Как только объекты приближаются достаточно близко друг к другу, они начинают "притягиваться" и "течь" вместе.

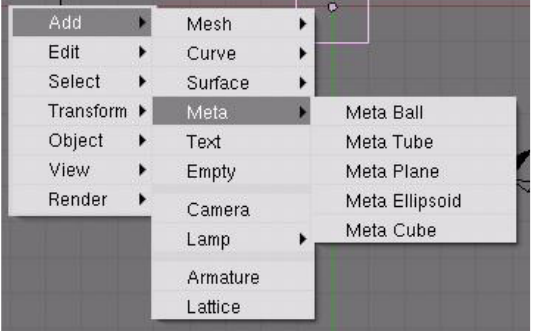

Мета-формы могут быть текстурированы и анимированны как и любые другие объекты в Blender. Эффекты RayTracing, такие как отражение и прозрачность, могут создать интересные результаты при применении их к Мета-формам. Мета-формы ведут себя так же как и другие объекты, за исключением одного "но". Первая созданная Мета-форма будет родительской для всех остальных. Когда вы будете перемещать ее, остальные мета-формы будут поворачиваться за ней.

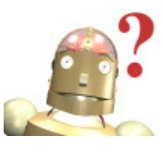

*:* **Почему все мои Мета-формы объединены в**

**общий объект?**

*Не забывайте выходить из режима редактирования (Tab), перед созданием новой мета-формы. Иначе все мета-формы окажутся объединенными в один объект.*

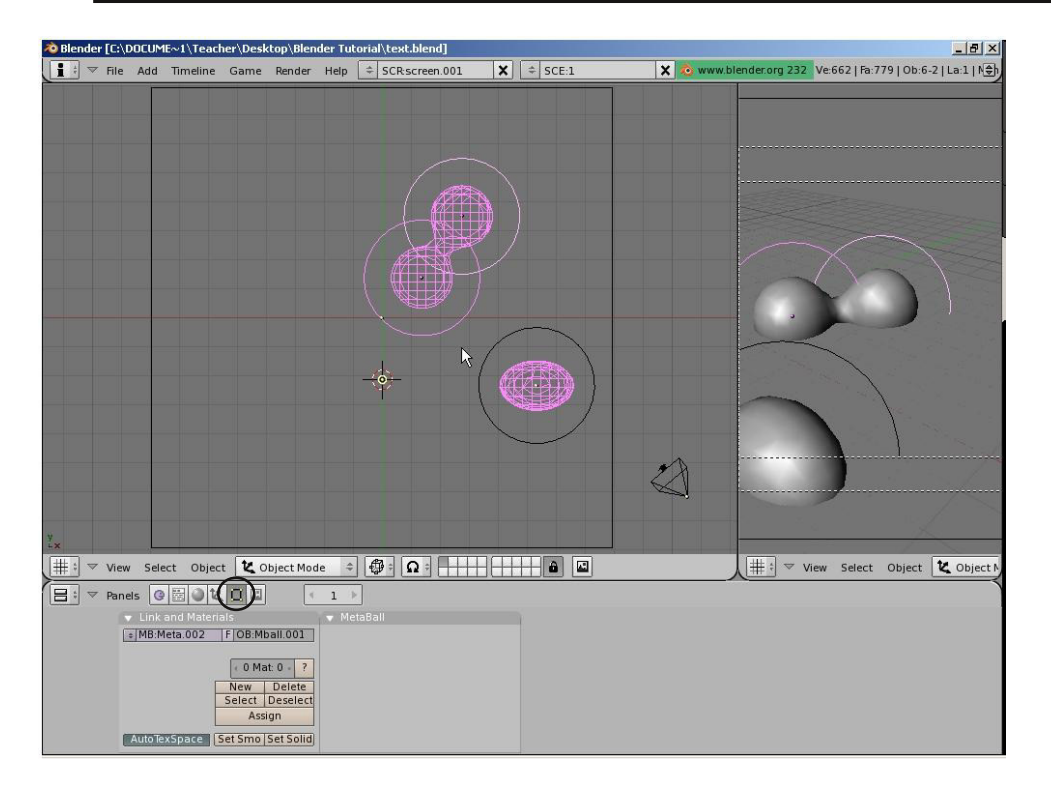

В разделе Редактирования (Edit) в Окне Кнопок есть несколько параметров, управляющих Мета-формами. Поэкспериментируйте с ними и попробуйте сделать несколько рендеров и анимаций.

## Практика. Мета-Формы

Автор: *James Chronister* Перевод: *Азовцев Юрий aka gumanoed* Редактура: *Сергей Шилов aka Morthan*

Создайте новую сцену в Blender и настройте виды удобным для вас образом. Создайте поверхность и несколько Мета-форм. Поместите материалы и текстуры на поверхность и Мета-объекты. Поэкспериментируйте с эффектами RayTracing, добавьте отражение и прозрачность мета-объектам.

Когда добьетесь нужного эффекта - сделайте рендер вашей сцены в JPEG формат и сохраните изображение в домашней директории. Если у вас есть желание сделать анимацию - действуйте!

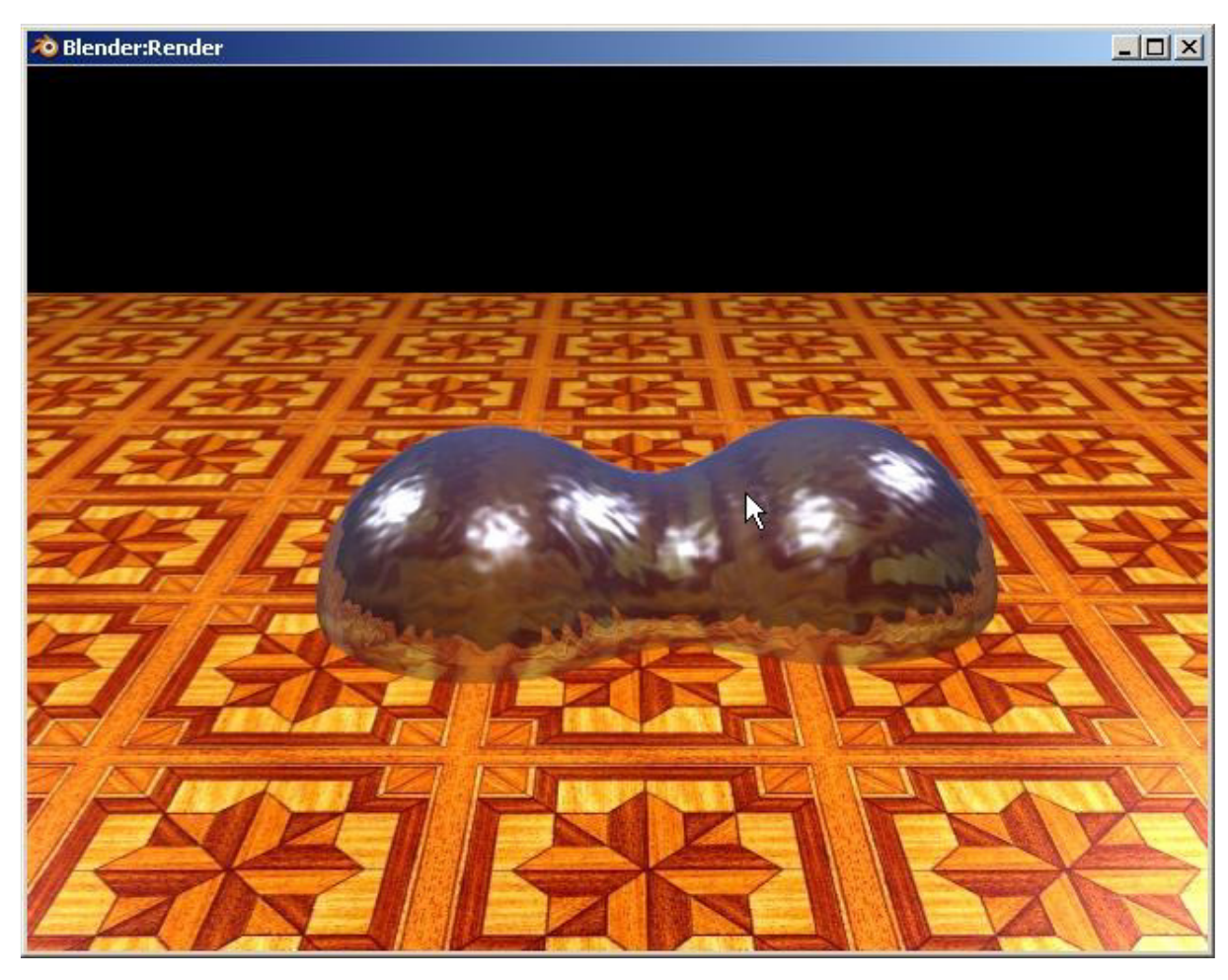

**\*\* После завершения задания позовите инструктора \*\***

Автор: *James Chronister*

Оригинальный перевод: *Юлия Корбут aka Balista* Переработка текста: *Азовцев Юрий aka gumanoed* Редактура: *Сергей Шилов aka Morthan*

С выходом версии 2.4 многие базовые разделы Окна Кнопок Blender были реорганизованы. Эта реорганизация задела и раздел Модификаторов (**Modifiers**). Весь раздел был превращен в закладку в разделе Edit для упрощения интерфейса. Для применения модификатора выберите объект, перейдите в *Раздел Редактирования* (**Edit**) в Окне Кнопок, на *Панели Модификаторов* (**Modifiers**) нажмите кнопку **"Add Modifier"**.

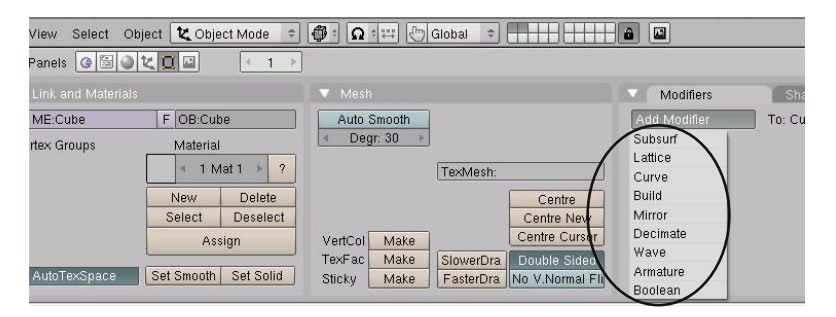

Модификаторы, которые мы рассмотрим в этой главе:

- **- Subsurf**
- **- Build**
- **- Mirror**
- **- Wave**
- **- Boolean**

### **Модификатор Subsurf (Сглаживание меш-объектов)**

Модификатор Subsurf применяется в случае, когда вы хотите сгладить объект больше, чем опции *"Set Smooth"* или *"Auto Smooth"* могут сделать без необходимости дополнительного подразделения граней. Subsurf подразделит грани меша на указанное вами количество частей, но при этом не добавит новых вершин. Это значит, что при переходе в Режим Редактирования меш-объект останется таким же простым, как вы его создали. Вот пример использования модификатора Subsurf:

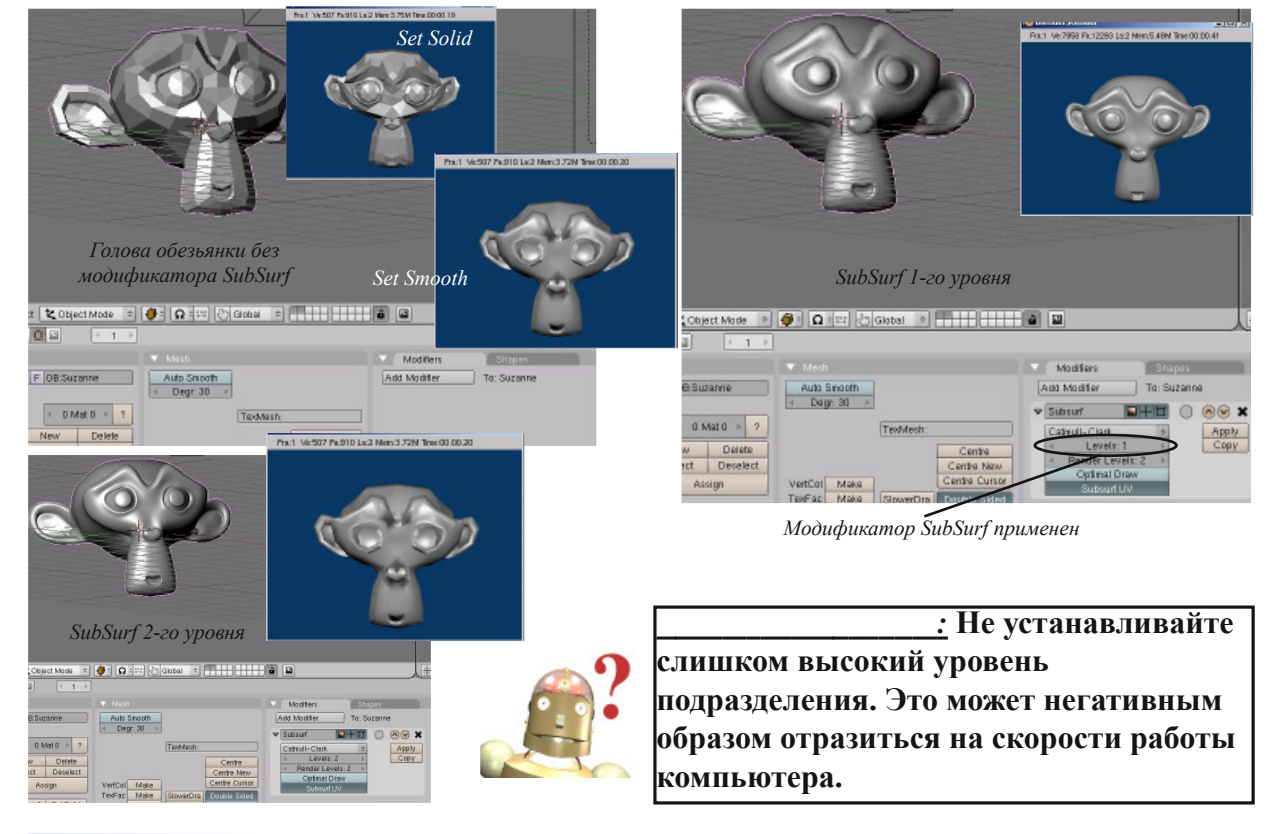

### **Эффект Построения (Build)**

Эффекта Построения хорошо подходит для имитации линейного построения чего либо на протяжении некоторого времени. Текст может стать хорошим примером использования модификатора build. Сгенерированный в Blender 3D-текст нельзя анимировать, пока вы не сконвертировали его в Mesh-обьект (см. страницу 59), но даже после этого эффект может получиться не очень хорошим. В данном случае лучше подойдет текст, созданный в EleFont.

Для начала создадим объект, который будет использовать Модификатор Построения. Для нашего примера возьмем текст, созданный в Elefont. **Обычно, большее количество вершин дает лучший эффект.** Обратите внимание на положение центра текста. Вам может потребоваться переместить его, в зависимости от ваших

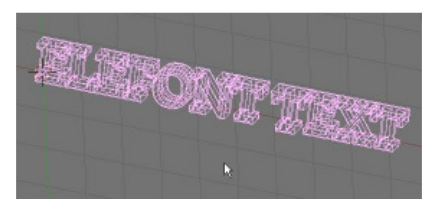

планов на этот объект (обсуждалось в главе о базовом редактировании объектов). При переносе текста из Elefont в Blender каждая буква станет отдельным объектом. Будьте аккуратны при их объединении. Вам нужно объединить буквы в прямом порядке (Удерживая Shift, выделять букву одну за одной, начиная с первой, не перескакивая при этом через несколько). После выделения всех букв в прямом порядке нажмите **"Ctrl-J"**. Если при выделении вы будете перескакивать через буквы - меш получится "грязным" и модификатор build не даст нужного эффекта. Возможно, потребуется несколько экспериментов для достижения наилучшего эффекта.

Теперь, не снимая выделения с объекта, перейдите в **раздел Редактирования** (F9) в Окне Кнопок. Во вкладке **Modifiers** нажмите **"Add Modifiers"** и выберите из списка модификаторов тип **Build**. Вам потребуется установить две опции настроек: **Length** и **Start Frame** (как долго эффект построения должен длиться и в каком кадре анимации он должен начаться). С опцией **Randomized** вы можете поэкспериментировать самостоятельно и выяснить как она работает.

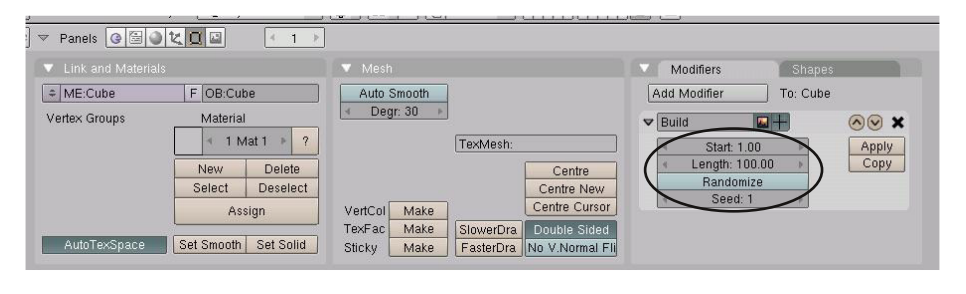

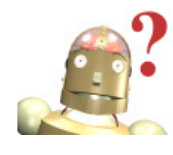

*:* **Не беспокойтесь, если при применении модификатора build ваш объект исчезает. Вы будете видеть лишь ту часть текста, которая должна присутствовать в текущем кадре. Нажмите "Alt-A" для просмотра анимации построения вашего объекта.**

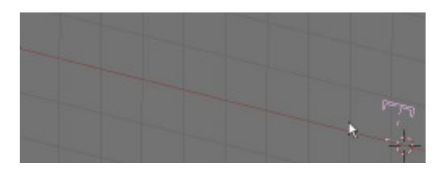

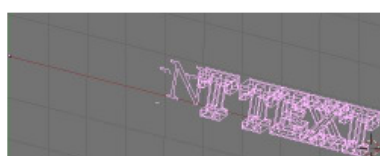

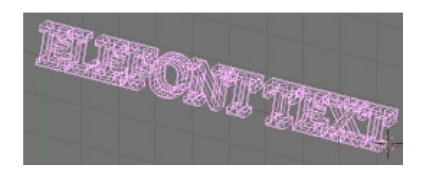

*Эффект Построения, кадр 1. Эффект Построения, кадр 50. Эффект Построения, кадр 100.*

#### **Зеркальное отображение меш-объектов**

В Blender появился новый вид Модификатора - Mirror. Вы по-прежнем можете использовать клавишу **"M"** в **Режиме Редактирования**, но теперь у вас есть и другой путь. Для демонстрации работы Модификатора Mirror возьмем обычный куб. Подразделим (**Subdivide**) его, находясь в **Режиме Редактирования**. Затем вытянем несколько вершин и переместим центр объекта за пределы меша. Центр объекта станет точкой отражения по указанным осям (это свойство объекта описывалось на страницах 33-35).

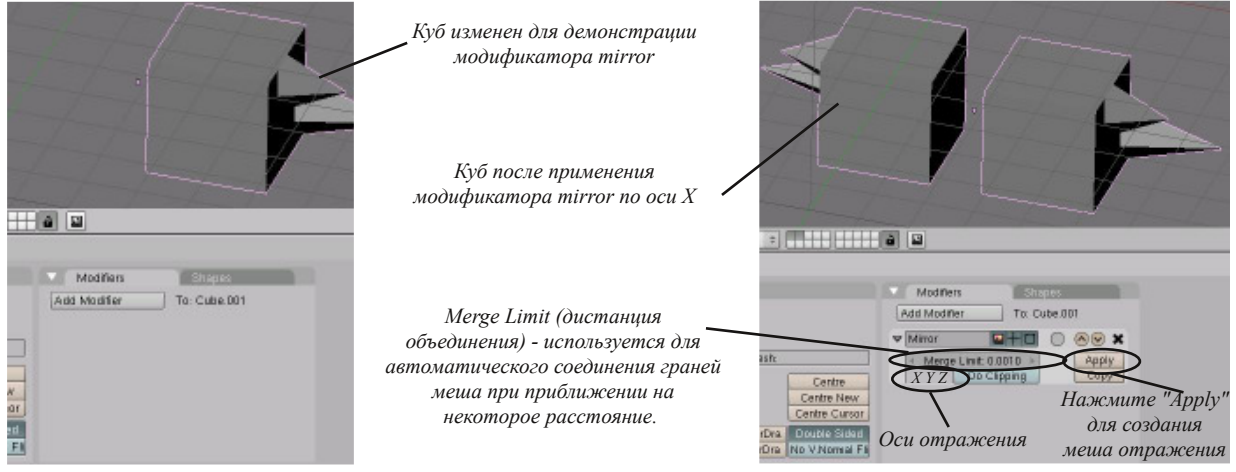

### **Эффект Волны (Wave)**

Эффект Волн может быть использован для придания чему-либо образа плывущей рыбы или развевающегося на ветру флага. Опять же, вам потребуется объект с достаточно большим количеством вершин. Для этого описания я использую текст из ElFont и плоскость. Текст уже имеет достаточное количество вершин, а вот над плоскостью придется поработать. Выделите плоскость и перейдите в **Режим Редактирования** (**Tab**). Выделите все вершины (клавиша **"A"**). В разделе **Edit** в Окне Кнопок найдите кнопку **Subdivide** и нажмите ее 3 раза. Вы также можете воспользоваться специальным меню, вызываемым клавишей **W** и выбрать функцию Subdivide оттуда (работает в Режиме Редактирования). Выйдите из режима редактирования (Tab). Вот что должно получиться:

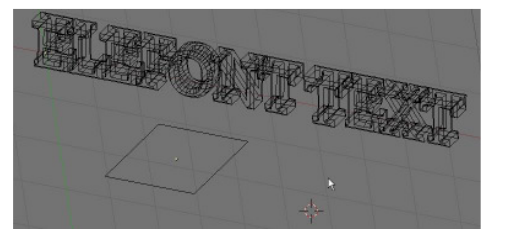

для завершения проигрывания анимации. Здесь виден базовый эффект волн, примененный к тексту и плоскости:

Еще раз, выделите объект и перейдите в раздел **Edit** в Окне Кнопок. Добавьте новый модификатор на панели Modifiers (**"Add Modifier"**) и выберите тип модификатора **"Wave"**. Переместите курсор мыши в окно 3D-Вида и нажмите **"Alt-A"** для просмотра анимации эффекта волны. Нажмите клавишу **"Esc"**

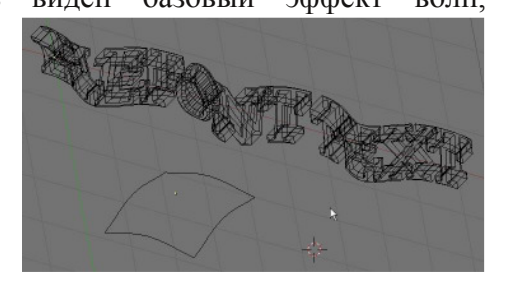

Базовые настройки эффекта волны создают волны в Циклическом (Cyclic) режиме и перемещают частицы по осям X и Y. Эти параметры могут быть изменены для получения необходимого эффекта. Также обратите внимание на опции Высоты (height), Ширины (Width), Начала (start) и Длинны (Length) анимации.

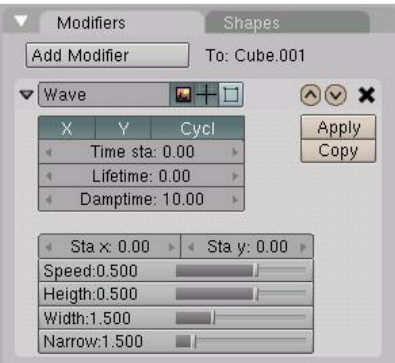

#### **Булевые Операции (добавление и вычитание)**

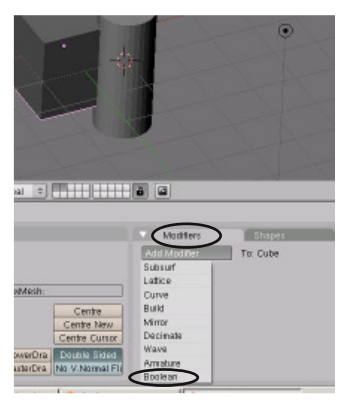

Обсуждавшаяся ранее панель модификатора Boolean, это еще один способ создания Вычитания, Объединения и Пересечения объектов. Мы коротко обсуждали эту операцию на странице 32.

Для добавления этого модификатора, выделите объект, перейдите в раздел **Edit** в Окне Кнопок, найдите **панель**

**Modifiers**, создайте новый модификатор и выберите тип модификации **Boolean**. В панели самого модификатора введите

имя другого меш-объекта, выберите тип операции (Difference, Union или Intersection) и нажмите кнопку **"Apply"**. Меш должен изменить свою форму в соответствии с выбранными параметрами.

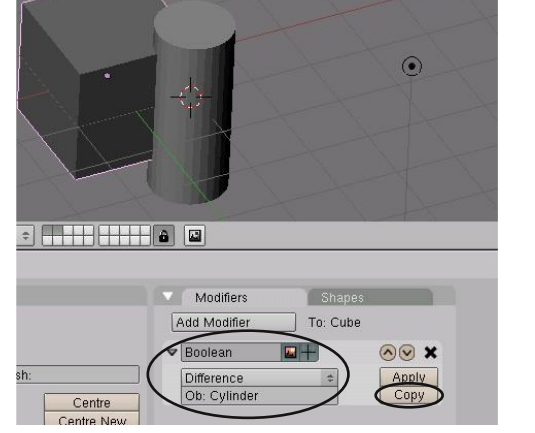

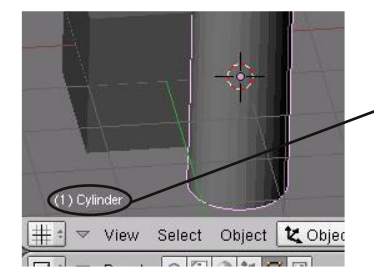

*Для уточнения имени объекта выделите его. Имя будет показано в левом нижнем углу окна 3D-вида. ,*

*.*

Булевы операции становятся важными в Blender, как наилучший путь изменения одного меш-объекта с помощью другого. Как и в других 3D программах, если вы хотите сделать отверстие в объекте, вы просто создаете цилиндр для "вычитания" его из вашего объекта. Старые алгоритмы работы с Булевыми операциями в Blender создавали много ненужных вершин и граней. Новый код выполняет операции гораздо лучше.

*.*

## Использование модификаторов

Автор: *James Chronister* Перевод: *Азовцев Юрий aka gumanoed* Редактура: *Сергей Шилов aka Morthan*

Создайте новый файл и назовите его "Modifiers". Создайте сцену, используя объекты и материалы по вашему выбору. Добавьте как минимум по одному из нижеперечисленных модификаторов в вашу сцену.

- **- Subsurf**
- **- Build Effect**
- **- Mesh Mirroring**
- **- Wave Effect**
- **- Boolean Operation**

*Сделайте рендер анимации длинной в 200 кадров.*

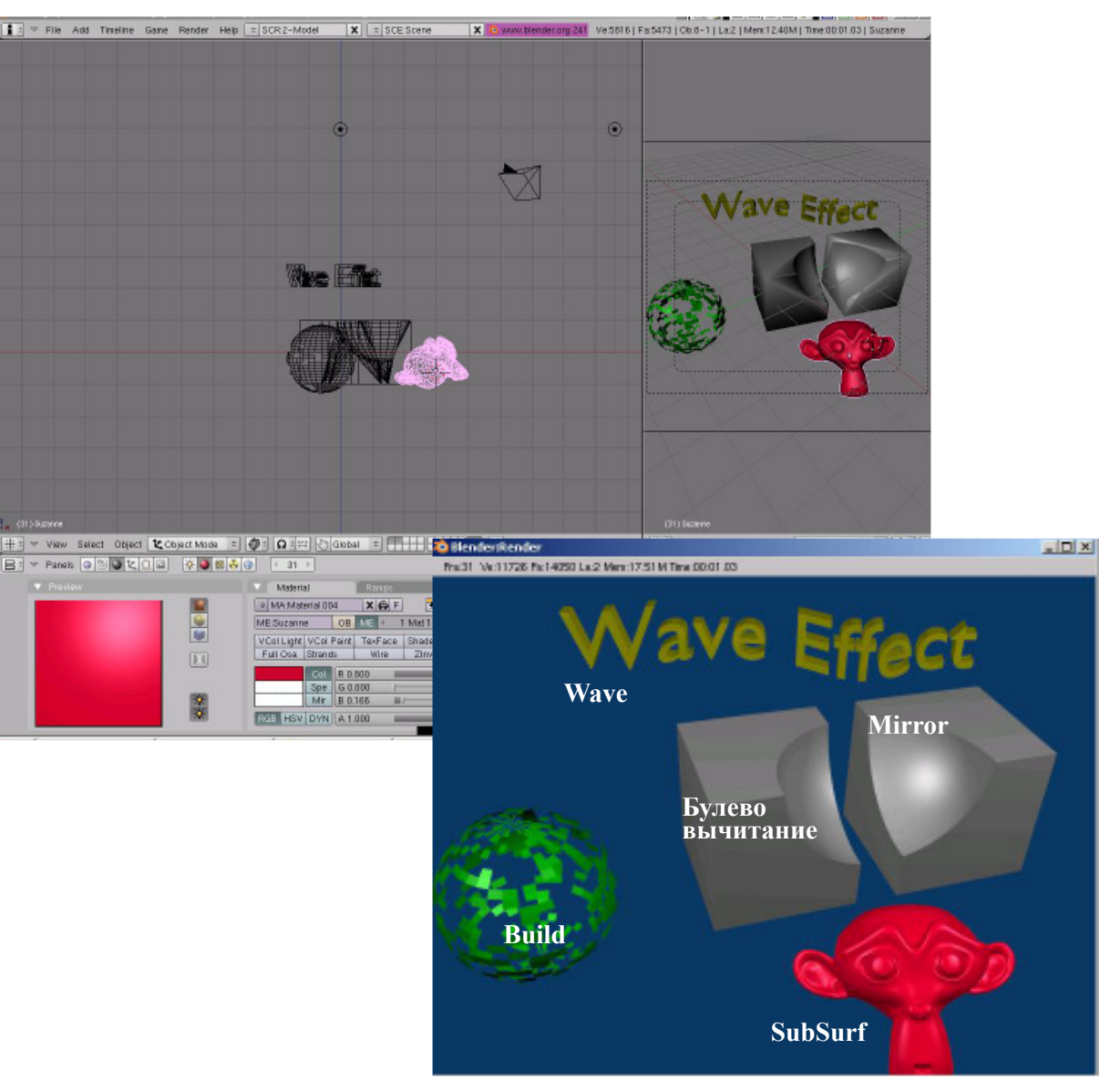

**\*\* После завершения задания позовите инструктора \*\***

 $\frac{3}{4}$ i $\frac{1}{2}$   $\frac{1}{2}$  ¨Ë¼ÂǺÅÖQÕÃ#ɿʿ¼È¾#ÀÂÙ#¤ÈË»ÍÌ #dnd#Edolwod ©¿Ê¿Êº»Èĺ#¿ÄË!®#\$Á'D<sub>é</sub>¿# ÊÂÃ#dnd# xp dqr hq# ª ¿¾ºÄÌ Í ʺ=#«¿Ê½¿Ã#² ÂÅȼ#dnd#Pr uwkdq

«ÂËÌ ¿Æ#ÑË ÀÐ#»ÕÅÈ#Í ¾Å;CÈ#ÈËȻȿ#ACÂÆC¿#A#ÉÈËÅ¿¾QÂÏ #Ê¿ÅÂÁºÏ #Edhqqhu1#©ÈÀºÅÍ Ã/# ×ÌÈ#˺ÆÕÃ#ÅÍ ÑÒÂÃ#Â#½Â»ÄÂÃ#×Î Î ¿ÄÌ1#¤È½¾º#¼Õ#ɿʿÄÅØÑº¿Ì ¿#ȻԿÄÌ #¼#Ê¿ÀÂÆ#ѺËÌÂÐ/#ÈÇ# ÆÈÀ;Ì #»ÕÌ Ö#ÂËÉÈÅÖɼC#¾Ù#ËÂÆÍ ÅÙÐÂÂ#ËÇ¿¼#È%Ù#¾ÕÆ/#Ȼź Äȼ#¼ÈÅÈË#Â#ÆÇÈYÈJ# <u>¾</u>ÔÉ¥k©ÈËÅ¿#ɿʿÄÅØÑ¿ÇÂÙ#ȻԿĺ#¼#Ê¿ÀÂÆ#ѺËÀÆ#ÉQ#ɿʿ˺¿Ì#ËÓ¿ËI¼È¼ÀÖ#ĺÄ# Đ¿ÅÖO Ù#Î ÈÊÆ #Â#Q`ÑÂQ`¿Ì #ÂËÉÍ ËĺÌ Ö#ÑYËÎ ÂÐÕ#¼#ËÈÈÌ ¼¿Ì ËÌ ¼ÂA#ËÈ#˼źQQÕÆÀ#¼ÆÂ# <u></u>♡ËÌ ÊÈÃĺÆÂ1#ž ÅÙ#ѺËIÂĐ#¼Õ#ÆËÀ¿Ì ¿#Í ËI ºŒ¼ÂÌ Ö#ʺÆÆË#<del>vÂËÉ</del>ÈÅÖÁÍ Ù#ɺʺÆ∃Ì Ê#kdor ,/# Ì ¿ÄËÌ Í ÊÍ/#м Ì #Â#ÉÊÈÁ˺ÑQÈËÌ Ö1#œË¿#xì È#ǺÏ ÈÀÄÌ ËL#4#ĒºÁ¼<sub>d</sub>À¿#P dWhuldo#4#¨ ÄÇ¿#¤ QÈÉÈÄ1#œÕ# ÆÈÀ¿Ì¿#Ç ËÌ ÊÈÂÌ Ö#Ñ ËI ÂÐÕ#Ç #ÂËÉÍ ËĺÇ¿#¼#ÈÉÊ¿¾Å¿QÇÈÆ#ÉÈÊÙ}Æj{#Å»È#ËÅÍ Ñ ÃQÕÆ# ȻʺÁÈÆ#AË ËËAÖÁÍ Ù#ɺʺÆ}Ì Ê#udqqr p #/#ʺÁ¼¿#Sduwlf drv#/#¨ ÄC;#¤QÈÉÈÄ1#±ºËÌ ÂEÕ#ÆË¼ÉÌ # ÉÊÂÌ Ù¼ºÌ ÖËLHËÂź ÆÂHÉÈ#ÈËLVE#[ /#\ #Â#] 1#œÕ#ÆÈÀ¿Ì ¿#ÄÈÇÌ ÊÈÅÂÊȼºÌ Ö#ÄÈÅÂÑ¿ËÌ ¼È#ѺËÌ ÂÐ/# Ä?Ä#¾ÈÅVÈ#ÈCÂ#»Í¾Í #%ÀÂÌ Ö%#ÄȽ?#CÍÀCÈ#CºÑ}Ì Ö#ÂËÉÍ ËÄ?C¿#Â#ÄȽ??#¿½È#CÍÀCÈ# 缀ÈQÑÂÌ Ö#Áº¾Ì Ö#ÂÆ#ǺѺÅÖQÍ Ø#ËÄÈÊÈËÌ Ö#Â#ÆÇȽÈ{#ÀÉ ½È¿/#È#Ñ¿Æ#ÆĎ#ÉȽÈÉÂÆ#/#×À ÈÃ# ½Ŷ¥;1#¤ºÄ#Â#Ë#¾ÊÍ ¼ÂÆÂ#ÂÇËI ÊÍ ÆçQ ºÆÂ/#ÈÉÂË ÇQÕÆÂ#ʰÇ¿¿/#ÅÍ ÑÒÂÃ#ËÉÈË≥»#ÂÁÍ Ñ¢ÇÂÙ# ËÂËÌ ¿ÆÕ#ÑËIÂÐ##WÉ¿ÊÂÆ;ÇÌÂÊȼÌÖË#ɺÊPÆ¿ÌÊPÆÂ/#}&À¿#Ç¿#ÈÉÂË ÇQÕÆÂ#/#NÈÃ#&º¼¿#

### § ºË ÊÈÃÄ º # ºË ÂĐ#Â#œÅÂÙÇÂ;# ºÌ ;Ê ºÅȼ

ž ÅÙ#ǺÒ¿<del>½È#ÉÊÂÆ¿Ê</del>P#?4ºAÎ ¿#ËÈÁ%43°A<del>ÎÆ#</del> ËÎ ¿ÊÍ #+XYVskhuh,/#ËÈËÌÈÙÓÍ Ø#ÂÁ#65# Ë¿½ÆQÌȼ#À#ÈÄÊÍÀQÈË}Ã#©¿Ê¿Ã¾ÂÌ ¿#¼# < ¨ »Ô¿ÄÌ ÇÕÃ# ª ¿ÀÂÆ# +Wde,1# œÕ¾¿ÅÂÌ ¿# ȻԿÄÌ #Â#ɿʿþÂJ`¿#¼#ʺÁ¼¿Å#Remhf w#¼# ¨ ÄÇ¿# ¤ÇÈÉÈÄ1# ¡ºÌ ¿Æ# ǺÀÆÂÌ ¿# Ǻ#  $\overrightarrow{AC}$ E $\overrightarrow{A}$ #  $\overrightarrow{S}$ K| vlf v# Exwr qv# $\overrightarrow{A}$ #  $\overrightarrow{A}$ #  $\overrightarrow{E}$ °C $\overrightarrow{C}$  $\overrightarrow{A}$  $\overrightarrow{A}$ #

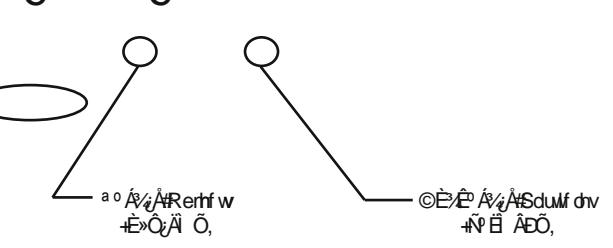

Sduwlf drw#¾È»º¼Ô ¿#ÇȼØ#ËÂËÎ ¿ÆÍ #ÑË ÂĐ/#ǺÀº¼#ÄQÈÉÄÍ #Dgg#Qhz 1#©ÈËÅ¿#×Ì È¼È#¼Õ# Í ¼Â¾ÂÌ ¿#˺Ç¿ÅÖ#Í É˺¼Å¿ÇÂÙ#CȼÈÃ#ËÂËÌ ¿ÆÈÃ#ѺËÌÂĐ#

j<sup>3</sup>⁄#ËÖJÉÊÈÂÁÈÒÅÈ#ÆÇÈ/È#ÂÁÆçÇ¿ÇÂÃ#ÅLÙ#ì jĬ#ÂÁÆQ°Ë#ÄÌ È#ÂËËÈÅÖÄ ¿Ì #Ednqghu#Í À¿#Ç¿ËÄÈÅÖÄÈ# Å;Ì1#ª ºQÖÒ¿#ÂQËÌ ÊÍ ÆçÇÌ Õ#Í Éʺ¼Å¿ÇÂÙ#ËÂËÌ ¿ÆÈÃ#ѺËI ÂÐ#ʺ ËÉÈź½LÅÂËÖ#Ç? #ȾQÈÃ#»ÈÅÖÒÈÃ# ɺC¿ÅÂ1#¬¿É¿ÊÖ#ÈCÂ#ʺÁ¼Å¿QÕ#Cº#C¿ËÄÈÅÖÄÈ#ÈÌ ¾ÅÖQÕÏ #ɺC¿Å¿Ã#0#«ÂËÌ ¿Æ#±ºËI ÂÐ# +Sduwlf oh#V| vwhp ,/#®ÂÁÂĺ#+Sk| vlf v,/#œÂÁÍ ºÅÂÁºÐÂÙ#+Ylvxdolvdwlr q,/#ž ÈÉÈÅÇ¿ÇÂÙ2©ÈÌÈÆÄÂ# +H{ wudv2Fkloguhq,1#

±ºËÌÂĐÕ#ÆÈ¼Ì #ÈÌ Ì ºÅļÌ ÖËLì#ÆÍ ½ÂÆÂ#ȻԿÄÌ ºÆÂ/#Í QÈËÂÌ ÖËL}#/qj) ÊÈÆ#INŐÌ ÖHÉÈĺÁ QQÕÆÂ# <u>∛È#ÂÏ #ËÈÁ%QCÂÙ#Â#ÆCÈYÈ¿#%ÉÍ YÈ¿14§ ºÒÂÆ#ËÅ¿¾</u> ØÓÂÆBÒº½ĒÆ#1¥À ÄVE¿#ɺÊVÆ]Êȼ# Â#CºËÌ ÊÈ¿Ä/#%ÈËÌ Í ÉQÕÏ #/\$#ɺC¿ÅÂ#Í Éʺ¼Å¿ÇÂÙ#ѺËÌ ÂкÆÂ{#Qo#À ÈÃ#&º¼#ÆÕ#ÉÈÁCºÄÈÆÂÆËÙ# ÅÂÒÖ#Ë#ÈËÇȼÇÕÆÂ#ÂÁ#ÇÂÏ 1#œÕ#ÆÈÀ¿Ì ¿#ǺÃÌ Â#»ÈÅ¿¿#ÉȾÊÈ»ÇÍ Ø#ÂÇÎ ÈÊÆºÐÂØ#È# «ÂËI;/ Æ;# ºËI ÂÐ#Ý 4 ËÖ #kws=22z Inl1e ohqq hunt uj 2lqq h{1sks2Gr f =P dqxdo2Sk | vlfv2Sduwlf oh w#

#### **Панель Particle System**

На этой панели собраны параметры, влияющие на отображение частиц. Вот что нам будет наиболее интересно:

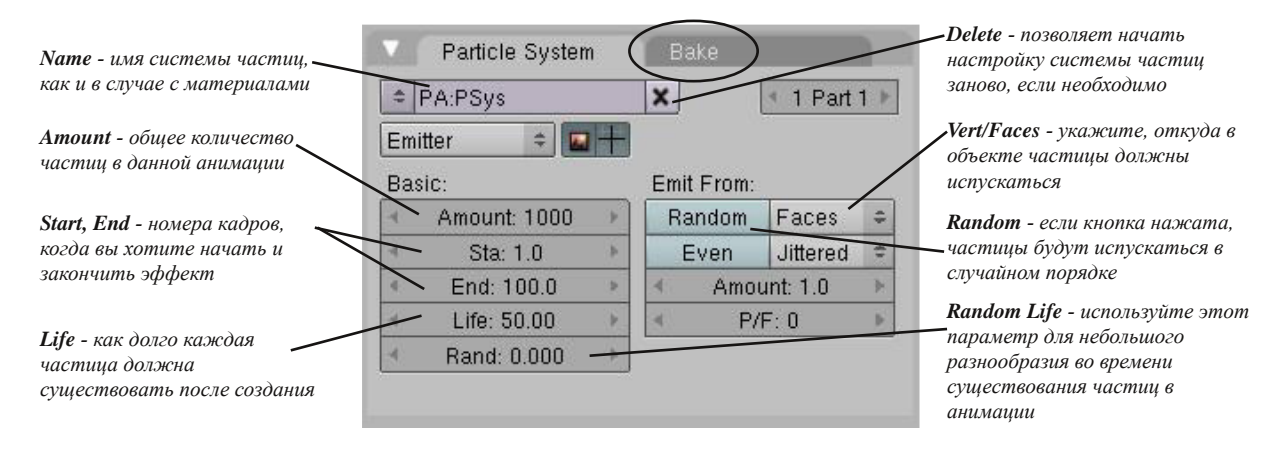

Наверняка вы заметили закладку **"Bake"**. Здесь вы можете дать команду Blender сохранить эффект при анимации. Когда вы нажмете Alt-A (вы должны быть в кадре 1), анимация будет сохранена в виде кэша. **"Bake"** позволит вам сохранить анимацию на винчестере, где она будет храниться, пока настройки системы частиц не изменятся.

### **Панель Physics**

Эта панель содержит инструменты, используемые при анимации частиц. Вот что для нас наиболее интересно:

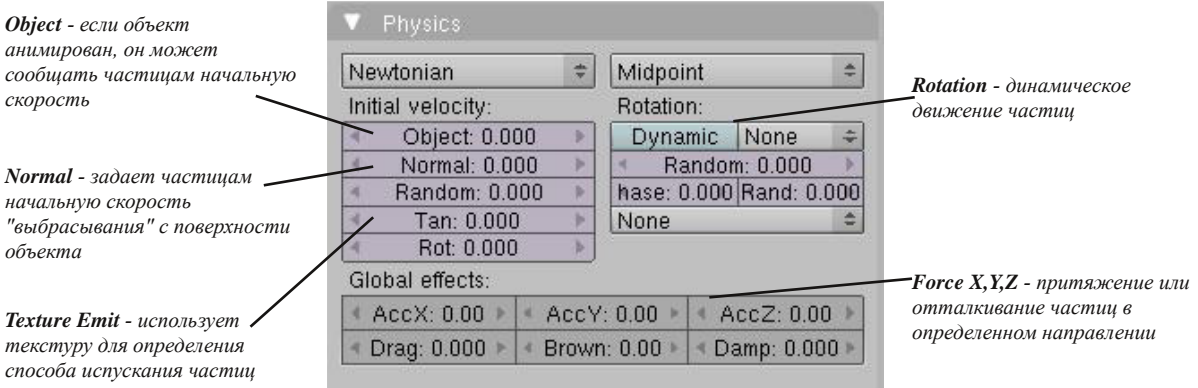

### **Панель Visualization**

Эта панель позволяет настроить вид частиц на экране. Должны они быть точками,

линиями или другими объектами. Также здесь можно настроить видимость оригинального меша объекта, испускающего частицы. А также видимость "умерших" или еще "не рожденных" частиц. Лишним будет замечание, что здесь большое количество настроек и люди находят различные интересные способы их использования. Вы можете найти в сети много замечательных уроков.

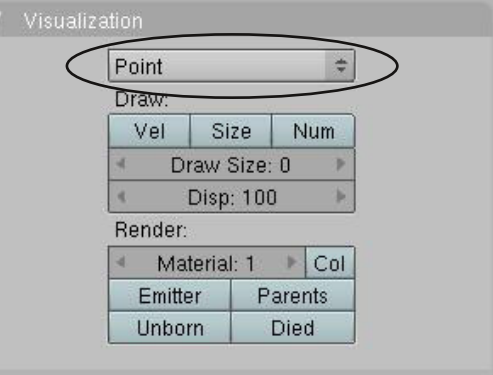

Вернемся к нашему примеру. Убедитесь, что созданная вами сфера находится в **Объектном Режиме** (Tab) и выбрана. Создайте для сферы систему частиц и установите значение параметра **Normal** равным **2.0**. Это придаст частицам начальную скорость и заставит "выстреливать" с поверхности шара. Переместите курсор мыши в 3D окно и нажмите **Alt-A** (убедитесь, что вы в первом кадре). Анимация должна выглядеть примерно так:

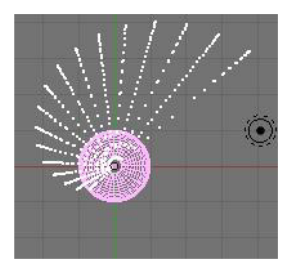

Частицы испускаются в определенном порядке. Возможно, это именно то что вы хотели, но при моделировании огня или взрыва потребуется более случайное испускание частиц. Для этого,

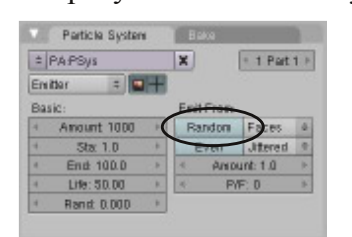

нажмите кнопку **"Random"** на панели **Particle System**. Это придаст большую случайность в очередности испускания частиц и при повторной анимации (**"Alt-A"**) результат должен быть похож вот на это:

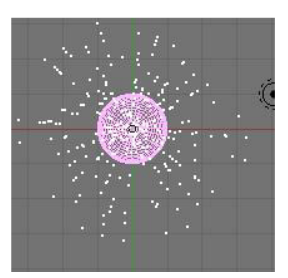

#### **Влияние материала на частицы**

Частицы излучают свет самостоятельно и у вас нет необходимости добавлять в сцену лампы, чтобы их увидеть. Но для придания частицам цветности, размера и прозрачности вам потребуется назначить для них материал.

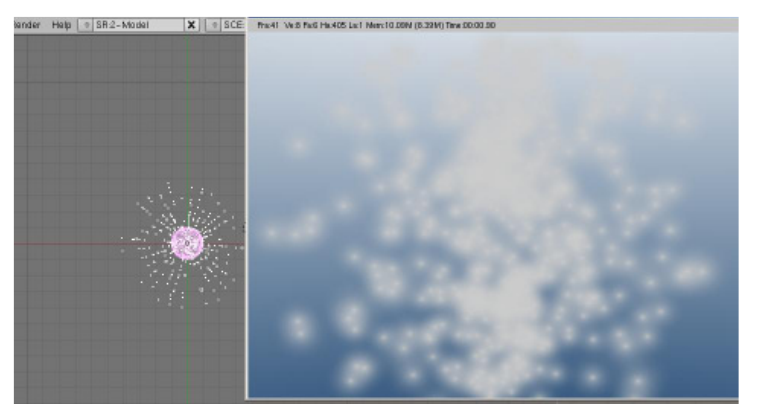

Если вы посмотрите на сцену, которую мы создали не так давно, то увидите камеру, направленную на сферу с системой частиц и частицы, испускаемые сферой в случайном порядке. Если вы перейдете в **50 кадр** и сделаете рендер текущего кадра (**F12**), то увидите примерно это:

Мы видим систему частиц со случайным порядком испускания и без наложенных материалов. Размер частиц может быть вполне приемлемым для вас, но для управления их размером нам потребуется добавить материал и воспользоваться эффектом Halo. Возможно, вам также придется выбрать **"Z Transparent"** и настроить параметр **"Alpha"** для добавления прозрачности частицам. Эффект прозрачности идеален при моделировании пламени, когда вы используете несколько объектов с материалами разного цвета и включенной системой частиц. Это дает возможность получить эффект реального пламени. Вы так же можете создавать и другие эффекты, используя опции lines, ring и start в настройках системы частиц.

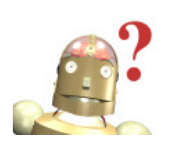

#### *:* **Почему я не вижу частиц прочистывая кадры стрелками на клавиатуре или при рендеринге кадров?**

*Если вы сделали какие то изменения в настройках системы частиц вам нужно перейти в 1-й кадр и нажать "Alt-A" для повторного просчета и кэширования новой анимации системы частиц. Вы так же можете использовать "Bake".*

Здесь я выбрал сферу и поместил на нее материал. С нажатой кнопкой "Halo", поменяйте размер halo, что повлияет на размер частиц. Цвет, параметры line и star также могут быть использованы для настройки эффекта.

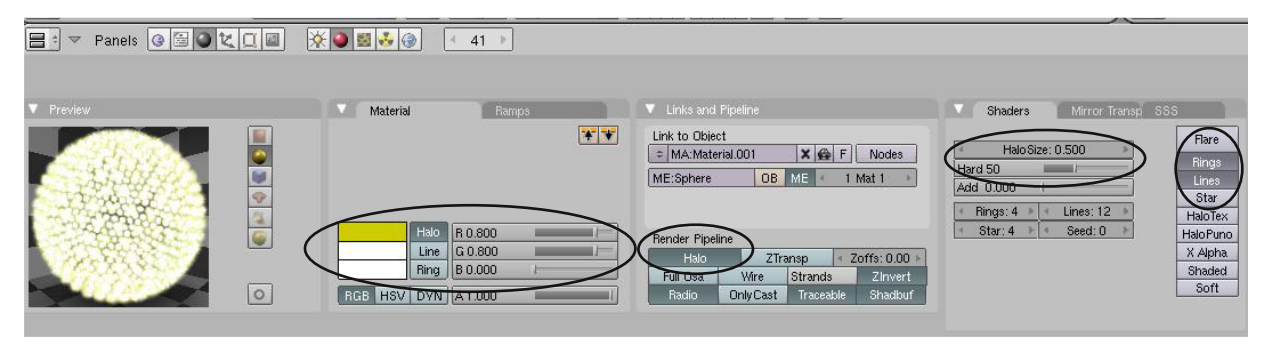

Параметр **"halo size"** должен подбираться в соответствии с размером вашей сцены или тем, что вы хотите симулировать с помощью системы частиц. Например, для дыма потребуется меньшее количество частиц, но с большим значением **"halo size"**. Также потребуется включить параметр **"Z Transparent"** и установить малое значение "Alpha" для придания дыму прозрачности. Огонь же, напротив, потребует большее количество частиц и

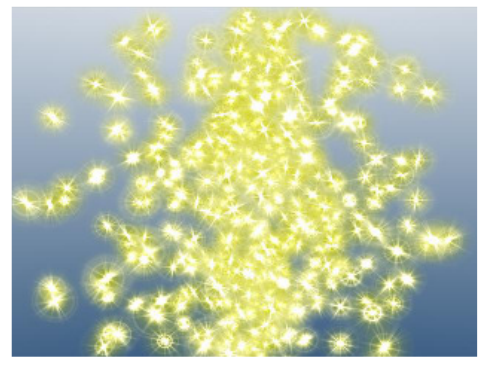

меньшего их размера. В зависимости от ваших целей вам могут потребоваться параметры rings, star и lines на закладке эффекта halo. Обратитесь к странице 48 для повторного обзора параметров halo.

#### **Взаимодействие частиц с объектами и силами**

Благодаря обширным нововведениям теперь частицы могут взаимодействовать с объектами и силами, например, ветром. Частицы могут отскакивать от объектов, вести себя как искры или капли. Чтобы показать как это работает, мы создадим сцену со **сферой** и **плоскостью** под ней. Немного смасштабируем плоскость и установим сферу над ней, как показано ниже:

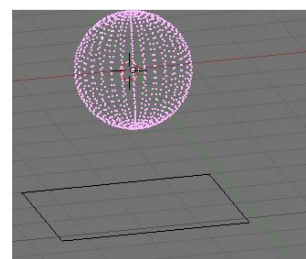

Теперь выделим **Сферу**, перейдем в **раздел Object** в Окне Кнопок и добавим **Систему Частиц** для нее. На **панели Physics** установите значение **AccZ** Force равным **-3.00**. Это даст эффект притяжения летящих частиц книзу.

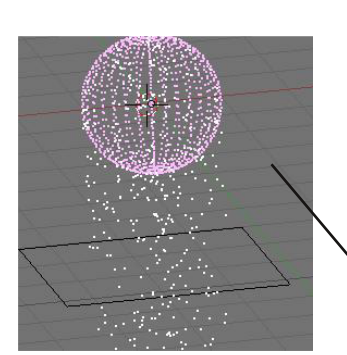

Particle System Bake  $\bullet$  PA:PSys.005  $\boxed{1$  Part  $1$   $\rightarrow$  $\vert x \vert$ Newtonian  $\triangleq$  Midpoint Rotation Initial velocity  $Emitter$   $=$   $E$ Object: 0.000 Dynamic None =<br>Random: 0.000<br>hase: 0.000 Rand: 0.000 Amount: 1000 Faces = Random Tan: 0.000<br>Rot: 0.000 Sta: 1.0 Jittered = None End: 100.0 Amount: 1.0 Life: 50.00  $P/F:0$ AccX: 0.00 | AccV: 0.00 | AccZ: ~3.00 Rand: 0.000 Damp 0.000 | Brown: 0.00 | Damp

Теперь, поместите курсор в окно 3D-вида и нажмите "**Alt-A**" для просмотра получившейся анимации. Вы должны увидеть частицы, вылетающие из шара и падающие сквозь плоскость.

Следующим шагом будет предотвращение падения частиц сквозь Плоскость. Выделим Плоскость и нажмем кнопку **"Physics"** (слева от кнопки "Particles") для перехода в подраздел Physics. Найдем вкладку **"Collision"** и нажмем кнопку **"Collisions"**.

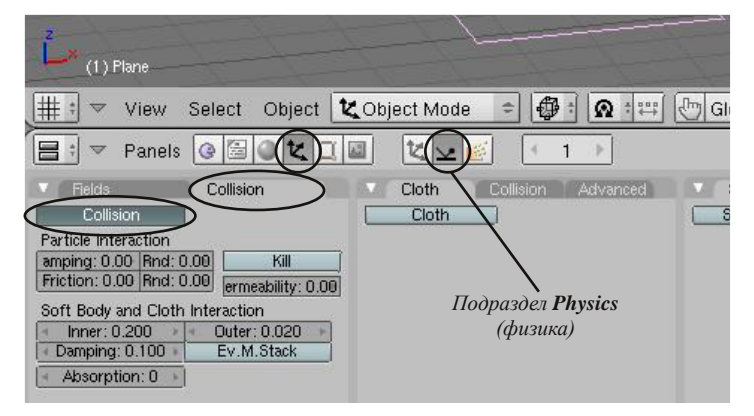

Снова переместите курсор в 3Dокно с вашей сценой и нажмите **"Alt-A"** (помните, вы должны находиться в 1-м кадре перед началом просмотра анимации). **Теперь частицы не должны падать сквозь плоскость и начнут отскакивать от нее**.

Для уменьшения отскока частиц выделите плоскость и увеличьте значение **Damping** до **1.0**.

文上图

Cloth

Cloth

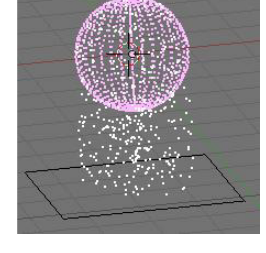

После этого снова верните курсор в окно 3D-вида и нажмите **"Alt-A"** для перерасчета анимации и применения сделанных в системе физики изменений. Теперь частицы останавливаются на плоскости и не отскакивают. Поэкспериментируйте с этими параметрами для получения других эффектов.

Экспериментируя с другими типами настройками частиц и системы физики, наложив материалы с эффектом Halo, используя параметры Lines и Stars вы можете симулировать искры, отскакивающие от объекта и все это с высоким качеством изображения.

 $= 0.000000$ 

 $1 - |b|$ 

Collision

#### **Ветер**

 $(1)$  Plane

Collision

Inner: 0.200 Damping: 0.100

Absorption: 0

Friction: 0.00 Rnd: 0.00

Soft Body and Cloth Interaction

Particle Interaction Damping: 1.00 Rnd: 0.00

 $\blacksquare$  Fields  $\blacksquare$ 

 $\frac{1}{1}$  = View Select Object  $\frac{1}{2}$  Object Mode

Collision

Kill

Permeability: 0.00

Outer: 0.020

Ev.M.Stack

 $\mathbf{B}$  :  $\triangledown$  Panels  $\mathbf{C}$  30  $\mathbf{C}$   $\mathbf{C}$   $\mathbf{R}$ 

Blender дает возможность влиять на движение частиц с помощью "силы Ветра". Для создания эффекта ветра вам нужно создать объект, который будет вести себя как ветер. Пустышка (**Empty**) - отличный объект для этой задачи. Пустышка выглядит как состоящая из 3-х осей иконка и не видна на отрендереном изображении. Так же он

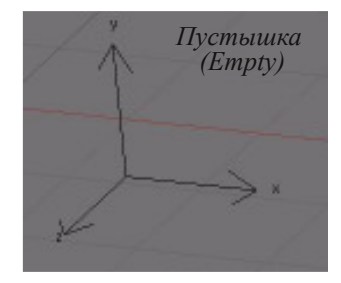

отлично подойдет и для эффектов из следующих глав. Для создания пустышки,

Add Moch  $\ddot{\phantom{1}}$ Fdit Curve Select Surface Transform I Meta Object Text View Empty Render Camera  $\sqrt{\frac{1}{2} \sinh \left( \frac{1}{2} \right)}$ t | 忆 Object Mode Lamn  $\Box$ 忆解 Armature Lattice

поместите 3D-курсор в то место, откуда должен дуть ветер, нажмите **Пробел**, **Add** и выберите в появившемся меню "**Empty**".

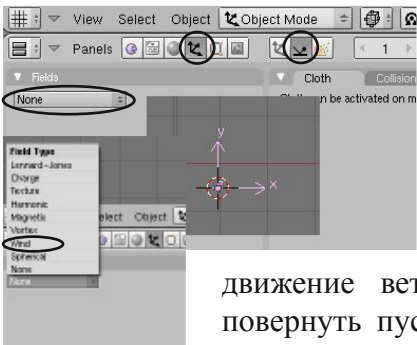

**Выделите только что созданную пустышку, перейдите в** в то не только что созданную пустышку, перейдите в раздел **Object**, подраздел **Physics** в Окне Кнопок и на панели **"Fields"** в выпадающем меню выберите **"Wind"**. Вы увидите некоторые настройки для вашего ветра. Установите значение параметра **Strength** равным, скажем, **20.00**. После изменения параметра вокруг пустышки появятся окружности, представляющие

> движение ветра. Возможно, вам потребуется повернуть пустышку для направления потока в нужном направлении. После поворота

пустышки снова нажмите **"Alt-A"** для повторного просчета анимации. Сила ветра может быть анимирована. Об этом мы поговорим в "Главе 18 - Физика Объектов".

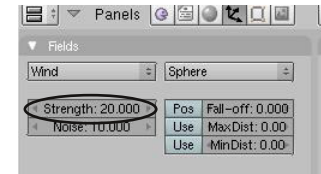

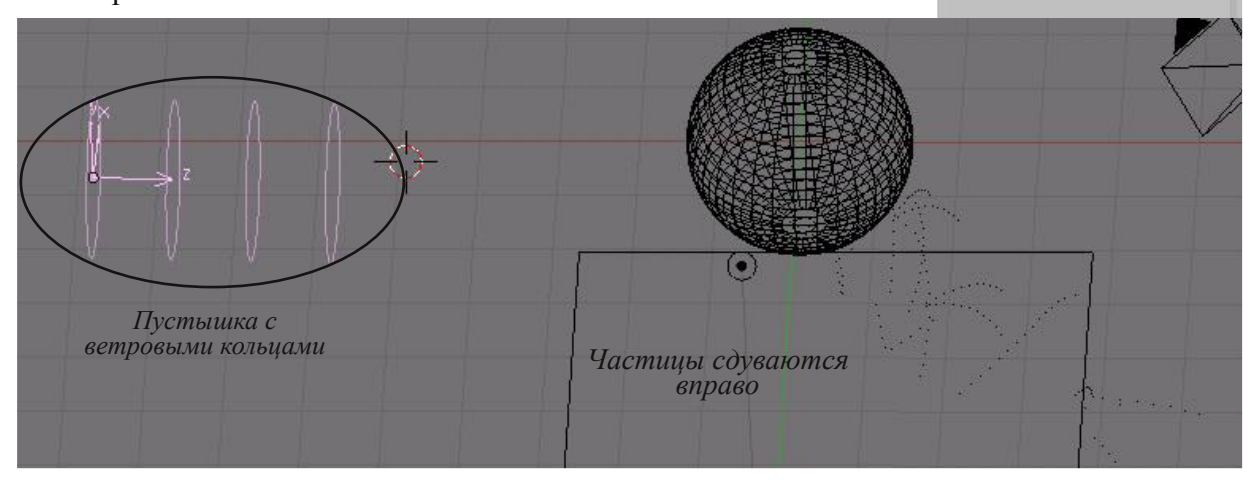

#### **Образцы настроек частиц**

Здесь приведены примеры настроек системы частиц для различных случаев ее использования. Эти настройки сделаны для объектов оригинального размера (не увеличенных и не уменьшенных). Числа, приведенные в примерах, указаны с расчетом на анимацию в 100 кадров. Если вы изменяете длительность анимации или масштабируете объект, вам потребуется изменить значения *общего количества частиц*, *сил* и *начальной скорости частиц*. Эти настройки могут быть изменены в соответствии с вашими личными предпочтениями. Здесь они представлены с целью дать вам начальный пример. Вы всегда можете найти в Интернет хорошие уроки по системе частиц, даже для более качественных эффектов.

#### **Снег**

Подразделите плоскость 3-4 раза (или больше) и нажмите кнопку **"Randomize"**. Снег, обычно, падает медленно, поэтому мы установим небольшую **отрицательную силу** по оси **Z**. Добавьте на плоскость материал с эффектом **Halo** и настройте **размер Halo**. Измените следующие настройки:

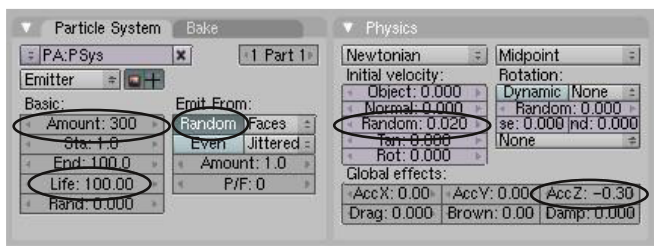

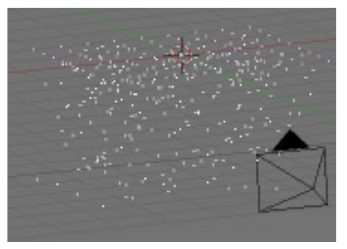

#### $-$  1 $\dot{F}$ CÖ

· ÌÈ#ĂÍÑÒ¿¿/#?ÅÙ#Ñ¿YÈ#ÆÈ½Í #»ÕÌ Ö#ÂËÉÈÅÖÆY?QÕ#ѺËÌ ÂÐÕ1#\$ ºÑCÂÌ ¿#Ë#ËÉAº?CÂÙ#XYVskhuh# Â#⊁È»º¼Ö¿#ÅÙ#Ç¿¿#ÆÌ¿ÊºÅ1#©Ê¾Ä}¿#ÃÄÀ¿ÅÌ ÕÃ#ÂÅÂ#ÄĔºËÇÕÃ#D¼Ì 1#Ě»º¼Ö¿#kΠοÄ`# Kdor #Â#Í BI ºQȼÂÌ ¿#Kdor #VI}h#Ê ºXQÕÆ#4151#§ º#xì ÈÌ #Ê Á#ÆÕ#ÁËËÈÅÖÁ ¿Æ#ÉÈÅÈÀ Âi ¿ÅÖQÈ¿#  $A$ COÑ;CÂ;#ËÂÅÕ#ÉÈ#ÈËÂ# ] # ¾NHÉʾCĂÙ#ÑËIÂĐÆ# ¾ÂÀ;CÂÙ# ¼;ËI 1#©ÊþÇÂ;# ËÅÍÑ PÃQÈËÌ Â#¼Ê¿Æ;CÂ#ÀÂÁÇÂ#Ñ'ÊÌÂĐ#ÉʾËI #ȽQØ#»ÈÅÖÒÍ Ø#Ê¿ºÅÂĚÌÂÑQÈËÌ Ö#žÅŬ# ÅÍÑÒ¿½È#×ÎÎ ¿Ä̺/#¾È»º¼Ö¿#¿Ó¿#Ç¿ËÄÈÅÖŸÈ#ȻԿÄÌ É¼#Ë#ËÂËÌ ¿ÆÈÃ#ѺËIÂÐ#Â#Áº¾ÄÌ ¿#ÂÆ#  $\hat{P}A$ ÂÑÇÕ $\hat{D}$ # ËÌ ¿CÄÂ# Ä˺ËQÈ/È/# ½ĚĂÍ »È/È# Â# À ¿ÅÌ È/È/# œÈÁÆËÀQÈ/# ½Õ# ¾À ¿# ÁºÏ ËÌ ÂÌ ¿# ÂËÉÈÅÖɼÌ Ö# Π¿ÄÌ #ÉÊÈÁ˺ÑÇÈËÌÂ#AWudqvsduhqf | ,#ÅNJ¢ÂÏ 1#

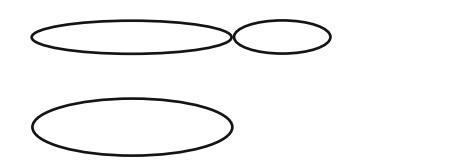

#### ©ÊÈËÌ ÈÃ#Î ¿Ã¿Ê¼¿ÊÄ

§ ºÑÇÂÌ ¿#Ë#ËĚÁº&QÂÙ#XYVskhuh#Â#Ä˺ËQÈ%È#Å»È#À¿ÅÌÈ%È#D/¿Ìº#ÅÙ#Ç¿¿?#ÉE»º¼ÖJ¿#ÅÎ, ¿ÄÌ # Kdor #Â#Í Ë º QÈ'AÂÌ ¿#K dor #VI}h#Ê "AQÕÆ#3181#œÕ#Ì ºÄÀ¿#ÆÈÀ¿Ì ¿#ÉÈ×ÂËÉ¿ÊÂÆçQÌ ÂÊÈ'AlÌ Ö#Ë# **É**º**Ê** Æ}Ì Ê ÆÂ#Olqhv#Â#Vwdu1#ž ÅÙ#Ï ÈĒEÒ¿½È#Î ÂŒ ÅÖQȽÈ#XÎ Î ¿Äºº/#½ÈÁÆÈÀQÈ/#¼Õ#ÁºÏ ÈÌ ÂÌ ¿# Í Æ}ÇÖÒÂÌ Ö#ËÎ ¿ÊÍ1#¦ Õ#»Í ¾ Ì #%ØËI ʿż? Ì ÖY#'Æ;#Ѻ ËI ÂĐÕ#Áº #405#ĺ ¾Ë°#ËÈ#ËÅÍ Ñº ÃÇÕÆ# <sup>1</sup>É¿ÆÇ;Æ#ÀÂÁQÂ#¢ËÈÅÖÁà ¿#ɺÊÆ;Ì Ê#Qr up do#¾ÀÙ#¼Õ»ÊÈ˺ #ѺË}ÂĐ#Ë#ÉȼËÏ QĚËÌÂ# ËĨ ¿ÊÕ#Â#ÈÌ ÊÂĐºÌ ¿ÅÖQÈ¿#ÝCºÑ¿C¿#?ÅÙ#ËÂÅÕ#ÉÈ#ÈËÀ#} /#?ÅÙ#ÉÊÂÌ ÙÀ¿ÇÂÙ#ÂÏ #ÄÇÂÁÍ1#

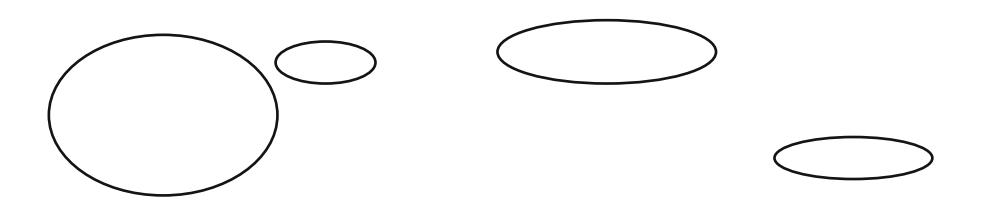

©ÈËÆËÌ ÊÂÌ ¿#ÉËÄ¥ÉÈ#NÀËÃ#ËËÕÅÄ¿1#¨ C#%¿ÃËÍ ¼ÂÌ ¿ÅÖOÈ#Ï ÈÊÈÒ 1#©È#C¿ÆÍ #¿Õ#ËÆÈÀ¿Ì ¿#ËÉÁ¼?Ì Ö# ¿Ó¿# »ÈÅ¿¿# Ê¿ºÅÂËÌÂÑÇÕÃ# Î ¿Ã¿Ê¼¿ÊÄ=# kws=2hq1z lnler r nv1r uj 2z lnl2Edngghub6G=bQr r ebwr bSur 2 luhz r unv#

œÕ# 1/Ë;1%2# ÆÈÀ;Ì ;# 1/ÈËÉÈÅÖÝÈ1/2Ì ÖËL}# ÉÈÂËÄÈ1/ÕÆÂ# ËÂËÌ ;Æ ÆÂ# 3/ÂU# ÉÈÂËĺ# 3/ÉÍ 1/ÂÏ # ÂCÌ ¿Ê¿ËÇÕÏ #Ì Ì È˺ ÅȼÉÈ#ËÂËÌ ¿Æ;#Ѻ ËÌ ÂÐ#

> P˻˱ͼ?Ä#EVËËÄÏ =#©ËºÄÌÂÄÍÄÏ ¿ËÖ#⁄#ÀËËÉÀÖÆŸ?CÂÂ#xÌÄÏ# ɺʺÆ;Ì Êȼ#ÀÈ#ÉÈÙJAA;ÇÂÙ HÈÓÍÓ;CÂÙ HÀÈÆÎ ÈÊÌ º #ÉÊÂ#ʺ »ÈÌ ¿#Ë#ÇÂÆÂ #

#### **Использование частиц для создания волос**

Частицы с большим успехом могут быть использованы для создания волос. Давайте добавим в сцену голову обезьянки из Меш-меню.

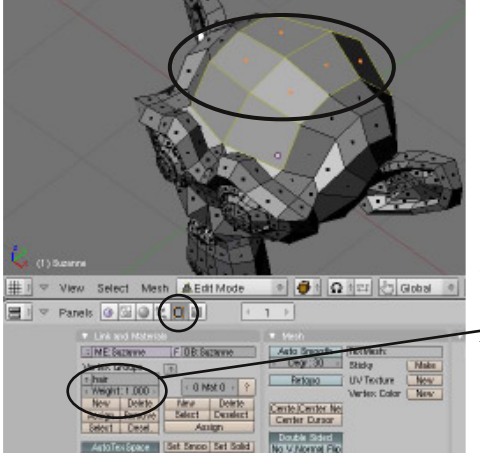

Мы не будет делать волосы на имеющихся гранях головы, а сделаем новую группу вершин из уже имеющихся граней (вообще-то, мы сделаем с вами прическу типа "ирокез"). Перейдите в **режим редактирования** и переключитесь с выделения вершин на **выделение граней**. Выделите грани для размещения на них волос. Добавьте новую группу вершин, нажав кнопку **"New"** (панель *Links and Materials* на иллюстрации), дайте новой группе имя

**"Hair"** и нажмите кнопку **"Assign"**. Выйдите из режима

редактирования и создайте для объекта-Suzanne систему частиц. Переключите тип частиц с **"Emitter"** на **"Hair"**. Сделайте настройки в соответствии с иллюстрацией:

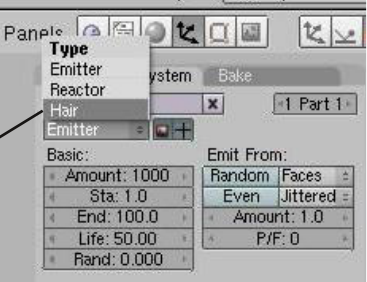

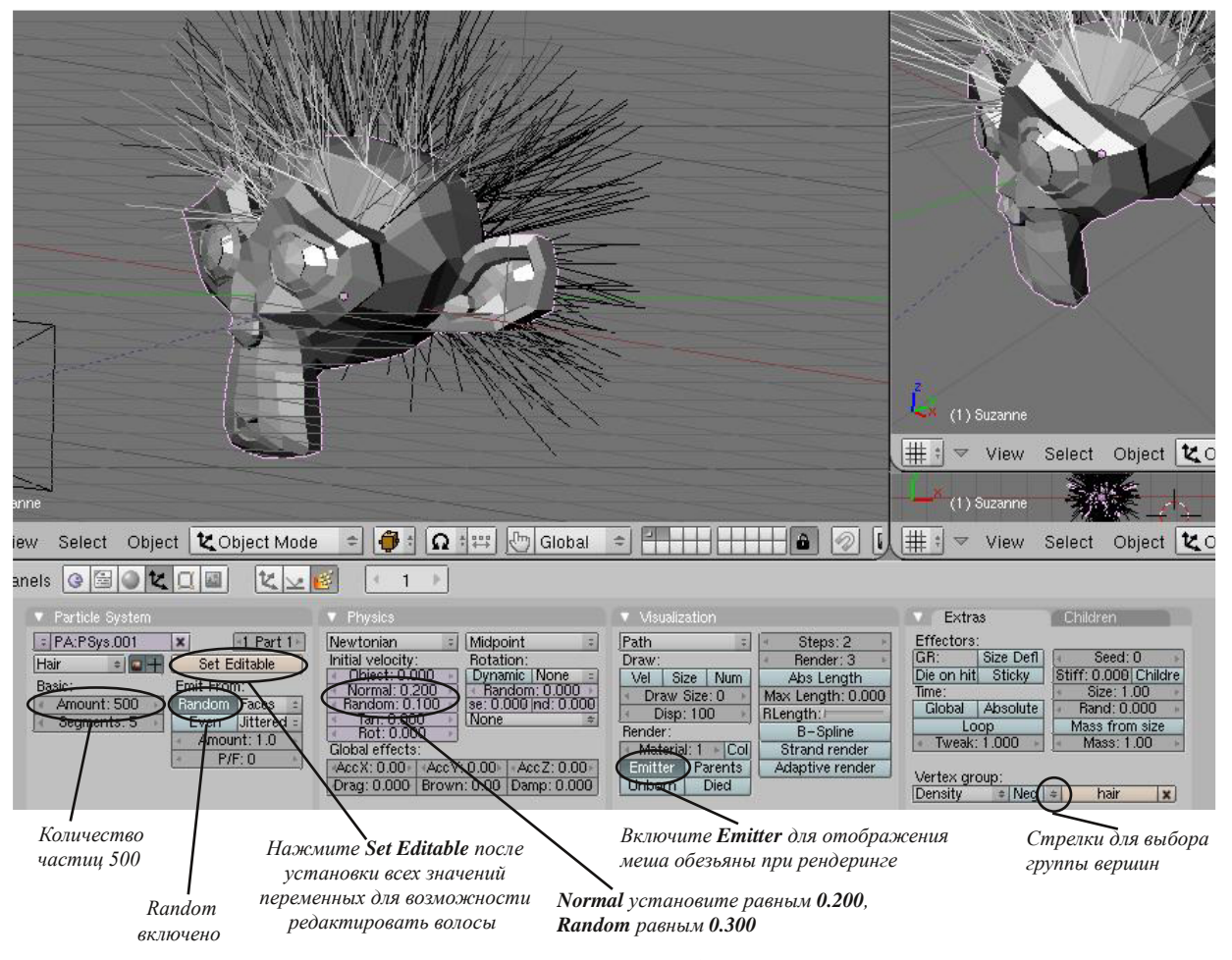

У нас есть волосы, но выглядят они не очень. Приберем их.
# Глава 13 - Система Частиц

Перейдите в Объектный Режим (Tab). Появилось некоторое количество волос, но выглядят они не слишком хорошо. Давайте приведем их в порядок. Но перед этим "сгладим" меш обезьянки. Нажмите кнопку **"Set Smooth"** в разделе **"Edit"** в Окне Кнопок и добавьте модификатор **"Subsurf"**. Вы увидите, что модификатор **"Particle"** уже присутствует в списке. Теперь пришло время придать прическе форму. Если вы еще не нажали кнопку **"Set Editable"** в разделе настроек системы частиц - сделайте это

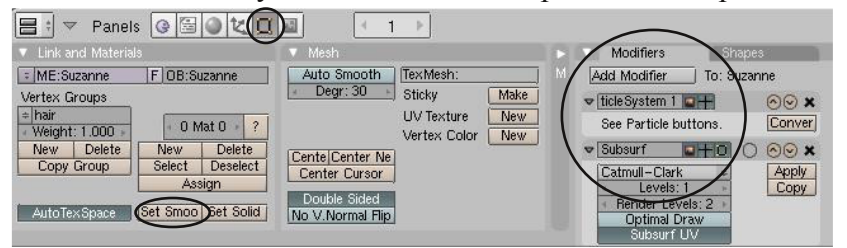

сейчас. Внизу окна 3D-Вида измените режим с *"Object Mode"* на **"Particle Mode"**. Вы увидите ваши волосы с точками на концах.

**Очень важно**, **чтобы все эти вершины были выделены во время редактирования формы волос** (используйте **"A"** для выделения всех вершин). Для доступа к панели инструментов работы с волосами нажмите **"N"**. Поиграйте с различными опциями и слайдерами **Strength** и **Size**. Используйте мышь для изменения формы волос.

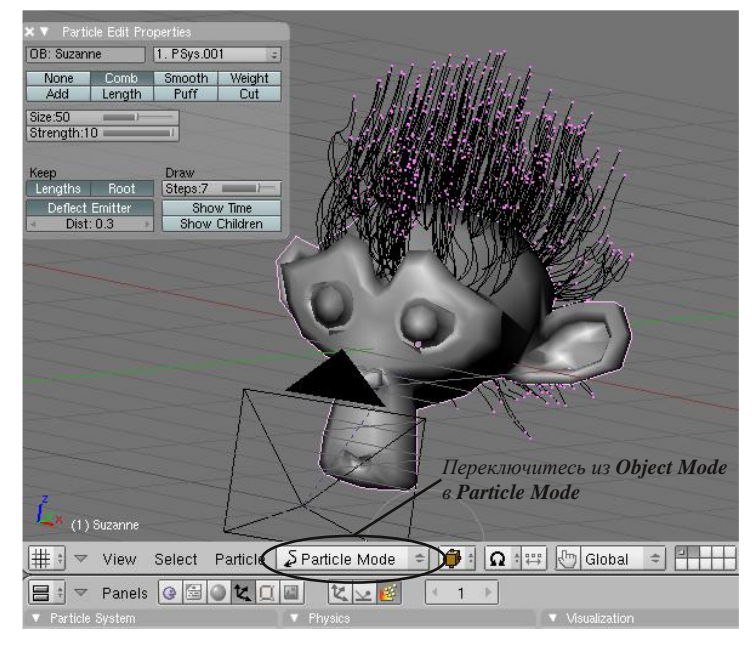

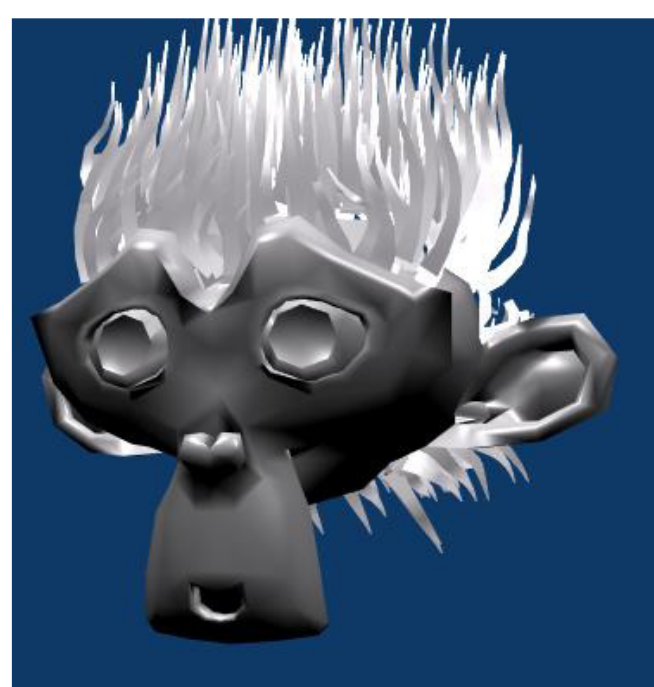

Попробуйте изменить настройки материала и обратите внимание на подменю **"Strands"** (кнопка на панели Links and Pipelines), в которым вы можете контролировать ширину и другие параметры волос. И помните, на волосы, так же как и на другие частицы, оказывают влияние силы притяжения и ветра.

# Система Частиц. Создание Дождя

Автор: *James Chronister* Перевод: *Азовцев Юрий aka gumanoed* Редактура: *Сергей Шилов aka Morthan*

Пришло время добавить дождь в вашу сцену с Маяком. Откройте вашу сцену **"Landscape"**. Начните с добавления плоскости из вида сверху. Увеличьте размер плоскости и сделайте ее немного больше суши. Перейдите в другой вид и переместите ее достаточно высоко, чтобы она не попадала в область видимости камеры. Перейдите в режим редактирования и нажмите **"W"** для многократного подразделения (**"Subdivide Multi"**) плоскости. Установите уровень подразделения равным **20**. Теперь ваша сцена должна выглядеть примерно так:

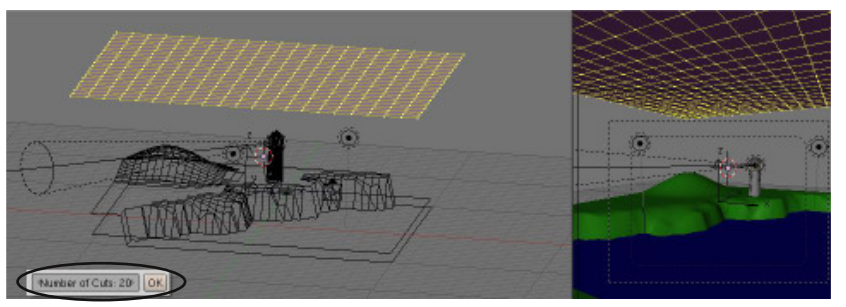

Теперь добавим систему частиц к плоскости и создадим из нее дождь. Т.к. мы хотим видеть дождь уже в 1-м кадре анимации нам нужно "запустить" его гораздо раньше (в кадре -100).

Мы также хотим, чтобы дождь шел в течении всей анимации, был беспорядочным и проявлял влияние ветра. Попробуйте установить настройки как на иллюстрации. Нажимайте **"Alt-A"** для проверки сделанных изменений (и *не забывайте возвращаться в 1-й кадр перед началом просмотра анимации*).

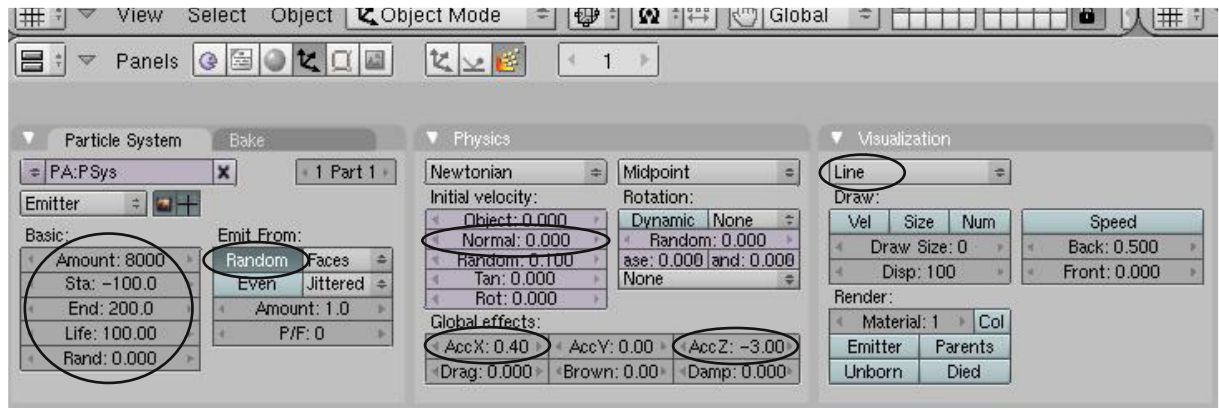

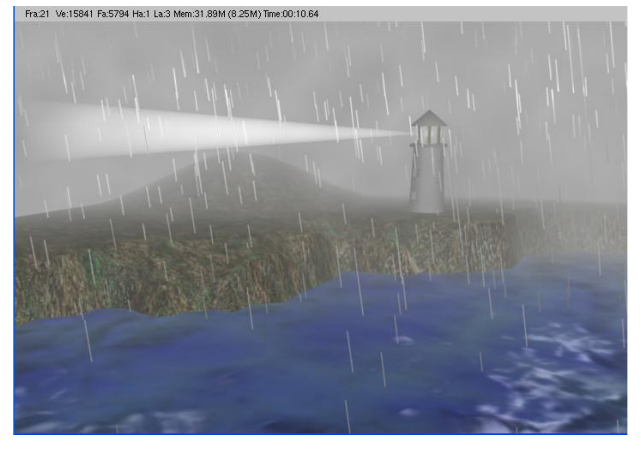

Это достаточно простой эффект дождя, но быстро создается и хорошо выглядит. Поэкспериментируйте с настройками материала для наилучшего вида капель.

Когда закончите с настройками, сделайте рендер изображения и сохраните его в формате JPEG в домашней папке. Если время позволяет - сделайте анимацию вашей сцены.

**\*\* После завершения задания позовите инструктора\*\***

### Глава 14 - Связь Родитель-Потомок

Автор: *James Chronister* Оригинальный перевод: *Юлия Корбут aka Balista* Переработка текста: *Азовцев Юрий aka gumanoed* Редактура: *Сергей Шилов aka Morthan*

За все время изучения мы узнали о том, как создавать и редактировать объекты, как присваивать им текстуры и материалы, а также как сделать рендер изображения и анимацию. Но как сделать робота или человека и что-то еще, состоящее из отдельных движущихся частей? Здесь нам пригодится метод связи объектов **"Родитель-Потомок"** (Child-Parent). Этот метод позволяет связывать объекты без объединения мешей. Метод позволяет отдельным частям двигаться самостоятельно и при этом следовать за "Мастер"-объектом.

Концепция взаимосвязи "Родитель-Потомок" используется во всех программах анимации и включает в себя объект, которому назначается роль **потомка** и объект, которому назначается роль **родителя**. Если **родитель** перемещается, вращается или масштабируется - **потомок** должен делать то же самое. **С другой стороны, потомок может перемещаться, вращаться и масштабироваться не оказывая влияния на родителя**. Примером может служить рука потомок для предплечья, предплечье - потомок плеча, плечо - потомок туловища. Когда предплечье движется или вращается - рука будет следовать за ним, когда вращается плечо, за ним следуют предплечье и рука. При движении туловищем все части руки будут двигаться вместе с ним. Это единственный способ сохранить тело или механизм от распада на части при движении!

Для создания связи объектов типа "Родитель-Потомок" в Blender вам следует, удерживая **"Shift"** при выделении объектов, **выделить объект-потомок Первым, затем выделить Родительский объект.** Объект-потомок всегда выбирается первым. Если у вас серия объектов, которые должны быть связаны между собой отношением "Родитель-потомок" (как в случае с рукой), вы можете создавать отношения лишь между двумя объектами за раз. Начните с конца, создайте связь между кистью и предплечьем, затем между предплечьем и плечом и т.д. После выделения двух объектов нажмите **"Ctrl-P"**. Вы увидите появившуюся пунктирную линию, связывающую

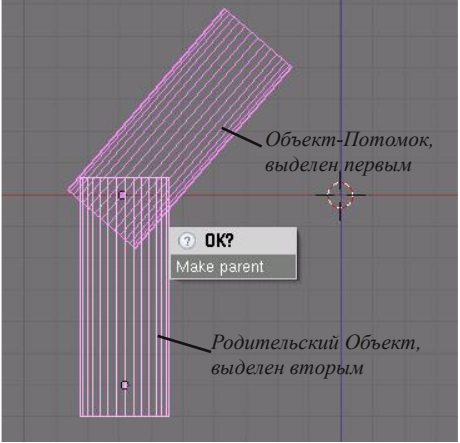

центры (точки вращения) двух объектов. Эта линия показывает наличие связи Родитель-Потомок между ними.

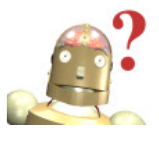

*:* **Я ошибся и перед созданием связи выделил**

**Родителя и Потомка в обратном порядке. Как мне отменить действие?**

*Для удаления связи Родитель-Потомок выделите оба объекта и нажмите "Alt-P". Это удобно для исправления ошибок.*

Посмотрите на пример со следующей страницы. Если мы хотим связать несколько цилиндров и создать руку робота, нам нужно сначала создать один цилиндр и немного удлинить его в режиме редактирования, переместив вершины на одном из его концов. **Уделяйте особое внимание положению опорной точки объекта**. Если объект должен крепиться как рука, вам следует разместить опорную точку у конца цилиндра. Всегда уделяйте пристальное внимание положению опорной точки при подобных задачах. Вы можете использовать опцию "Center Cursor" (Окно Кнопок, раздел Edit) для перемещения опорной точки объекта в позицию 3Dкурсора. После придания нужной формы первому цилиндру выйдите из режима редактирования, нажмите **"Ctrl-D"** и продублируйте его несколько раз. Разместите цилиндры в нужных местах и еще раз проверьте положение их опорных точек. Попытка изменить

## **Глава 14 - Связь Родитель-Потомок**

положение опорной точки после создания связи родитель-потомок может привести к изменению положения всего объекта. Начните с конца и выделите 2 крайних объекта. Нажмите **"Ctrl-P"** и создайте связь. Проверьте, если все нормально - двигайтесь дальше. При следующем объединении бывший Объект-Родитель станет Потомком. Сделайте простую анимацию для проверки функциональности получившейся системы.

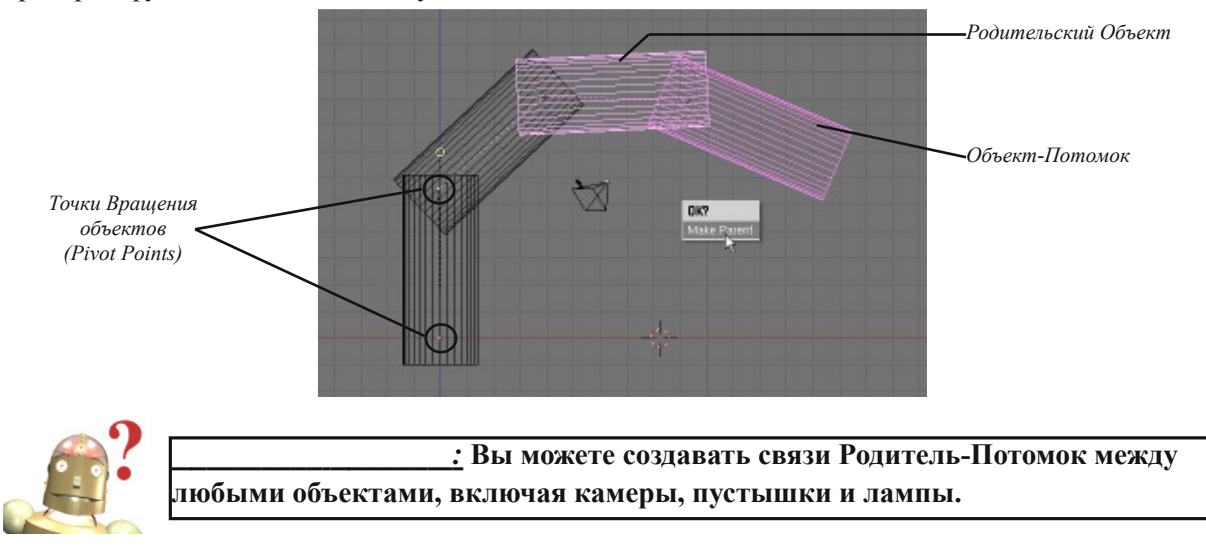

#### **Обзор Способов Перемещения Центральной Точки Объекта**

В главе об основах редактирования мы обсуждали вопрос перемещения центральной точки объекта. Вы наверняка видели предостережении о перемещение объекта в режиме редактирования. В этом случае перемещаются лишь вершины объекта, но центральная точка остается неподвижной. Для перемещения центральной точки вам нужно выделить объекта, поместить 3D-курсор в новую позицию куда бы вы хотели переместить центр, и нажать кнопку **Center Cursor** в разделе **Edit** Окна Кнопок.

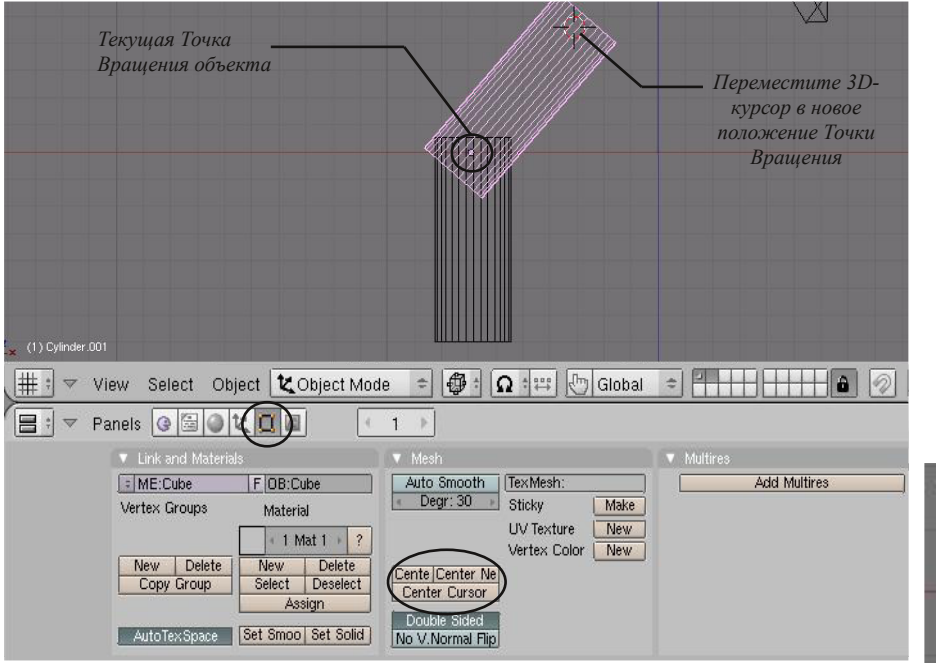

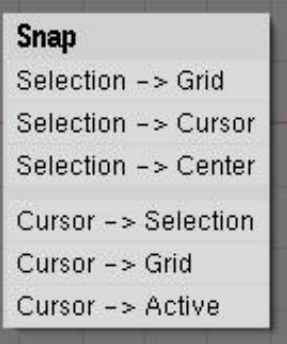

Не забывайте о команде **"Shift-S"**. Она крайне полезна при поиске положения относительно объекта либо выделенной вершины. Также полезна при перемещении объектов в сцене.

112

## Создание Роботизированной Руки

Автор: *James Chronister* Перевод: *Азовцев Юрий aka gumanoed* Редактура: *Сергей Шилов aka Morthan*

Создайте новую сцену и установите вид наилучшим с вашей точки зрения образом. Ваша задача - создать роботизированную руку методом связей Родитель-Потомок. Создайте все компоненты, используя плоскости, кубы, сферы и цилиндры. Наложите на все объекты материалы и создайте приятно выглядящую сцену с большим количеством света.

#### **После создания сцены сделайте анимацию длинной 150 кадров, где рука будет двигаться во всех направлениях**

#### **Сложное задание:**

Попробуйте сделать анимацию, когда ваша рука поднимает что-то со стола!

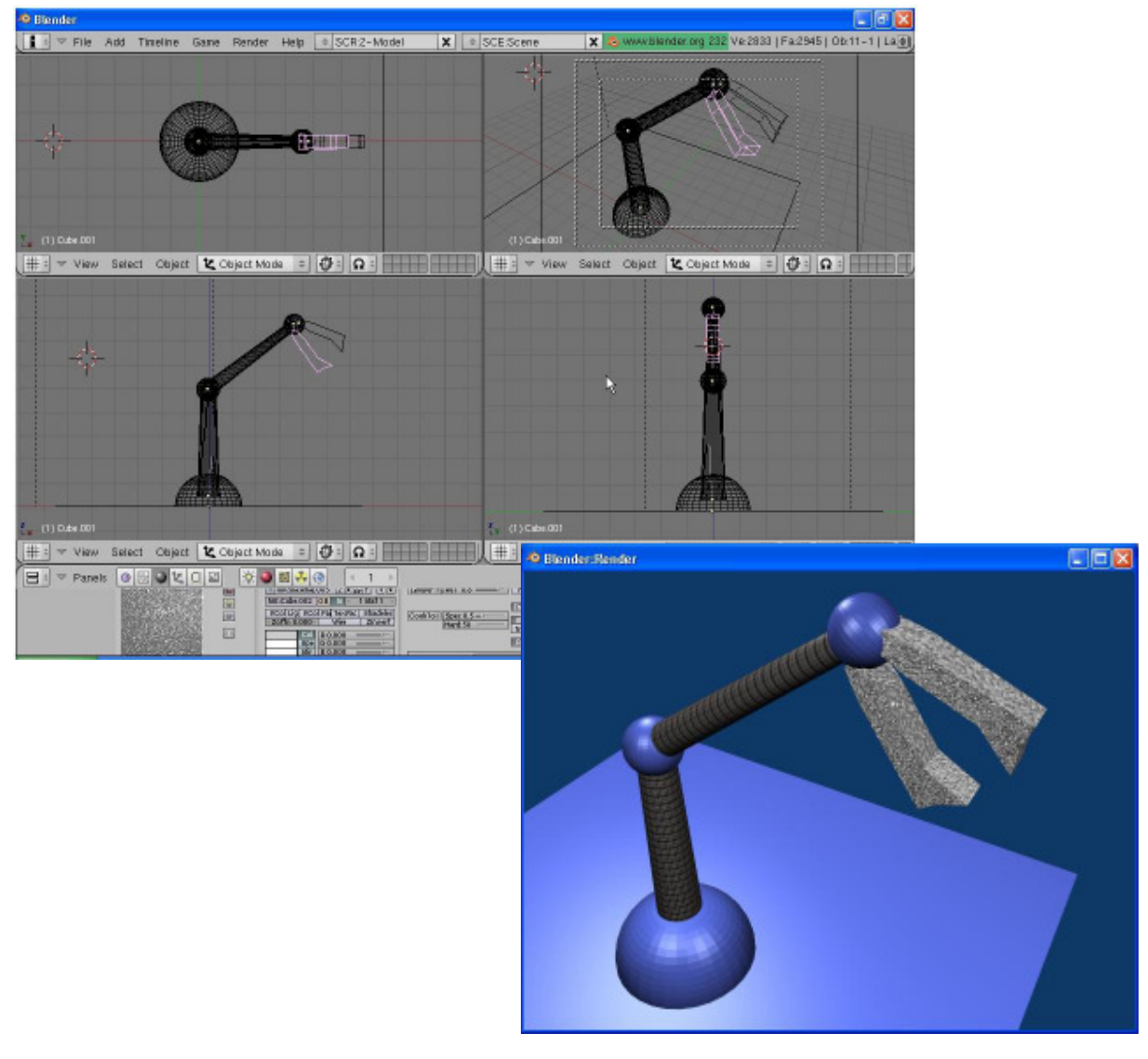

**\*\* После завершения задания позовите инструктора \*\***

## Глава 15 - Работа с Ограничителями

Автор: *James Chronister* Оригинальный перевод: *Юлия Корбут aka Balista* Переработка текста: *Азовцев Юрий aka gumanoed* Редактура: *Сергей Шилов aka Morthan*

#### **Слежение за объектом**

Бывают моменты, когда вы хотите "ограничить" перемещение или "следовать" за определенным объектом в сцене. В последних версиях Blender были добавлены различные типы ограничителей (Constrains), но мы с вами поговорим лишь об одном из них, использующемся для сохранения фокуса камеры на объекте - ограничителе **"Track To"**. Ограничители слежения полезны при анимации. Они экономят вам время и нервы при попытках создать ключи перемещения и вращения для камеры, которая будет удерживать движущийся объект в центре кадра. При использовании в связке с Путями (Paths - обсудим чуть позже в этой главе) вы можете создать очень плавные движения камеры в анимации. Конечно же, **методом слежения могут анимироваться и другие объекты, помимо камеры.**

Для создания простых ограничителей для камеры выберите камеру, затем, удерживая **"Shift"**, выберите объект, за которым камера будет следить и нажмите **"Ctrl-T"**. В появившемся меню выберите **"TrackTo Constrain"**. Иногда удобно использовать в качестве объекта слежения Пустышку (создается через меню **Add**, мы делали это в сцене с Маяком). Это позволяет следить некоторое время за одним объектом а затем перевести фокус в другую сторону простым перемещением пустышки в нужном направлении. Также у вас есть параметр "influence" который влияет на способ слежения камеры за объектом. Будет ли камера в точности повторять все движения объекта либо при резких изменениях направления камера будет вести себя как в реальной жизни, немного запаздывать, делая более плавные повороты.

#### **Меню Ограничителей**

В разделе Object в Окне Кнопок вы увидите панель с именем **"Constraints"**. Это меню продолжает пополняться с выходом новых релизов и предоставляет вам разнообразные виды ограничителей для объектов. В зависимости от того, что вам нужно в сцене, вы можете воспользоваться различными комбинациями ограничителей. Эксперименты и поиск в интернете помогут определиться какие именно из них вам потребуются для получения нужного эффекта.

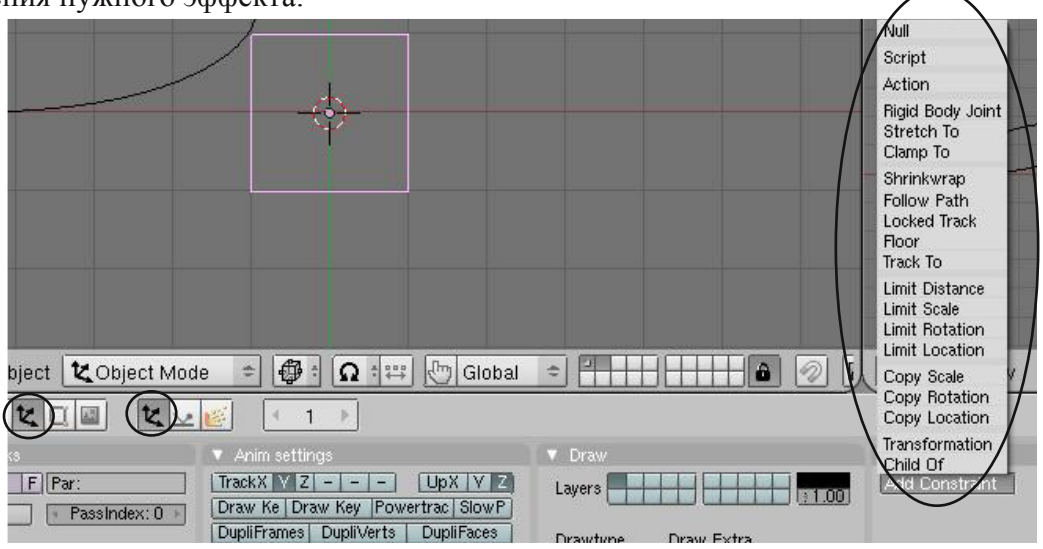

# Ограничители Для Камеры

Автор: *James Chronister* Перевод: *Азовцев Юрий aka gumanoed* Редактура: *Сергей Шилов aka Morthan*

Откройте сцену с роботизированной рукой, созданную вами в прошлом практическом задании, и добавьте ограничители для камеры. Вы можете настроить слежение камерой за любым из объектов руки или создать пустышку и использовать ее для управления фокусом камеры. В сцене, приведенной ниже, камера следит за захватом на конце руки.

#### **После настройки сцены создайте анимацию длинной в 150 кадров, где ваша рука будет двигаться во все стороны и камера будет следить за ней.**

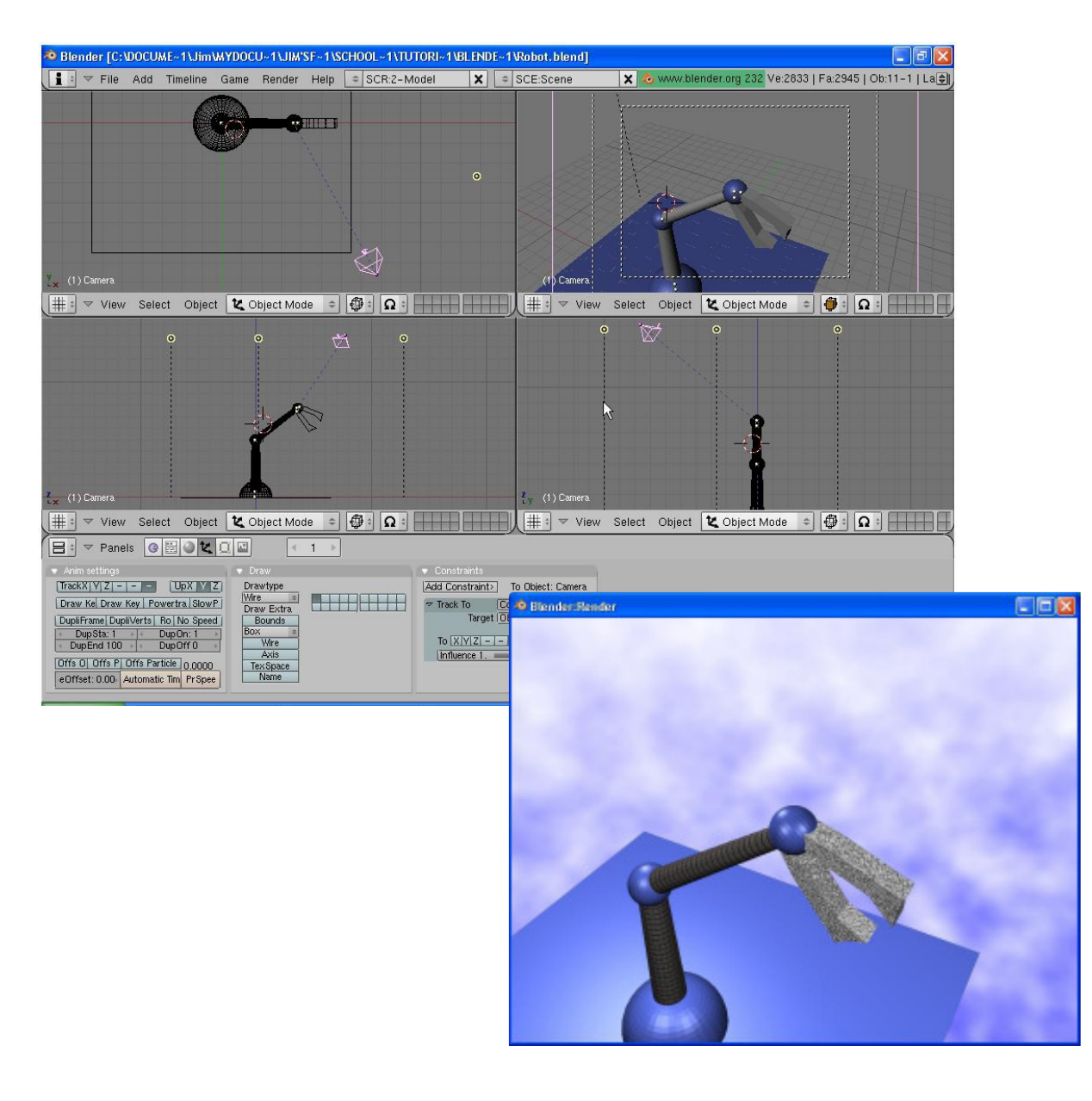

**\*\*После завершения задания позовите инструктора\*\***

### Глава 15 - Работа с Ограничителями

#### **Движение по Пути и по Кривой**

Иногда в анимации вам нужно добиться движения объекта вдоль по плавной траектории. Например, движение космического корабля гораздо проще задать вдоль линии, задать углы поворота относительно этой же линии, чем создавать ключи перемещения и поворота в течении всей анимации. **Paths** (пути) и **Curves** (кривые) находятся в меню **Add** и могут быть использованы не только в описанном выше случае. Также они позволяют создавать объекты методом вытягивания (extrusions). Для создания экструдированного 3D объекта, вам нужно иметь 2D образец профиля и путь, по которому будет создана форма объекта. В этой главе мы поработаем с обоими способами применения путей и кривых.

#### **Следование по Пути**

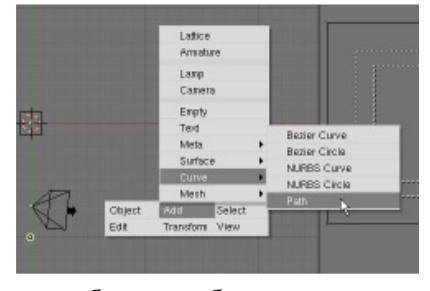

Вашим первым шагом будет создание Пути (path). Любой тип Кривой из меню **Add** может быть использован в роли пути следования, но давайте воспользуемся опцией **Path**. Нажмите **Пробел**, выберите **Add**, **Curve**, затем **Path**. Вы увидите появившуюся в сцене в режиме редактирования кривую с несколькими точками. Придайте кривой желаемую форму,

примените модификатор **Subdivide**, если вам

потребуется больше точек и выйдите из режима редактирования.

Есть несколько способов задать движение камеры, объекта или лампы вдоль пути. Сейчас мы с вами воспользуемся традиционным методом, создадим **связь родитель-потомок** между объектом и кривой. Выделите объект первым, затем кривую пути (родителя). Когда оба объекта будут выделены в нужном порядке, нажмите **"Ctrl-P"** для создания связи. Перед вами появится меню с двумя опциями: *"Normal Parent"* и *"Follow Path"* - выберите **"Follow Path"**. Вы увидите появившуюся пунктирную линию между объектом и кривой. Нажмите **"Alt-A"** для просмотра получившейся анимации. В случае необходимости движения объекта точно по линии переместите объект прямо на кривую. Сейчас анимация длится 100 кадров и следование по пути для объекта не включено. Чтобы это исправить убедитесь, что кривая пути выделена и перейдите в **раздел Edit** в Окне Кнопок. Вот что вы увидите:

Обычно у вас есть 3 опции для объекта, следующего по пути: **Path Length** - количество кадров, за которые объект преодолеет весь "путь"

**Curve Path** - объект будет следовать вдоль пути

**Curve Follow** - объект будет изогнут или растянут вдоль кривой

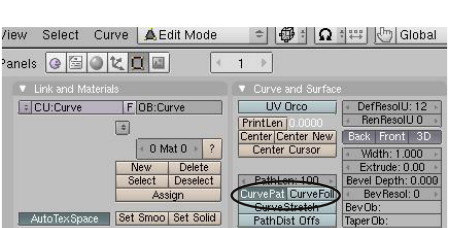

После нажатия на кнопку **"Path Follow"** вам необходимо повернуть и направить камеру в сторону объекта.

Если вы измените значение "path length" и нажмете "Alt-A" снова, длина анимации нисколько не изменится, хотя и должна бы. Все дело в "секретной" кривой **"Speed"**, которую трудно найти, в первый раз работая со следованием вдоль пути. Выделите кривую пути и измените тип окна на **"окно IPO"**. Теперь, поменяйте тип отображаемых кривых на **"Path"**. Удалите трек **"Speed"**:

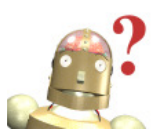

*:* **Вы можете зациклить кривую**, **нажав "C" в режиме редактирования. Изменить направление кривой вы можете нажатием клавиши "W", так же, в режиме редактирования.**

# Глава 15 - Работа с Ограничителями

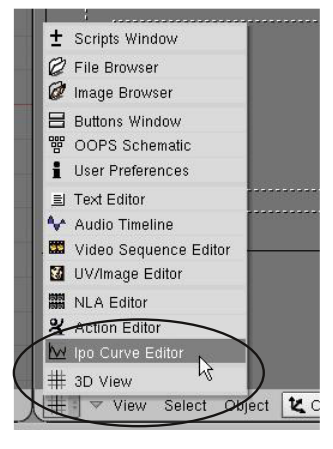

Вы увидите трек Speed после переключения *типа отображаемых IPO* в значение **Path**.

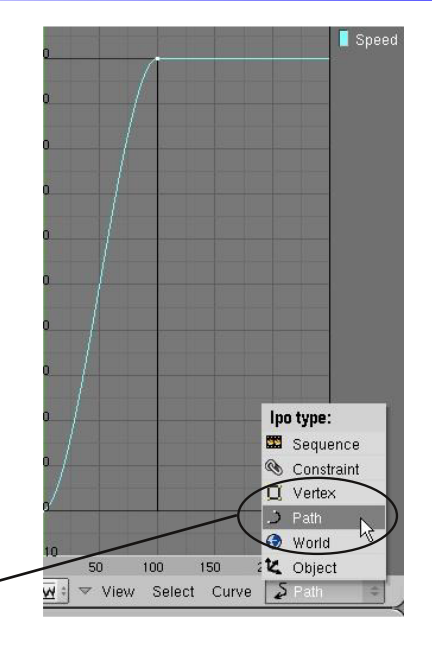

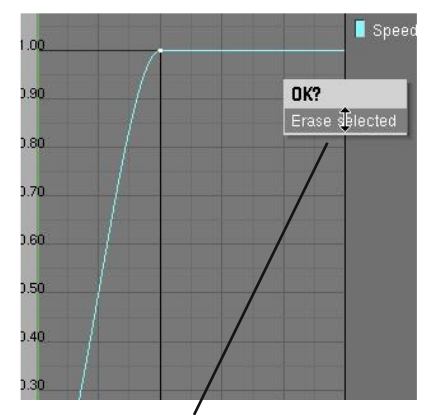

После удаления трека Speed опция Path Length в разделе Edit снова будет работать как нужно.

Иногда вам не нужно следование камеры вдоль пути, но вы хотите, чтобы она при этом следила за объектом, движущимся вдоль этого пути. **Именно здесь вы захотите использовать "Curve Path" вместо "Curve Follow"**. Вместо этого добавьте камере ограничитель **"Track To"** и она будет следить за объектом, удерживая его в фокусе, пока он движется вдоль пути.

Другие типы кривых также могут использоваться в качестве путей следования. Если вам потребуется круговое движение объекта, выберите **"Bezier Circle"** из меню *"Curve"*. **При создании связи родитель-потомок между объектом и кривой кнопка "Curve Path" не включается автоматически. Вы должны перейди в раздел Edit и нажать ее самостоятельно.**

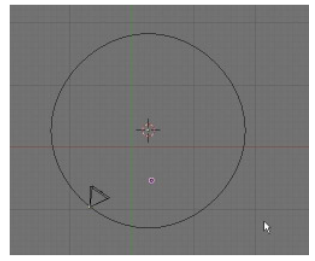

#### **Использование Кривых для создания Поверхности объекта**

В Blender вы можете создать форму профиля и экструдировать ее вдоль пути. Для примера, мы создадим форму из **Окружности Безье** и экструдируем ее вдоль **Кривой Безье**. Сначала, создайте **Bezier Circle** из меню **Add-Curves** и придайте окружности необычную форму. Если потребуется, добавьте больше точек с помощью команды *Subdivide*. Следующим шагом, создайте **Bezier Curve**, из того же меню, и измените ее форму. Кривые Бизье изменяют форму способом отличным от меш-объектов. Вам стоит научиться работать со сплайн-точками. Перейдите в раздел Edit в Окне Кнопок и задайте имена обоим объектам в блоке **OB:**. И

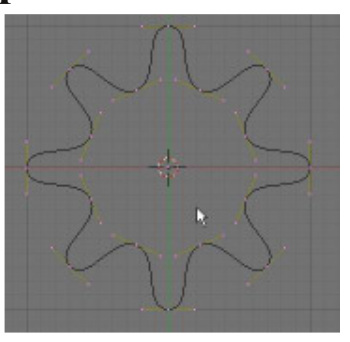

наконец: выберите **Кривую Безье**. В разделе *Edit* вы увидите блок "**BevOB:**". Введите в него имя Bezier Circle. Вы увидите как профиль, созданный из окружности, вытянулся вдоль кривой. Вы по-прежнему можете изменять форму кривой и окружности (в режиме редактирования), а так же масштабировать их.

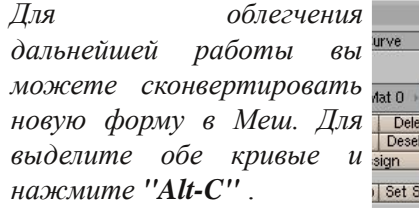

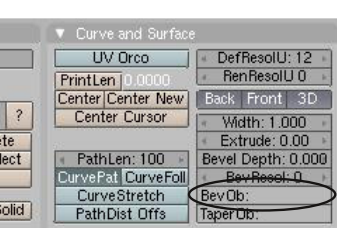

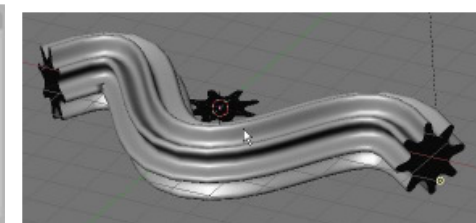

### Практика. Пути и Кривые

Автор: *James Chronister* Перевод: *Азовцев Юрий aka gumanoed* Редактура: *Сергей Шилов aka Morthan*

Создайте новый Blend-файл и дайте ему имя **"Paths"**. Создайте путь для вашей камеры, вокруг формы, созданной из профиля, вытянутого вдоль кривой. Используйте форму как точку фокуса камеры, чтобы при движении она удерживала форму в центре кадра. Возможно, вам потребуется переместить центральную точку формы для правильного фокуса камеры на объекте (обратитесь к главе "Редактирование Объектов"). Добавьте материалы для всех объектов. Если вы захотите "закрыть" экструдированную форму на концах (не оставлять их полыми) попробуйте этот способ: Сконвертируйте форму в меш ("Alt-C"), перейдите в режим редактирования и выберите вершины на конце объекта. Нажмите **"E"** для экструдирования вершин и, не перемещая их, сразу нажмите клавишу смаштабирования **"S"**. Постарайтесь переместить объекты как можно ближе к центру (вы также можете нажать **"W"** и выбрать **"Merge to Center"**). Если вы хотите придать объекту форму трубы с некоторой толщиной стенок, войдите в режим редактирования и выберите все вершины (**"A"**). Нажмите **"E"** для экструдирования и затем **"S"** и слегка увеличьте толщину стенок.

#### **Когда закончите - сделайте анимацию на 100 кадров и сохраните ее в домашней папке**

#### **Сложное задание:**

После выполнения основного задания сделайте еще одну сцену. До экструдирования формы-профиля вдоль кривой сделайте копию кривой и используйте в качестве пути для камеры. Поместите кривую пути камеры точно в центр получившегося объекта и создайте движение камеры внутри "трубы".

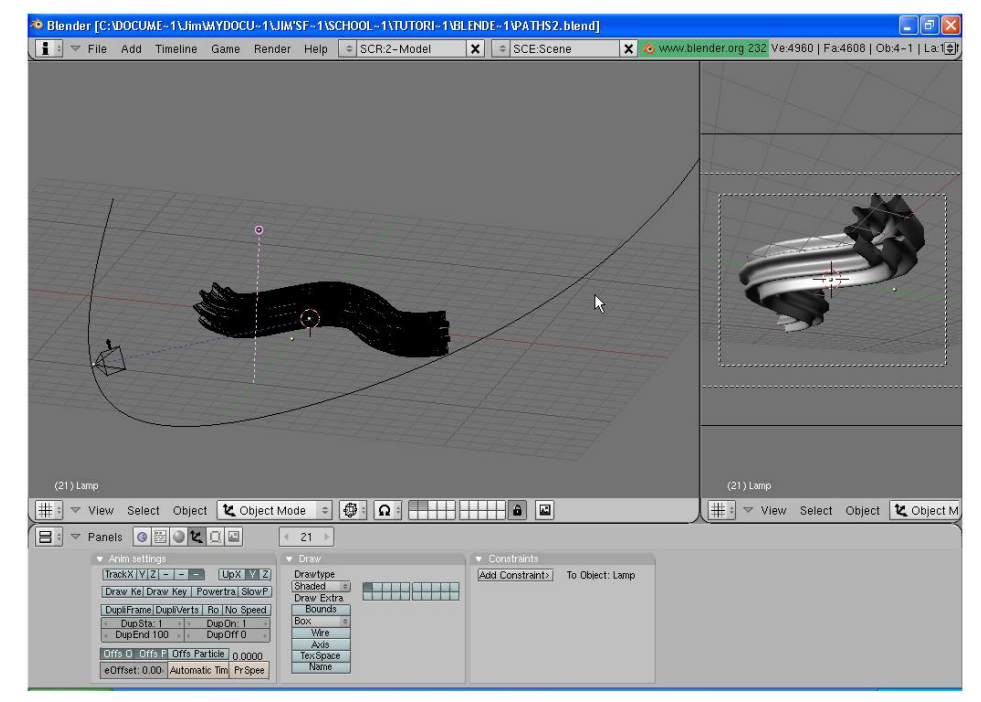

**\*\* После завершения задания позовите инструктора \*\***

Автор: *James Chronister* Оригинальный перевод: *Юлия Корбут aka Balista* Переработка текста: *Азовцев Юрий aka gumanoed* Редактура: *Сергей Шилов aka Morthan*

#### **Использование арматуры для деформации меша**

Возможности Blender великолепны для большинства случаев анимации объектов, кроме ситуации с анимацией движений персонажа или дерева, изгибающегося на ветру. Эти случаи требуют изменений формы меша, которые невозможно сделать с помощью традиционных модификаторов. Мы можем деформировать меш двумя способами. Создать скелет и использовать его для деформации меша (**арматура**) и изменить положение вершин в режиме редактирования и создать слайдер, контролирующий положение вершин между начальным и конечным положениями (**ключ относительного положения вершин**). Эта глава описывает способ с созданием арматуры. Система арматур в Blender находится в стадии постоянной разработки. Мы поговорим с вами о базовых вещах. Более подробную информацию вы можете найти на b3d.mezon.ru, www.blender.org и www.blenderartists.com.

Первая вещь, которую нам нужно сделать - создать меш с несколькими группами вершин в местах, где он будет сгибаться. Подойдет любой меш и для получения дополнительного количества вершин вы можете **экструдировать (extrude) или подразделить (subdivide)** его. Но будьте осторожны, не создавайте слишком большого количества вершин. Это может замедлить работу компьютера и, соответственно, скорость моделирования. Давайте используем цилиндр для создания руки. Я использую цилиндр со значением количества вершин по умолчанию - 32. Затем я переключаюсь в вид спереди и с помощью инструмента выделения прямоугольником (**"B"**) выбераю вершины верхней части цилиндра и экструдирую их вверх. Я предпочитаю

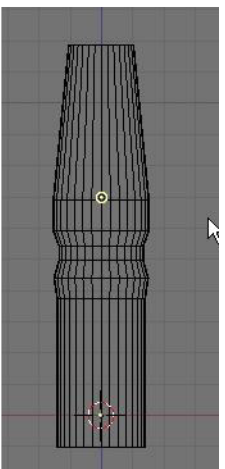

использовать экструдирование вместо подразделения (subdivide) для сохранения количества вершин в меше минимальным. После экструдирования я использую масштабирования и немного уменьшаю диаметр получившейся части руки.

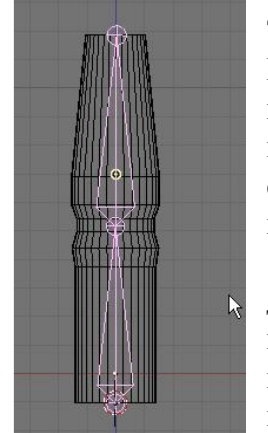

Теперь, поместите курсор в самый низ созданной вами формы. Нажмите **Пробел**, выберите **Add, Armature**. Вы увидите кость, появившуюся на месте 3D-курсора. Нажмите **"G"** для захвата вершины кости и увеличьте ее длину до нужного размера. Для создания следующей кости нажмите **"E"** и экструдируйте ее из конца предыдущей. Если вы вышли за пределы 3D-окна, просто нажмите **"Esc"** и отмените создание следующей кости. Как и в случае с другими объектами для редактирования костей вы должны находиться в Режиме Редактирования. Для размещения последней кости в правильном положении кликните Правой Кнопкой Мыши по вершине кости. Нажмите **"G"** и перемещайте ее. После завершения

расположения кости, нажмите Tab для выхода из режима редактирования. Проверьте арматуру еще раз и убедитесь, что все кости размещены именно так как нужно. Для добавления костей снова нажмите Tab, и перейдите в режим редактирования и воспользуйтесь кнопкой Пробел для вызова меню.

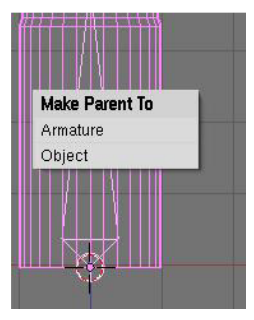

Следующим шагом будет создание связи Родитель-Потомок между мешем и арматурой, где меш будет потомком, а арматура - родителем. Удерживая **"Shift"**, выберите меш, затем арматуру. Нажмите **"Ctrl-P"** для создания связи. В появившемся меню выберите опцию **"Parent to Armature"**. Под арматурой подразумеваются обе кости вместе. После этого у вас будет несколько вариантов способа создания групп вершин, которые будут двигаться с каждой костью. Сейчас воспользуемся опцией **"Name Groups"** и компьютер сам определит какие вершины объекта связать с каждой из костей и проименует их в соответствии с

этим. Иногда такой способ работать не будет. Обычно это происходит когда вершины находятся близко друг от друга (как в случае с пальцами на руке). Вершины одного пальца могут оказаться связанными с костью другого. Мы обсудим вопрос изменения групп вершин чуть позже. А пока это все! Самое время проверить получившуюся модель!

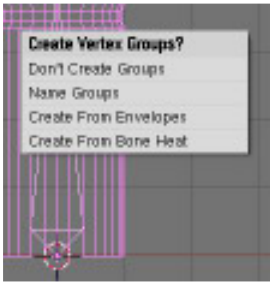

#### **Для создания целого скелета или другой сложной структуры арматуры вы можете сделать следующее:**

Объединить меши и сделать общий меш тела. Это можно сделать с помощью булевых операций по **"W"** или простым объединением мешей по **"J"**. Убедитесь, что все текстуры и материалы наложены до объединения объектов. Возможно, после объединения, вам понадобится сделать небольшую настройку текстур.

**Это должно быть сделано до создания связи родитель-потомок меша с арматурой.**

Создайте все необходимые системы костей и объедините их, как в случае с мешами или воспользуйтесь связями Родитель-Потомок.

#### **Анимирование арматуры**

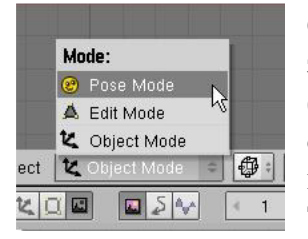

Самое время анимировать модель руки. Для этого нам нужно перейти в **"Pose Mode"** (режим поз). Измените режим в заголовке 3Dокна c Object Mode на Pose Mode. Также это можно сделать по нажатию клавиш **"Ctrl-Tab"**. Выделите кость, с которой вы хотите работать, Правой Кнопкой Мыши. Нажмите **"R"** и вращайте ее.

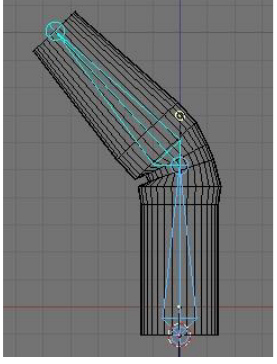

Если все пойдет хорошо, меш будет вращаться вместе с костью. Сделайте несколько ключей анимации в разных кадрах, как мы это делали при анимации других объектов.

#### **Автоматическое создание ключей анимации с арматурой**

Создание ключей анимации для сложной системы костей может оказаться очень длительным процессом. К тому же, очень просто пропустить кость, когда в одном кадре нужно сделать вращение для 20 таких же. Именно для этого и была создана опция **automatic keyframing**, доступная в меню Пользовательских Настроек. Потяните вниз за границу заголовка над окном 3D-вида и вы увидите нужные вам настройки. Выберите **"Edit Methods"** и нажмите кнопку **"Auto Keyframing"**. Это создаст ключи для каждой кости, перемещенной или повернутой в конкретном кадре. Не забывайте отключать эту

функцию при завершении анимации скелета, иначе при неаккуратных действиях ваша анимация может превратиться в "кашу". Если вы столкнулись с какими-то сложностями - загляните на страницу 83 в раздел Auto Keyframing.

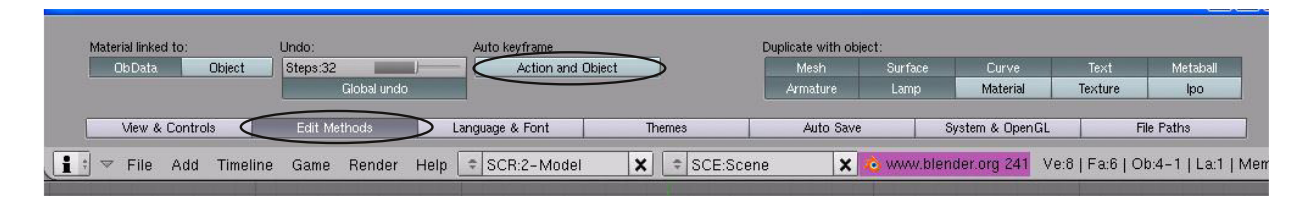

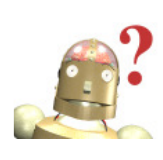

*:* **Даже если данная кость, в отличии от остальных, не перемещается в данном кадре все равно немного сместите ее для создания системой ключа. Иначе вы можете столкнуться с неожиданным вращением кости из**-**за потерянного ключа анимации. Поэкспериментируйте с этой функцией для лучшего понимания принципов работы.**

#### **Создание групп вершин**

Как было замечено выше, иногда при расположении вершин слишком близко друг к другу у Blender могут возникнуть затруднения в процессе автоматического создания групп вершин. Вам потребуется определить группы вершин вручную. Сначала создайте ваш меш и арматуру, затем свяжите их отношением **Родитель-Потомок**, выберите опцию **"Use Armature"** и снова выберите **"Name Groups"**. Компьютер проименует группы вершин самостоятельно и свяжет их с костями. Сейчас мы поговорим о создании собственных групп вершин и их именовании.

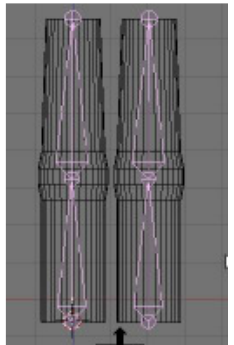

Для примера, я создал меш, который мы будем называть *Палец*. Затем, я создал арматуру и продублировал оба объекта для создания второго

пальца. Следующим шагом будет **объединение** (*Ctrl-J*) двух арматур и подобное действие для двух мешей. Создайте связь **Родитель-Потомок** между Арматурой и Мешем и выберите опцию **"Name Groups"**.

Теперь для назначения вершин костям нам нужно видеть названия (имена) костей. Выберите арматуру и перейдите в *раздел Edit* в *Окне Кнопок*. Найдите там кнопку **"Names"**. Ее нажатие приведет к появлению имени каждой кости в 3D-окне. Имена будут расположены на конце костей и иметь вид Bone.001, Bone.002 и т.д. Вам нужно будет использовать имена именно в таком виде.

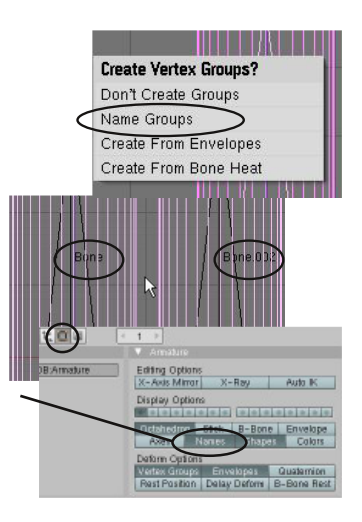

Теперь *выделите меш* и перейдите в **Режим Редактирования** (Tab). В *разделе Edit* в *Окне Кнопок* вы заметите набор кнопок для создания/редактирования Групп Вершин (блок кнопок для работы с **Vertex Groups** будет виден только если вы находитесь в **Режиме Редактирования**). Выберите *имя группы* (*group name*) для кости, с которой вы работаете. Если вам потребуется создать новую группу вершин - нажмите **"New"**. Помните что для каждой кости должна быть назначена группа вершин и имя группы вершин должно совпадать с именем кости (Bone.001, Bone.002 и т.д.).

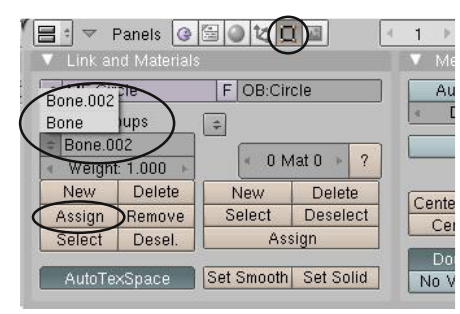

Нашим следующим шагом будет выбор вершин, входящих в эту группу. *Если вершины находятся на стыке мешей, они должны быть связаны с обеими костями.* После выбора всех вершин, связанных с данной костью, нажмите кнопку **"Assign"**. Вы только что создали группу вершин для вашей кости. Сделайте это для оставшихся костей. После этого выйдите из

режима редактирования и

выберите арматуру. Нажмите **"Ctrl-Tab"** для перехода в **Режим Поз** (Pose Mode) и проверьте работу вашей арматуры. Если вам нужно изменить группы, выделите меш и перейдите в Режим Редактирования.

Помните, мы обсуждали преимущества использования опции **"Name Groups"** при создании связи Родитель-Потомок между мешем и арматурой? Это сэкономит нам целый шаг по присвоению имен для каждой группы вершин.

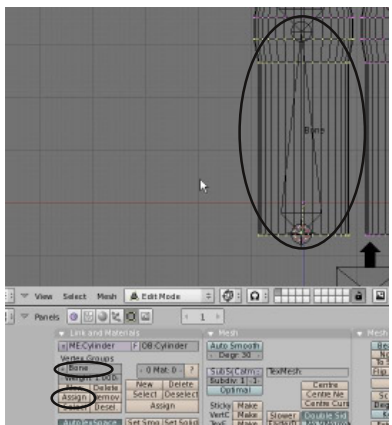

#### **Использование Инверсной Кинематики (IK)**

Инверсная кинематика используется для манипуляции скелетом простым перемещением

(**G**) конечной кости, при этом все остальные связные кости двигаются за ней. Инверсная Кинематика постоянно развивается и имеет большое количество опций в зависимости от необходимых вам

параметров поведения скелета. Посетите сайт www.blender.org для более подробного знакомства с ней.

Для нашего примера в *виде сверху* создайте **Цилиндр**, переключитесь в *вид спереди* и несколько раз **экструдируйте и смаштабируйте**

его до получения формы как на иллюстрации. Дальше переместите 3D-курсор вниз меша и добавьте кость (**Пробел-Add-Armature**). Используйте **"G"** для перемещения вершины кости к первой точке перегиба меша. Нажмите **"E"** и экструдируйте другую кость до второй точки перегиба меша.

*Повторите операцию еще 2 раза для получения арматуры из 4 костей*.

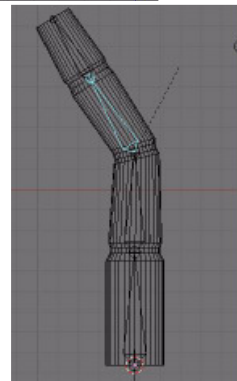

 $\hat{\bullet}$ 

Создайте связь **Родитель-Потомок** между мешем и арматурой, нажав **"Ctrl-P"** и выберите в появившемся меню **"Name Groups"**.

Перейдите в Режим Поз (**Pose Mode**, Ctrl-Tab). Повращайте кости и убедитесь, что каждая группа вершин назначена своей кости.

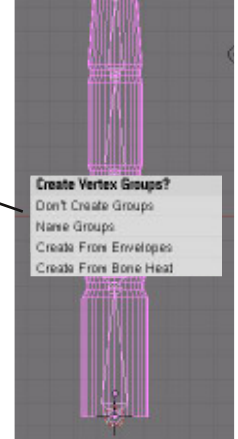

Если в режиме поз все выглядит хорошо, выделите последнюю кость и перейдите в объектный режим. Найдите панель ограничителей (Constraint). Под кнопкой **"Add Constraint"** вы увидите набор опций для арматур. Вы можете ограничить вращение, перемещение и

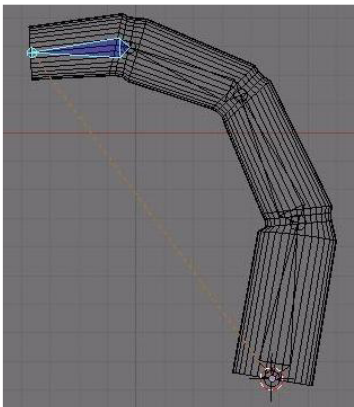

масштабирование кости, следить за ней, растягивать ее и т.д. Для нашего примера выберите ограничитель **"IK Solver"**. Теперь попробуйте переместить последнюю кость. Вы должны заметить как ее перемещение деформирует все остальные кости арматуры. Вы также можете связать кость с объектом, который будет менять форму цепи костей.

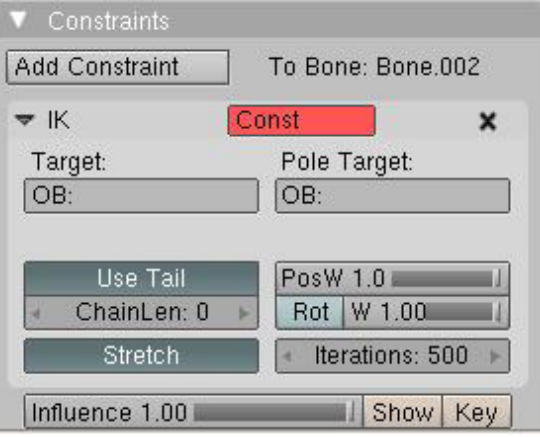

**Mill** Script Action **K Solver** Rigid Body Joint Shotch To Claren To Shrinkwrap Follow Path Locked Track Floor Track To Limit Distance Limit Scale **Lind Rotston** Limit Location Copy Scale Copy Rotation Copy Location Transformation Child Of Add Can

#### **Дополнительные настройки арматуры**

На иллюстрации представлены несколько дополнительных настроек, которые были добавлены для облегчения процесса работы с арматурой:

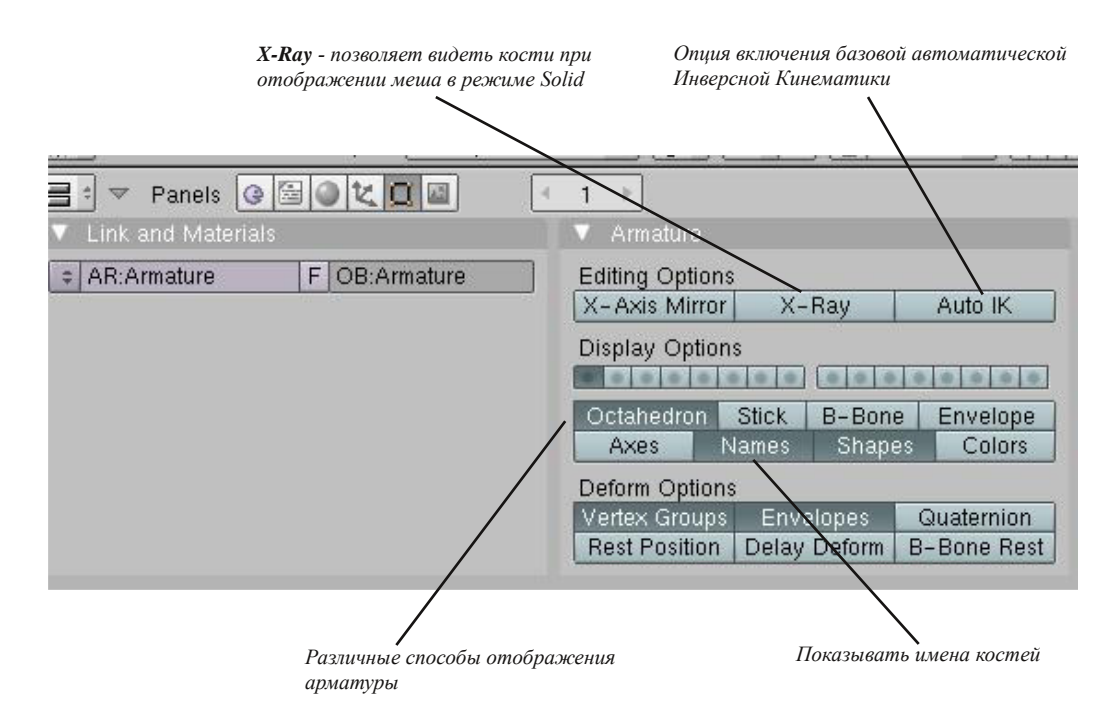

# Практика. Создание Скелета

Автор: *James Chronister* Перевод: *Азовцев Юрий aka gumanoed* Редактура: *Сергей Шилов aka Morthan*

Создайте новый Blender-файл и назовите его **Hand**. Создайте UV-Сферу (UV Sphere), для кисти и цилиндры, для пальцев. Используйте **экструдирование** для придания нужной длины пальцам. Предусмотрите набор вершин для места перегиба (у нас будет только одна фаланга у каждого пальца). **Продублируйте** палец и сделайте 3 пальца

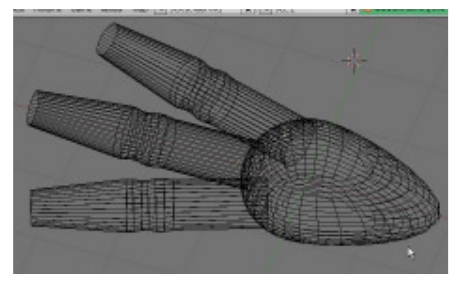

на руке. Измените форму сферы с помощью инструмента **Пропорционального Редактирования Вершин** (клавиша **"O"**). Соедините все меши вместе. Создайте арматуру из двух костей для каждого пальца и **объедините** их.

Создайте связь Родитель-Потомок меша с арматурой и создайте группы вершин (у вас может быть а может и не быть возможности использовать автоматические настройки).

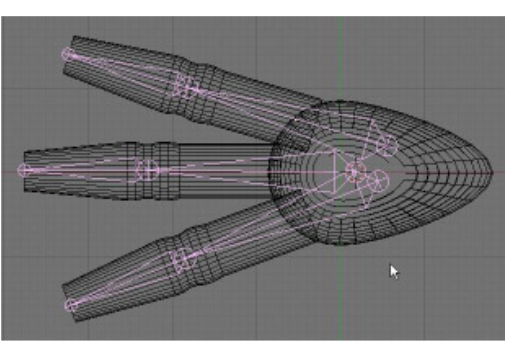

Назначьте материал для меша. **Добавьте освещение и создайте анимацию длинной 100 кадров.**

#### **Сложное задание:**

Попробуйте использовать арматуру для анимации других объектов. Попробуйте создать простое тело и анимировать процесс ходьбы.

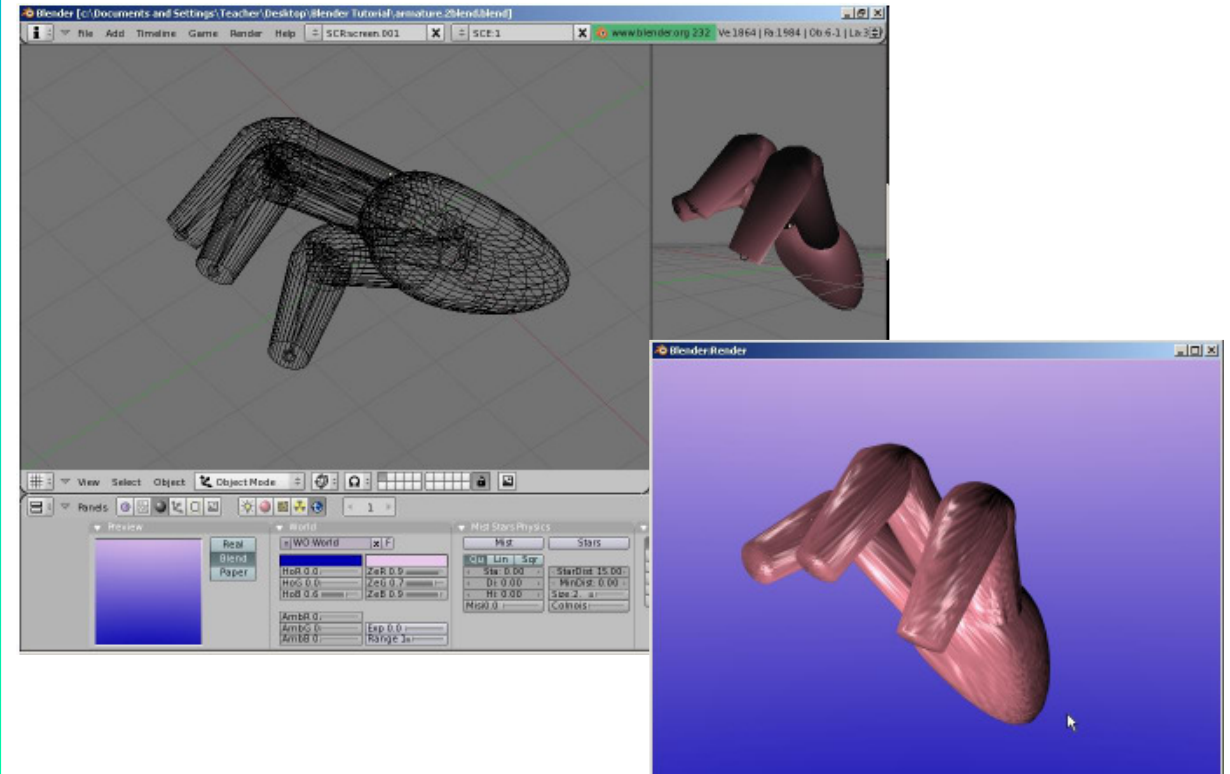

**\*\* После завершения задания позовите инструктора \*\***

### Глава 17 - Относительные Ключи Вершин

Автор: *James Chronister* Оригинальный перевод: *Юлия Корбут aka Balista* Переработка текста: *Азовцев Юрий aka gumanoed* Редактура: *Сергей Шилов aka Morthan*

#### **Создание ключей меша**

Мы обсудили возможность деформации меша с помощью арматуры, но что если вы хотите создать деформацию другого рода, например сделать поднятие бровей, создать движение губ, моргание глазами и т.д. и иметь возможность повторить это действие в любом месте анимации при необходимости? Некоторые из перечисленных действий можно реализовать с помощью арматуры, но иногда проще использовать слайдер, который на одном конце представляет меш в одном состоянии, а на другом - полностью деформированным. Смотрите пример ниже:

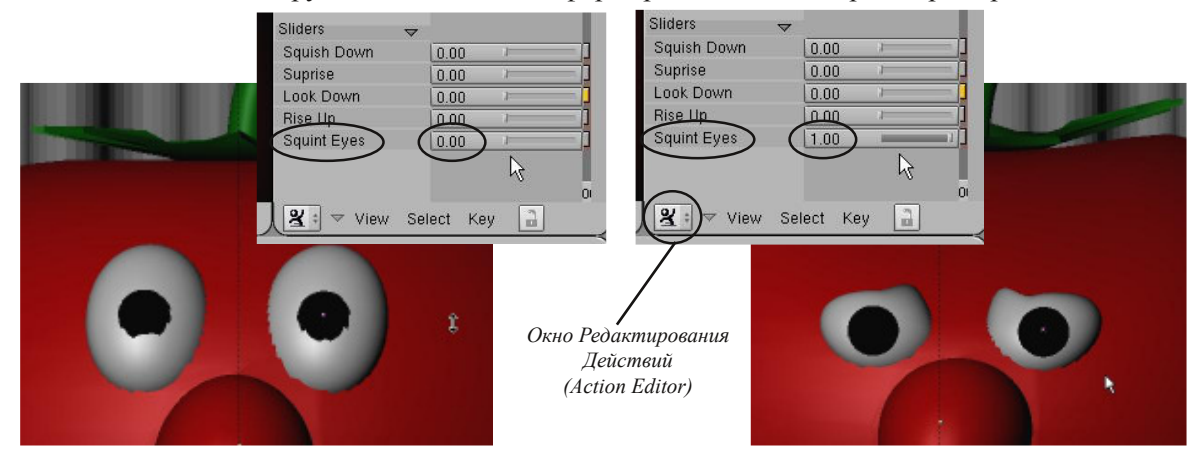

Деформация мешей с помощью слайдеров в **Окне Редактирования Действия** (Action Editor) может быть трудным процессом, требующим изменения формы меша путем перемещения вершин в режиме редактирования. Но, практикуясь, вы почувствуете, что тратите меньше времени и получаете более качественный результат в анимации, приближаясь к уровню профессионального аниматора. Если вы заметили, на панели в приведенном примере было несколько слайдеров, управляющих разными типами движений. Используя комбинацию этих слайдеров вы можете создать широкий спектр движений (например, удивление и подозрительный взгляд вместе создадут новое движение). Это отличный инструмент, помогающий научить вашего персонажа говорить, моргать и показывать эмоции.

Первым шагом при создании Относительных Ключей Вершин (**Relative Vertex Keys - RVKs**)

станет работа с мешем. В нашем случае, мы создадим UV-сферу (**UV Sphere**) с количеством сегментов и колец по умолчанию - 32. Разделите окно 3D-вида на две части и переключите тип правого в **Action Editor**. Это еще один тип окна управления анимацией, где ключи анимации отображаются на линии времени в виде желтых маркеров. Здесь вы можете продублировать и переместить ключи. Когда мы создадим наши RVKs, они появятся здесь в виде слайдер-баров.

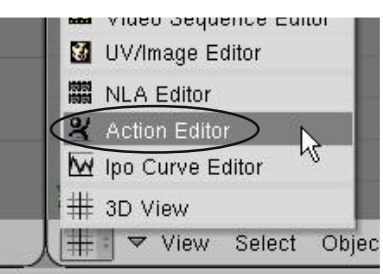

Давайте вернемся в окно слева, которое по-прежнему является окном 3D-вида, и начнем создавать RVKs. **В отличии от обычной анимации, когда вам нужно перемещаться в различные кадры при создании ключей, мы создадим все слайдеры и деформации меша в первом кадре.** После создания всех слайдеров для нашего меша мы используем их в окне **Action Editor**. Убедитесь, что вы находитесь в объектном режиме (**НЕ** в режиме редактирования) и сфера выбрана. Нажмите **"I"** для добавления Меш-ключа. **Автоматически будет создан Ключ Относительного Положения Вершин (RVKs)**.

### Глава 17 - Относительные Ключи Вершин

#### **Использование слайдеров редактирования действия**

Когда вы нажмете клавишу **"I"** и создадите ключ деформации меша в окне **Редактирования Действия** появится слово **Sliders**. Если вы его не видите, попробуйте переключить тип редактирования в **"ShapeKey Editor"**. Но в списке еще нет ни одного слайдера. Теперь, проверьте что ваш курсор находиться в окне 3D-вида и еще раз

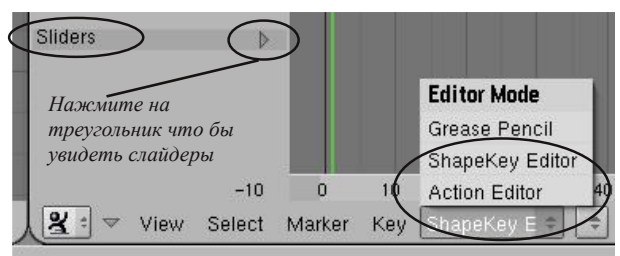

нажмите клавишу **"I"** для повторного добавления ключа деформации меша. В появившемся меню выберите **"Mesh"**. В списке должен появиться первый слайдер с именем **"Key 1"** (возможно, без имени). Самое время сделать этот слайдер функциональным. Перейдите в **Режим Редактирования** (клавиша Tab) и измените положение вершин. Когда вы выйдете из режима редактирования, перемещение слайдера будет изменять форму меша. **Для создания еще одного слайдера, находясь в Объектном Режиме добавьте еще один ключ деформации меша (**"I"**)**. Затем, нажмите **"Tab"** (переход в режим редактирования) и измените форму меша. После выхода из режима редактирования будет установлен еще один слайдер в списке. Ниже приведен пример:

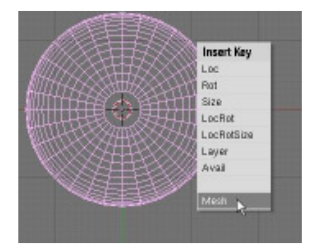

*В Объектном Режиме нажмите "I" для добавления ключа меша*

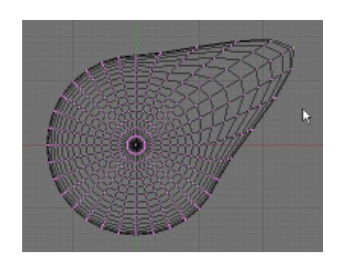

*Перейдите в Режим Редактирования (Tab) и измените форму меша*

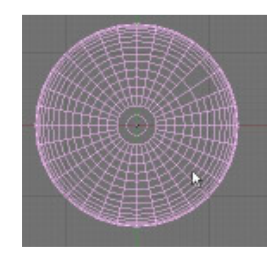

*Выйдите из Режима Редактирования (Tab), меш вернется в базовое состояние, слайдер станет функциональным.*

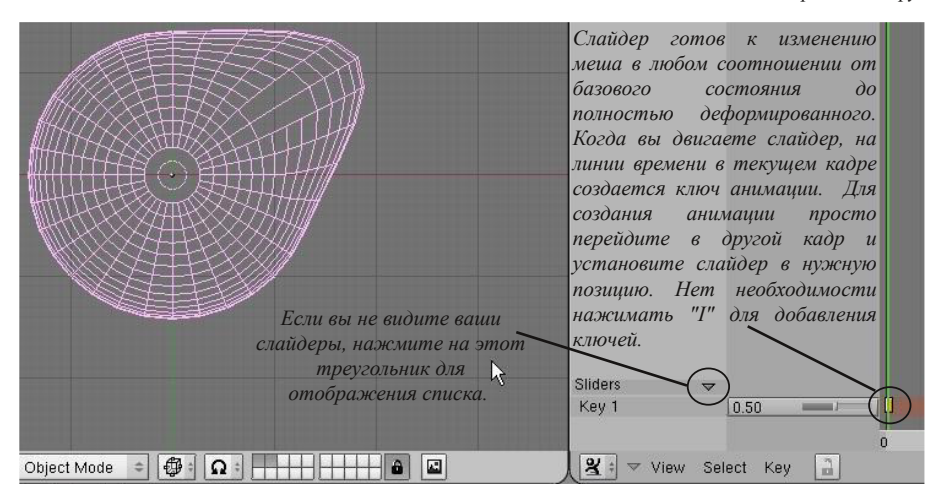

Основная вещь, которую вам нужно запомнить об RVKs - **для создания слайдера вам нужно в Объектном Режиме добавить ключ, затем переключиться в режим редактирования и изменить форму меша**. Когда вы выйдете из режима редактирования, слайдер будет создан и готов к использованию. Повторите этот процесс для всех необходимых слайдеров.

Для изменения имен RVK слайдеров поместите курсор над текущим именем слайдера и нажмите **"N"** (*или кликните по нему Левой Кнопкой Мыши*). Появится окно, в котором вы сможете задать новое имя вашему слайдеру. Вы также сможете настроить значения min и max для вашего слайдера.

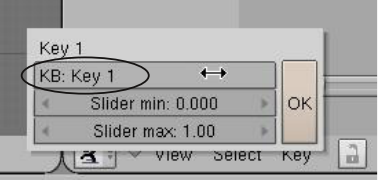

### Глава 17 - Относительные Ключи Вершин

#### **Новая панель создания RVK**

В Blender версии 2.40 появился новый способ создания Ключей Относительного Положения Вершин. Вместо нажатия клавиши **"I"** для создания ключа меша вы можете воспользоваться следующим способом:

Выберите меш, для которого вы хотите создать слайдер RVKs. В разделе Edit в Окне Кнопок найдите панель **Shapes**. Нажмите расположенную на ней кнопку **"Add Shape Key"**. *Это аналогично нажатию "I" в способе, описанном ранее. При первом нажатии "Add Shape Key" ключи в список не добавляются.*

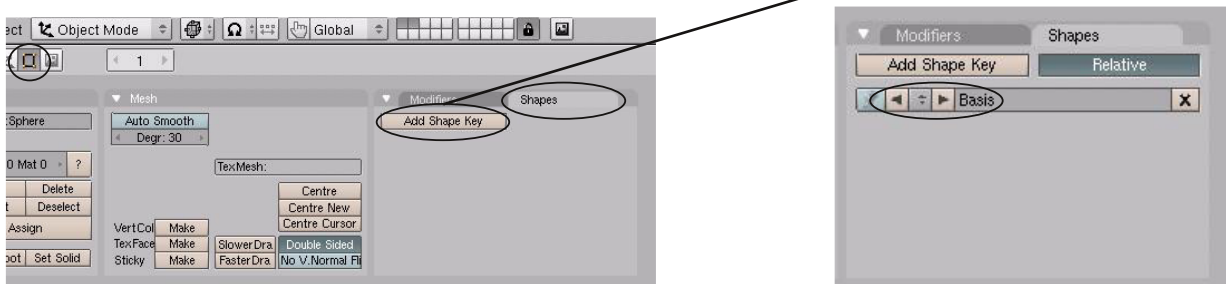

Теперь нажмите **"Add Shape Key"** еще раз. Первый RVK слайдер появится в списке. Переключитесь в режим редактирования и измените положение вершин меша. После завершения перемещения вершин **выйдите из режима редактирования**. *При этом вершины вернутся к их изначальному положению и слайдер станет полностью функциональным*. Также они будут видны в **окне Редактирования Действия** (Action Editor windows).

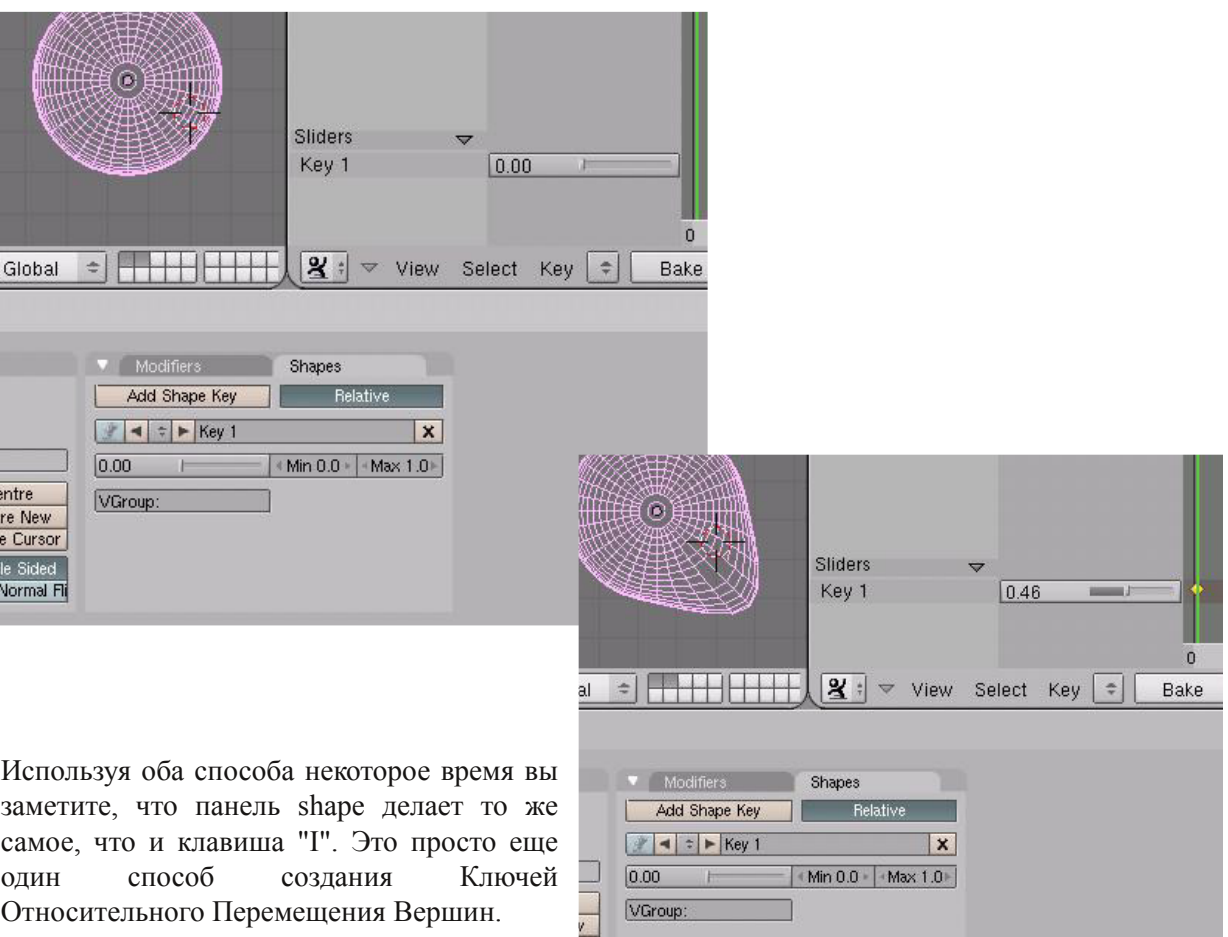

or d<br>I Fl

# Меш-Ключи. Забавная Обезьянка

Автор: *James Chronister* Перевод: *Азовцев Юрий aka gumanoed* Редактура: *Сергей Шилов aka Morthan*

Для проверки ваших способностей в анимации изменения формы меша и придании персонажу эмоциональных выражений лица мы анимируем обезьянку, говорящую и выражающую различные эмоции мимикой. Создайте новый файл и назовите его **"Mesh Keys"**. Переключитесь в *вид спереди*, удалите куб и добавьте *голову обезьяны*. Добавьте для нее модификатор *SubSurf* (в разделе Edit в Окне Кнопок) и нажмите кнопку **"***Set Smooth***"**. Разделите ваш экран на 2 окна, переключите правое в режим **"Action Editor"** и измените тип данных в окне на **"ShapeKey Editor"**.

Давайте добавим ключ формы для глаз обезьянки. Мы сделаем выражение удивления. Начните с нажатия клавиши **"I"** для добавления Ключа Формы Меша. Не забывайте щелкнуть по небольшой стрелке рядом с надписью Sliders для отображения списка слайдеров, которые мы будем создавать. Нажмите **"I"** еще раз для создания первого слайдера. Переключитесь в **Режим Редактирования**. Выделите по *одной вершине над каждым из глаз* и включите **"режим Пропорционального Редактирования"**. Крутите колесико мыши для изменения площади влияния эффекта и перемещайте вершины вверх. После придания нужной формы обезьянке нажмите **Tab** для выхода из режима редактирования. Обезьянка должна вернуться к своему обычному виду и слайдер изменения формы должен появиться в списке **"Sliders"** в окне *Action Editor*. Попробуйте перемещать слайдер, обезьянка должна изменять свое выражение.

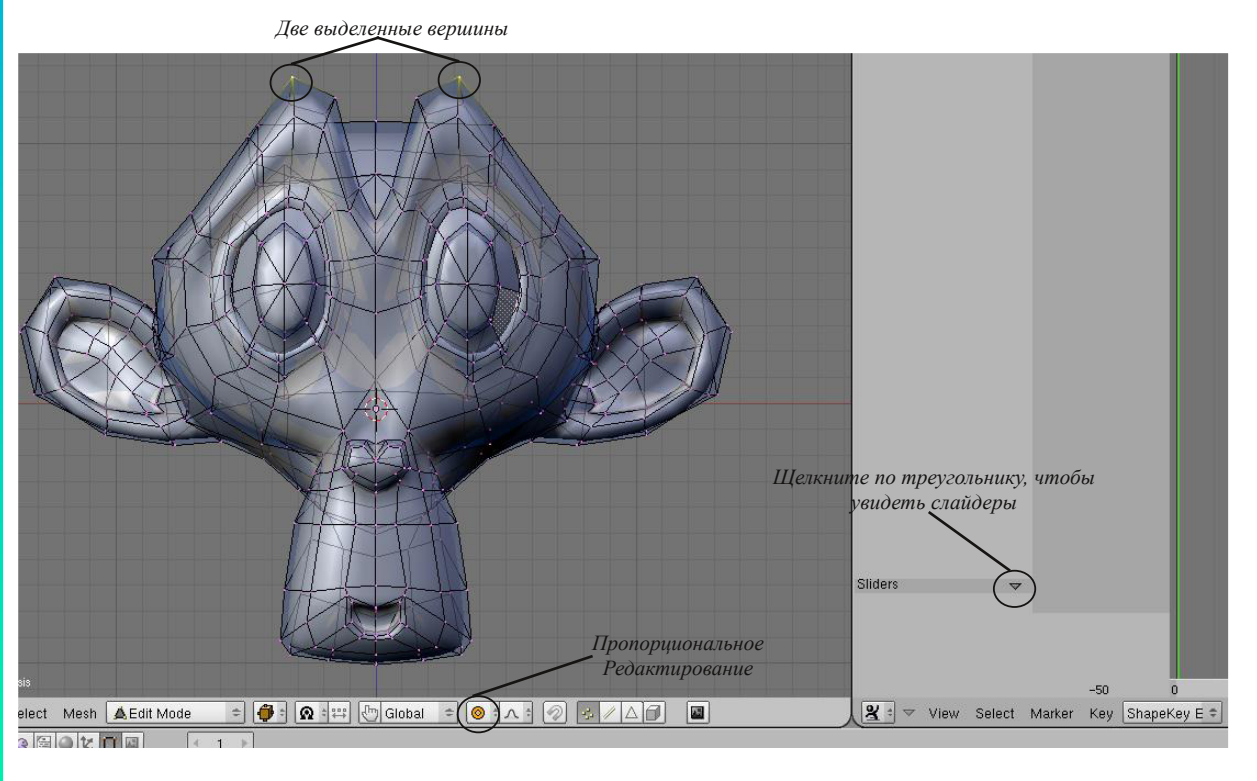

Продолжайте добавлять ключи формы меша для придания обезьянке большей реалистичности. Добавьте другие слайдеры для глаз и поверните их слегка в сторону. Добавьте слайдер перемещения ушей. Добавьте еще один для движения губ. Когда закончите, создайте небольшое видео с эмоциональной обезьянкой.

#### **\*\* После завершения задания позовите инструктора \*\***

Автор: *James Chronister* Оригинальный перевод: *Юлия Корбут aka Balista* Переработка текста: *Азовцев Юрий aka gumanoed* Редактура: *Сергей Шилов aka Morthan*

#### **Создание ткани и эффекта волн**

Одна из самых новых и полезных вещей, добавленных в новых версиях Blender - система Мягких Тел. Система Мягких Тел используется при симуляции ткани, желе и воды. Меш мягкого тела

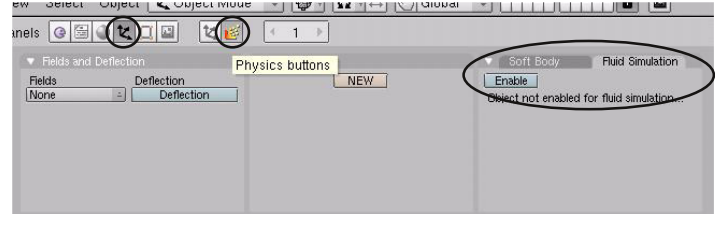

может деформироваться при взаимодействии с другими объектами (падение ткани на объект или корабль на волнах). Система Мягких Тел (**Soft Bodies**), симуляции Ткани (**Cloth**) и Жидкости (**Fluid Simulation**) находятся в разделе **Object**, подразделе **Physics**.

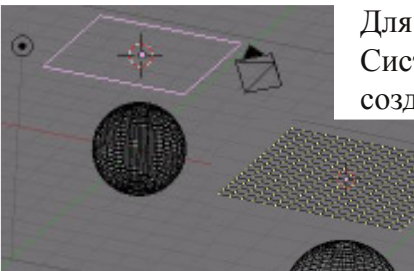

Для создания простой анимации плоскости с примененной Системой Мягких Тел, падающей как лист бумаги на шар, создайте плоскость и расположите ее над сферой (иллюстрация слева). В Режиме Редактирования подразделите (subdivide) плоскость 4 или 5 раз. Для хорошей имитации системе мягких тел понадобится большое количество вершин на объекте. Выделите все вершины (**"A"**) и в разделе **"Edit"** создайте новую **группу**

**вершин** (вы можете использовать автоматически назначенное имя для группы - "Group"). Установите вес (weight) в значение 0 и нажмите кнопку **"Assign"**. Это придаст всем вершинам вес равный 0, что означает отсутствие анкеров ("крепежей") и они смогут свободно падать. Теперь снимите выделение со всех вершин и выделите только две слева по краям. Измените значение параметра Weight на 1 и нажмите кнопу Assign. Это закрепит точки, как края флага. Выйдите из Режима Редактирования. Теперь самое время перейти в Окно Кнопок в раздел Object, подраздел Physics и нажать кнопку **"Enable Soft Body"** (показано на иллюстрации).

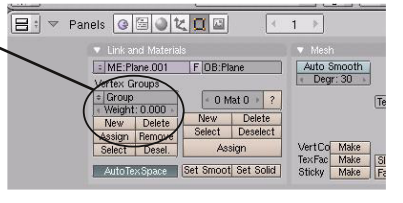

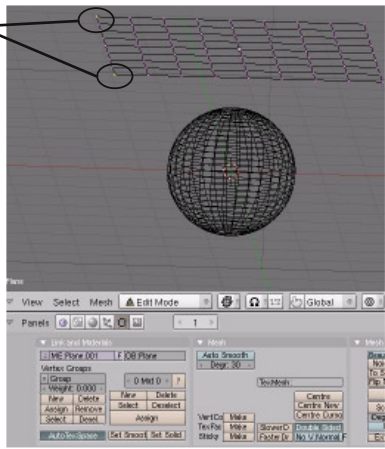

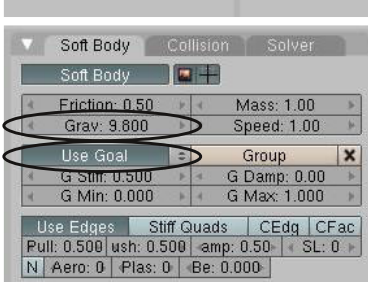

 $\left($ 

Figure 2010

 $\overline{1}$ 

None

Для просмотра анимации вам нужно сделать еще несколько настроек. Во-первых, установите значение силы гравитации (**Grav**) в значение **9.8** (параметр для нашей планеты Земля) и выберите группу вершин **"Group"** для параметра **"Use Global"**. Теперь все готово для просмотра анимации с системой Мягких Тел! Поместите курсор в окно 3D-вида и нажмите **"Alt-A"**.

Fault

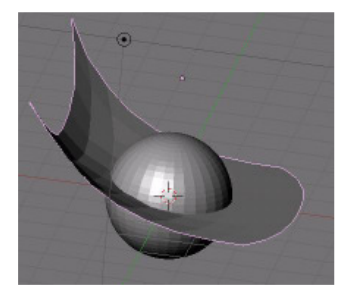

Возможно, вы захотите переключить режим отображения объектов в Shade. Плоскость будет падать сквозь шар и слегка задерживаться, удерживаемая двумя закрепленными вершинами. Не совсем то, что мы хотели, но это начало.

Теперь нам нужно придать ткань упругость, чтобы она не растягивалась. Кликните по **"Stiff**

**Quads"** под **"Use Edge"** (использовать границу), это придаст связям между вершинами эффект "пружины" или эластичности. Если значение параметров близко или равно **0**, объект будет бесконтрольно растягиваться (попробуйте установить этот параметр). Нам нужно значение **0.60 для обоих параметров Pull** и **Push**. Ткань будет растягиваться, но не сильно. Попробуйте просмотреть анимацию еще раз. Вы должны заметить изменения. Теперь самое время научить ткань взаимодействовать со сферой. Выберите сферу и

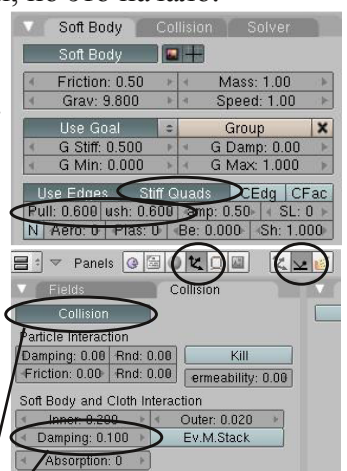

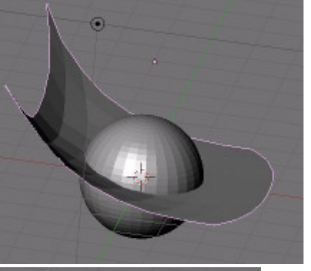

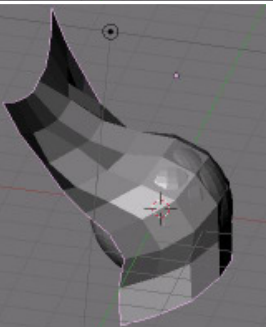

нажмите кнопку "Colission" на /одноименной панели. Установите значение параметра **Dampening** равным **1**. Это создаст взаимодействие между сферой и тканью. Включение Коллизий между объектами значительно замедлит ваш компьютер при просмотре анимации. На иллюстрации слева приведен пример, как этот эффект должен выглядеть. Возможно, для правильного отображения анимации вам придется снова выделить плоскость, перейти в раздел **Soft Bodies** и нажать

кнопку **"Free Cache"** для удаления старого варианта анимации ткани. Выглядит гораздо лучше, но попрежнему слегка проходит сквозь сферу. Чтобы это исправить **примените модификатор Subdivid и подразделите**

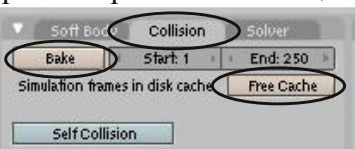

**плоскость немного больше и/или примените модификатор Set Smooth**. Экспериментируйте с настройками для получения наилучшего результата. Вы можете ускорить процесс анимации,

используя сферу с меньшим количеством вершин. Когда вы получите нужный результат **"Запеките (Bake)"** параметры анимации. Когда процесс запекания закончится анимация по нажатию **"Alt-A"** будет проигрываться без замедлений и вы сможете переходить в любой кадр анимации. Если вам потребуется сделать изменения, нажмите кнопку **"Free Bake"**, сделайте нужные изменения и нажмите **"Bake"** снова.

#### **Использование cил для манипуляции мягкими телами**

Кроме столкновений с другими объектами на Мягкие Тела могут воздействовать силы (например ветер). Для демонстрации, удалите из сцены **сферу** (для ускорения процесса) и добавьте слева от плоскости пустышку (**Empty**). Мы используем пустышку в роли **В**: **• Panels © © С К О Ш С К У Ш ИСТОЧНИКА ВЕТРА. ПОМНИТЕ, ПУСТЫШКА НЕ РЕНДЕРИТСЯ В** 

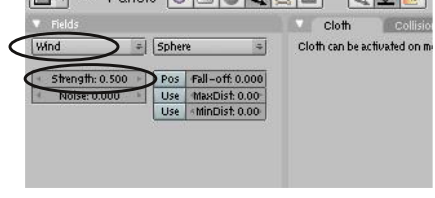

изображении и великолепно подходит для использования в подобного рода задачах. Выделите **Empty**, найдите панель **Fields** и измените тип поля на **Wind**. Установите силу (**Strength**) близкой или равной **1.0**.

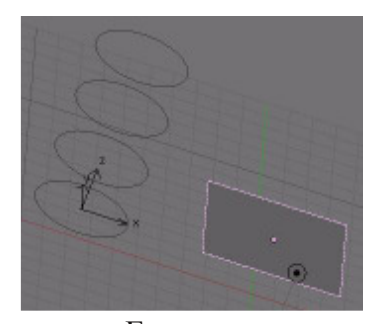

Направление силы ветра может оказаться не в том направлении. Вращайте пустышку и направьте ветер на плоскость. После этого нажмите **"Alt-A"** и анимируйте сцену. Ветер, скорее всего, настолько сильный, что сдувает ткань.

Попробуйте уменьшить **силу** ветра до **0.4** и анимируйте сцену еще раз. Эффект должен выглядеть гораздо

лучше. Если вы позволите анимации длиться достаточно долго, то заметите как ткань замедляет свое движение и оказывается стянутой вправо. Для компенсации этого

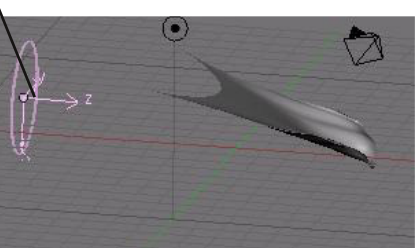

эффекта вам потребуется анимировать параметр **Strength** - силу ветра либо добавить ключи вращения для **Empty**, заставив ее слегка изменять направление ветра. Для добавления ключей анимации параметра Strength вам потребуется *создать кривую в окне IPO*.

#### **Создание кривой параметра Strength в окне IPO**

Разделите ваш экран на две части и переключите одно из окон в **IPO Window**. Выберите Empty и найдите в окне IPO кривую **"FStrength"** и выберите ее. Для создания трека удерживайте **Ctrl** и **щелкайте Левой Кнопкой Мыши** в местах расположения точек кривой (для кадра 1 нулевая сила ветра, для 100-го кадра около 0.2). Измените тип кривой на **"Linear"** (линейный, клавиша **T**) и добавьте еще несколько точек используя **Ctrl-ЛКМ**. Слегка переместите точки для придания силе ветра большей случайности. Сделайте анимацию еще раз и проверьте результат.

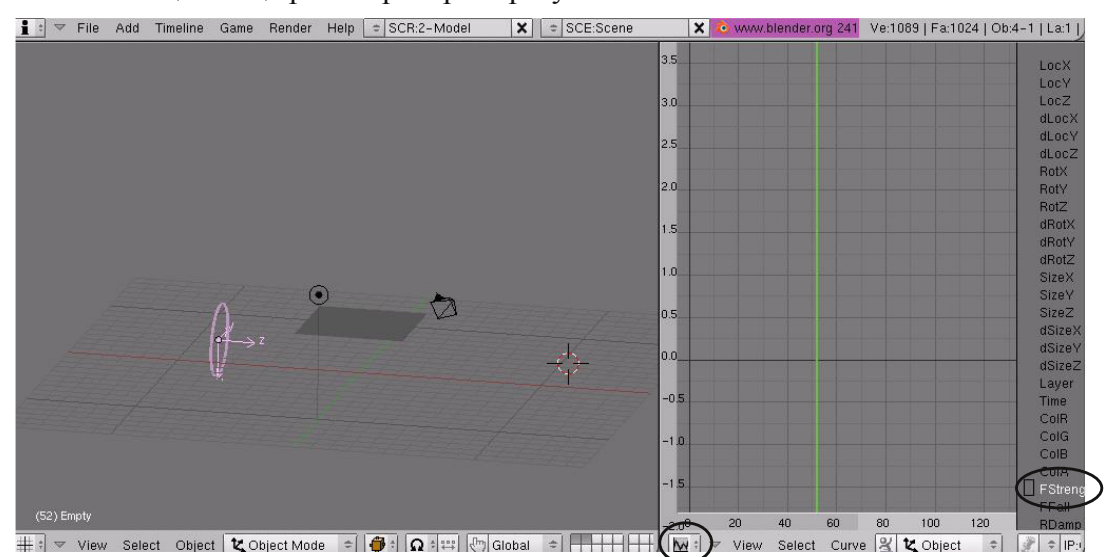

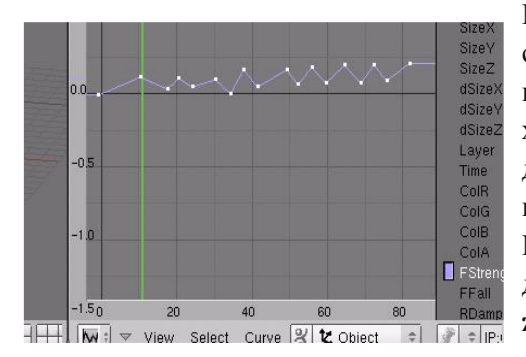

Мягкие Тела могут быть использованы во многих случаях. Мы использовали их для симуляции одежды, но и для создания эффекта желе они работают так же хорошо. Вам нужно будет самостоятельно изучить дополнительные материалы и провести эксперименты с параметрами для выяснения всех возможностей системы Мягких Тел. В Blendert были сделаны значительные доработки для системы **Одежды и Симуляции жидкости.** О них мы и поговорим далее.

# Ткань. Создание Флага

Автор: *James Chronister* Перевод: *Азовцев Юрий aka gumanoed* Редактура: Сергей Шилов aka Morthan

Создайте новый файл и назовите его "Flag". Создайте цилиндр и сферу, из них получится флагшток. Так же, добавьте плоскость, которая сыграет роль флага. Создайте группу вершин для всей плоскости, за исключением двух вершин, прикрепляющих флаг к флагштоку. Для всех вершин входящих в группу установите параметр weight равный 0. Две крайние вершины должны иметь параметр weight равный 1. Включите систему мягких тел для плоскости, как мы делали это выше, и добавьте эффект ветра. Сделайте ветер слегка порывистым с помощью IPO-кривой FStrength. Добавьте текстуры и материалы для всех объектов.

**Когда завершите настройку сцены создайте анимацию в 200 кадров и сохраните ее в домашней папке**

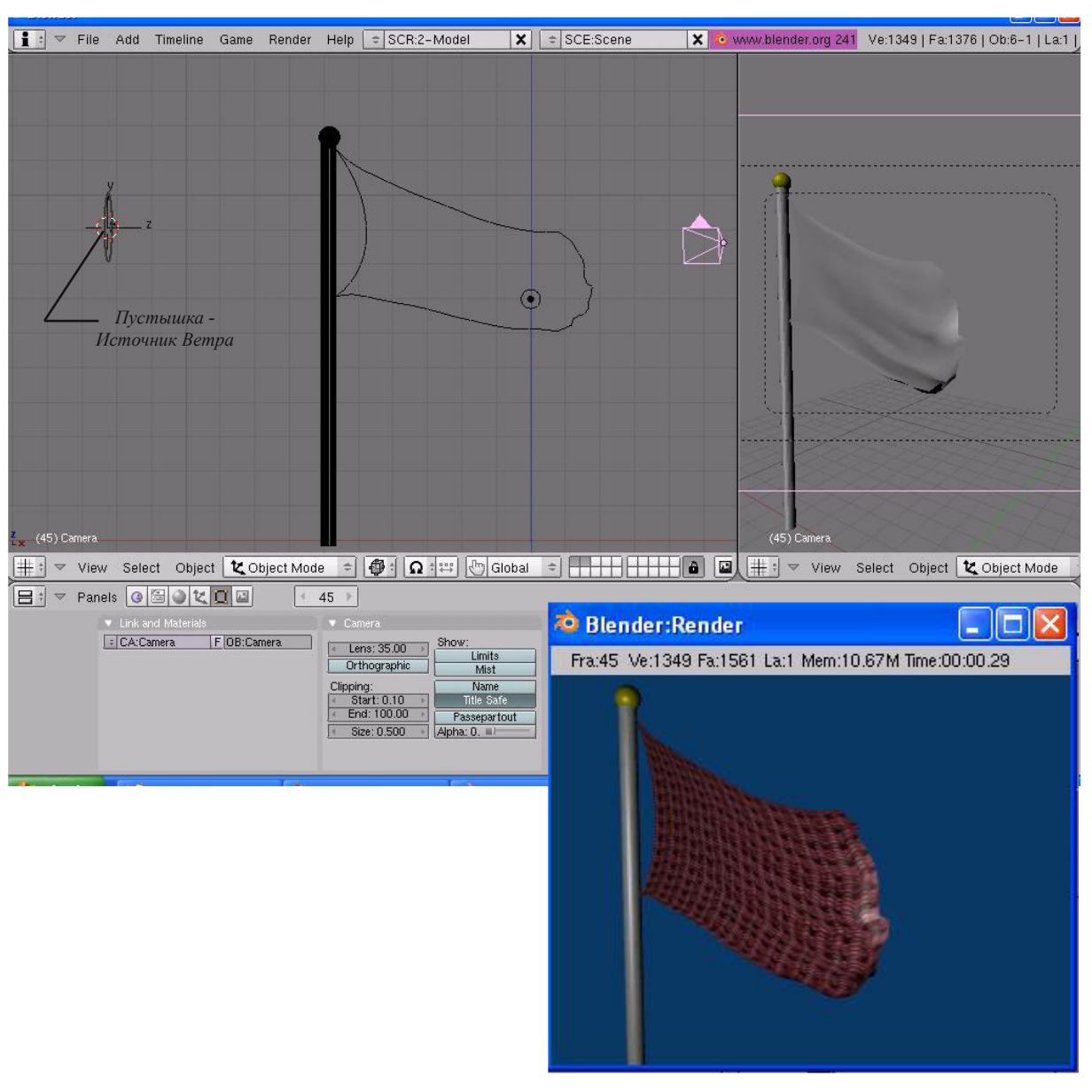

**\*\* После завершения задания позовите инструктора \*\***

#### **Эффект одежды (Cloth)**

Параметр Cloth работает подобно Softbody. Мы создали с ваи флаг с помощью Softbody, но могли бы это сделать и с Cloth. Основным отличием этих параметров является наличие предустановленных параметров материала (Cloth). Этот эффект позволяет создать "одежду" для персонажа и она будет автоматически реагировать на его движение. Но платой за удобство станет время. Этот эффект значительно увеличивает время рендеринга вашей сцены. Подробное описание эффекта Cloth вы можете найти на Blender Wiki.

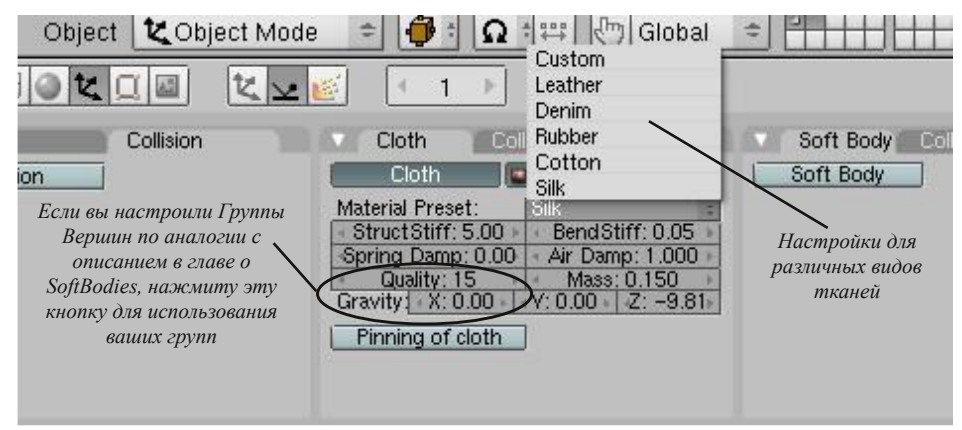

#### **Симуляция жижкости (Fluid)**

Эффекту симуляции жидкости было уделено большое внимание в последних релизах Blender. Для создания жидкости в сцене вам потребуется несколько базовых элементов (некоторые из них не обязательны):

**Домен (Domain)** - часть пространства вашей сцены, в котором будет происходить симуляция жидкости

**Жидкость (Fluid)** - объект, представляющий собой саму жидкость

**Inlet** - элемент сцены подающий воду (как водопроводный кран).

**Outlet** - не обязателен. Позволяет отводить жидкость и контролировать заполнение.

**Обстоятельства (Obstacles)** - вещи, случающиеся в течении анимации. Объекты, с которыми взаимодействует жидкость.

Давайте начнем создание простой сцены с жидкостью. Создайте новый файл со сценой и добавьте с сцену **UV сферу** с параметрами по умолчанию. Уменьшите размер сферы и поместите ее внутрь куба, как это показано на иллюстрации. Оставив сферу выделенной, перейдите в раздел **Object**, подраздел **Physics** и включите **Fluids**, использовав **сферу** как жидкость (**Fluid**). Затем, выберите **куб** и сделайте

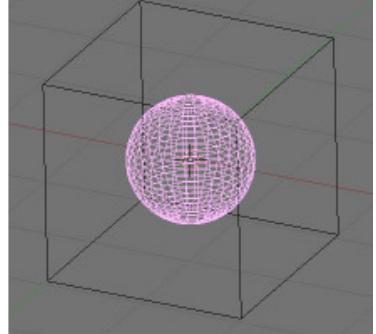

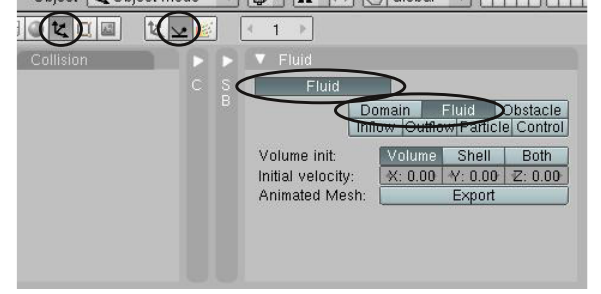

его доменом (**Domain**). Помните, вся симуляция жидкости происходит внутри домена и не выходит за его пределы. Прежде чем мы "Запечем" анимацию, перейдите в раздел **Scene** и уменьшите длину анимации до **70 кадров**, вместо 250.

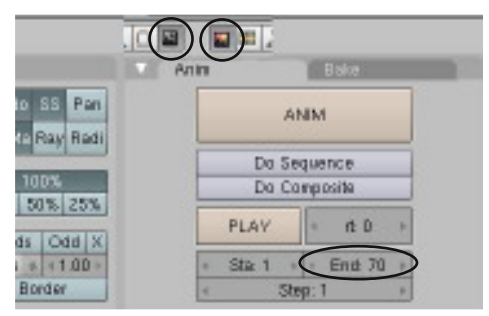

Теперь, после уменьшения длинны анимации вернитесь к настройкам жидкости (Object-Physics), выберите куб и нажмите кнопку **"Bake"**. Первые

Fluid

Std AdBn Pa

Resolution:

Time:

Path:

Reverse:

Domain

 $\boxed{4 \quad Res.: 50 \quad \mathbb{R}}$ 

Start: 0.00 +

**Z** /tmp∧

Req. BAKE Mem.: 12.41 MB

Disp.-Qual.: Preview

Fluid Obstacle

Prev-Res.: 25

End: 0.30

Inflow Outflow Particle Contro

**BAKE** 

 $=$  Final

Enable

несколько секунд Blender перестанет отвечать на команды и после начнет просчитывать

анимацию (именно по этому мы и уменьшили длину анимации до 70 кадров). В верху экрана вы увидите индикатор прогресса и количество рассчитанных кадров.

После завершения процесса вы сможете нажать **"Alt-A"** и просмотреть получившуюся анимацю. Ваша модель должна выглядеть близко к показанной ниже. Рендер выглядит достаточно хорошо, но жидкость будет более реалистичной после применения

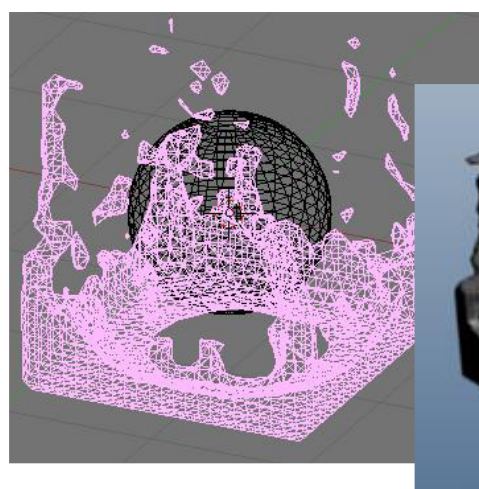

модификатора **"SubSurf"** и нажатия кнопки **"Set Smooth"**.

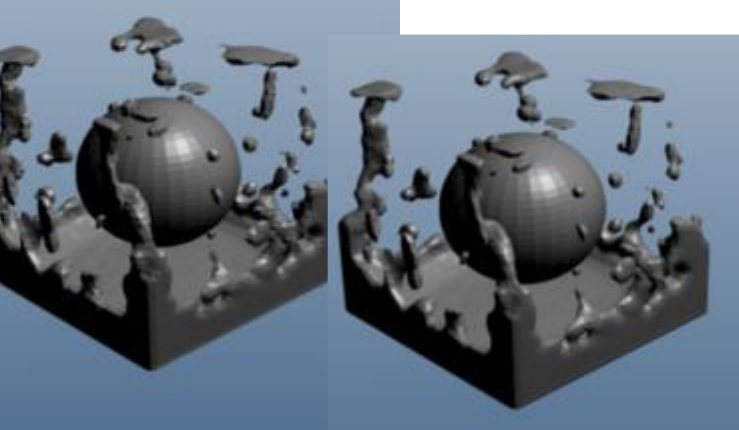

Следующее, что вы захотите сделать - убрать сферу из сцены. Но прежде чем удалять, выделите сферу, нажмите **"M"** и переместите ее в другой слой. Работая с анимацией вам полезно будет знать, где функция Bake сохраняет кадры анимации и время от времени очищать ее.

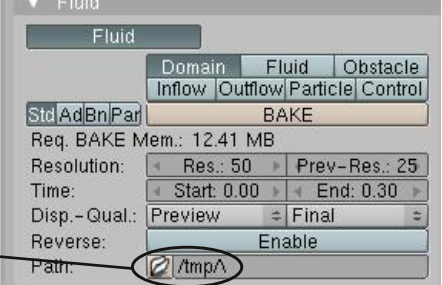

И, наконец, добавите жидкости материал. Настройте параметры текстуры, отражения и преломления для более реалистичного вида.

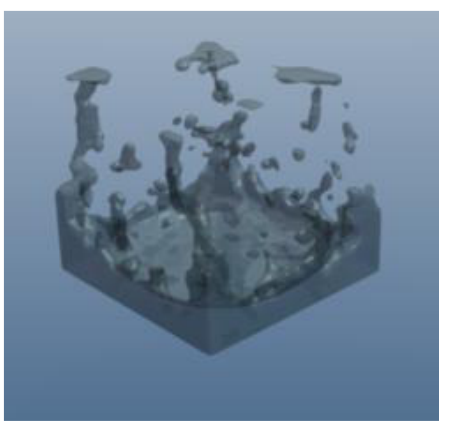

### Жидкость. Всплеск в Стакане

Автор: *James Chronister* Перевод: *Азовцев Юрий aka gumanoed* Редактура: *Сергей Шилов aka Morthan*

Давайте создадим новый blend-файл и назовем его **"Splash"** (всплеск). Начнем с удаления куба из *вида сверху* и создания круга (**circle**). Установите значение вершин в окружности равным **15** и нажмите кнопку **"Fill"**.

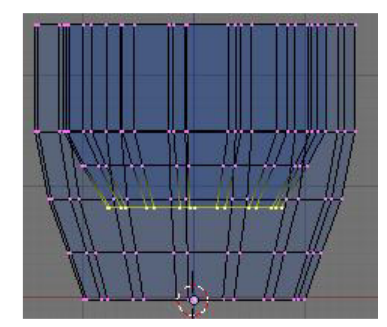

Переключитесь в *вид спереди* и начните экструдировать и масштабировать окружность до получения формы простой чашки. Когда достигните верхней границы, смасштабируйте вершины вовнутрь и сформируйте внутренную поверхность чашки. Старайтесь сохранить форму чашки простой и

время создания анимации останется приемлемым. После создания формы чашки, зайдите в *раздел Edit* в *Окне Кнопок* и добавьте для нее модификатор **SubSurf**, и так же нажмите **Set Smooth**. Теперь чашка должна выглядеть близко к показанной на иллюстрации:

Теперь, нужно добавить куб и увеличить его до *4.00 юнитов*. Используйте для этого меню **параметров трансформации** (Transform Properties), вызываемого по клавише **"N"**. Разместите куб так, что бы его центр совпадал с положением чашки. После этого, добавьте в сену **UV-сферу** и разместите ее над чашкой. Помните, все элементы анимации должны оставаться в пределах домена (в данном случае - куба).

Проверьте вид сцены из всех трех проекций и убедитесь в верном размещении сферы, не выходящим за пределы куба и ее расположении точно над чашкой.

До начала процесса анимации, перейдите в раздел **Scene** в *Окне Кнопок* и поменяйте **End Frames** с 250 на **70**. Теперь, перейдите в раздел **Object**, подраздел **Physics** и активируйте систему симуляции жидкости кнопкой **Fluid** на панели *Fluid*. Установите *чашке* роль **"Obstacle"** в анимации, *сфере* - роль **"Fluid"**, а *кубу* роль **"Domain"** внутри которого все и будет происходить. Выделите куб и нажмите кнопку **"Bake"**. Дождитесь окончания расчета анимации. После завершения расчета, нажмите **"Alt-A"** и посмотрите, все ли происходит так, как вы запланировали. Если что то вас не устроит, нажмите **"Ctrl-Z"** для возврата к шагу

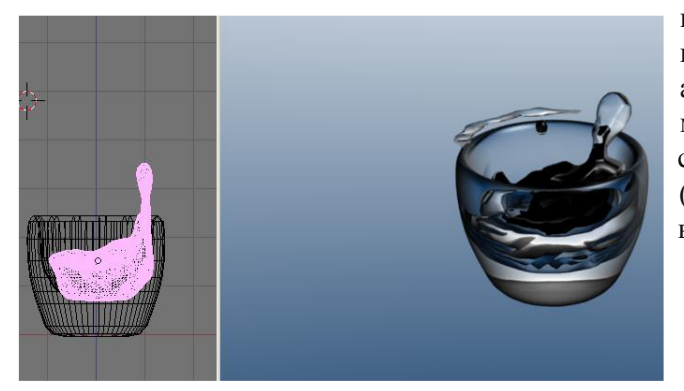

настройки анимации, и измените параметры. Если вам нравится ход анимации, самое время добавить материалы для объектов. Переместите сферу в другой, не используемый, слой (**"M"**) и немного подразделите (**Subsurf**) воду.

> **\*\* После завершения задания позовите инструктора \*\***

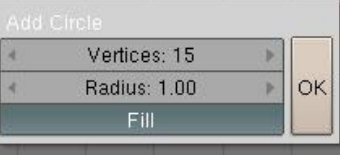

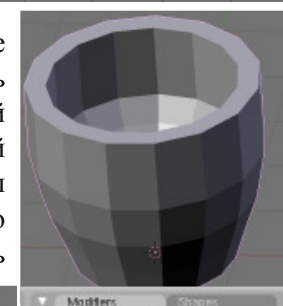

To Circle

Apply<br>Copy

v Subsurf **DHD** O AS X

Add Modifier

Sathrull-Clark<br>Levels: 1

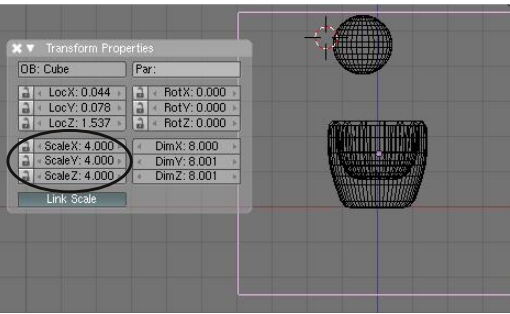

П

 $\overline{\mathbf{P}}$ 

# Глава 19 - Система Нодов

Автор: *James Chronister*

Переработка текста: *Азовцев Юрий aka gumanoed* Редактура: *Сергей Шилов aka Morthan*

Ноды (Nodes) относительно новая система в Blender и открывают дорогу к новым возможностям рендеринга и пост-обработки. Ноды используются для добавления эффектов к вашим материалам и изображениям на этапе конечного вывода изображения. Ноды быстро настраиваются. Для получения более свежей информации обратитесь к материалам на сатйе blender.org и wiki. Window type: Scripts Window

#### **Доступ к нодам**

Для использования нодов, первое, что вам потребуется сделать переключить тип окна в **"Node Editor"**. Что бы увидеть эффект от системы нодов на отрендереном изображении, вам нужно нажать кнопку **"Do Composit"** в разделе *Render* под кнопкой *"Animate"*. На этом этапе вы увидите большое белое поле в окне нодов. Для включения **и** интервалом нодов нажмите кнопки **"Composit Nodes"** и **"Use Nodes"**, расположенные внизу окна.

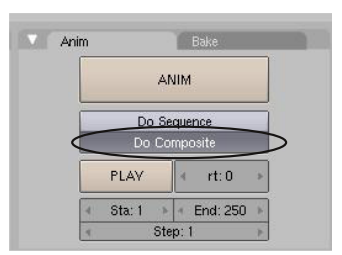

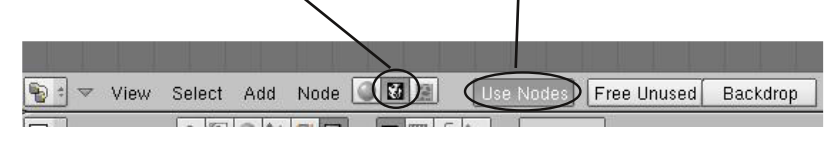

**Z** File Browser Timage Browser Node Editor a <del>Dutt</del> 먷 Outliner User Preferences El Text Editor Ar Audio Window

군 NLA Editor<br>왕 Action Editor W Ipo Curve Editor # 3D View

 $\frac{1}{2}$   $\frac{1}{2}$   $\frac{1}{2}$ 

Если вы уже делали рендер вашей сцены (**F12**, если не

делали - сделайте), вы увидите 2 панели в окне нодов. Панель **Render Layer** и **Composite** соединенные друг с другом. Это способ представления связи рендера и композитного вывода. Сейчас вы не заметите никакой разницы в изображений, мы с

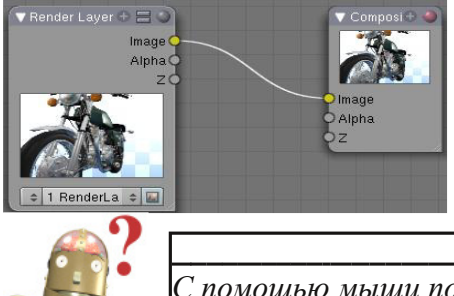

вами еще ничего не сделали. Основной задачей будет, добавить блоки, модифицирующие вид конечного изображения, между этими двумя. Возможности системы нодов безграничны, поэтому мы с вами рассмотрим лишь базовые.

*:* **Как я могу удалить линию связи между блоками?** *С помощью мыши помести окно на линию связи и лини исчезнет.*

Если вы нажмете кнопу **"Add"** внизу окна Нодов, вы увидите несколько категорий нодов, доступных для добавления в последовательность. Это будут:

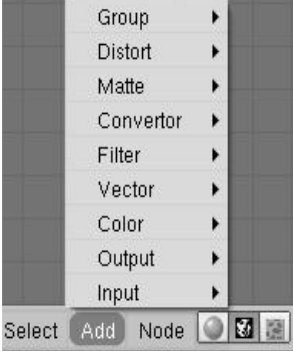

**Group** - блоки нодов, определенные пользователем **Distort** - ноды изменения формы изображения **Matte**- mattes, которые могут маскировать области изображений **Convertor** - ноды изменения форматов, разделения цветов **Filter**- ноды enhance или смазывание изображения **Vector** - ноды изменения intensity и отражения **Color** - ноды настроек цвета, яркости, контрастности, прозрачности **Output** - нод отображения конечного изображения в малом размере **Input** - нод добавления изображения или опр. значения к карте нодов

## Глава 19 - Система Нодов

С каждым новым релизом Blender появляются новые типы нодов, давая новые возможности в пост-обработке и получении более качественного результата.

До того, как мы начнем добавлять новые ноды, давайте рассмотрим точки **связи** на блоках. Основные порты вывода блока Render Layer:

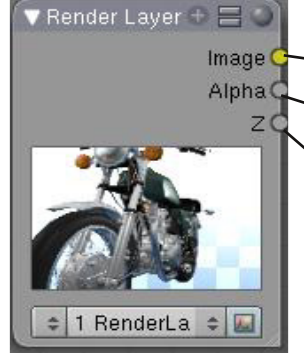

**Image** - это порт вывода для соединения с нодом **composite Alpha** - представляет настройки прозрачности при рендеринге **Z** - представляет расстояние от камеры до пикселей

Это изображение после основного рендера. Ниже приведены примеры применения нодов:

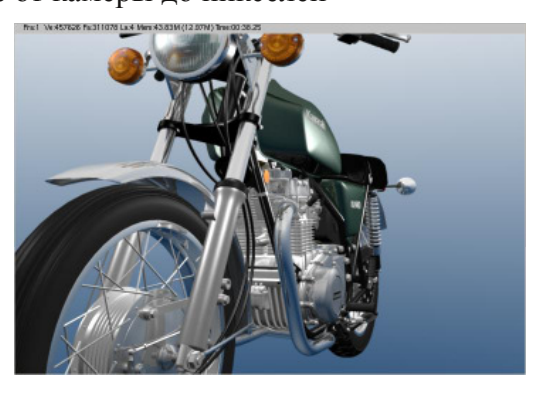

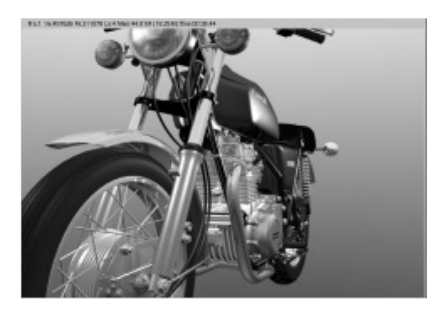

Черно-белое изображение на выходе, после применения нода **RGB to BW** из раздела *convertor*.

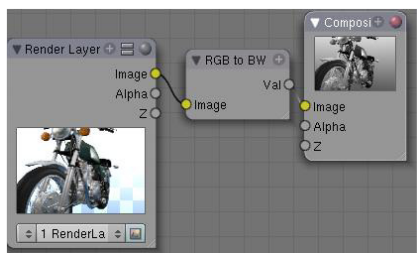

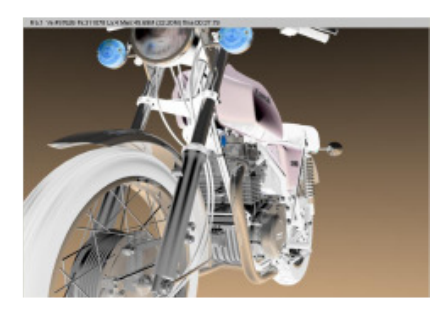

Инвертированное изображение (негатив). Результат применения нода **Invert** из раздела *color*

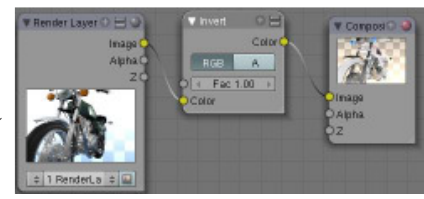

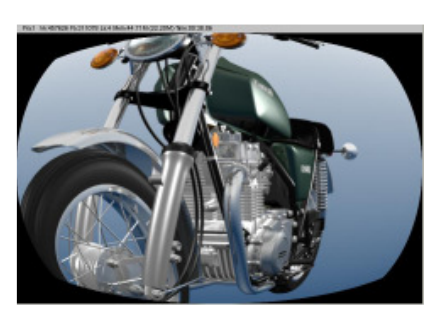

Изображение, преломленное через линзу камеры. Результат работы нода **Lense Destortion** из раздела *Distort*.

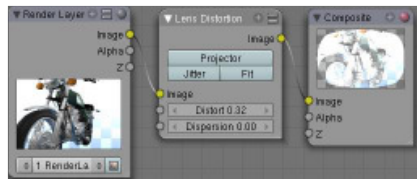

С системой нодова ваши возможности становятся безграничными. Вы можете создавать эффекты материалов используя систему нодов. Поищите в интернете креативные уроки по этой теме.

# Практика. Глубина Резкости

Автор: *James Chronister* Перевод: *Азовцев Юрий aka gumanoed* Редактура: *Сергей Шилов aka Morthan*

По моему мнению, симулирование глубины резкости (depth-of-field) с помощью нодов одно из самых замечательных дополнений в последних версиях Blender. Глубина резкости - это эффект смазывания, зависящий от настроек камеры и появляющийся на объектах позади и перед фокальной точки. Эти объекты оказываются "не в фокусе". Для этого упражнения откройте вашу сцену с Маяком ("**Landscape Scene**"). Мы не увидим сильного смазывания в сцене, но это придаст интересный вид дождю. Так же, это даст вам возможность освоить использование Blur-эффектов для следующих работ. Первое, что мы сделаем - переключимся в *вид сверху*, включим *wireframe*-способ отображение объектов и *выберем камеру*. Теперь, перейдите в Окно Кнопок в *раздел Edit*. Здесь мы сделаем несколько настроек для камеры. Пусть *Маяк* будет фокусом глубины резкости в этой анимации. Здесь есть опция для установки точного значения фокусного расстояния, но наша камера перемещается во время анимации и точное значение приведет к выходу Маяка из фокуса. Для фокусировке на Маяке вам потребуется узнать *точное имя* этого объекта. Выберите маяк правой кнопкой мыши и посмотрите его имя в *левом нижнем углу окна 3D-вида*. Теперь выделите камеру и напечатайте имя (буквы разного регистра различаются) объекта-маяка в поле **Dof OB:**. Имя объекта представляющего маяк в моей сцене - Circle.001. Наверняка, вы захотите отобразить лимиты (**"Limits"**) камеры. Это даст вам линию, представляющую лимиты камеры с не большим **"Плюсом"** в точке фокуса.

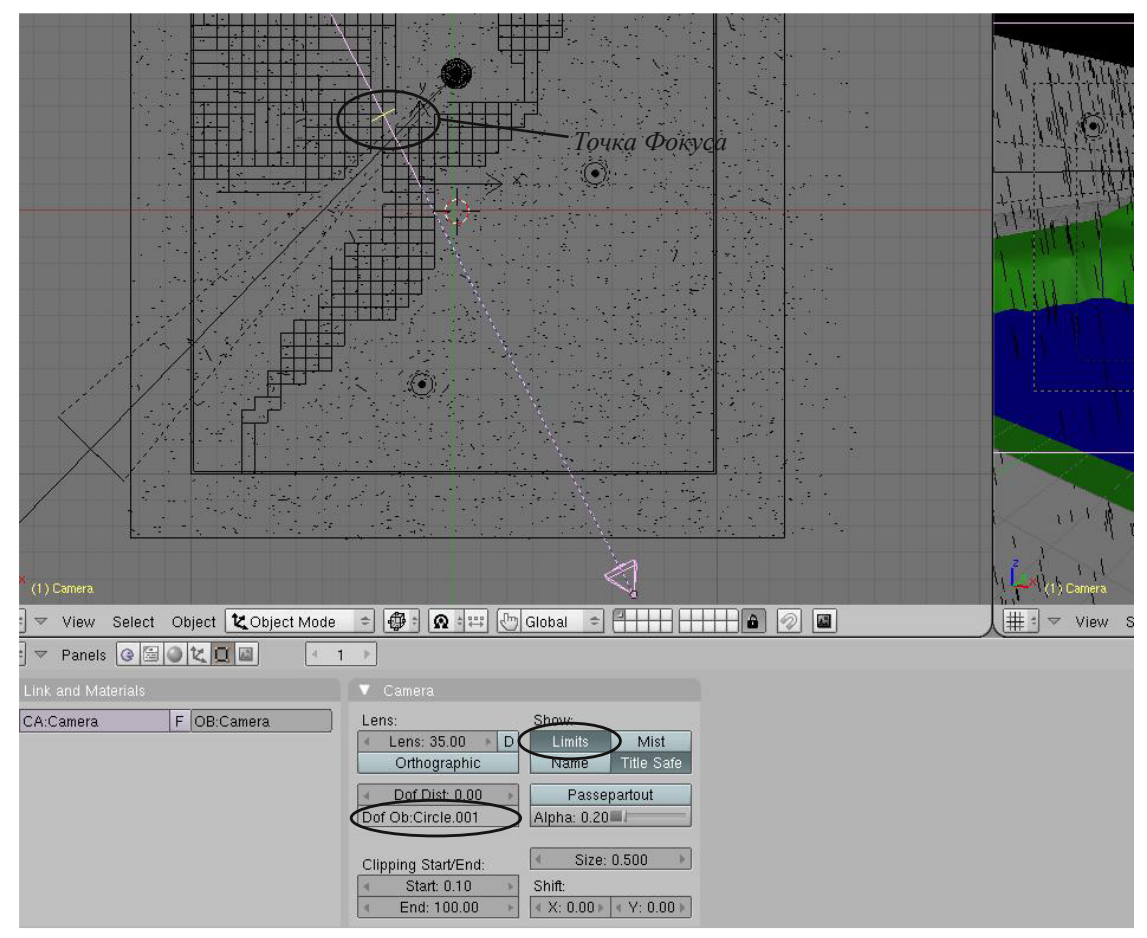

Теперь самое время настроить ноды для рендера с эффектом глубины резкости.

# Практика. Глубина Резкости

Пришло время поменять вид одного из окон на **"Node Editor"**. Затем, нажмите кнопку **"Composite Nodes"** и **"Use Nodes"**. Не забудьте нажать кнопку **"Do Composit"** в разделе **Render**. Сделайте рендер изображения. Ваш экран должен выглядеть примерно так:

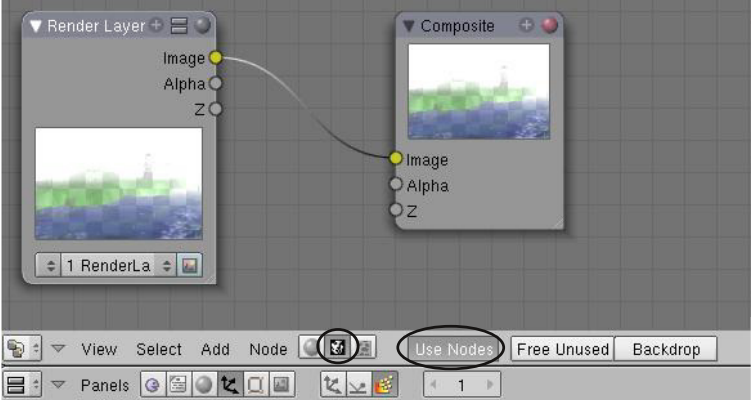

Удалите связь между двумя панелями и сделайте следующие настройки:

Добавьте панель **"Map Value"** из нодов *Vector*.

Добавьте панель **"Defocus"** из нодов *Filter*.

Сделайте настройки панелей в соответствии со следующей иллюстрацией:

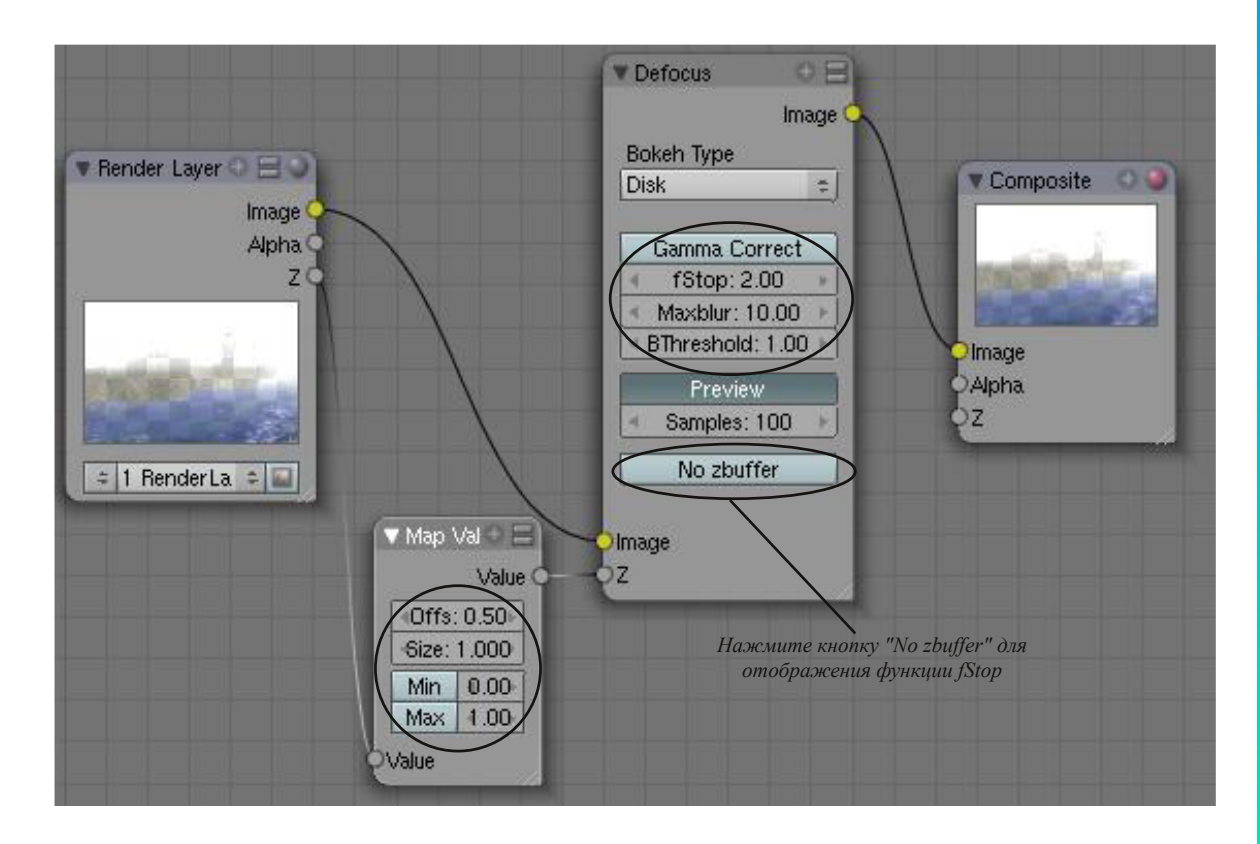

Панель **"Map Value"** используется для управления пикселями в зависимости от их расстояния от камеры и подключается к сокету **"Z"** панели **Render Layer"** и панели **Defocus**. Соедините сокеты Out/In как показано на иллюстрации. Уменьшите слегка значение fStop. Как в случае с камерой, низкое значение **fStop** означает меньшее количество объектов в фокусе за опорным объектом. Большое значение даст более широкое пространство в фокусе. **MaxBlur** устанавливает величину смазывания, в то время, как параметр Samples определяет качество изображения. Поэкспериментируйте со значениями этих параметров. Когда закончите, сделайте рендер изображения и сохраните его. Если у вас останется время - попробуйте сделать анимацию.

# Практика. Глубина Резкости

Изображения до и после применения системы нодов:

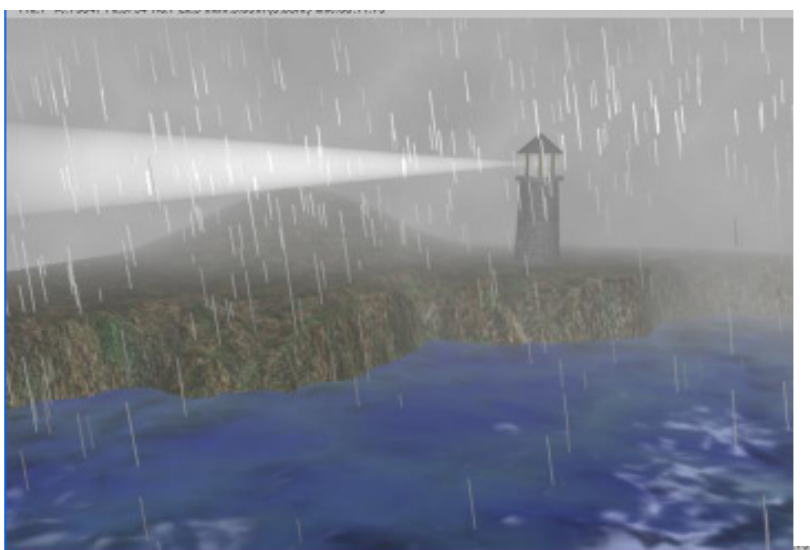

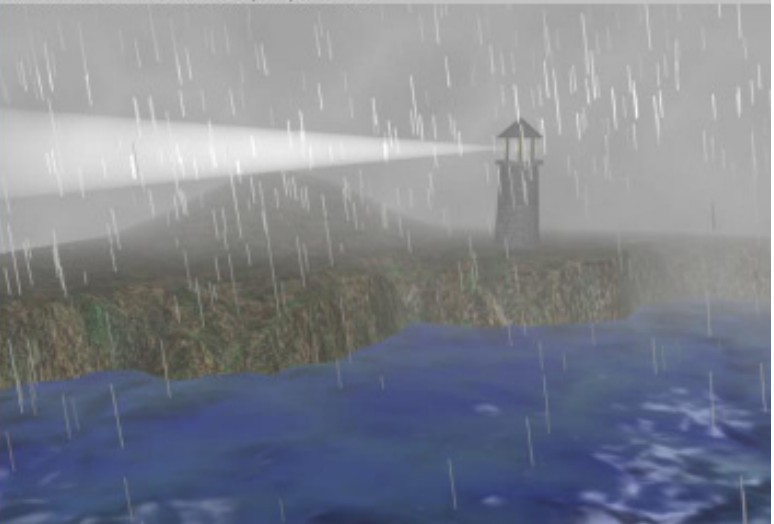

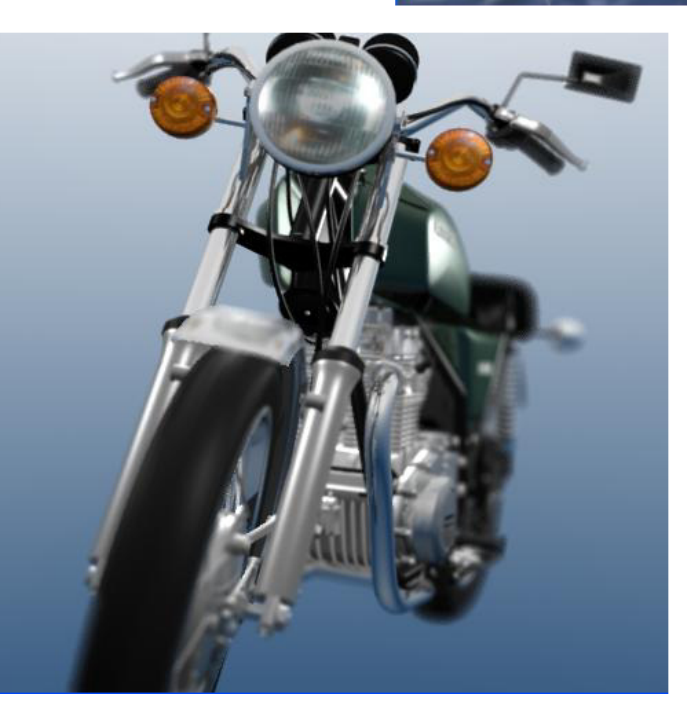

Это сцена с мотоциклом, использованная ранее. Эффект глубины резкости создат с помощью нодов. Значение MaxBlur в этой сцене равно 20. Точка фокуса установлена на передней фаре.

**\*\* После завершения задания позовите инструктора. \*\***

### Глава 20 - Фигуры Вращения

Автор: *James Chronister* Оригинальный перевод: *Юлия Корбут aka Balista* Переработка текста: *Азовцев Юрий aka gumanoed* Редактура: *Сергей Шилов aka Morthan*

#### **Создание Винтов и Шестеренок методом Дублирования Мешей**

Мы с вами уже видели многие функции Blender, аналогичные функциям практически всех программ для 3D моделирования. Возможность экструдировать вдоль пути, вычитать и складывать объекты с помощью Булевых операций. Теперь мы рассмотрим операции вращения (revolving). Команды, используемые для таких эффектов, расположенных в разделе *Окне Кнопок* в *разделе Edit* и активны при нахождении в *Режиме Редактирования*. Процесс их использования может быть не совсем понятен для начинающих, но мы постараемся разобраться. Вот что вы увидите:

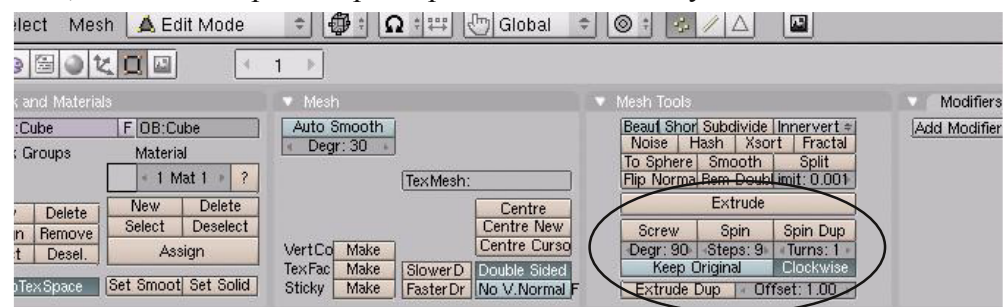

#### **Дублирование Вращением**

Метод дублирования вращением (Spin) берет группу вершин и копирует их вокруг 3Dкурсора. Для примера, я использую слегка измененный куб для создания зубца шестеренки. Шаг 1-й - изменить форму куба, придав ему вид зубца шестеренки. Оставаясь в режиме редактирования, выделите все вершины и обратите внимание на следующие настройки: *Форма куба изменена до формы зубца шестеренки*

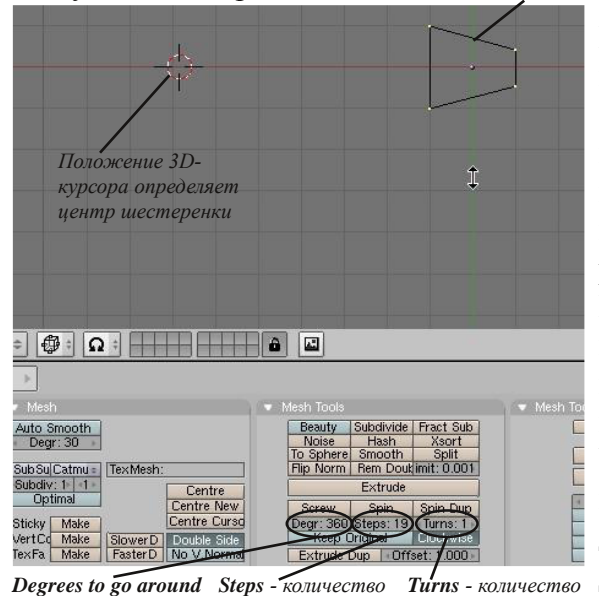

*зубцов.*

*- установите 360 градусов (полный*

*круг)*

Проследите что бы все вершины были выделены, параметры были выставлены в соответствии с указанными на иллюстрации и нажмите кнопку **"Spin Dup"**. Для получения правильной формы шестеренки вам нужно будет поэкспериментировать с размером и количеством шагов дублирования. Помните, вы всегда можете воспользоваться командой **Undo**. Если форма получилась неверной, просто нажмите **"Ctrl-Z"** и сцена вернется в состояние с одним зубцом.

Убедитесь что все вершины по прежнему выделены и попробуйте дублирование с

другими параметрами. Для заполнения тела шестеренки и придания ей большей

реалистичности, добавьте несколько цилиндров. Так же, вы можете вырезать несколько отверстий в теле шестеренки, используя **Булеву операцию Вычитания**.

*поворот.*

*деталей. В нашем поворотов. Нам случае, количество нужен один*

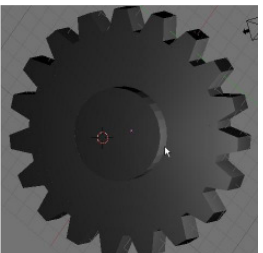

# Глава 20 - Фигуры Вращения

#### **Вращение**

Команда *Spin* работает подобным команде *Spin Duplicate* образом. Отличие лишь в более вытягивающем эффекте при вращении. Вы можете взять плоскость или окружность, придать ей нужную форму и затем вращать ее вокруг 3D-курсора. Для нашего примера находясь в **Виде Сверху** мы создадим **Окружность**, затем расположим 3D-курсор в месте центра будущей фигуры. Перейдем в *режим редактирования* и выделим все вершины. Переключимся в **вид спереди** и выберем команду **"Spin"** в *разделе Edit* в *Окне Кнопок*. Обратите внимание, как далеко экструдируются блоки и сколько шагов экструдирования заданно в параметрах. Отмените действие (**"Ctrl-Z"**) команды Spin. Вы должны увидеть первоначальный меш. Установите параметр **degrees** равным **360** и значение **steps** равным **30**. Убедитесь, что все вершины выделены и попробуйте выполнить команду Spin заново. Вот что должно получиться:

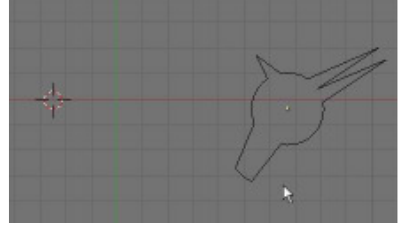

*Круг с измененной формой в режиме редактирования. 3D курсор слева в центре вращения*

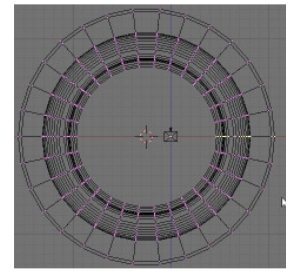

*Все вершины выделены, вид переключен в Front View и выполнена команда Spin.*

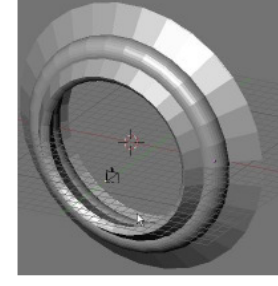

*Конечный результат команды Spin.*

#### **Использование Shape Editing для создания Helix-форм**

Это наиболее сложный из трех инструментов. Он может использоваться для представления любого типа **спиральных (helix) объектов**. Пружины, резьбы на болтах, червячные шестеренки и другие подобные объекты могут быть быстро смоделированы, если вы знаете как использовать этот инструмент. Команда Screw (винт) работает только в **Виде Спереди** (NUM 1). Поэтому для моделирования пружины нам придется переключиться в него.

Для создания пружины вам нужно начать с создания **Окружности** в виде спереди. Как и при использовании других инструментов вращения вам нужно разместить 3D-курсор в будущем центре фигуры вращения. **Теперь нужно создать линию, которая будет представлять расстояние между витками** (для резьбы на болте линия должна быть короткой - резьба получиться частой, для пружины с большим расстоянием между витками используйте длинную линию). Для создания линии добавьте в сцену плоскость (**пробел->add->plane**) и удалите две вершины. Измените длину линии до необходимого для модели. Объедините линию и окружность в единый объект. Для наилучшего результата разместите линию в центре меша вращения (около 3D-курсора). Вершины могут быть перемещены в Режиме Редактирования. Ниже приведен пример модели:

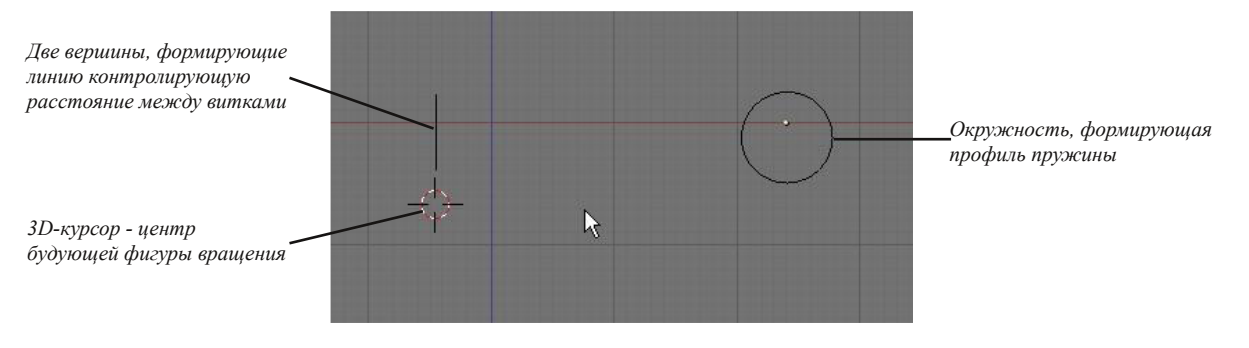

## Глава 20 - Фигуры Вращения

Установите параметр угла поворота **Degrees** в **360**, количество шагов **Steps** в **16 или больше** (в зависимости от желаемой гладкости меша пружины) и количество витков **Turns** которое вы хотите получить в пружине (я установил 8 витков). **Выберите все вершины** (включая 2 формирующие линию) и нажмите кнопку **Screw**. Вы должны увидеть на экране готовую пружину. Если что то требует дополнительной настройки нажмите **"Crtl-Z"** и отмените создание пружины (находясь в режиме редактирования). Сделайте нужные изменения и выполните операцию еще раз:

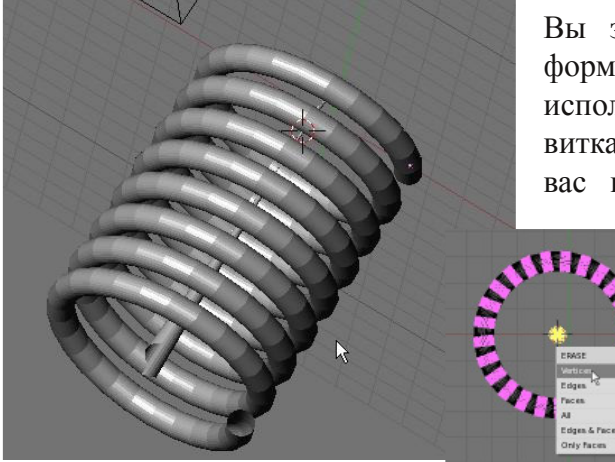

Вы заметите форму в центре пружины. Эта форма создана из вершин, которые вы использовали для задания расстояния между витками. Форма была образована в центре и для вас не должно составить труда выделить ее

> вершины и удалить их. Для этого, переключитесь в вид сверху и перейдите в режим редактирования. Выделите вершины и нажмите клавишу **"Delete"**. Теперь у вас на экране модель пружины без лишних элементов.

#### **Другие формы:**

Подобным образом, вы можете создавать и некоторые другие вещи:

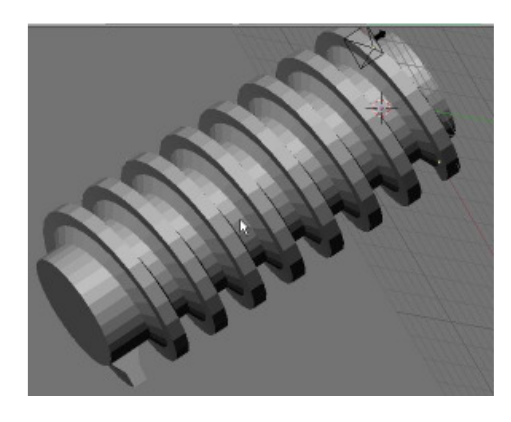

*Червячная Передача, созданная из подразделенной плоскости и линии, длинной в два раза больше высоты зубца. Цилиндр был добавлен позже, для придания целостности объекту.*

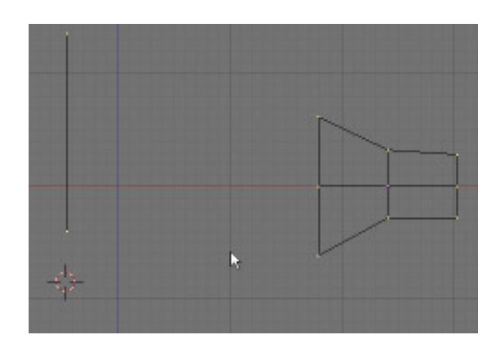

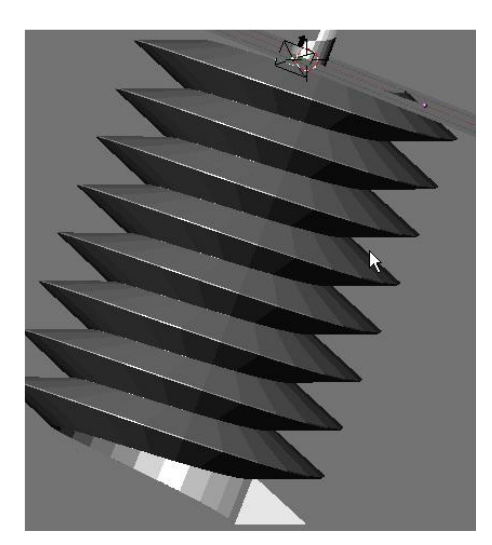

*Болт и винт могут быть созданы из плоскости, измененной до формы треугольника, и линии, задающей расстояние между витками, длинной, равной длине основания треугольника. Для создания заостренного винта (самореза) перемещайте конец винта (G) и масштабируйте его со включенным режимом пропорционального редактирования (O).*

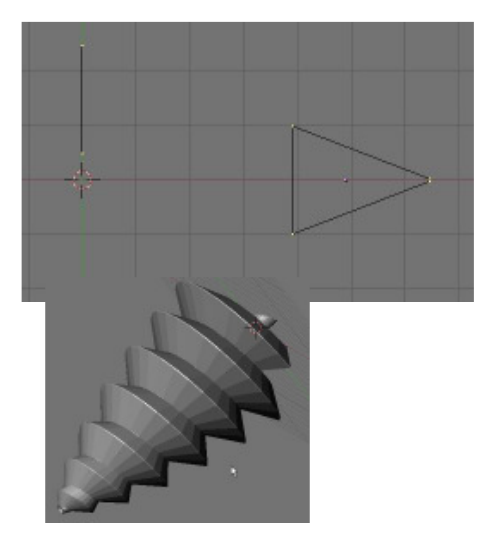

# Создание Червячной Передачи

Автор: *James Chronister* Перевод: *Азовцев Юрий aka gumanoed* Редактура: *Сергей Шилов aka Morthan*

Создайте червячную и обычную шестеренки используя информацию из этой главы. Добавьте материалы, текстуры и подходящее освещение. **Создайте анимацию на 200 кадров со вращающимися шестеренками**. Постарайтесь сделать их взаимодействие как можно более точным! Помните о возможности использования *Extend Mode* в **окне IPO-кривых**. Все что вам нужно сделать - создать небольшую часть анимации и позволить компьютеру сделать все остальное!

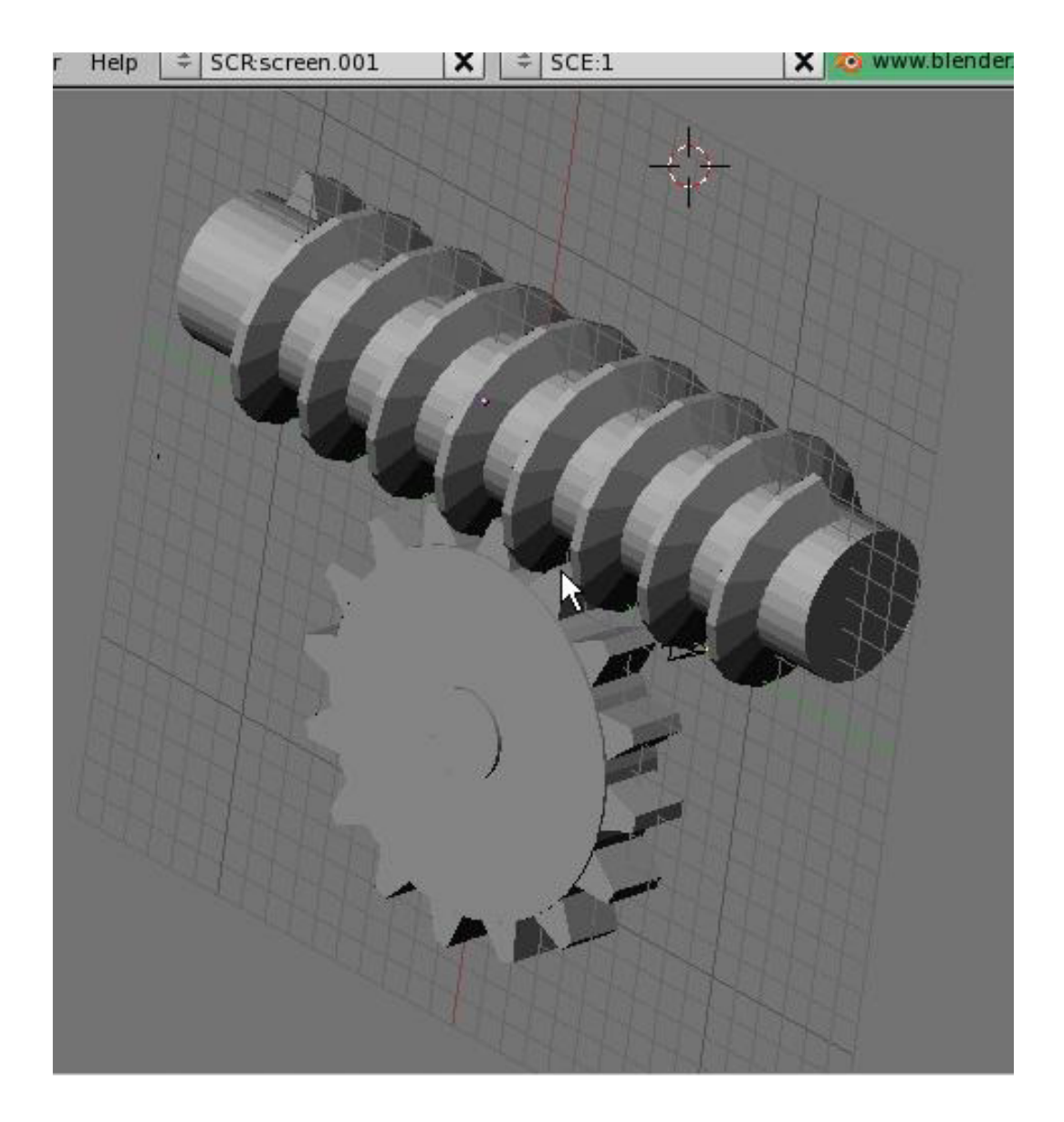
Автор: *James Chronister* Оригинальный перевод: *Юлия Корбут aka Balista* Переработка текста: *Азовцев Юрий aka gumanoed* Редактура: *Сергей Шилов aka Morthan*

Мы уже видели насколько Blender хорош и функционален при рендеринге и анимации. Но все рассмотренные нами функции есть и в других современных программах для 3D-моделирования и анимации. Основная разница между ними - стоимость программы и набор функциональных возможностей включенных в эту цену. Но одна вещь (кроме цены) делает Blender особенным, среди остальных подобных программ - **наличие интегрированной системы рендеринга в реальном времени (Игровой Движок - Game Engine)**. Blender интегрирует систему "отрисовки" движения в реальном времени с системой физики и логическими блоками. Например, вы можете установить значение гравитации в разделе World в Окне Кнопок, назначить материалу параметры Friction и Force, сделать объект "действующим лицом" (actor) и управлять его движением в сцене. Когда он будет приближаться к другим объектам они будут взаимодействовать с ними как в реальном мире.

Вы можете создавать работы выглядящие так же хорошо, как профессиональные 3D-игры. Blender великолепно подходит для создания архитектурных симуляций прогулок по зданию, где двери открываются и закрываются в зависимости от ваших действий. Но самое приятное во все этом - вы можете создавать игры и другие вещи с помощью Игрового Движка *без навыков программирования*. Есть и другие бесплатные программы для создания 3D-игр, но они требуют умения и знания методов программирования. Навык программирования скриптов на Python может быть полезен в Blender, но не обязателен.

Эта глава не может покрыть всего, что вам понадобиться при использовании игрового движка. Мы рассмотрим как текстурировать вашу модель, разберемся с интерфейсом и логикой. Мы так же, посмотрим как записать действия игрового движка в IPO-кривые. Для более детального описания, обратитесь к туториалу по игровому движку на сайте Blender.org. Он хорошо написан и рассказывает о всех базовых командах системы.

Игровой Движок в Blender претерпел значительное развитие за несколько последних версий. Одним из последних изменений была переработка системы текстурирования. Теперь она более запутанная, но дает гораздо большую гибкость. Оригинальный модуль физики в Игровом Движке называется **Sumo** и по прежнему доступен для выбора, но практически во всех современных работах используется модуль **Bullet**. Bullet просчитывает физически правильное поведение объекта более аккуратно и **дает возможность создавать IPO-кривые анимации прямо из действия в реальном времени**.

### **Настройка Физического Движка**

Первым шагом к использованию игрового движка будет его настройка. Для этого, в *Окне Кнопок* перейдите в раздел **Shading**, подраздел **World**. На панели *Mist/Stars/Physics* вы увидите выбранный движок для физики - **Bullet**. Здесь же вы можете задать значение параметру гравитации **Grav**. Скорее всего эти параметры будут уже установлены.

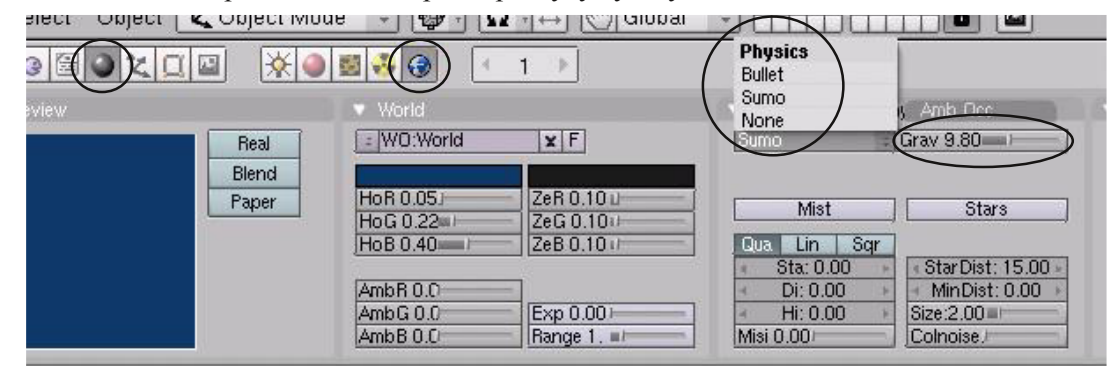

#### **Использование логических блоков**

Давайте создадим простую сцену со **сферой** и **плоскостью** и разместим сферу над плоскостью. Измените форму сферы, вытянув одну вершину и сформировав *"нос"*. Это даст нам возможность знать где находится "передняя часть сферы" при ее повороте вокруг оси. Создайте материалы для обоих объектов и выберите для них цвета на свой вкус. Для назначения текстур мы воспользуемся способом, отличным от ситуации с текстурами для рендеринга. Мы добавляем материалы для придания объектам определенных **физических свойств (эластичность elasticity, коэффициент трения - friction)**. Вот что здесь есть: Material Ramps

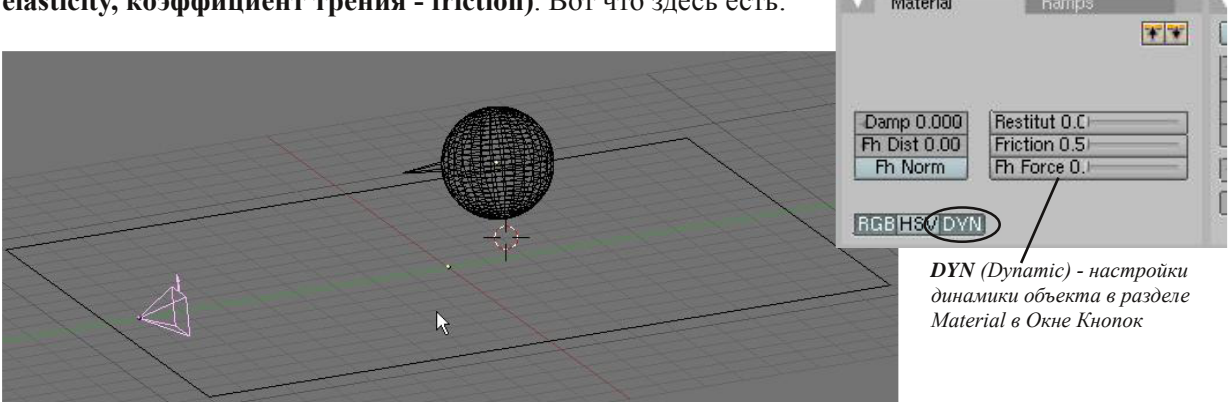

Выберите сферу и перейдите в *Окне Кнопок* в раздел **Game** (небольшая кнопка с пурпурным пэкманом). Вот что вы увидите в этом разделе:

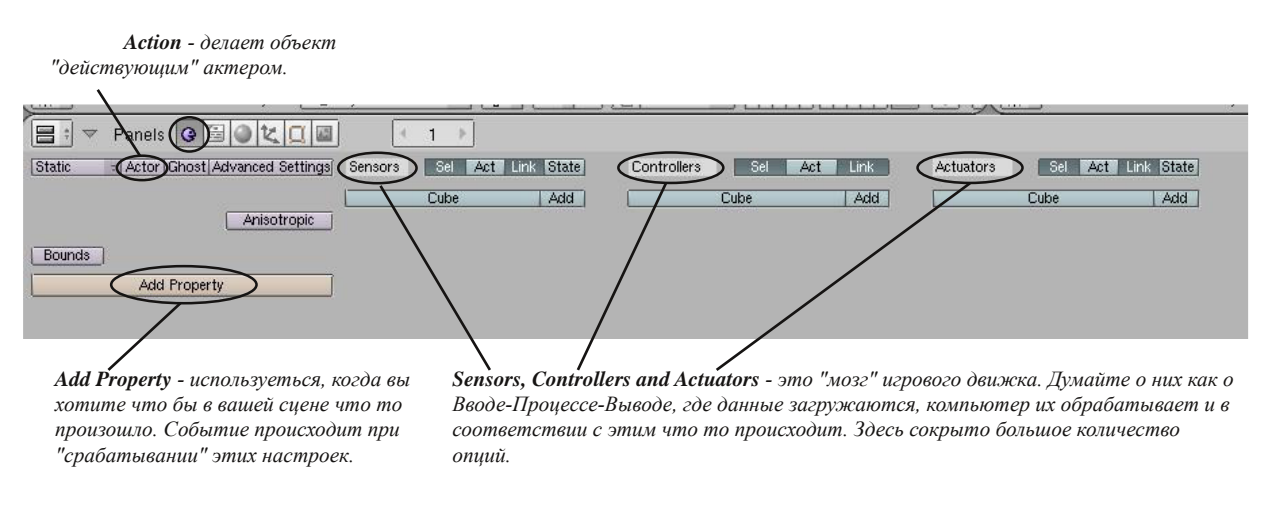

Давайте сделаем нашу сферу действующим лицом. Для этого нажмите кнопку **Actor** и выберите **Dynamic**. Обратите внимание опции, ставшие доступными:

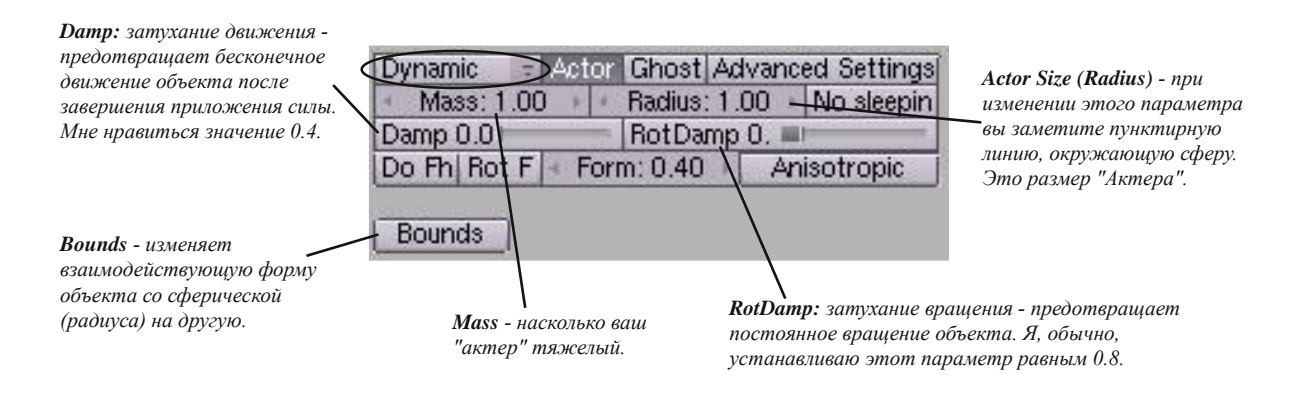

Переместите курсор мыши в окно 3D-вида и нажмите клавишу **"P"** для начала действия. Если сфера находится над плоскостью при запуске игрового движка она упадет на нее. Сфера, в нашем случае, является действующим объектом игры. Выйдите из игрового движка, нажав клавишу **Esc**. Нажмите кнопки **"Add"** под Sensors (сенсоры), Controllers (контроллеры) и Actuators (актуаторы). Удерживая левую кнопку мыши над каждый из блоков вы сможете изменить его тип. Измените тип сенсора со значения **Always** на значение **Keyboard**.

Затем, соедините блоки вместе. После изменения типа блока на Keyboard вы увидите **поле для указания клавиши**. Щелкните в это поле и нажмите клавишу, которую вы хотите использовать для этого действия. Мы используем клавишу "стрелка вверх". Мы свяжем приложение силы с нажатием этой клавиши так, что при нажатии на "стрелки вверх" на клавиатуре, сфера будет двигаться вперед.

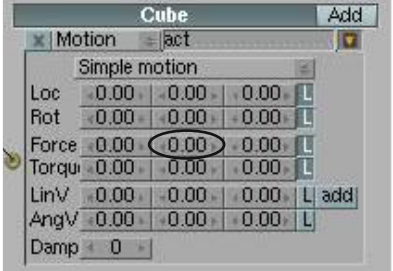

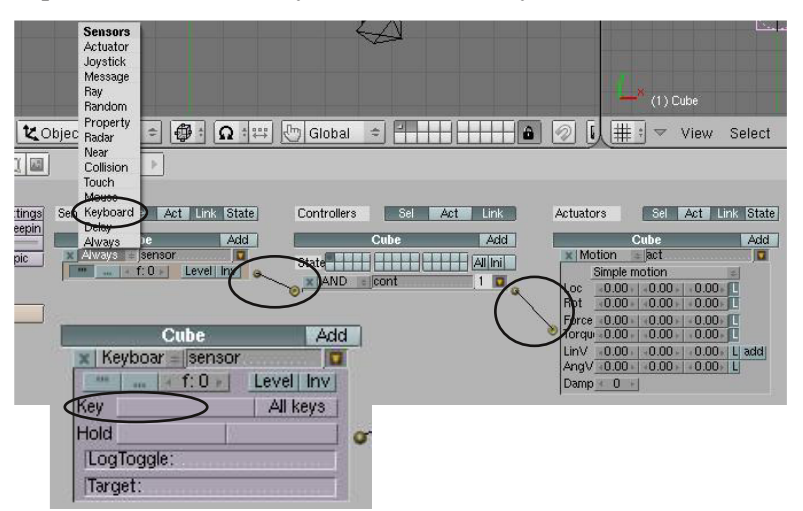

Теперь, мы настроим прикладываемые силы (**force**) к действующему объекту. Вы видите три колонки в блоке **Motion**. Они представляют оси **X, Y и Z**. Наиболее удобный способ изменить параметры в них - щелкнуть в них левой клавишей мыши, удерживая клавишу **Shift**. В блоке **Force** мы поменяем значение для **Y** и установим его равным **10**. Для лучшего результата поэкспериментируйте со значением этого параметра. Если при нажатии на клавишу, движение объекта происходит не в

ту сторону, верните значение параметра Y обратно в 0 и попробуйте другую ось. Если движение происходит по нужной оси, но в противоположном направлении - попробуйте отрицательное значение для параметра. При получении правильного движения сферы по нажатию на клавишу вверх, добавьте еще один набор логических блоков для Сенсоров, Контроллеров, Актуаторов. Так же, как в предыдущем случае, соедините их и настройте движение назад. Для управления поворотами объекта влево и вправо, работайте с блоком **Torque** и используйте клавиши со стрелками влево/вправо. Здесь расположено большое количество параметров для Игрового Движка. Обратитесь к документации по Игровому Движку Blender на Blender.org. Вы можете

скачать оттуда замечательную книгу Blender Gamekit.

#### **Наложение материалов**

*:* **Если вы хотите переместить объект, не являющийся "актером", используйте Loc и Rot. Для "актера" - Force и Torque.**

До версии Blender 2.48 наложение игровых текстур было достаточно простым процессом. Материалы и текстуры, используемые в рендеринге и анимации, отличались от UV-текстур, используемых в Игровом Движке. В новых версиях Blender разработчики объединили многие функции материалов и текстур для рендеринга и игрового движка, что, на мой взгляд, внесло некоторую путаницу. Причина отделения системы текстурирования для игрового движка исходит из концепции максимально простых объектов для плавного хода игры. Использование разнообразных опций из системы текстурирования для рендеринга может значительно снизить скорость гейм-плея. UV-текстуры могут быть легко наложены (mapped) на грани меша, что снижает количество расчетов на текстурирование объектов во время игры. Обычные текстуры так же могут использоваться для объектов в игровом движке, но мы сфокусируемся на UVмаппинге (UV-mapping).

Вы уже знаете что на объект можно наложить материал и он появится в Игровом Движке. Сначала, убедитесь что у вас включен режим отрисовки объектов **"Texture Draw"** (**Alt-Z** так же переключит вас в этот режим). В своей сцене я использую базовый куб для демонстрации работы с UV-текстурами. Наложим материал на куб.

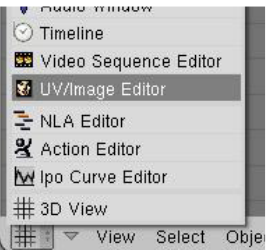

В режиме текстурирования выберите куб и переключите тип одного из окон в **"UV/Image Editor"**. Внизу этого окна вы увидите опции - *View, Image и стрелки вверх/вниз*. Стрелки используются для просмотра изображений, уже добавленных в сцену. Воспользуйтесь меню *Image* и

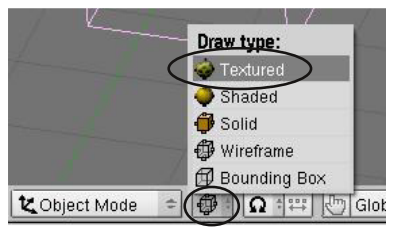

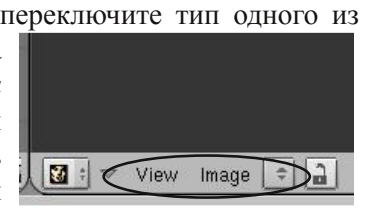

Откройте (*Open*) текстуру, которую вы планируете использовать. Я выбрал текстуру камня для своего куба. Теперь, перейдите в режим редактирования и переключитесь в режим работы с *гранями*. Нажмите **"A"** и выделите все грани. Теперь вы можете наложить текстуру, нажав **"U"** в окне 3D-вида для вызова меню **UV Mapping**. Для этого примера я выберу опцию **Cube Projection**. Мы открыли текстуру перед ее настройкой и теперь она автоматически появиться на всех гранях (вы можете сменить текстуру, щелкая по стрелке и выбирая нужную из списка). В окне UV вы увидите вершины и грани, расположенные поверх образца текстуры. Они могут быть перемещены, смасштабированы и т.п. для изменения способа наложения текстуры на объект. Вместо выделения всех граней, мы можем выделить только одну и наложить текстуру только на нее (это основное отличие материалов для рендеринга и UVтекстур).

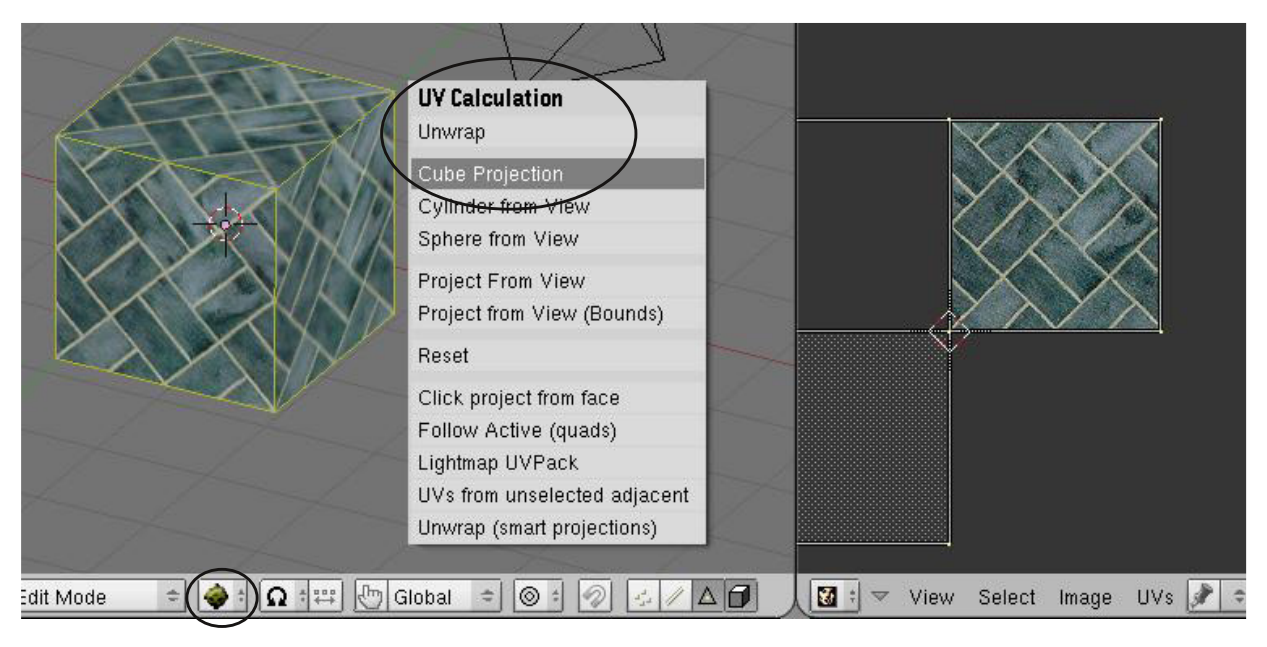

Теперь, выйдем из режима редактирования и нажмем клавишу **"P"** для просмотра получившегося действия уже внутри игрового движка. Когда вы закончите смотреть на куб нажмите **"Esc"** для выхода из игрового режима.

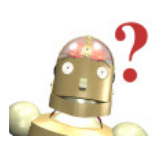

*:* **Что бы сохранить стремительность хода игры старайтесь создавать меши с минимальным количеством вершин и граней. Используйте текстуры для создания мелких деталей объекта, вместо их моделирования на меше (например, окна в здании, надписи на стенах).**

Куб выглядит хорошо, но у нас есть еще несколько инструментов. Перейдите в раздел **Edit** в *окне кнопок* и найдите панели **UV Calculation** и **Texture Face**. Панель *Texture Face* будет видна только после нажатия клавиши **U** для наложения UV-текстуры. **Обе панели видны только в режиме редактирования.**

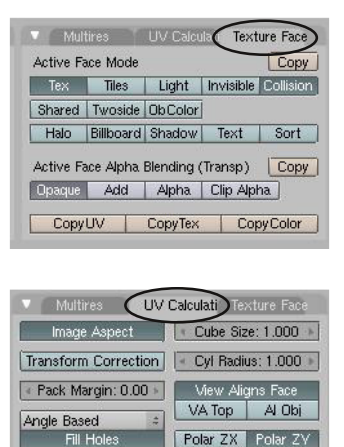

**Copy** - нажмите эту кнопку для применения эффектов **Light** - выбранные грани будут отражать свет **Invisible** - выбранные грани не будут видны во время игры **Collision** - "актеры" не смогут проходить сквозь эту грани **Two-Sided** - грани будут отображать текстуры с обоих сторон (в режиме one-side грани не будут видны с обратной стороны) **Add** - текстуры с темными/черными областями будут отображать эти области прозрачными. Великолепно подходит для текста на черном фоне.

**Alpha** - текстуры с каналом прозрачности будут отображать его

UV Calculations используется для выбора способа отображения текстур на гранях объекта. Если вы измените **"Cube Size"**, поместите курсор мыши в окно 3D-вида и нажмите **"U"** еще раз. В появившемся меню выберите **"Cube Projection"** и текстура объекта изменится.

Здесь можно сделать и много других вещей. Воспользуйтесь информацией на blender.org и с форумов о Blender. Не бойтесь экспериментировать!

### **Использование игровой физики в анимации**

Blender предоставляет возможность использовать физику игрового движка для записи анимации (IPO-кривых). Вместо создания ключей положения и вращения для падающего (движущегося) объекта, вы можете настроить **Bullet**-модель и сказать Blender записать действие в IPO-кривых анимации. Больше нет необходимости беспокоиться о "реалистичности" падения/полета/отскока объекта. Blender сделает это для вас автоматически! Для начала, вам нужно настроить игровую логику на нужное вам поведение объекта. Сделайте вашего актера **Rigid Body**-актером (твердотельным), вместо **Dynamic**. Динамические объекты не будут просто скользить по сцене. Они будут катиться или поворачиваться при необходимости. Возможно, вы захотите выбрать параметр **Bounds**.

Когда вы настроите тип вашего актера, перейдите в меню "Game" и выберите "Record Game Physics IPO". Нажмите "P" для запуска действия. Когда закончите, нажмите клавишу "Esc". Действие будет записано в виде IPO-кривых для объекта. Теперь, если вы нажмете "Alt-A", в окне 3D-вида начнется проигрывание полученной анимации. Наложите материалы и текстуры на объекты, как вы это делали ранее и создайте видеоролик.

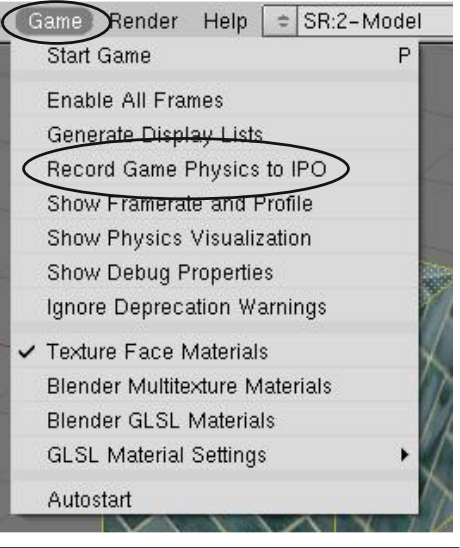

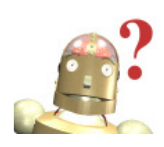

*:* **Не забывайте выключать опцию Record Game to IPO после завершения записи анимации. В противном случае, при каждом проигрывании действия будет создаваться новая IPO-кривая.**

### Пробиться Сквозь Стену

Автор: *James Chronister* Перевод: *Азовцев Юрий aka gumanoed* Редактура: *Сергей Шилов aka Morthan*

Создайте сцену, похожую на обсуждаемую в этой главе. Она должна включить в себя "актера" и плоскость, текстурированных для игрового режима. Назначьте актеру физическую модель (*Dynamic*), позволяющую ему двигаться вперед и назад, поворачиваться влево и вправо. Создайте кирпич (куб) и сделайте его объектом типа *Rigid Body* и выберите опцию *Box* в списке параметра *Bounds*. Продублируйте его несколько раз (Shift-D) и постройте из получившихся блоков стену. Направьте вашего "актера" прямо сквозь стену так, что бы они рассыпалась после удара. После успешной проверки в режиме проигрывания (клавиша "P") сделайте запись действия в IPOкривые и из получившейся анимации создайте видеоролик.

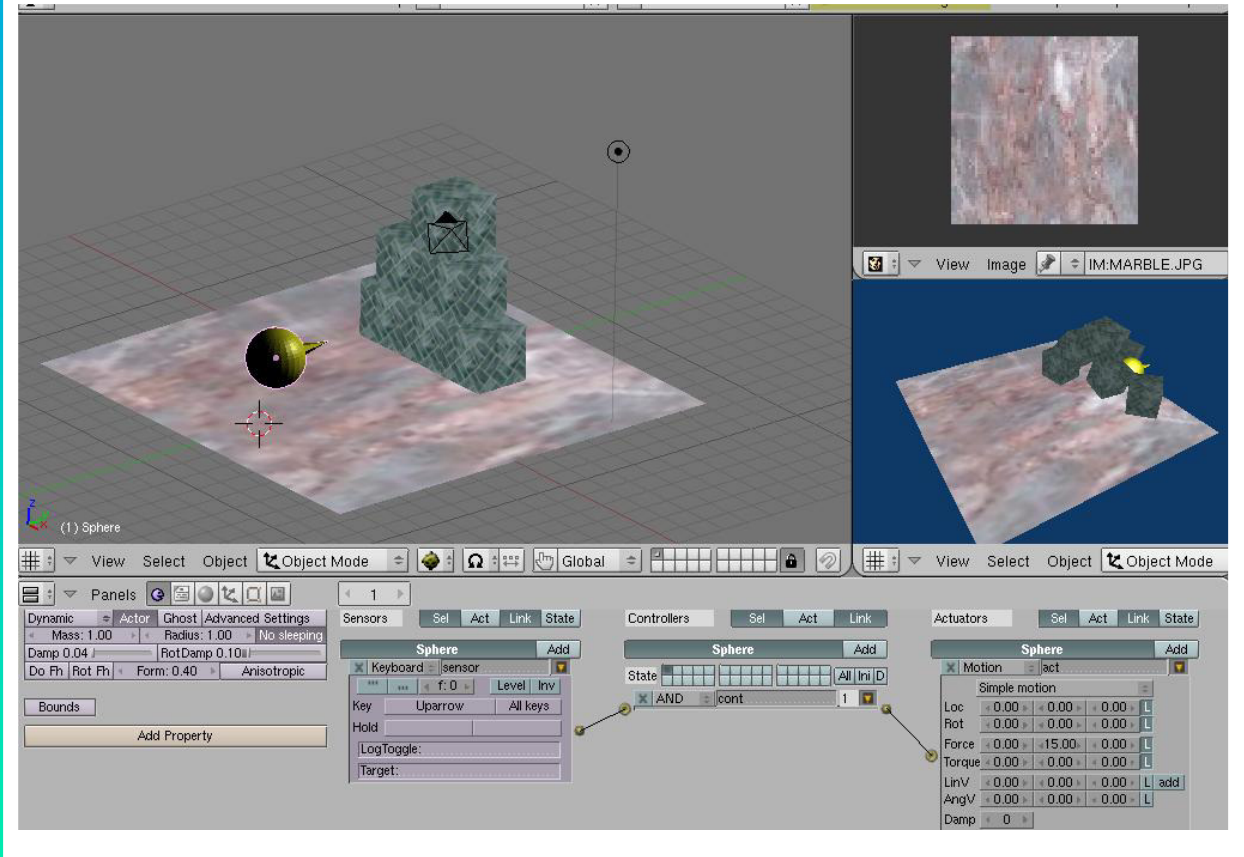

**\*\* После завершения задания позовите инструктора \*\***

## Глава 22 - Редактирование Видео

Автор: *James Chronister* Оригинальный перевод: *Юлия Корбут aka Balista* Переработка текста: *Азовцев Юрий aka gumanoed* Редактура: *Сергей Шилов aka Morthan*

### **Создание фильма из набора отдельных клипов**

Фильмы никогда не создаются за одни непрерывный дубль. Фильмы состоят из коротких клипов и изображений соединенных со звуком и эффектами. Все это позволяет создать конечный результат - кино. Blender предоставляет возможности производить большинство из этих действий. Blender может совмещать видео и звук, выводя результат в формате MPEG файла. Этот файл вы сможете использовать для создания DVD-диска и проигрывания в любом DVD-проигрывателе.

#### **Настройка экрана редактора видео**

В Blender есть предустановленная настройка экрана для Редактора Видео (Sequence Editor). Для доступа к ней, в верхней панели инструментов из выпадающего списка настроек экрана выберите **"4-Sequence"**. Когда вы выберите ее ваш экран будет выглядеть вот так:

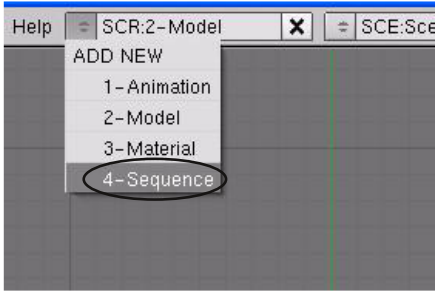

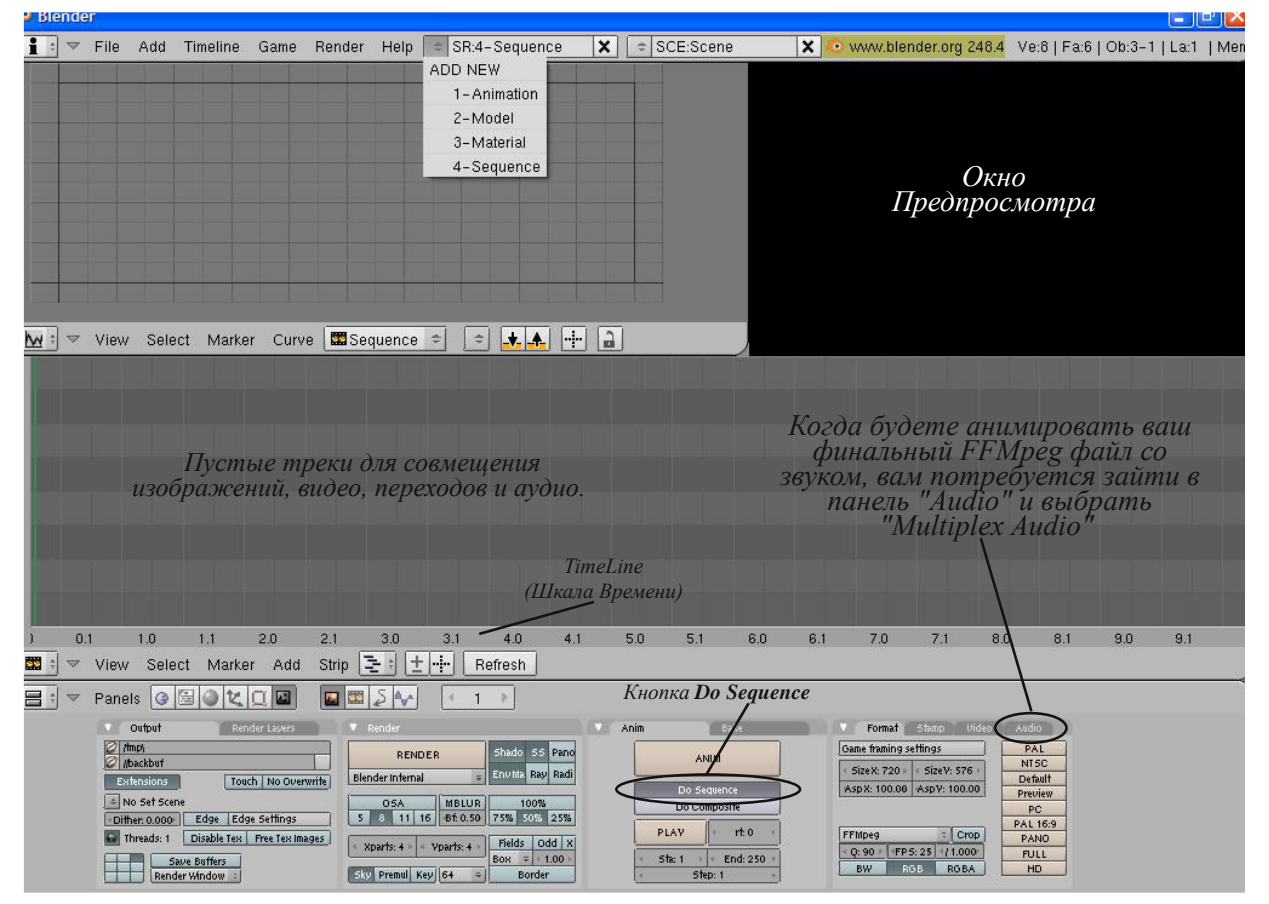

Если вы пользовались программами, подобными Premiere, вид экрана будет вам знаком. Если не пользовались, ничего страшного, здесь все просто. Сначала, в окне кнопок в разделе Render сделайте настройки для конечного видеофайла, который вы хотите получить. Нажмите кнопку **"Do Sequence"**. Blender будет делать рендер видео, а не вида из камеры в окне 3D-вида.

### Глава 22 - Редактирование Видео

Затем, нажмите кнопку **"Add"** над Окном Кнопок. Нас интересуют Эффекты (переходы), Аудио, Изображения и Видео. Выберите видео-ролик или изображение из файлов на вашем компьютере и добавьте его на шкалу времени. Обратите внимание на маркеры кадров на концах добавленных вами файлов. Изображения могут быть удлиненны или укорочены щелчком **Правой Кнопки Мыши** по концу и нажатием клавиши **"G"** для его перемещения. Видео клипы могут быть лишь

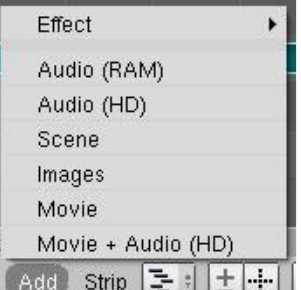

уменьшены. Если вы хотите добавить эффект между двумя файлами (например crossfade - переход с затемнением), наложите пару секунд окончания одного файла на начало другого. Мне нравиться оставлять пространство между файлами, как это показано на

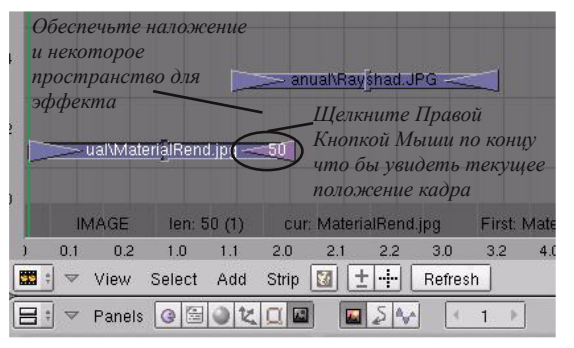

иллюстрации. Между ними будет удобно разместить эффект. Добавьте все нужные видеоклипы и изображения. Когда будете готовы добавить эффект, вам потребуется удерживая **"Shift"** выбрать **первый файл** (из которого будет происходить переход), **затем второй** (в который будет происходить переход). Выбор файлов в другом порядке приведет получению неправильного эффекта!

Перейдите в меню **"Add"**, разверните подменю **"Effect"** и выберите желаемый тип

эффекта. Простой переход, типа **"Cross"** хорошо подходит в большинстве случаев. Поместите эффект между файлами. Для просмотра результата поместите курсор мыши в Окно Предпросмотра (Preview Window) и нажмите **"Alt-A"**. Пройдите по всей шкале времени и добавьте переходы в нужных местах. Если вы не хотите использовать эффект перехода, и

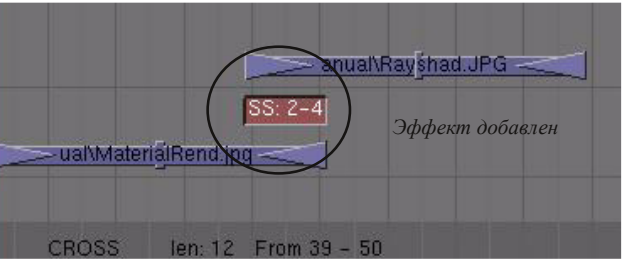

вам нужно сделать быструю смену одного изображения на другое - просто состыкуйте треки и постарайтесь не накладывать один на другой. Для создания конечного фильма, **щелкните Правой Кнопкой Мыши по последнему изображению в фильме и выясните номер последнего кадра в последовательности**. Установите это значение в поле **End** в *разделе Render*. Затем, нажмите кнопку **"Animate"**. *Рендер будет происходить гораздо быстрее, по сравнению с анимацией 3D-модели. Здесь мы*

*работаем с уже готовыми изображениями*.

#### **Добавление Аудио трека**

Добавить аудиотрек вы можете так же, как делали это с видео клипы. Будьте готовы, что некоторые форматы не будут поддерживаться. Вам придется  $\frac{1}{\lfloor \frac{M}{2} \rfloor}$   $\frac{10}{\lfloor \frac{M}{2} \rfloor}$   $\frac{20}{\lfloor \frac{M}{2} \rfloor}$  select Marker Curve  $\blacksquare$  sequence  $\approx$   $\lfloor \frac{3}{\lfloor \frac{M}{2} \rfloor} \rfloor$   $\approx$  next sequence  $\approx$   $\lfloor \frac{3}{\lfloor \frac{M}{2} \rfloor} \rfloor$   $\$ 

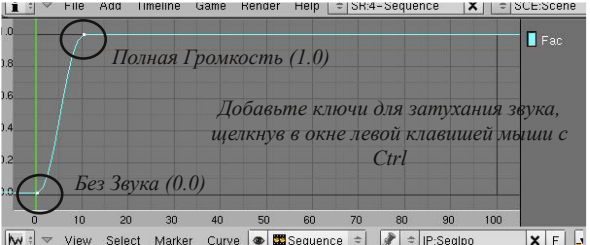

"поколдовать" над ними. Wave (.wav) файлы всегда работают хорошо. Но вы можете использовать и другие форматы. Для лучшего результата используйте опцию **"Audio HD"** вместо **"Audio RAM"**. Для эффекта затухания звука, выберите его, переключитесь в окно IPO-кривых. Удерживайте клавишу **"Ctrl"** и щелкайте в поле шкалы времени для создания ключей в нужные моменты времени.

## Производство Фильма

Автор: *James Chronister* Перевод: *Азовцев Юрий aka gumanoed* Редактура: *Сергей Шилов aka Morthan*

Это отличное задание для окончания книги. Вашей задачей будет собрать все созданные ранее изображения и анимации и создать из них демонстрационное видео. Я рекомендую создать **JPEG файл с изображением черного цвета** нужного размера. Используйте его для **начала и завершения видео**. Изображения должны демонстрироваться на экране по 3-5 секунд с переходом в 1 секунду.

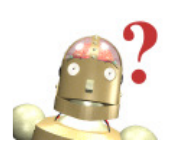

*:* **Лучше всего работать с видео-клипами, которые были отрендерены в одинаковом размере и бит-рейде (fps). Проблемы могут возникнуть при попытке Blender сконвертировать файлы, параметры которых отличные от параметров конечного видео.**

*Я надеюсь, книга была полезна при изучении этой не простой, но мощной программы. Вещи, которые вы можете в ней сделать, ограничены только вашим воображением и готовностью изучать. Мы много всего узнали но это лиш вершина возможностей Blender. Посещайте форумы Blender3d.org.ua, Blenderteam.net; новостные сайты Blendernation.com; и, конечно же, Blender.org.*

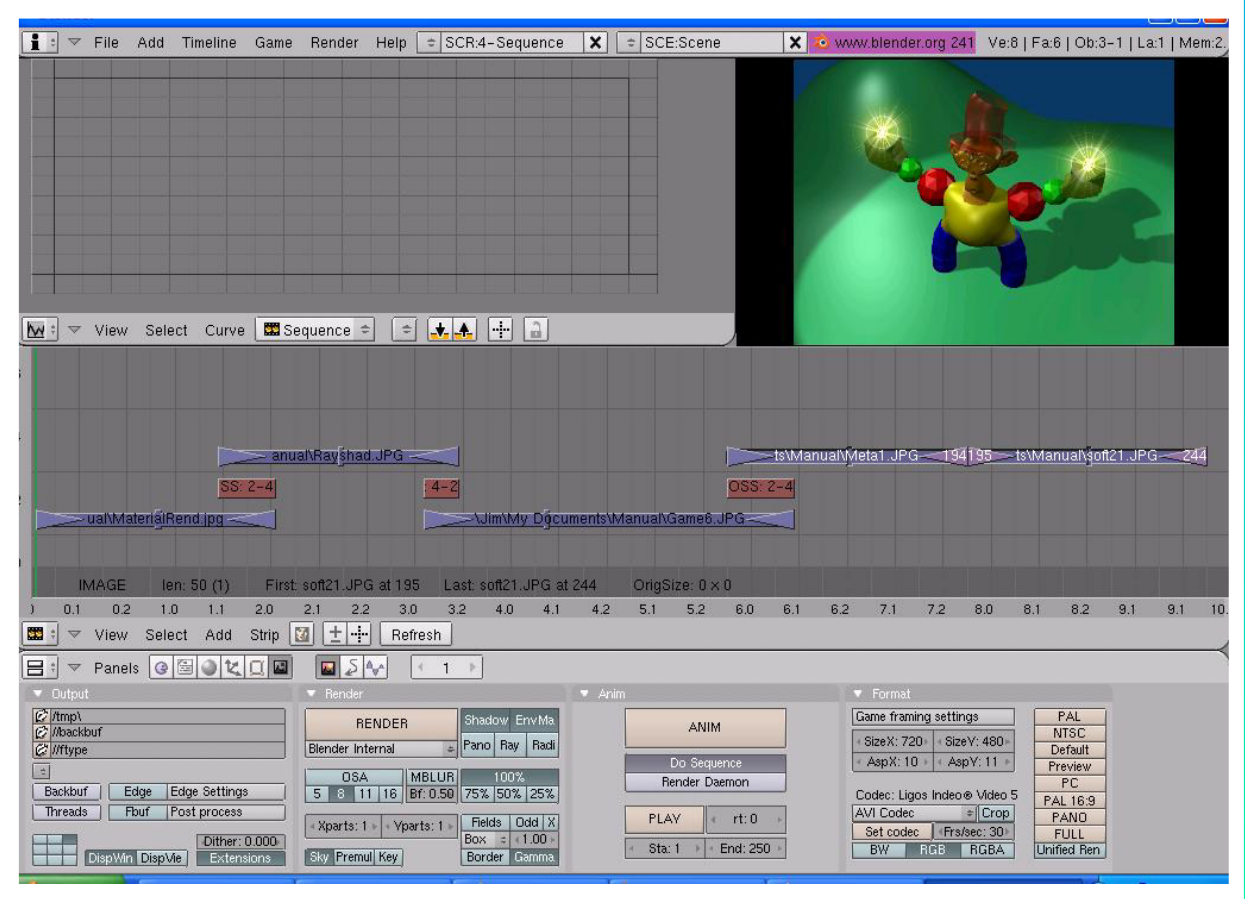

**\*\* После завершения задания позовите инструктора \*\***

**Счастливого Blend'инга!**